# INDOTWISE 5.1

MicroStation UI, Plans Processes & Imagery

INDOT CAD Support

indotcadsupport@indot.in.gov

# Contents

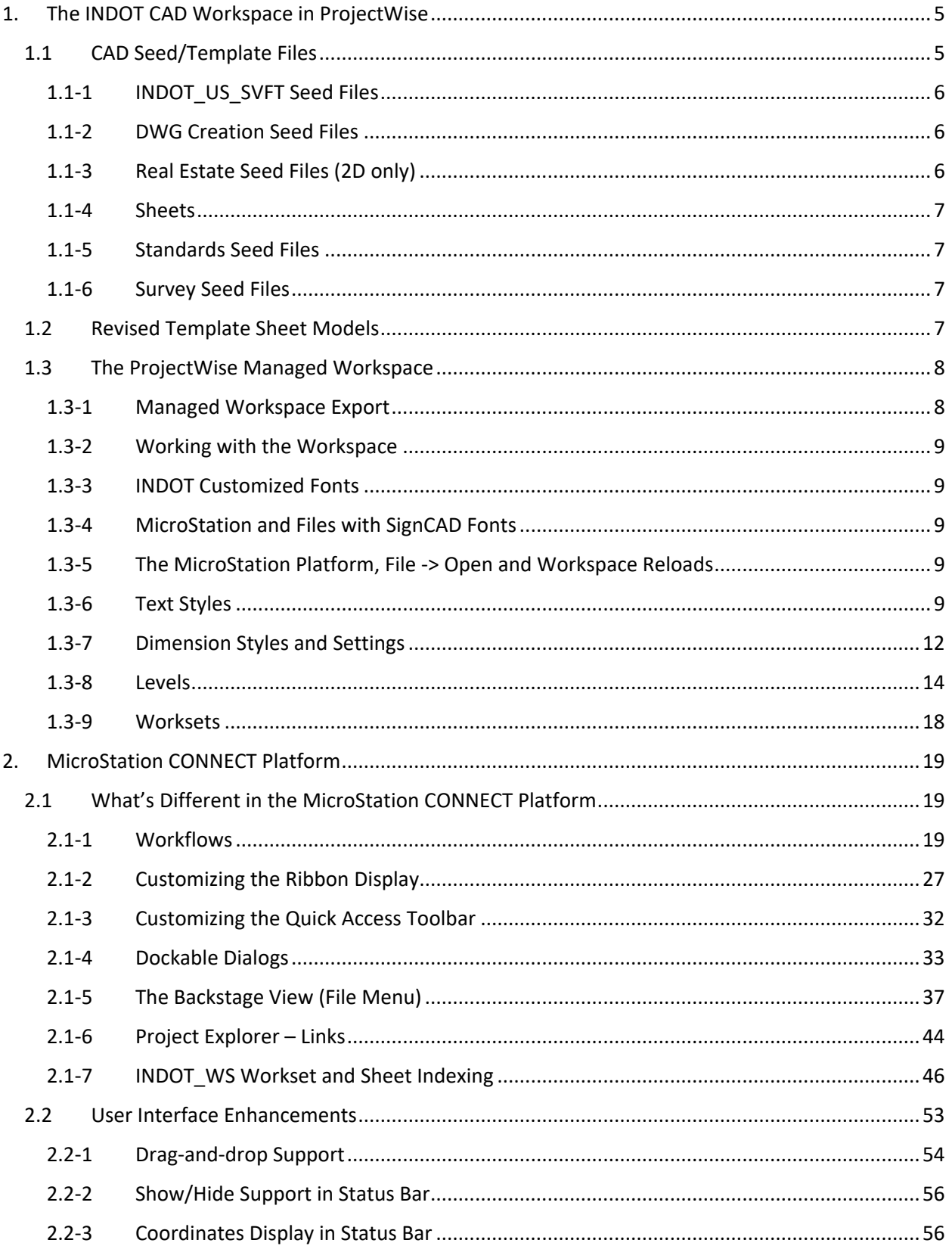

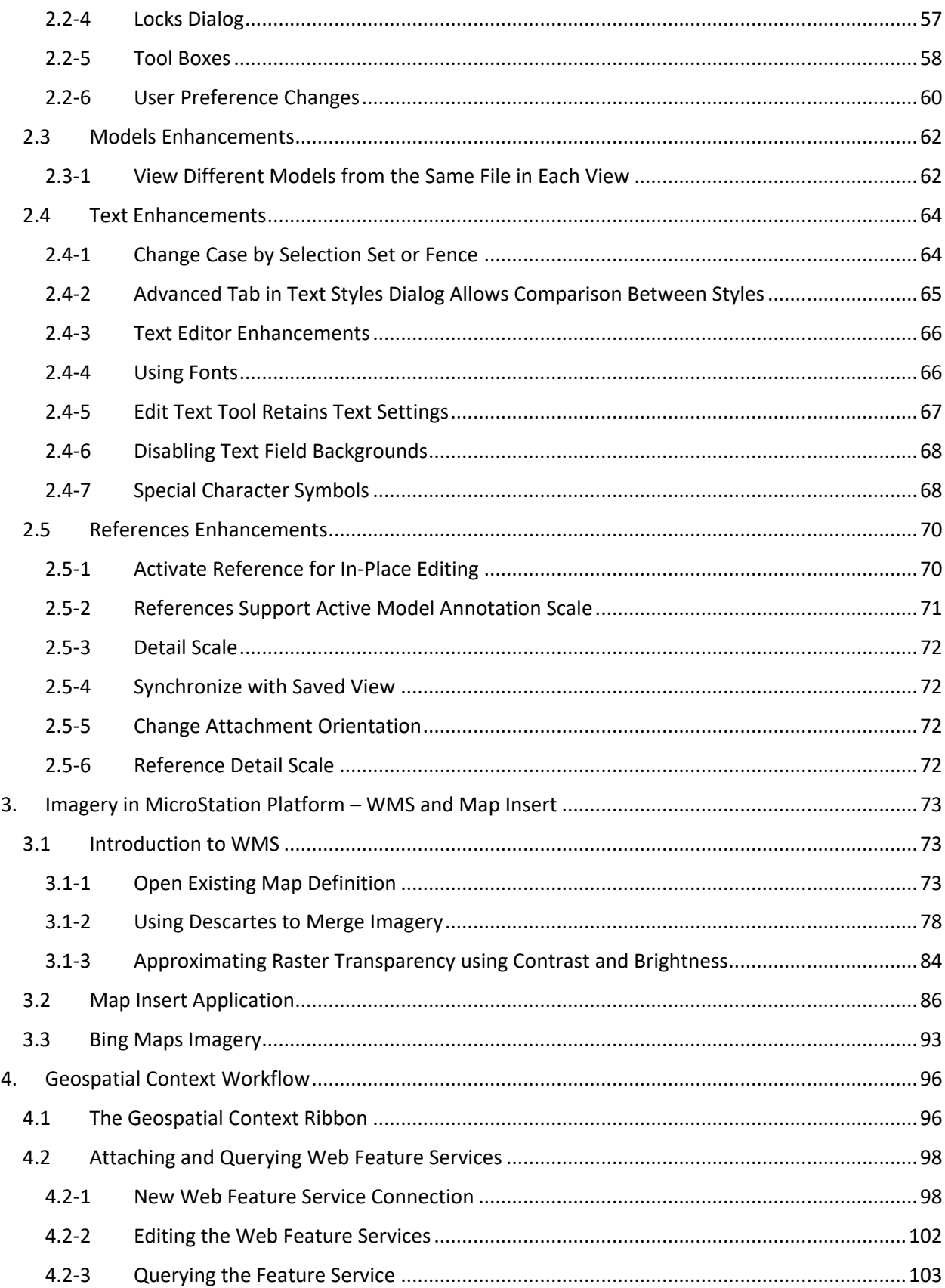

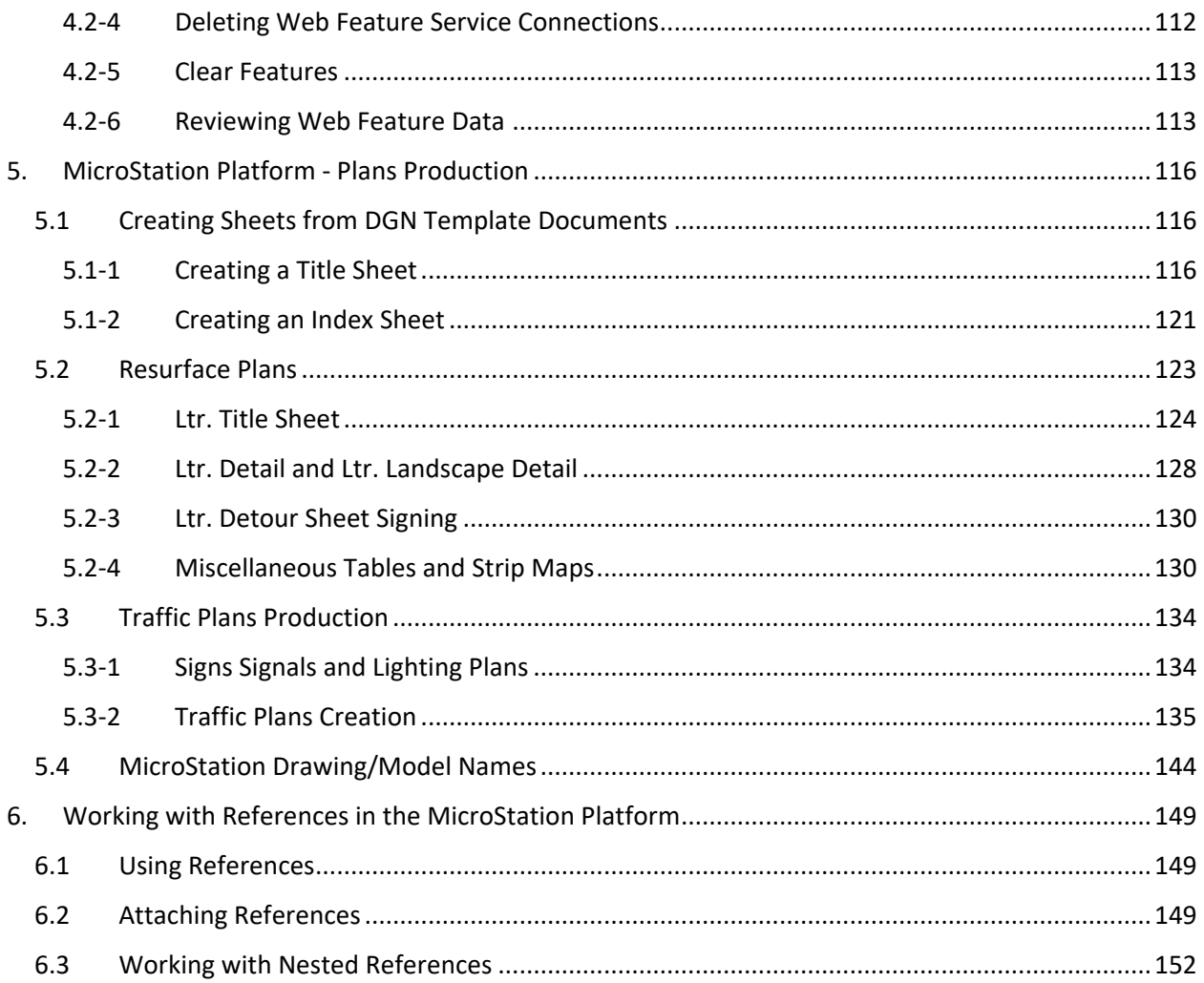

# <span id="page-5-0"></span>1. The INDOT CAD Workspace in ProjectWise

INDOT delivers workspace resources to the majority of INDOT employees using a ProjectWise Managed workspace. The following section covers a very high-level overview of what resources are directly available, and the usage experience that can be expected. These resources drive the INDOT specific tools, workflows, and resources that will be covered throughout the remainder of the MicroStation Platform UI discussion later in this module.

# <span id="page-5-1"></span>1.1 CAD Seed/Template Files

There are several seed/template files that are used to provide the foundation for the many types of CAD files that INDOT uses. These files can be found in th[e ORD-CONNECT Seed](pw://indot-pw.bentley.com:indot-pw-01/Documents/Template%20Documents/ORD-Connect%20Seed/) folder in ProjectWise under [Template Documents.](pw://indot-pw.bentley.com:indot-pw-01/Documents/Template%20Documents/)

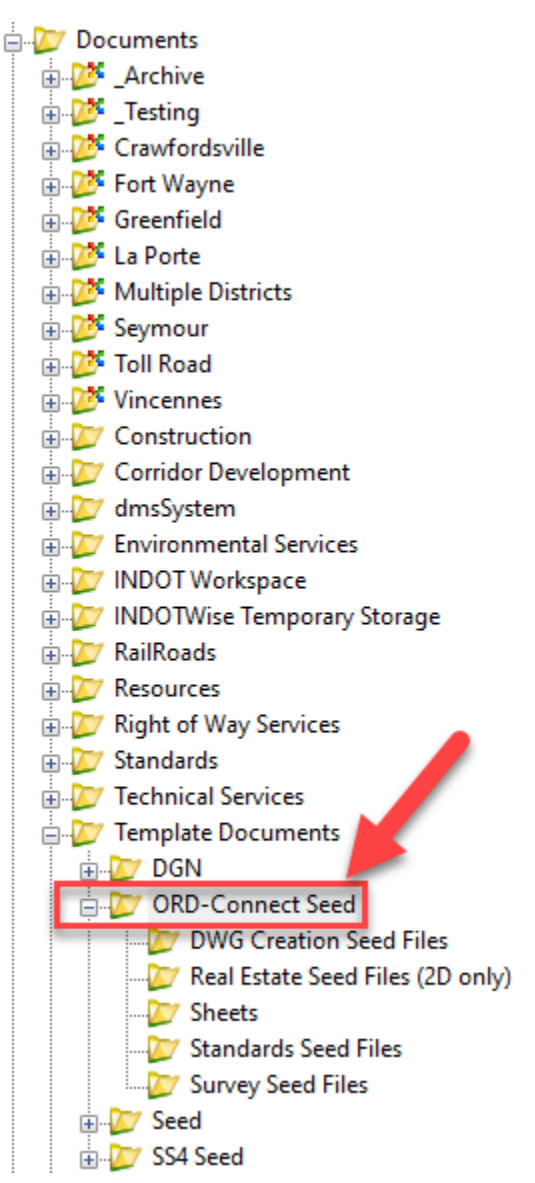

**ORD-Connect Seed Folder Location in ProjectWise**

Contained within this folder are several seed files that are categorized by the different use cases for them.

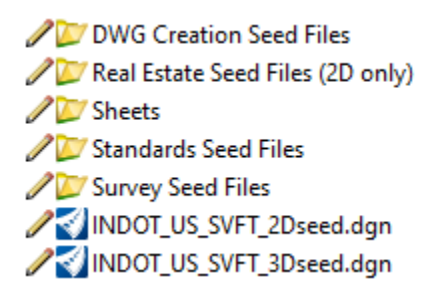

#### **Contents of ORD-Connect Seed Folder**

The remainder of this section will give a brief description of these seed files.

# <span id="page-6-0"></span>1.1-1 INDOT\_US\_SVFT Seed Files

The INDOT US SVFT seed files are the most commonly used seed files in the plans production process. The 2D version is often used by the Design group to create the foundation for their design files, while the 3D version is often used by the Survey group as the foundation for displaying their survey data to designers in CAD form.

# <span id="page-6-1"></span>1.1-2 DWG Creation Seed Files

The seed files contained within the DWG Creation Seed Files folder assist the user when working with AutoCAD DWG files. If a DWG file needs to be created directly, a [seed.dwg](pw://indot-pw.bentley.com:indot-pw-01/Documents/Template%20Documents/ORD-Connect%20Seed/DWG%20Creation%20Seed%20Files/seed.dwg) file is provided. If a DGN file needs to be created to bring in AutoCAD data into it, the various "transeed" seed files are provided.

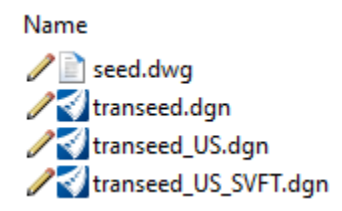

# **DWG Creation Seed Files**

# <span id="page-6-2"></span>1.1-3 Real Estate Seed Files (2D only)

The Real Estate Seed Files folder contains the seed files most often used specifically by the Real Estate group.

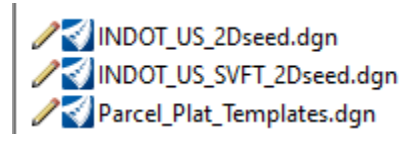

**Real Estate Seed Files (2D only)**

#### <span id="page-7-0"></span>1.1-4 Sheets

The Sheets folder contains the seed files used to create plan sheets. The [INDOT\\_US\\_SVFT\\_2D\\_Drawing\\_Seed](pw://indot-pw.bentley.com:indot-pw-01/Documents/Template%20Documents/ORD-Connect%20Seed/Sheets/INDOT_US_SVFT_2D_Drawing_Seed.dgn) file is the base seed file for a drawing model, while the INDOT US SVFT 2D Sheet Seed file is the base seed file for a sheet model. Note that you should rarely have to use these seed files in this form—as they are already built into the sheet seeds that are utilized in the plans production process.

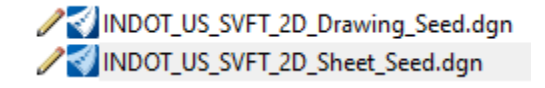

#### **Sheets Seed Files**

#### <span id="page-7-1"></span>1.1-5 Standards Seed Files

The Standards Seed Files folder contains the seed files specifically used by the Standards group. The file is used for the creation of content for the Design Manual, and the Standards Seed2D file is used for the creation of standard drawings.

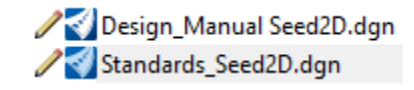

#### **Standards Seed Files**

#### <span id="page-7-2"></span>1.1-6 Survey Seed Files

The Survey Seed Files folder contains the seed files most commonly used by the Survey group. The [esri\\_cad.wld](pw://indot-pw.bentley.com:indot-pw-01/Documents/Template%20Documents/ORD-Connect%20Seed/Survey%20Seed%20Files/esri_cad.wld) and [IN\\_GeoCS.dty](pw://indot-pw.bentley.com:indot-pw-01/Documents/Template%20Documents/ORD-Connect%20Seed/Survey%20Seed%20Files/IN_GeoCS.dty) files assist the Survey group in applying geocoordination to their survey data, while the file assists the Survey in creating content for route plats.

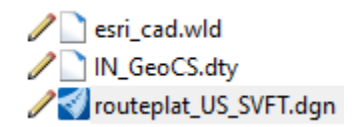

#### **Survey Seed Files**

#### <span id="page-7-3"></span>1.2 Revised Template Sheet Models

All INDOT CAD sheet models have been split into 2 separate files:

D size sheets.dgn *:* All 24 x 36 (D size) sheet models now reside in this design file.

[Ltr\\_sheets.dgn:](pw://indot-pw.bentley.com:indot-pw-01/Documents/Template%20Documents/DGN/Ltr_sheets.dgn) All 8.5 x 11 (letter size) sheet models now reside in this design file.

In addition to separating the large format sheet models from the smaller ones, MicroStation's ability to convert units on the fly has allowed for the metric versions of these sheet models to be removed.

# <span id="page-8-0"></span>1.3 The ProjectWise Managed Workspace

The Managed Workspace is a feature of ProjectWise that allows MicroStation workspace files to be managed within the ProjectWise environment. The benefits of doing this are that all workspace files are located and administered in a single location. This allows for the rapid deployment of updates and changes, while allowing flexibility in what and how workspace resources are accessed.

*Note: Be aware that if you are working outside of ProjectWise or if you're an external user, and are not using the INDOT Standalone Workspace, you will not have access to our managed workspace. As such, the INDOT-specific tools, levels, and customizations will not be available to you.* 

#### <span id="page-8-1"></span>1.3-1 Managed Workspace Export

The managed workspace attaches itself to any document opened by a MicroStation based application (MicroStation, OpenRoads Designer, etc.) from within ProjectWise. You can expect the managed workspace to be active when viewing/editing DGNs, DWGs, DXFs or any other file ProjectWise opens with a MicroStation based application such as OpenRoads Designer.

When opening CAD files from ProjectWise for the first time, you will see the following.

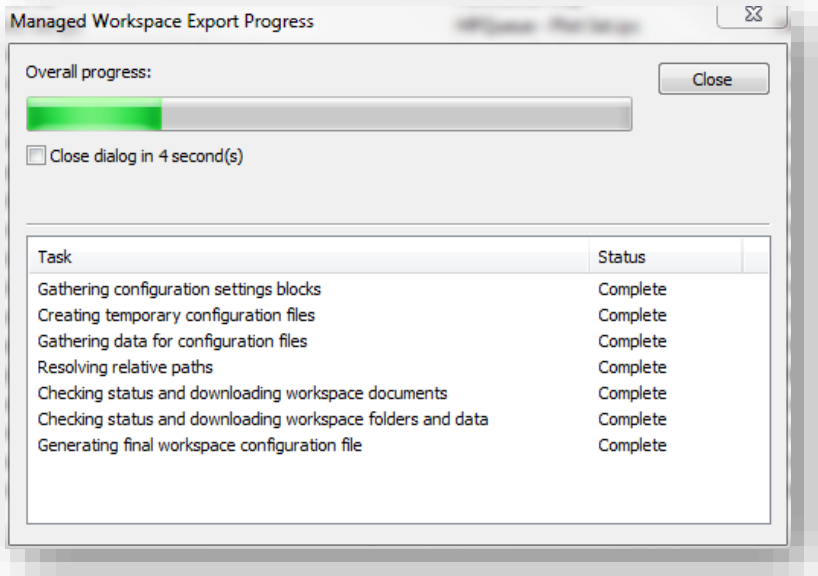

#### **Managed Workspace Export Dialog**

This is the Managed Workspace Export Progress dialog, and it shows the status of ProjectWise placing the workspace in your working folders. The first time you open a CAD file after the workspace has been initialized, this dialog will take a short amount of time to download all the relevant files and configure your workstation for the first time.

Subsequent file opens will reduce the amount of time required for the export to complete—as once the files have been downloaded, ProjectWise will only update them if there has been a change at the server. This ensures that you always have the most up-to-date workspace files available.

#### <span id="page-9-0"></span>1.3-2 Working with the Workspace

Day-to-day use of the workspace has not changed in a visible manner. All toolboxes, macros, and symbology resources have been updated to automatically be available when you access your files. Areas where you may see differences are in the file paths where items such as cells are being attached from, or where you are initially directed to attach other resources.

#### <span id="page-9-1"></span>1.3-3 INDOT Customized Fonts

With the release of MicroStation V8i, Bentley no longer provides a method of maintaining and further customizing font resource files. Due to this limitation, INDOT customized fonts have been discontinued and we have instead moved to using true type fonts only. The benefits of this method are that files will seamlessly translate between CAD packages, and this will prevent the various other issues such as text rendering improperly or with the wrong character set.

As such, the Office of Standards and Policy has provided CAD tech notes on how the special character cells that have been instituted as their replacement should be used in conjunction with the True Type fonts.

#### <span id="page-9-2"></span>1.3-4 MicroStation and Files with SignCAD Fonts

With the removal of the legacy INDOT font resource file, the managed workspace is now configured to have the SignCAD fonts available on every project as there is no longer a conflict with existing resources.

#### <span id="page-9-3"></span>1.3-5 The MicroStation Platform, File -> Open and Workspace Reloads

When opening files from the File -> Open command in a MicroStation platform product, you may be prompted with the following dialog:

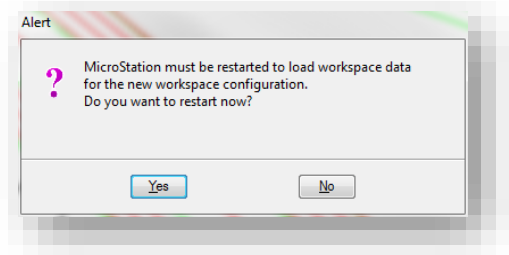

#### **Managed Workspace Prompt when Switching Files**

This dialog denotes that there is a difference between the workspace you currently have loaded and the workspace options for the file you are attempting to open (most commonly a file based, reference path will change). In most instances the user can safely select No to proceed to their next file as most files now share the same workspace. One should consider selecting Yes, however, if they are switching from a MicroStation to an InRoads associated file. This would be necessary so that the appropriate civil resources are loaded for these legacy file types and their associated operations.

#### <span id="page-9-4"></span>1.3-6 Text Styles

This section will give an introductory description of what a MicroStation-based text style comprises, and then will cover the text styles that are currently included in the INDOT managed workspace.

#### *1.3-6a What is a Text Style?*

MicroStation supports text styles and provides an interface for constructing text using available system fonts and a wide variety of text attributes. A text style comprises a group of text attributes, such as font type, width, height, and color. Text styles enable you to place text within a model in a consistent and automated manner.

The following fonts are supported natively in MicroStation:

- Traditional MicroStation fonts
- TrueType fonts
- AutoCAD Shape fonts (.shx)

*Tip1.* Fonts are not embedded in the DGN file.

*Tip2.* If a Text Style changes in a Text Style library, Text Styles placed in DGN files prior to the change are not automatically updated in the DGN files. To update a DGN file to reflect the changes in the Text Style library, use the dgnlib to *Update from Library* from the text styles dialog.

# *1.3-6b INDOT Text Styles*

INDOT has standardized the use of Tahoma font as the primary font used, except in limited circumstances. You will notice that the text styles are now using only True Type fonts—which gives us more flexibility with the Bold and Italics settings. The Bentley fonts will only be provided where necessary and will not be available for new projects. The following tables will show you the base settings for each text style provided as part of the INDOT Workspace.

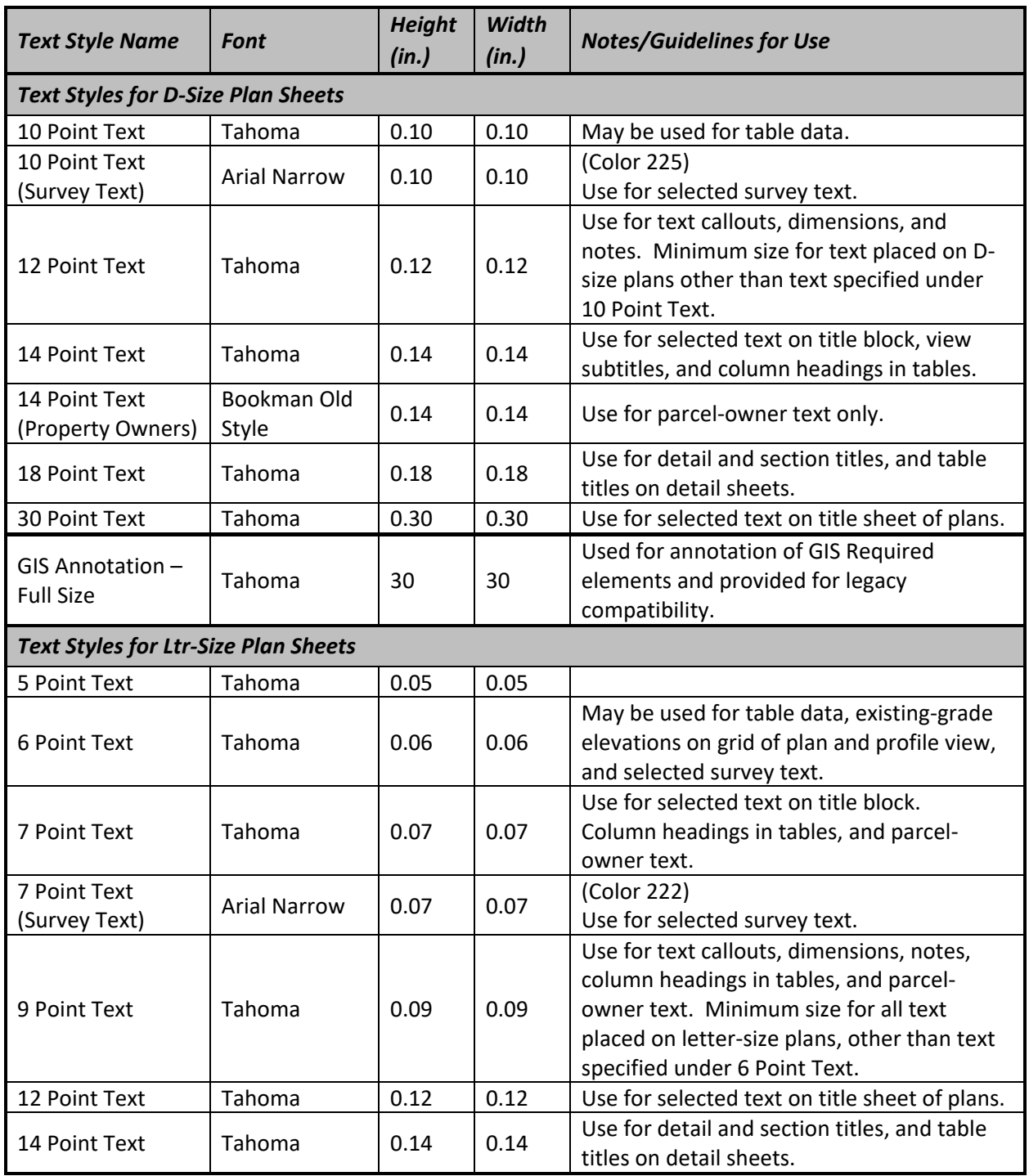

**INDOT Text Styles**

NOTES:

- 1. All styles are set to 0.65 (exact) line spacing.
- 2. All styles are Center-Center justified initially. Exceptions may exist for specific processes and are listed in parentheses such as (LT) – Left Top, (LB) Left Bottom, etc.
- 3. All styles are non-bold and non-italic and should remain so unless indicated otherwise above.
- 4. Variations of the 10 Point, 12 Point, and 14 Point Text styles have been created from their base text styles for use in annotation groups and/or civil labels.

#### *(Values in the preceding chart are representative of a 1 to 1 scale)*

There are additional styles provided from the Bentley default configuration. These named styles come from other application sources and are not used in the INDOT workflow and should not be removed as they are used as part of other default application configurations.

# <span id="page-12-0"></span>1.3-7 Dimension Styles and Settings

MicroStation dimension styles allow you to save dimension settings by name. This allows for greater unity between groups of dimensions in the file, as several different styles can be used for various models or portions of a model. Dimension styles are managed through the Dimension Styles Settings dialog box.

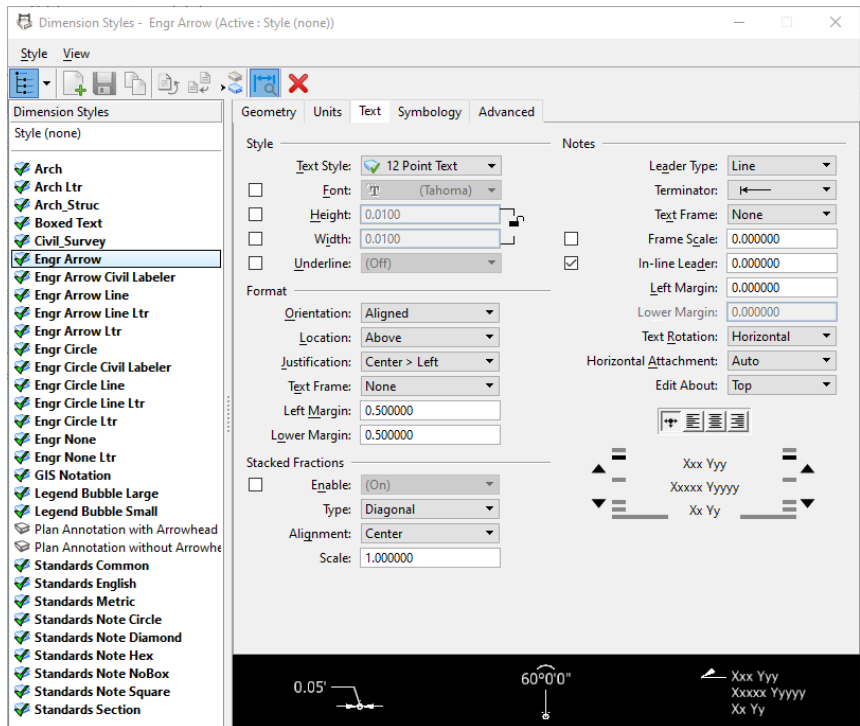

**Dimension Styles**

These dimension styles relate to the size of the text and are linked to the appropriate text style. The following tables will show you the settings for each dimension style that is used in the plans production process. *Note: Values in the chart below are representative of a 1 to 1 scale.*

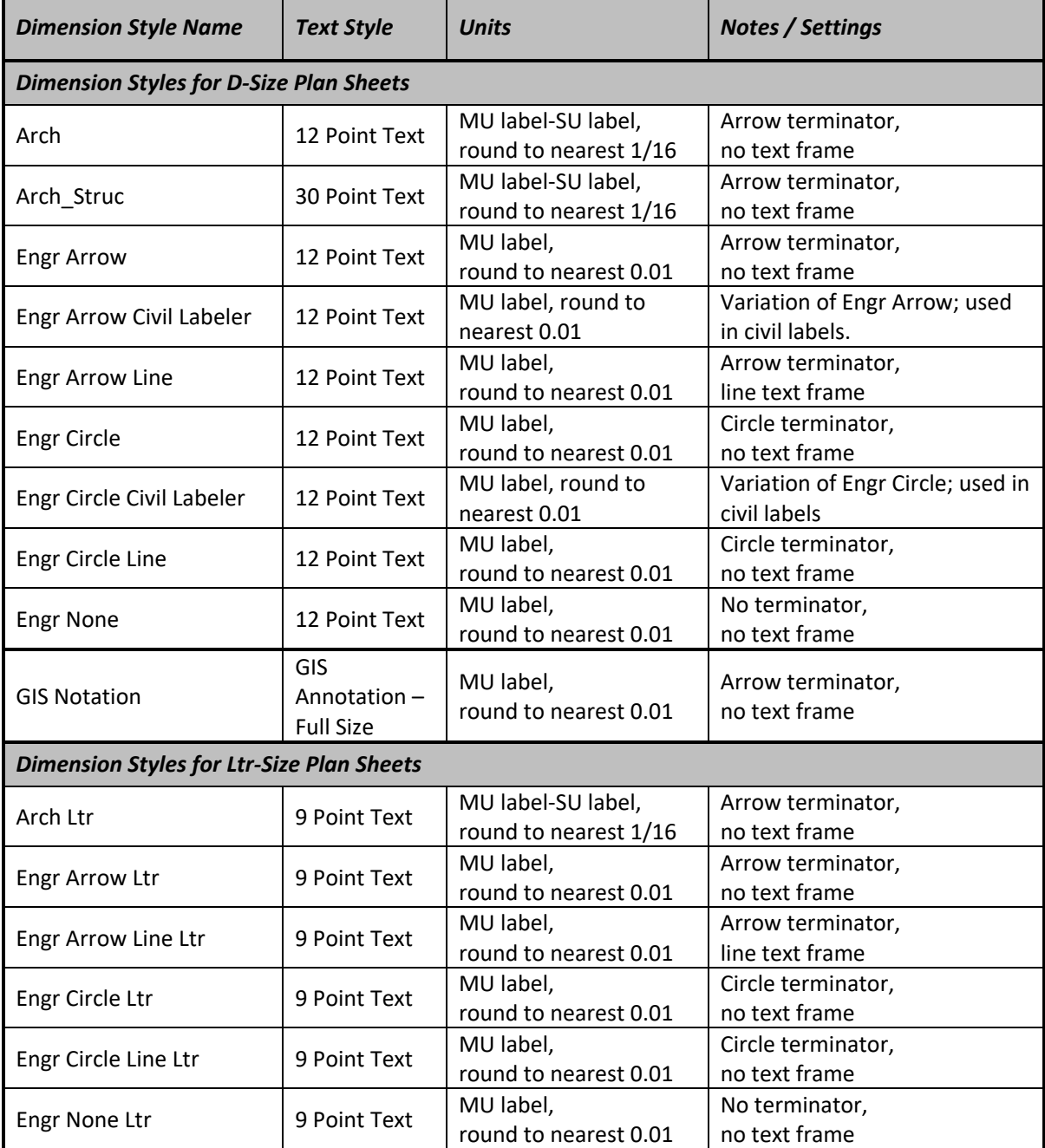

NOTES:

- 1. All styles are set to use Working Units.
- 2. All styles are set to Dynamic Justify text notes.
- 3. There are additional styles available for other functionality such as civil labels. These are for specific functionality and should not be used outside their specific areas.

# <span id="page-14-0"></span>1.3-8 Levels

In the current INDOT CAD production workspace, there are over 1250 levels. Due to this large number of levels, level filters can be used to limit the level list ton only those levels needed. This section will cover how the levels are categorized, and then how to create level filters based on these categories.

#### *1.3-8a Level Classifications*

With the large number of levels that now exist in the INDOT CAD Workspace, a level naming scheme has been created to assist in filter creation—in addition to providing for consistent creation and categorization of levels.

Example: P\_RDWY\_Guardrail

- P\_ First Position Prefix, indicates that the level contains information related to Proposed work
- RDWY\_ Second Position Prefix, indicates that the level contains information related to Roadway Features
- Guardrail Brief Description, indicates that the level contains line work specifically related to Guardrail

The table on the following page lists the level classifications that are currently in use in our workspace:

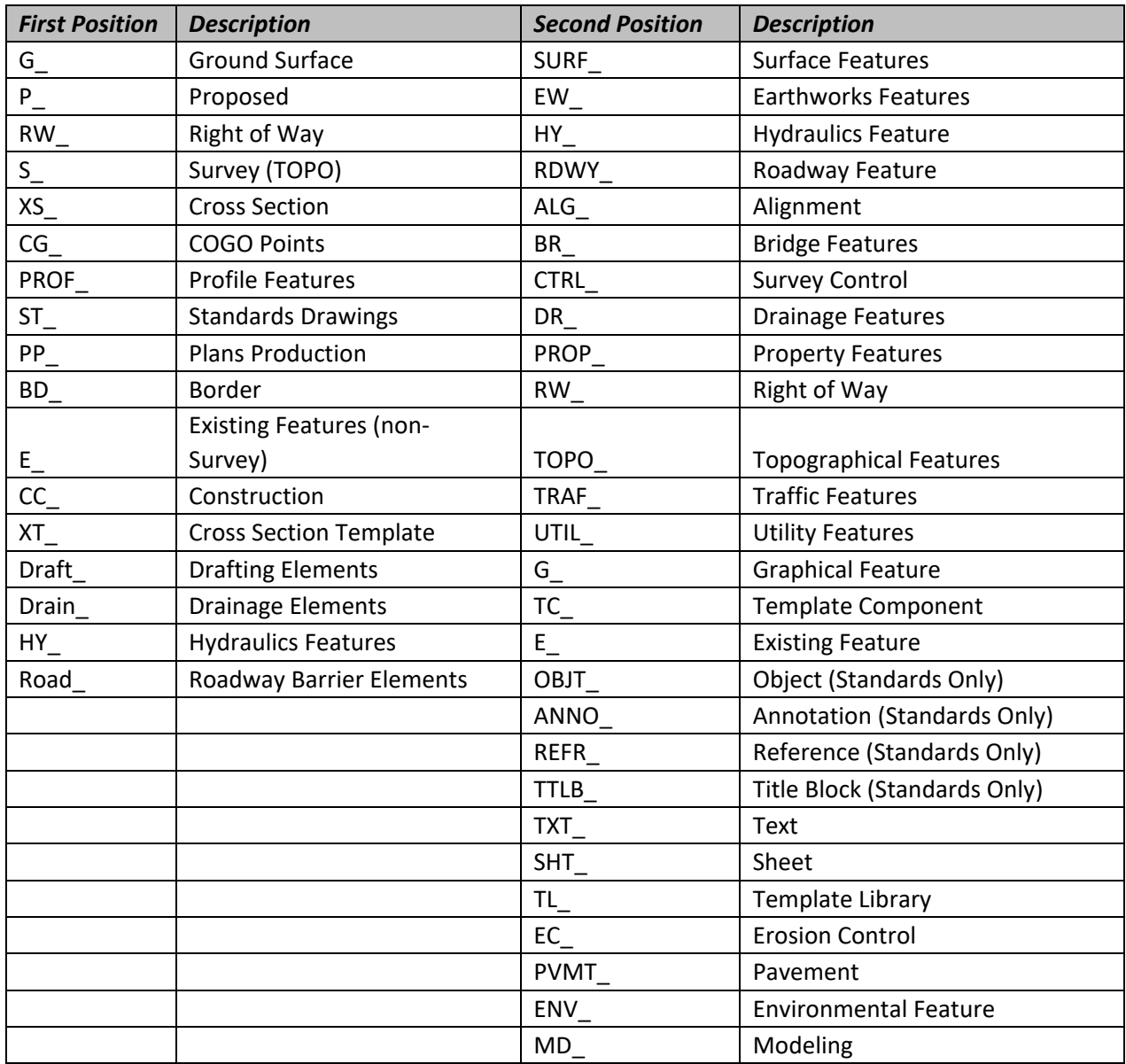

# **Level Classifications in INDOT CAD Workspace**

#### *1.3-8b Level Filters*

Filters are a useful way to group associated levels for the purposes of viewing or not viewing as a group. For example, you might have a DGN file with several hundred levels. Within these levels could be filters for different disciplines such as Bridge and Traffic. Within Bridge there might be levels for proposed or existing elements. You could easily define a filter called Bridge that would show only levels that would be associated with Bridge work.

Filters can be named, saved, and recalled as needed or defined on-the-fly for immediate one-time viewing using the Filter Row in the Level Manager dialog box. Filters can be turned on or off using the Level Display dialog box. Filters can be used to turn on or off levels across a model and all its attached models.

Levels can be filtered by several attributes such as filename, color, style, line weight, and level groups, to name a few. To display the levels that are defined in a filter, select the Active Level filter button from the Attributes toolbar and select the filter of choice. This will display those levels only and turn off all other levels in the dgn. Note that the levels will not actually be turned on or off, but the ability to view them in the Level Display will be dictated by the filter selected.

An updated set of level filters is available for use within the CAD Workspace. The table on the following page explains the qualifications for these filters:

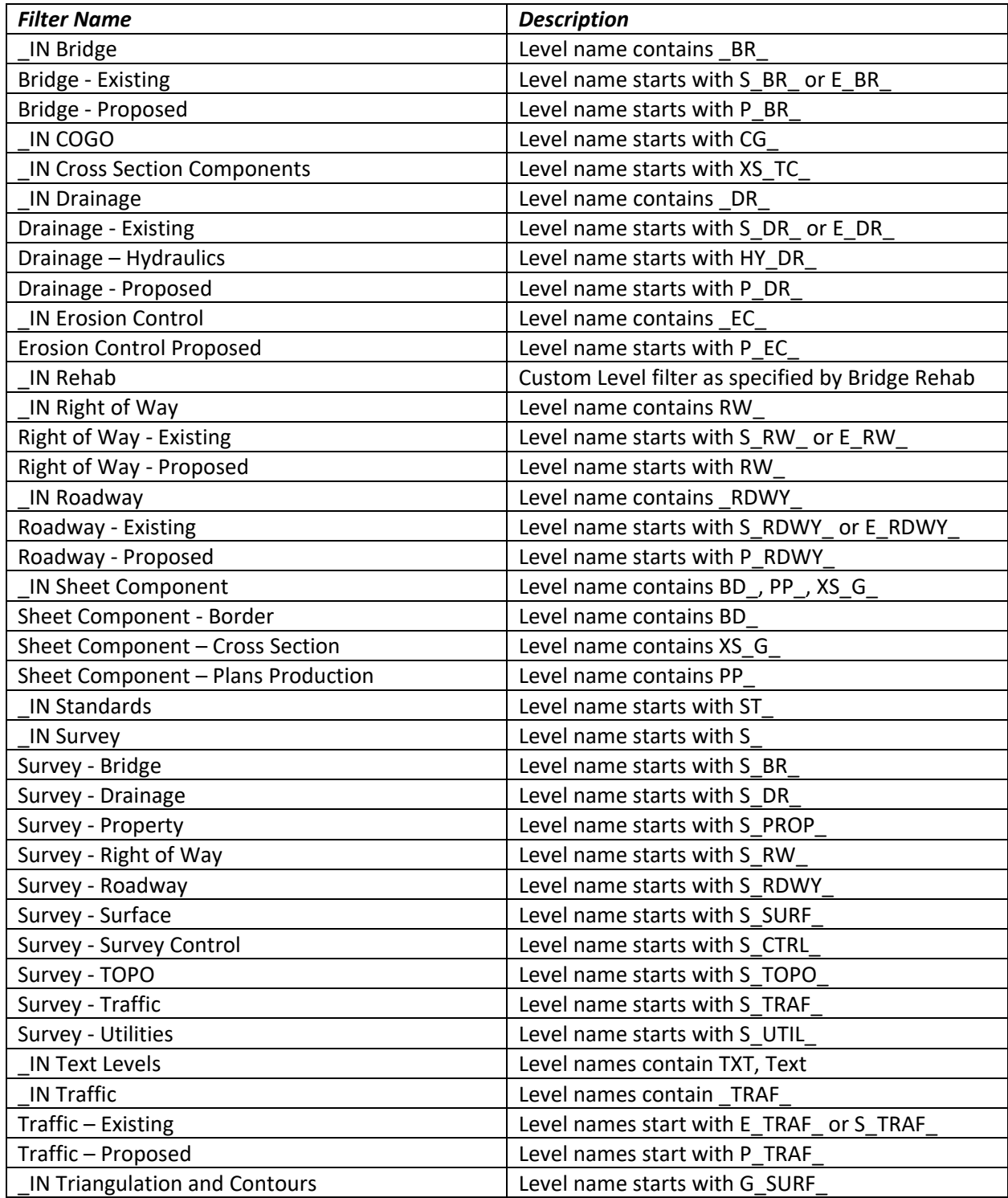

# **Level Filters in INDOT CAD Workspace**

#### <span id="page-18-0"></span>1.3-9 Worksets

Starting with the INDOTWise 5.1 Workspace, all projects configured for the MicroStation/OpenRoads Designer 2023 platform in ProjectWise will now have access to a per-project INDOT\_WS workset definition. Instituting this functionality will allow for users to add items such as sheet indexing on a perproject basis, along with the ability to add per-project customizations into their structure for use. Sheet indexing will be discussed in a following section, and users wishing to add per-project customizations should discuss this process with INDOT CAD Support before proceeding. End user intervention will not be necessary to enable the workset functionality, as it will be applied at the creation of each project.

# <span id="page-19-0"></span>2. MicroStation CONNECT Platform

The following materials cover what is new in the MicroStation CONNECT Platform. For most agency users, OpenRoads Designer will be the product that provides the MicroStation Platform, and the following information will apply across that product as well as others such as OpenCities Map Power View. As this discussion covers the common components and interface updates from MicroStation, these will be referred to as the MicroStation Platform. For a more in depth discussion of the changes to the UI and its functionality, please refer to the Bentley Learning Path: [QuickStart for MicroStation](https://learn.bentley.com/app/Public/ViewLearningPathDetails?lpId=109567&aftkn=1475aceb-a027-4acc-af03-6f8771aa2130)  [CONNECT.](https://learn.bentley.com/app/Public/ViewLearningPathDetails?lpId=109567&aftkn=1475aceb-a027-4acc-af03-6f8771aa2130)

# <span id="page-19-1"></span>2.1 What's Different in the MicroStation CONNECT Platform

The current MicroStation platform has introduced many changes to the user interface compared to previous versions. The goal of this chapter is to provide you with a guide to these interface changes and some of the options that you will see.

#### <span id="page-19-2"></span>2.1-1 Workflows

At the top left of the interface, there is a Workflow dialog. This dialog essentially replaces the *Tasks dialog* that existed in previous versions. Each workflow contains all the necessary tools that are needed to perform the functions it is created for. This section will cover the general layout of a workflow, and some of the UI functionality. Following this will be a discussion of the custom INDOT Workflow agency specific settings and tools.

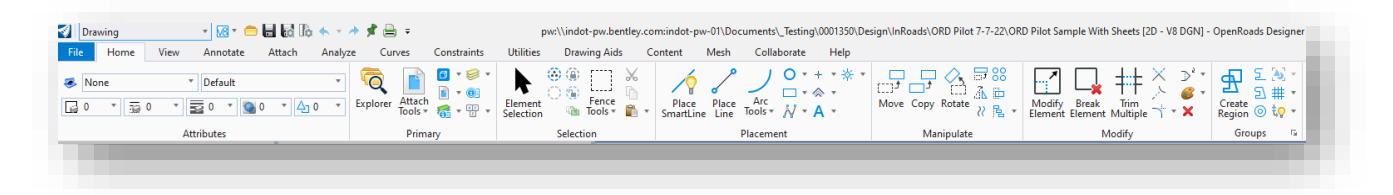

# **Drawing Workflow (all MicroStation Platform Products)**

In the default setup of the INDOT Workspace, different workflows are visible depending on the product that is currently in use. The list on the following page names each workflow, and the application(s) it is associated with:

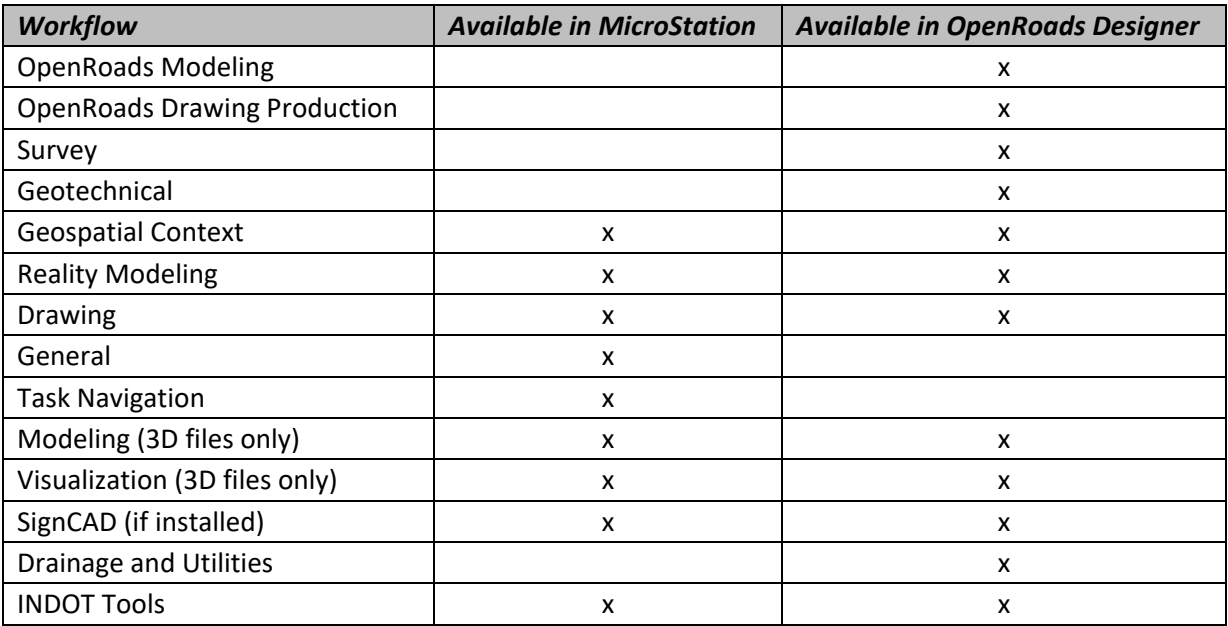

#### **Workflow Availability**

#### *2.1-1a Workflow Layout*

Each workflow consists of a group of tabs in the Ribbon (like the Microsoft Office user interface) that summarize the tasks needed to perform the workflow. Then, each tab contains "Groups" of tools that perform those tasks. For example, to create a new corridor using OpenRoads Designer, the user would navigate to the OpenRoads Modeling workflow, then the Corridors tab, and then the New Corridor tool in the Create Group.

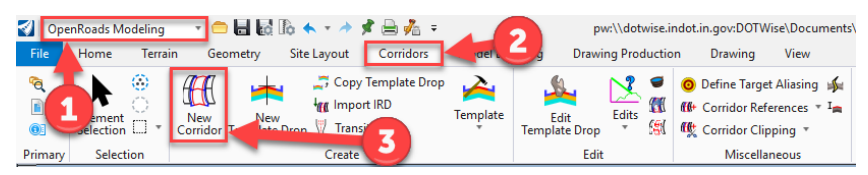

**OpenRoads Modeling Workflow > Corridors tab > New Corridor**

To assist with finding tools in this new interface, it is suggested to utilize the Search field in the top right of the application window. As an example, say a user wants to search for where the tool is for creating a terrain model from a file. The term "terrain" can be entered into the Search field, and the search results will produce all the tools that have "terrain" in its name. Then to take it a step further, if the mouse pointer is hovered over the search result, a list of navigation paths will appear that will—when clicked on—take the user to the workflow where the tool resides and pre-select the tab where it resides.

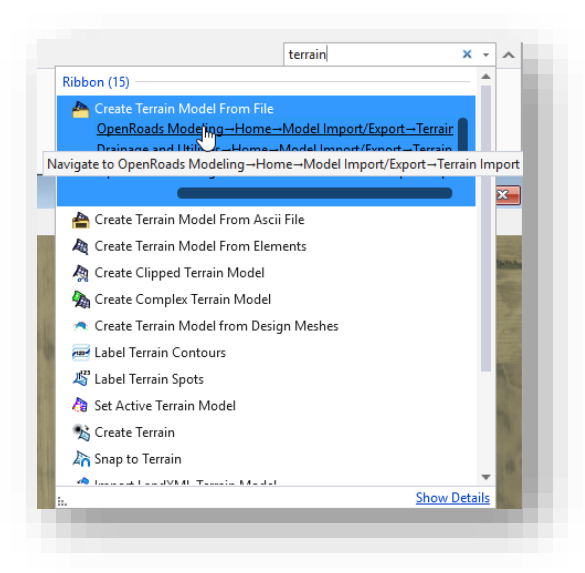

**Searching for Tools in OpenRoads Designer**

As shown above, tools can often be found in more than one location, as certain tabs/tools are applicable to more than one workflow—such as the Drawing and Drawing Production tabs, which are present in several of the workflows.

# Tool Dropdown Menus

Several tools in the MicroStation Platform interface have dropdown arrows adjacent to them—and clicking on them will produce a menu showing various options. Below is an example of what happens when the dropdown arrow adjacent to the Attach Tools button in the Primary Group is clicked:

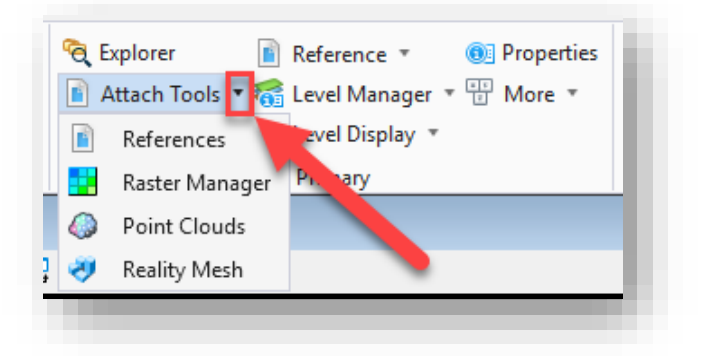

#### **Attach Tools Dropdown**

Be aware that some tools may just have a corresponding flyout menu associated with them, while others—such as the Attach Tools dropdown shown above—have secondary tools listed in them.

#### *2.1-1b INDOT Tools Workflow*

The INDOT Tools workflow contains INDOT-specific tools that are specific to our workspace. From this workflow, users can launch the AutoTurn application, add title block integration, connect to our cell libraries, among many other tasks.

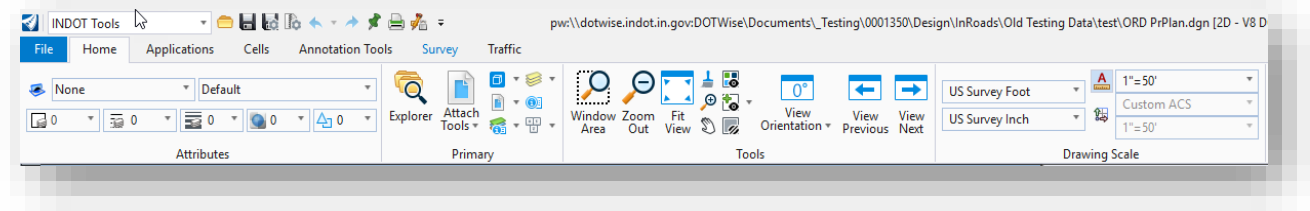

#### **INDOT Tools Workflow**

Each entry in the ribbon will be discussed in the following sections. What you will find is a mix of tools, preconfigured settings, and utility launchers that correspond to several functions specific to the INDOT CAD Workspace.

#### Applications

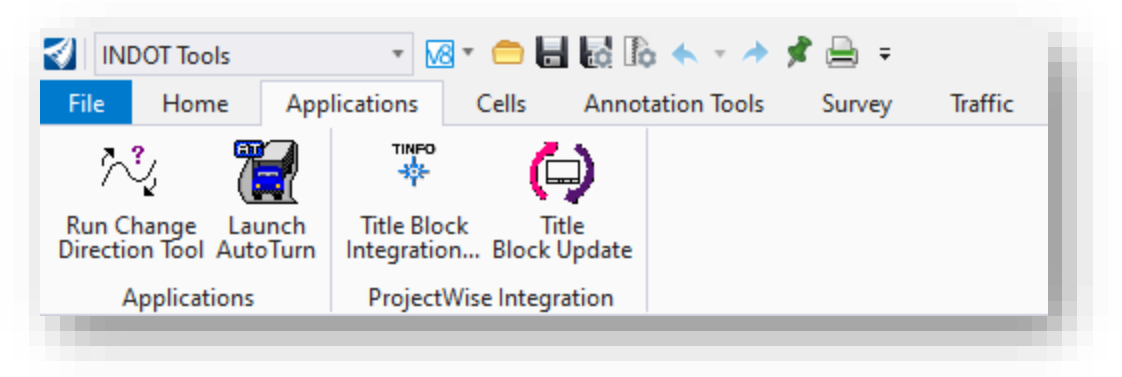

#### **The Applications Ribbon**

On the applications ribbon you can find a series of small tools and launchers for the following:

- Run Change Direction Tool Used to change the direction of base MicroStation Platform elements, this should not be run on elements created with any Civil data such as alignments, there are dedicated tools for these functions where necessary.
- Launch AutoTurn Used to launch the AutoTurn turning radius application that runs within the MicroStation Platform.

*NOTE: There are a couple important items to keep in mind when launching AutoTurn. First, to launch AutoTurn, you MUST first be connected to the state network (in office or via VPN if remote) to connect to our AutoTurn licensing. If you are not connected to the state network, you will receive an error message indicating that the application was not able to obtain the necessary licensing. Second, once AutoTurn is successfully launched, you must then go to the Drawing workflow, where you will find the AutoTurn tab containing the AutoTurn tools.*

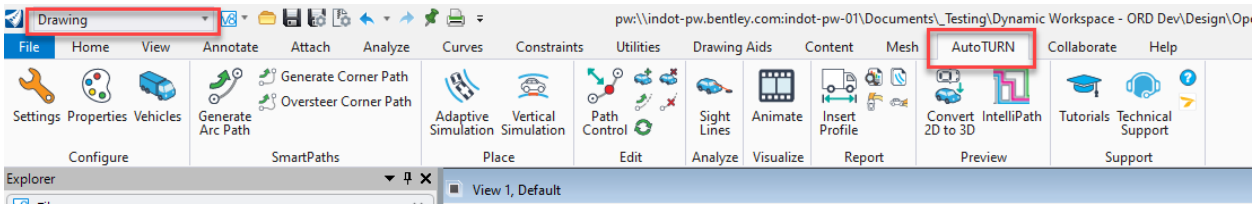

#### **AutoTURN Tab in Drawing Workflow**

- Title Block Integration Cell Used to directly attach the cell library for the cells used for title block tags. This should only be used in conjunction with the CAD Support team as multiple placements of these cells can cause issues when title block text is resolved from ProjectWise.
- Title Block Update Used to update the title block of plan sheets with the latest project attributes pulled from ProjectWise.

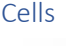

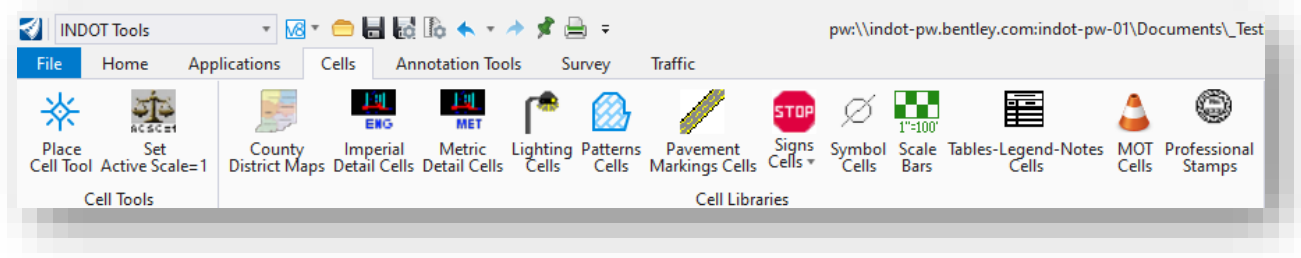

#### **The Cells Ribbon**

On the cells ribbon, you can find the following cell related options:

- Place Cell Tool Launches the MicroStation Platform Place Cell dialog with the currently active cell library.
- Set Active Scales=1 Sets the active scale for the current model to 1 for the X,Y, an Z coordinates. All cell placement relies on these scales, and this allows to quickly reset depending on need.
- Country District Maps Attaches the county and district map library for use on title sheets.
- Imperial Detail Cells Legacy design detail cells in imperial units. Note that these are provided as reference from prior versions of the CAD workspace and elements/styles may not adhere to current workspace conventions.
- Metric Detail Cells Legacy design detail cells in metric units. Note that these are provided as reference from prior versions of the CAD workspace and elements/styles may not adhere to current workspace conventions.
- Lighting Cells Cells primarily used for sign, signals, and lighting plans.
- Patterns Cells Basic pattern cells used for filled shapes.
- Pavement Markings Cells Cells used to place pavement markings.
- Signs Cells Cell libraries of agency signage used to place signs without necessitating the usage of SignCAD. A dropdown menu of the various libraries is available to attach specific categories.

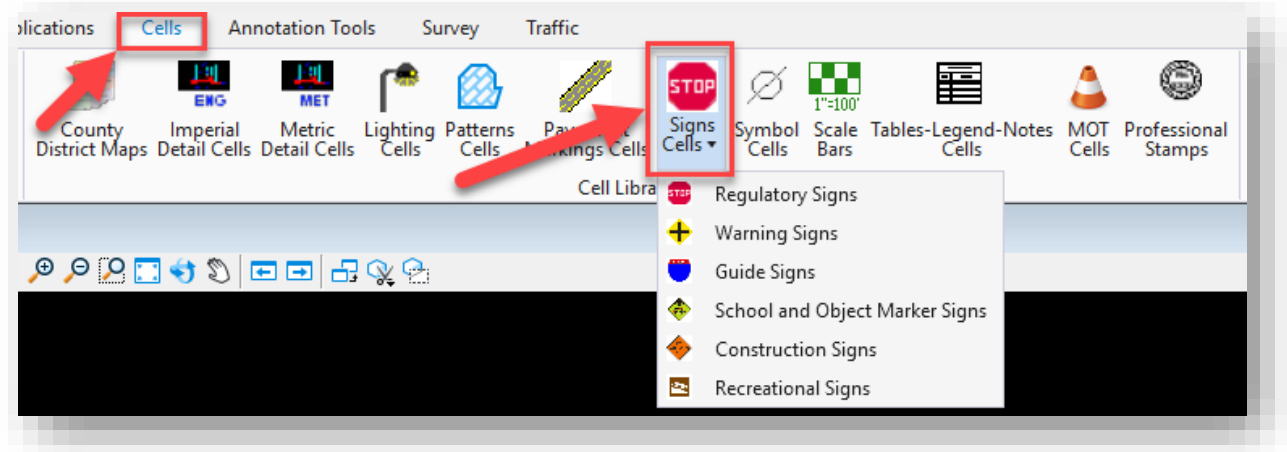

#### **Signs Cells Dropdown Menu**

- Symbol Cells Common drafting symbols
- Scale Bars A variety of preconfigured scale bars.
- Tables-Legends-Notes Cells Mixed text/table components created for placement on CAD drawings.
- MOT Cells Maintenance of Traffic cells
- Professional Stamps Agency PE stamps for quick placement. Agency users only.

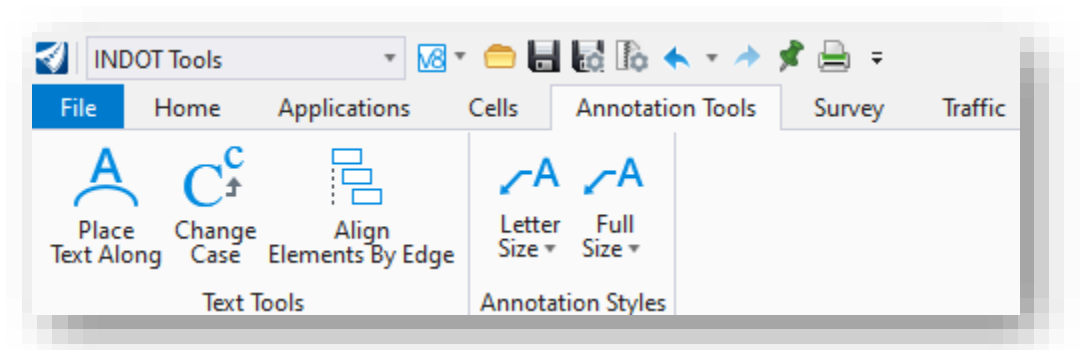

#### **The Annotation Tools Ribbon**

The Annotation Tools ribbon contains the following items:

- Place Text Along Allows for the placement of text along a MicroStation Platform adjusting its orientation to follow the element path.
- Change Case Quickly change the case of already placed text.
- Align Elements By Edge Allows for the alignment of multiple CAD elements to align to another existing element. Commonly use with items such as station offset annotations to align text to the border frame.
- Annotation Styles Letter and Full Size These are a series of prebuilt annotations using the place note and place text tools using workspace text styles, dimension styles, and symbology.

#### Annotation Tools

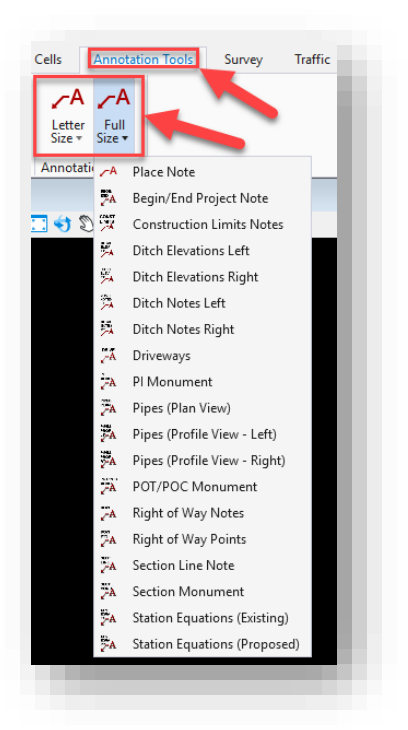

**Letter Size and Full Size Dropdown Menus**

Survey

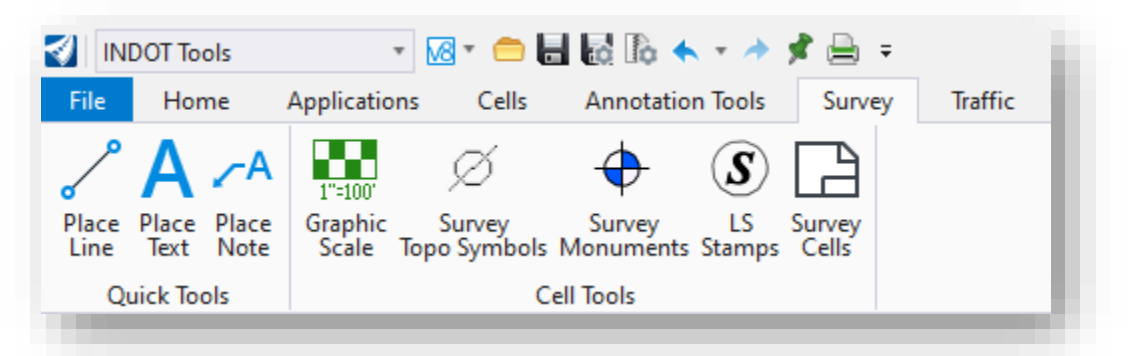

#### **The Survey Tools Ribbon**

The following can be found on the Survey Tools ribbon:

- Place Line, Text and Note These are the base MicroStation Platform commands placed for quick access.
- Graphic Scale Survey specific scale bar cells.
- Survey Topo Symbols Cell library containing survey TOPO symbols for manual placement.
- Survey Monuments Cell library containing survey monument symbols for manual placement.
- LS Stamps Agency LS stamps for quick placement. Agency users only.
- Survey Cells Survey sheet and reference card components for placement as cells.

**Traffic** 

| <b>INDOT Tools</b>                        | ⊣ <u>网*</u> ●目露路★≁★す曲 ≠                                                    |                      |
|-------------------------------------------|----------------------------------------------------------------------------|----------------------|
| File<br>Home                              | Applications<br>Cells<br><b>Annotation Tools</b><br>Survey                 | Traffic              |
|                                           | 圉<br><b>STOP</b>                                                           | 量                    |
| Lighting Signals Signs<br>Library Library | Symbols Tables-Legend-Notes_Tra<br>Pavement<br>Markings Library<br>Library | Launch<br>AutoTurn   |
|                                           | Cells                                                                      | <b>Turning Paths</b> |

**The Traffic Ribbon**

In the Traffic Ribbon you can find the following items:

- Lighting Library Cells specific to lighting operations.
- Signals Library Cells specific to signals operations.
- Signs Signage cell libraries, please see the earlier section on Cells ribbon for more detail.
- Pavement Markings Library Cells used to place pavement markings.
- Symbol Cells Common drafting symbols
- Tables-Legends-Notes Cells Mixed text/table components created for placement on CAD drawings.
- Launch AutoTurn Used to launch the AutoTurn turning radius application that runs within the MicroStation Platform.

*NOTE: There are a couple important items to keep in mind when launching AutoTurn. First, in order to launch AutoTurn, you MUST first be connected to the state network to connect to our AutoTurn licensing. If you are not connected to the state network, you will receive an error message indicating that the application was not able to obtain the necessary licensing. Second, once AutoTurn is successfully launched, you must then go to the Drawing workflow, where you will find the AutoTURN tab containing the AutoTurn tools.*

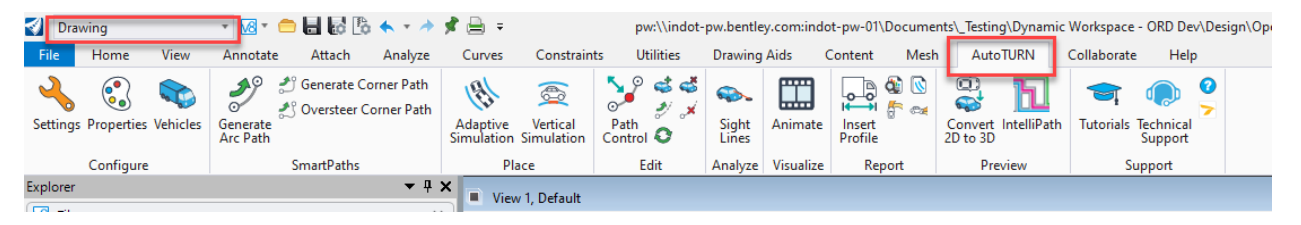

**AutoTURN Tab in Drawing Workflow**

#### *2.1-1c The SignCAD Workflow*

The SignCAD workflows is a single ribbon of 4 commands. These all relate to the placement of SignCAD signs within the MicroStation Platform.

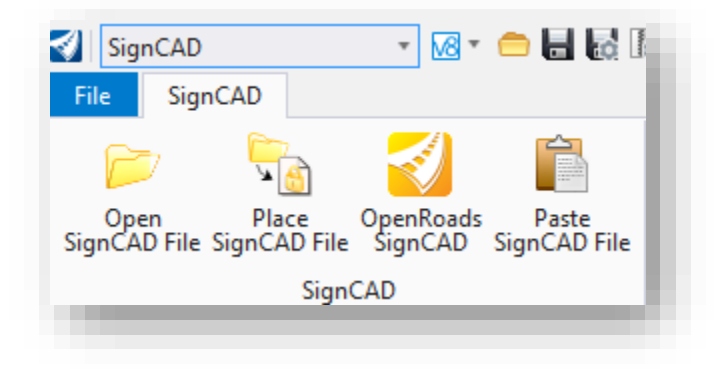

**The SignCAD Workflow/Ribbon**

- Open SignCAD File Opens a SignCAD file (.sgn) and creates a new DGN of it.
- Place SignCAD File Places a SignCAD file in the current model, like placing a cell.
- OpenRoads SignCAD Opens SignCAD
- Paste SignCAD File Configures settings for placement/conversion of SignCAD files into MicroStation Platform.

#### *2.1-1d OpenRoads Workflows*

For a discussion of the additional workflows that are made available in OpenRoads Designer, please refer to the DOTWise 5.0 ORD Plans Production Documentation which covers these tools along with their usage.

# <span id="page-27-0"></span>2.1-2 Customizing the Ribbon Display

The Ribbon in the MicroStation Platform can be customized in several ways. One way to accomplish this is to right-click anywhere within a Ribbon Group, which presents a menu with several options to customize its display. The second way is to directly access the Customize Ribbon dialog, which is discussed at the end of the section.

#### *2.1-2a Customizing the Tools Displayed in a Ribbon Group*

The top section of the Ribbon Group's menu lists all the tools that are associated with it.

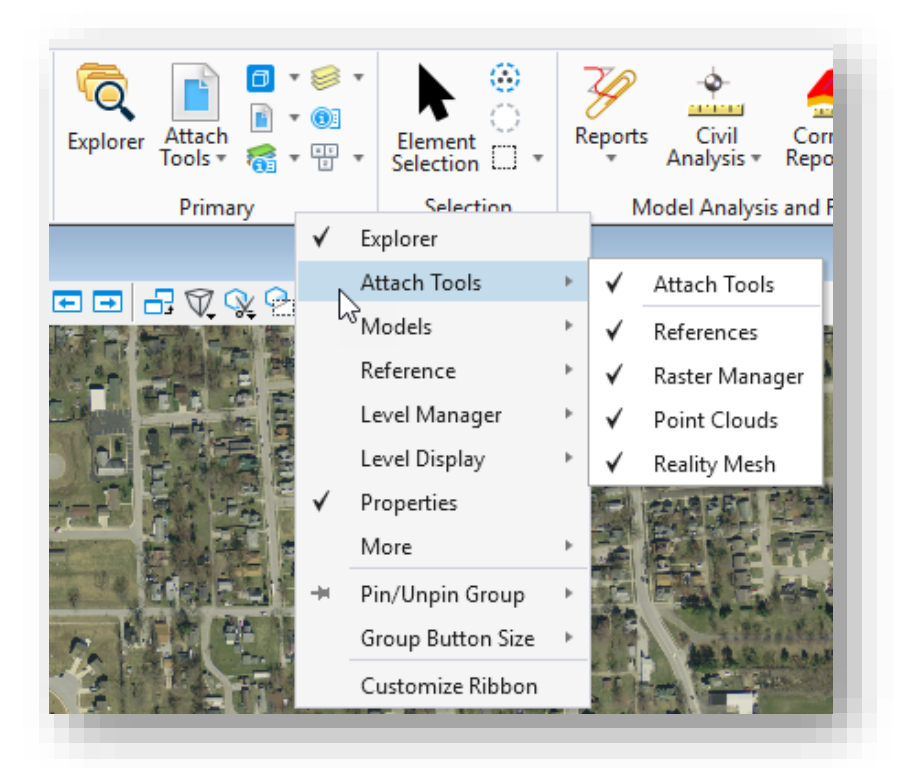

#### **Ribbon Group Tools**

In the above example, a right-click within the Primary Ribbon Group presents a menu as shown. The tools listed with a check mark next to them are already being displayed. As such, the tool display in the Group can be turned on and off as desired.

#### *2.1-2b Customizing the Display of Ribbon Groups*

The Pin/Unpin Group option allows the user to pin (display) a Group in either a) every tab in all workflows, or b) every tab in just the current workflow.

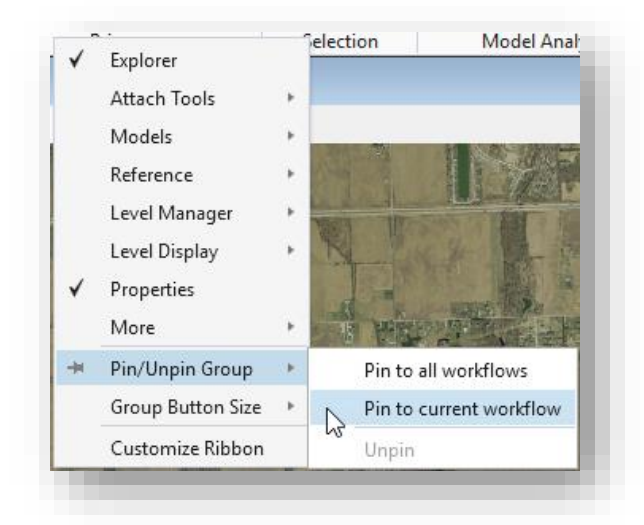

#### **Pinning a Group to Workflows**

Note that when a Group is pinned, it is placed on the left side of the Ribbon for each tab. Also note the icon indicating that is pinned.

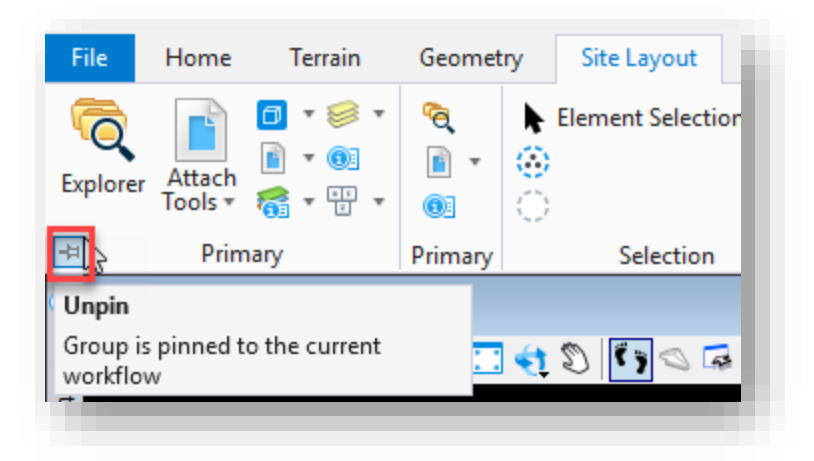

#### **Pinned Group**

To unpin the Group, the user can either click on the icon as shown above or selecting the Unpin option in the Ribbon Group's menu.

#### *2.1-2c Customizing Button Sizes*

To customize the button sizes in a Ribbon Group, navigate to the Group Button Size option in the Ribbon Group's menu and select the desired size: Small, Medium, or Large. To bring the sizes back to their defaults, select the "Revert to default" option.

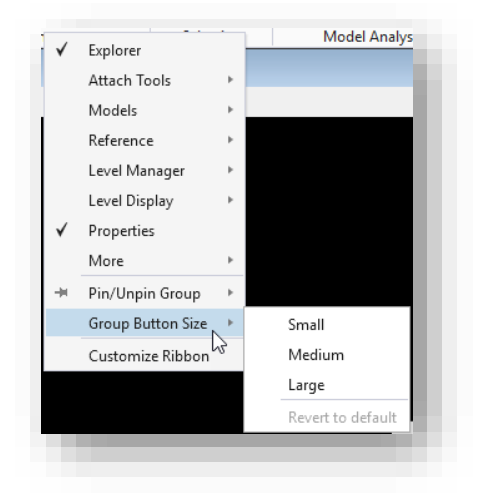

#### **Customizing Button Size in a Ribbon Group**

#### *2.1-2d The Customize Ribbon Dialog*

Selecting Customize Ribbon from the Ribbon Group's menu will open the Customize Ribbon dialog.

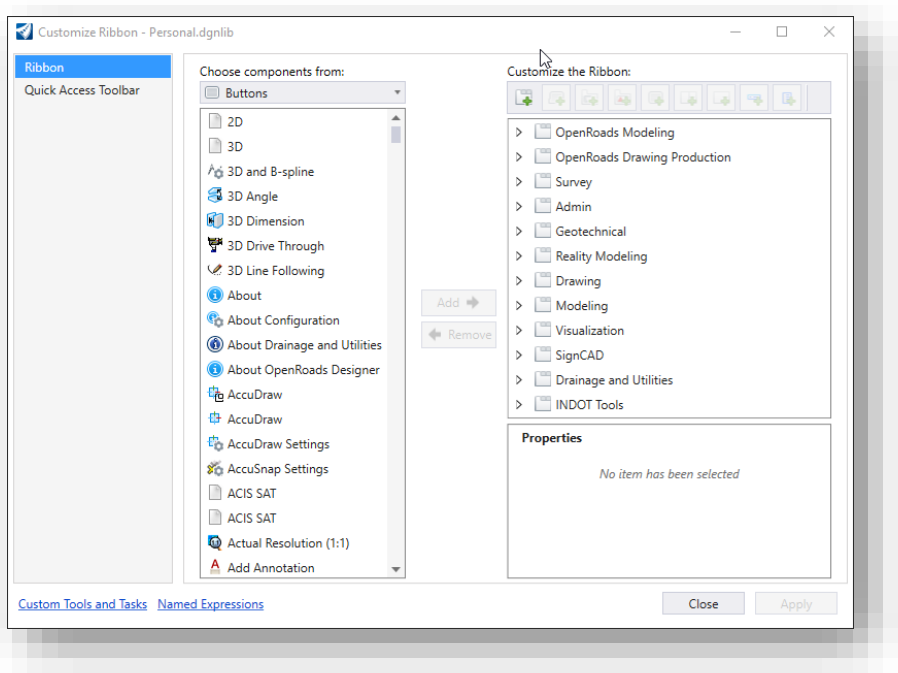

#### **Customize Ribbon Dialog**

*NOTE: This can also be accessed by clicking on the File tab in the Ribbon and then clicking on Settings > User > Customize Ribbon button.*

From the Customize Ribbon dialog, a user can customize their Ribbon display by adding and/or removing components (Ribbon Groups, tabs, individual buttons, etc.) to/from it. To add a component to the user interface, the component first needs to be selected in the "Choose components from:" section of the dialog. Then that component needs to be brought over to the desired location in the "Customize the Ribbon:" section via click and drag. In the example below, the Analysis tab is being brought into the INDOT Tools workflow.

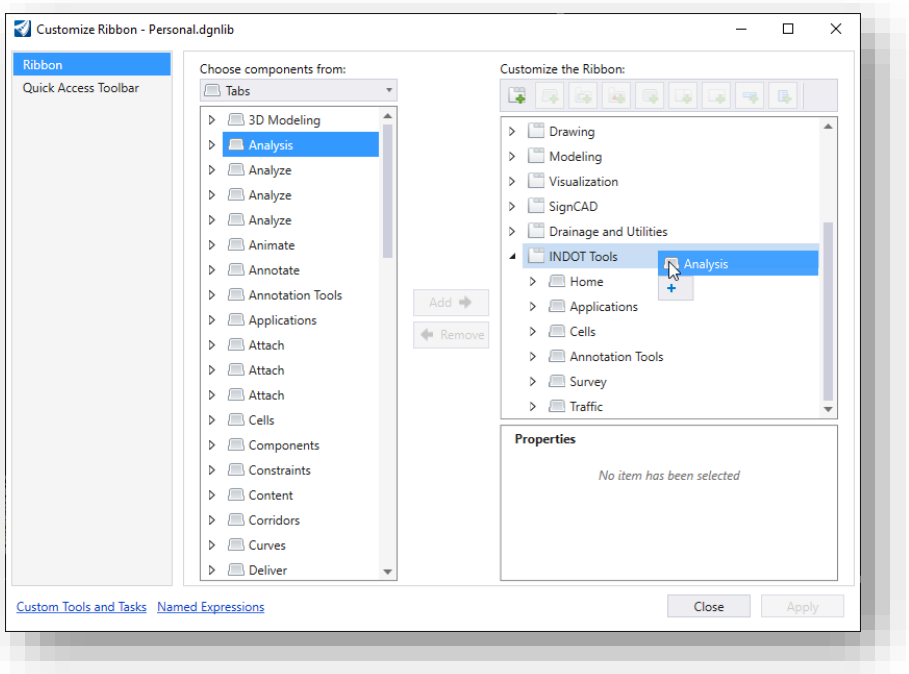

**Adding a Tab to a Workflow via Customize Ribbon Dialog**

Once added, the INDOT Tools workflow and the Analysis tab both have a (Pending) designation in the Customize the Ribbon section.

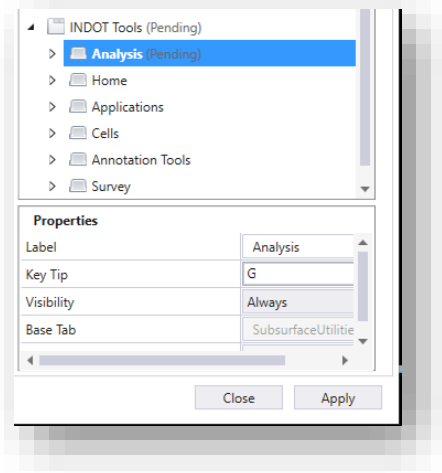

**Pending Changes in Customize Ribbon Dialog**

This is indicating that the changes being proposed are still pending. Click on the Apply button to confirm the changes. After completion of processing, the Analysis tab is now added to the INDOT Tools workflow.

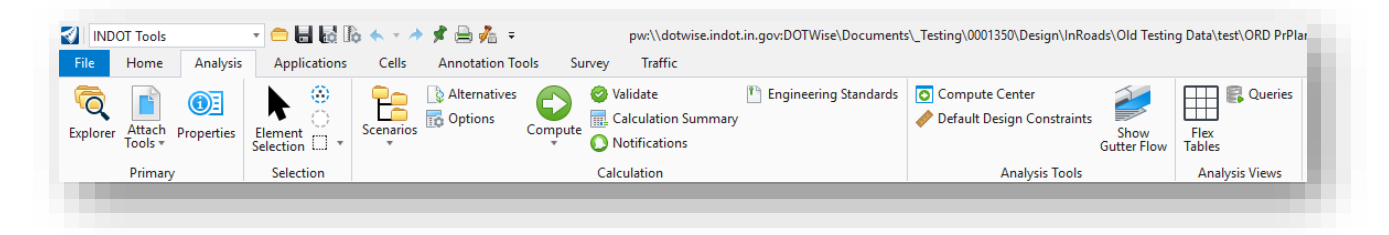

#### **Analysis Tab Added to INDOT Tools Workflow**

# <span id="page-32-0"></span>2.1-3 Customizing the Quick Access Toolbar

In much the same way as for the Ribbon, the Quick Access Toolbar—located next to the Workflow dialog—can also be customized.

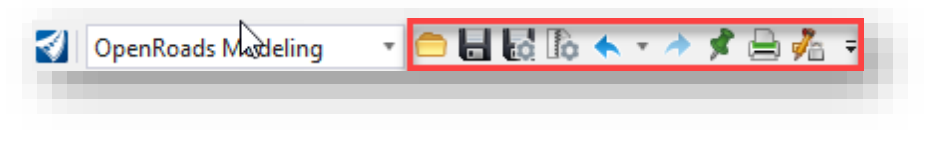

#### **Quick Access Toolbar**

Clicking on the button on the far right of the toolbar brings up a menu like that of a Ribbon Group's menu—to where the display of tools/options can be turned on and off as desired. Options are also available to show the toolbar below the Ribbon, or to minimize the Ribbon entirely.

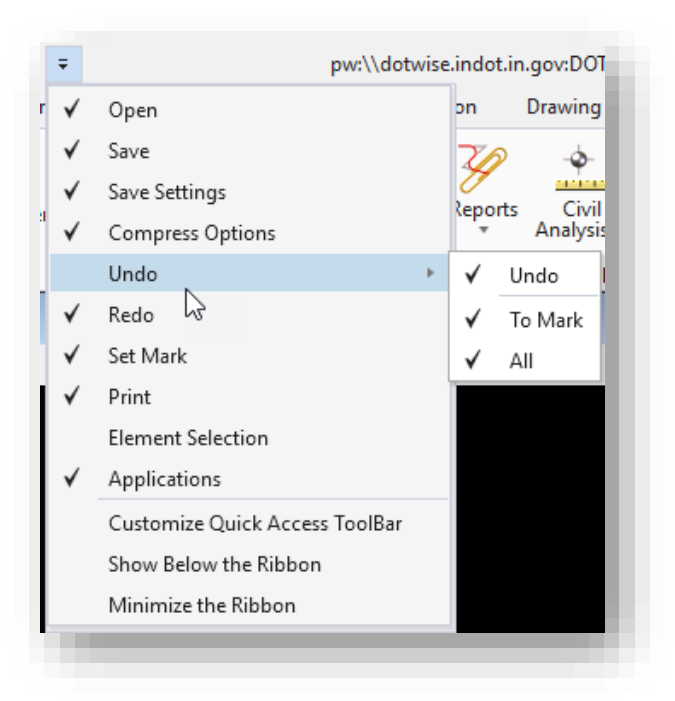

**Quick Access Toolbar Menu**

#### <span id="page-33-0"></span>2.1-4 Dockable Dialogs

To gain more screen space, there are many dialogs that you can dock to the edges of the MicroStation platform application window.

#### *2.1-4a To Dock a Dockable Dialog*

1. Select a dockable dialog's title bar. Most dialogs in the MicroStation platform can be docked, and if they are able to, docking indicators like the below example will be displayed.

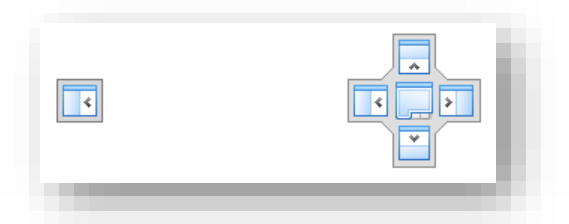

#### **Single Docking Indicator (Left) & Full Docking Indicator (Right)**

2. Drag the dialog over one of the docking indicators that appear in the center of the screen or along the edges of the application window.

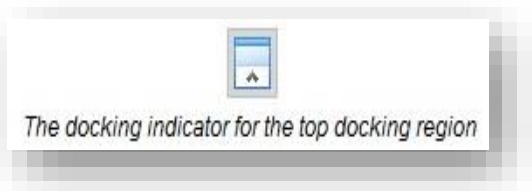

- 3. As soon as you begin to drag a dockable dialog, a transparent block representing the dialog is attached to your pointer and moves with the pointer until you release the mouse button.
- 4. Place the pointer over one of the docking indicators. This highlights the available docking region along the corresponding edge of the application window.

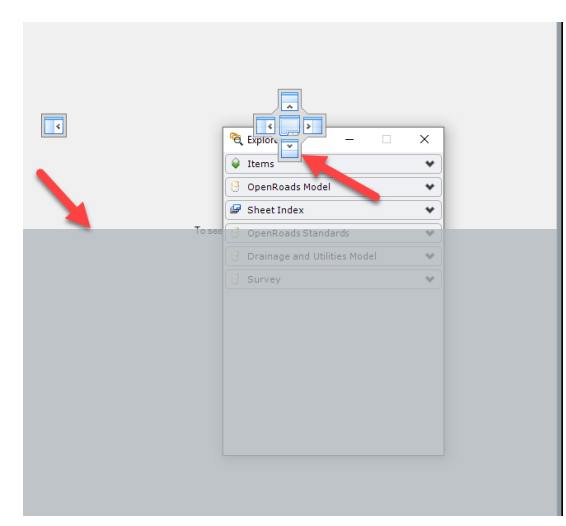

**Bottom Docking Indicator with Possible Docking Region**

5. Release the mouse button. The dialog is docked within the selected docking region and is displayed in its entirety.

#### *2.1-4b To Turn on Auto Hide for a Docked Dialog*

- 1. Dock a dockable dialog to an edge of the application window.
- 2. Click the Auto Hide (pushpin) icon in the upper-right corner of the docked dialog. The docked dialog disappears, and a roll-out tab appears in its place along the same edge of the application window.

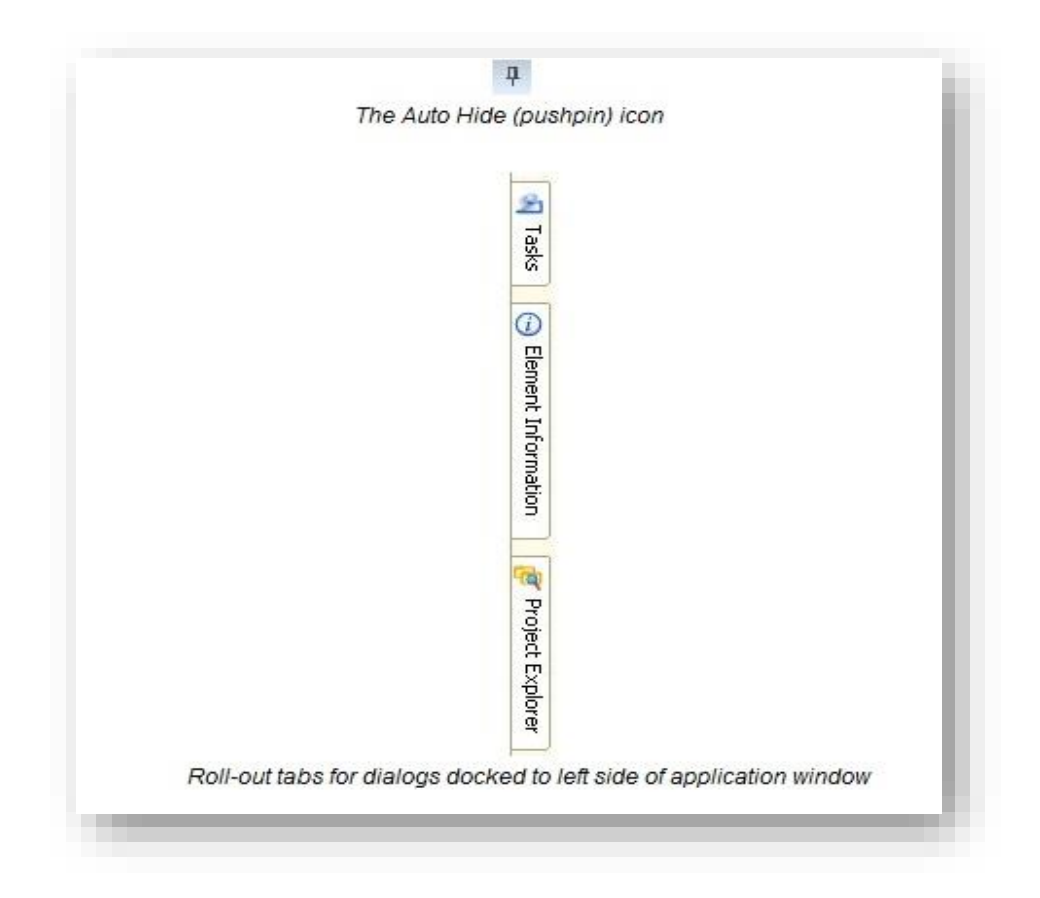

#### *2.1-4c To Turn off Auto Hide for a Docked Dialog*

- 1. Place the pointer over a docked dialog's roll-out tab.
- 2. While the dialog is displayed, click the Auto Hide icon. The dialog is re-docked along the same edge of the application window.

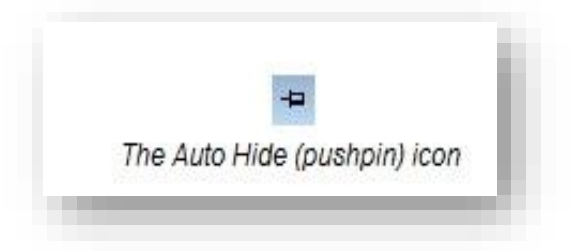

#### *2.1-4d To Undock or Float a Docked Dialog*

Double-click the title bar of a docked dialog. The dialog returns to the position in which it was last floating.

#### *2.1-4e To Re-dock a Floating Dockable Dialog*

Double-click the title bar of a floating dockable dialog which has been docked at least once. The dialog returns to the location where it was last docked.

#### *2.1-4f To close a docked dialog*

If the dialog is docked, simply click the dialog's Cancel icon (next to the Auto Hide icon). If Auto Hide is enabled, first pause the pointer over a docked dialog's roll-out tab, then while the dialog is displayed, click the dialog's Cancel icon, or simply enter the key-in that is normally used to close the dialog.

If you close a dialog while it is docked, and later click the icon or enter the key-in that normally opens the dialog, the dialog will open again to the position it was last docked.

If a dialog is docked when MicroStation exits, it will be docked in the same position the next time you start the product.

#### *2.1-4g List of Dockable Dialogs*

The following is the list of dockable dialogs, and which edges they can be docked to:

- Tool Settings window (left or right)
- Element Information dialog (left or right)
- Project Explorer dialog (left or right)
- Link Sets dialog (left or right)
- Tasks dialog (left or right)
- Markups dialog (left, right, top, or bottom)
- Item browser (left or right)
- Details dialog (left, right, top, or bottom)
- Feature Manager dialog (left or right)
- References dialog (top or bottom)
- Raster Manager dialog (top or bottom)
- Models dialog (top or bottom)
- Saved Views dialog (top or bottom)
- Level Manager dialog (top or bottom)
- Level Display dialog (left, right, top, or bottom)

The way in which you dock one of these dialogs is different from the way in which you dock a toolbox.
## *2.1-4h Using Docking Indicators*

As you drag a dockable dialog, docking indicators appear on the screen. These docking indicators indicate which edges of the application window the selected dialog can be docked to. In most cases, a dockable dialog can only be docked either horizontally or vertically; however, some dialogs, like the Level Display dialog, can be docked both horizontally and vertically.

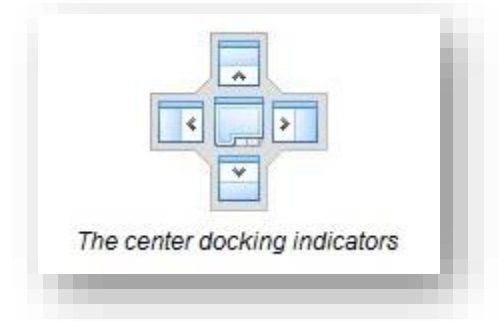

If the selected dialog can be docked horizontally, then the docking indicator at the center of the screen will have arrows that point toward the top and bottom edges of the application window, and matching docking indicators appear along the top and bottom edges. If the selected dialog can be docked vertically, then the docking indicator at the center of the screen will have arrows that point toward the left and right edges of the application window, and matching docking indicators appear along the left and right edges.

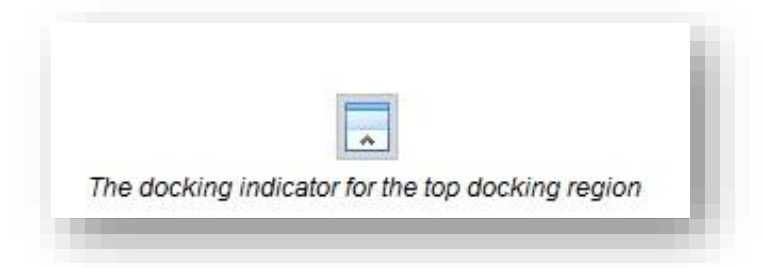

You can release the dialog over any of these arrows, and the dialog will be docked to the corresponding docking region. While it is mostly a matter of preference whether you use the docking indicator at the center of the screen or the ones at the edge of the application window, there is a slight difference in the two.

Using the center docking indicators will position the dialog so that it takes up the remaining free space along the length of the selected edge of the application window. For example, if there is already a dialog that is docked vertically on the left edge of the application window, then dropping a horizontally docking dialog over the center docking indicator, pointing toward the top edge of the application window, will dock the dialog so that it fits in the remaining space along the top edge.

Using the docking indicators at the edges of the application window let you decide where specifically along the selected edge you want to dock the dialog. For example, if there is already a dialog docked to the left edge, you can use the edge docking indicators to select whether you want to dock the new dialog on top of the existing dialog, or to the left or right of it, or above or below it.

If you are moving a dockable dialog and there are no dockable dialogs currently docked to the edge of the application window that the selected dialog can be docked to, then the center controls will not display.

## *2.1-4i Other Dialogs that can be Docked*

The following dialogs are also dockable; however, their docking behavior follows the standard docking behavior for toolboxes:

- Key-in window
- View Groups window
- AccuDraw window
- Drawing Scale window
- Snap Mode button bar

## *2.1-4j Dialogs that are Docked by Default*

When you start MicroStation for the first time and open a file, certain dockable dialogs are already docked. This is because the product delivers a docking preference file that defines which dialogs are docked by default, and where they are located. As you make changes to the location of docked dialogs, that information is saved in your personal docking preference file, rather than in the delivered default docking preference file.

# 2.1-5 The Backstage View (File Menu)

The CONNECT edition of MicroStation platform products contains a "Backstage View" when the File tab is clicked.

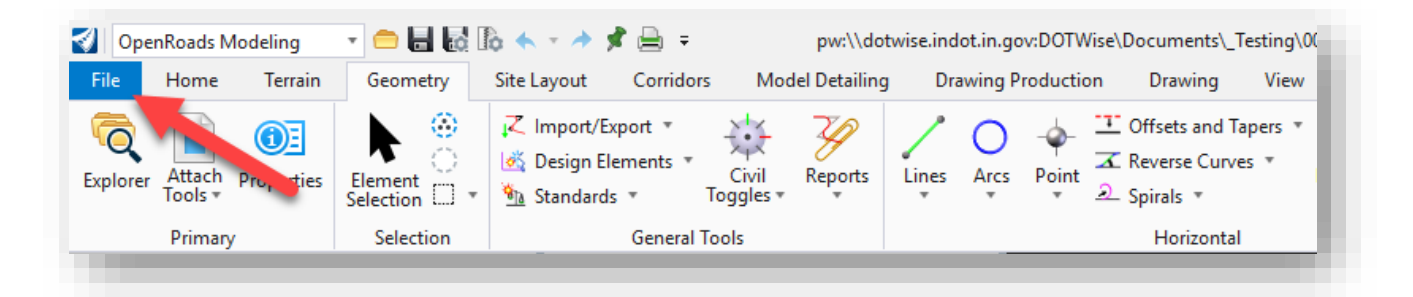

## **File Tab**

This opens the Backstage View (essentially, the File Menu). The basic functionality within the Backstage View is like what was contained within the File menu on previous versions. Specifically note the options on the left side of the view.

pw:\\dotwise.indot.in.gov:DOTWise\Documents\\_Testing\0001350\Design\InRoads\Old Testing Data\test\INDOT\_US\_SVFT\_3Dseed.dgn [3D - V8 DGN] - Open!  $(\in)$ Open Recent Files for No WorkSet Open INDOT\_US\_SVFT\_3Dseed.dgn Save pw:\\dotwise.indot.in.gov:DOTWise\Documents\\_Testing\0001350\Design\InRoads\Old Testing Data\test\ Modified: 6/16/2020 2:27:19 PM **Size: 214 KB** Save As INDOT\_US\_SVFT\_2Dseed.dgn **Update Server Copy** pw:\\dotwise.indot.in.gov:DOTWise\Documents\\_Testing\0001350\Design\InRoads\Old Testing Data\PhilTest\ Remote document **Save Settings** ORD PrPlan 3D.dgn pw:\\dotwise.indot.in.gov:DOTWise\Documents\\_Testing\0001350\Design\InRoads\Old Testing Data\test\ Send Mail Remote document Close ORD PrPlan.dqn pw:\\dotwise.indot.in.gov:DOTWise\Documents\\_Testing\0001350\Design\InRoads\Old Testing Data\test\ Remote document Tools ORD seed 2d.dgn pw:\\dotwise.indot.in.gov:DOTWise\Documents\Seymour\1600679\Design\MS\ Settings Remote document Properties INDOT\_US\_SVFT\_2Dseed.dgn pw:\\dotwise.indot.in.gov:DOTWise\Documents\INDOT Workspace\Testing\ORDWorkspace\Template Documents\Seed\ Modified: 1/30/2020 12:26:59 PM Size: 57 KB Print INDOT\_US\_SVFT\_2Dseed.dgn pw:\\dotwise.indot.in.gov:DOTWise\Documents\INDOT Workspace\Development\ORDWorkspace\INDOT\Seed\ Import Modified: 6/29/2020 4:02:47 PM Size: 62 KB Export ORD Survey Fieldbook.dgn pw:\\dotwise.indot.in.gov:DOTWise\Documents\\_Testing\0001350\Design\InRoads\Old Testing Data\test\ Publish i-model Remote document ORD PrPlan\_50 Scale No Overlap.dgn Help pw:\\dotwise.indot.in.gov:DOTWise\Documents\Resources\CAD Support\Working Folders\PS\ORD Named Boundary Demo Files\ Remote document Feedback ORD PrPlan 30 Scale No Overlap.don pw:\\dotwise.indot.in.gov:DOTWise\Documents\Resources\CAD Support\Working Folders\PS\ORD Named Boundary Demo Files\ Exit Remote document **Browse** 

# **Backstage View**

The remainder of this section will give a brief synopsis of the functionality contained within the Backstage View.

- New: Creates a new file either within ProjectWise or on your local PC.
- Open: Opens an existing file. A Browse button is provided at the bottom of the Open dialog to aid in browsing to the file you wish to open.
- Save: Saves the file.
- Save As: Saves the existing file to a different name and/or location.
- Update Server Copy: Updates the copy of the file on the ProjectWise server.
- Save Settings: Saves the active view settings in the file for when you open it again in the future.
- Send Mail: Opens Outlook with a new e-mail that has the current file attached, so that it can be sent via e-mail.
- Close: Closes the file.

• Tools: Provides some advanced tools to manipulate files. Of note are the Compress File and Compress Options tools to compress the current file's size, and the Batch Process tool to create and run a script to run processes on a group of files.

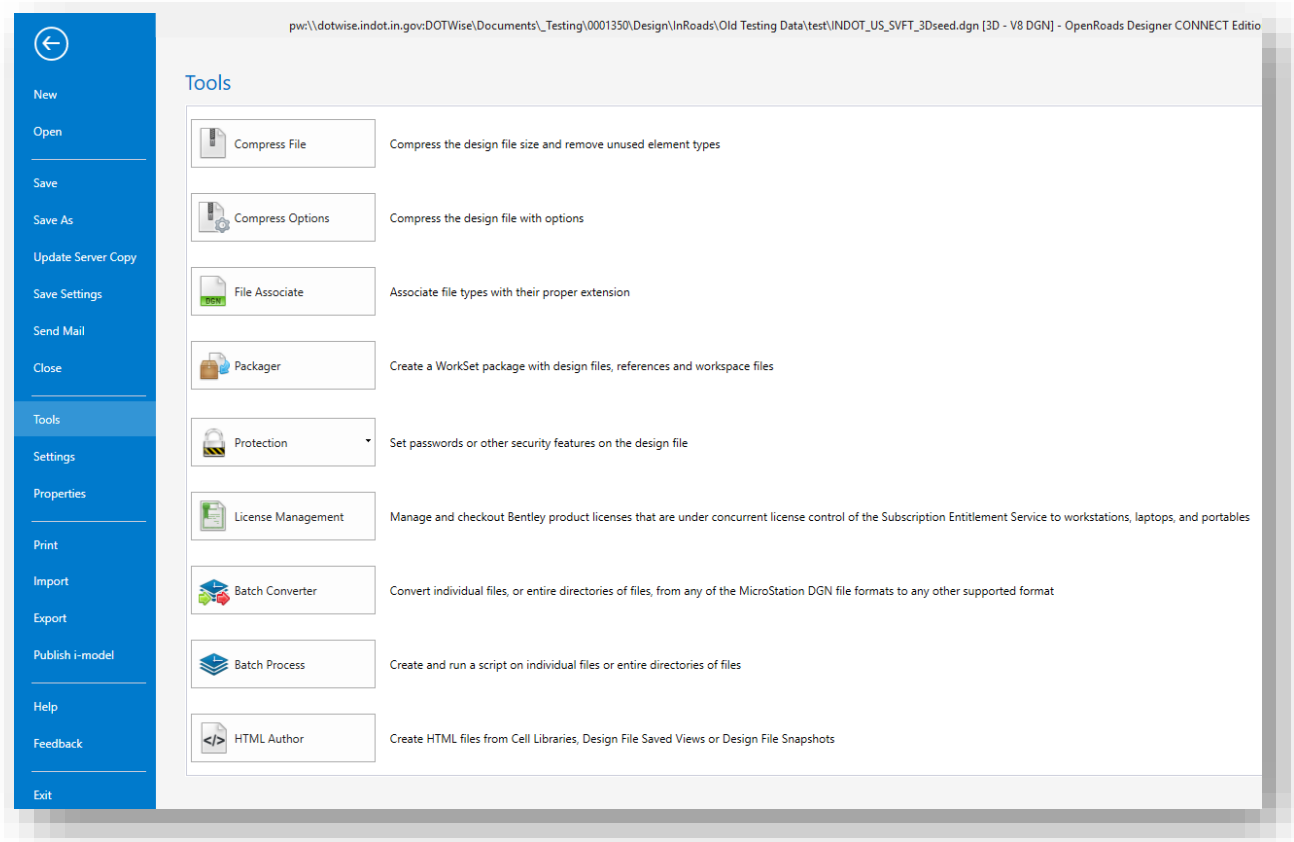

**Tools Dialog**

- Settings: Allows you to adjust MicroStation platform settings at the user level, the system (PC) level, and the file level. You can also set up configuration variables if desired.
	- o User: These are settings that can be configured on an individual user level and would apply each time the user accesses a MicroStation platform-associated file within the managed workspace.

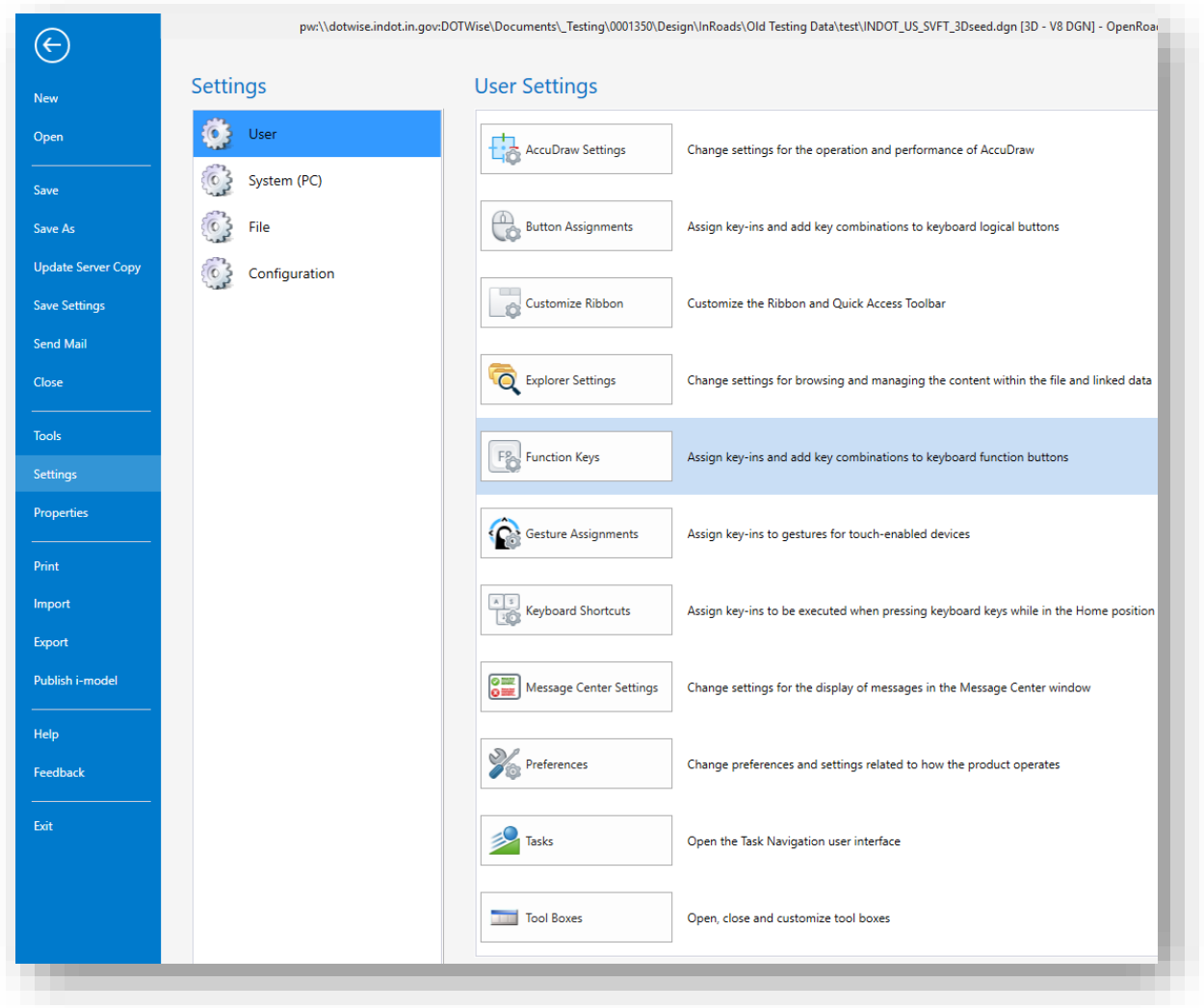

**Settings > User Dialog**

o System (PC): This only contains one setting (Digitizing), which is not applicable for use in our managed workspace.

o File: These are settings that are configured and only applicable to the current design file.

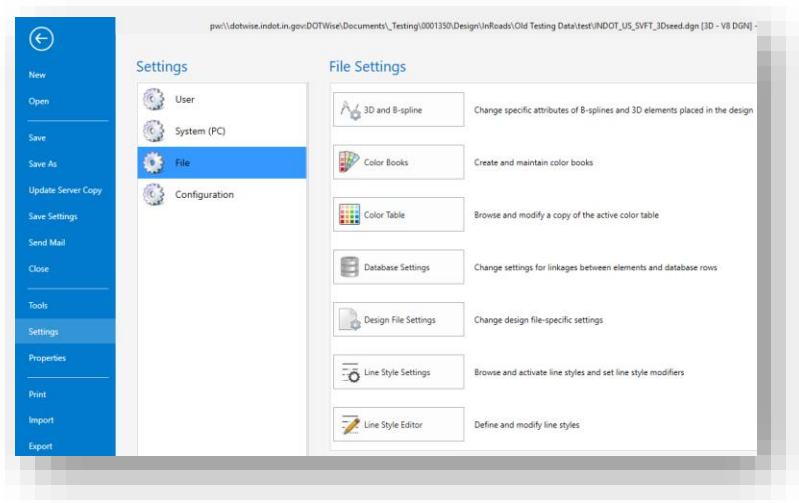

**Settings > File Dialog**

o Configuration: Allows you to adjust various configuration settings within the MicroStation platform. Of note is the Configuration Variables option, which allows you to set up configuration variables.

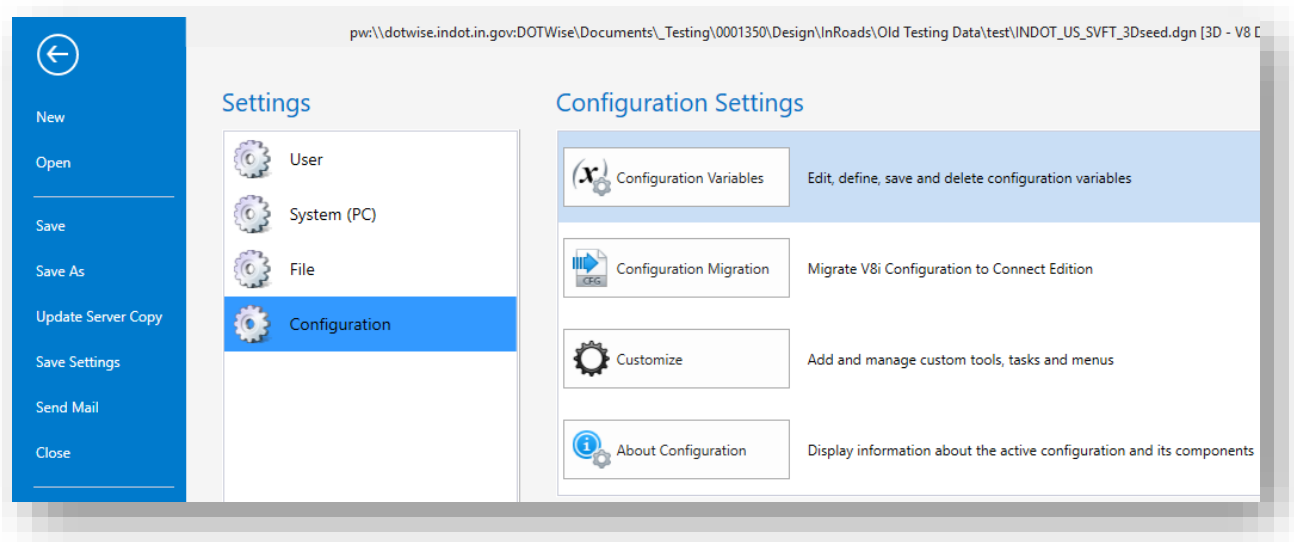

## **Settings > Configuration Dialog**

• Properties: Takes you out of the Backstage View (back into the design file) and opens the Properties dialog to display the properties of the file.

• Print: Provides you with various options and settings relating to printing files. Of note is the Print Organizer functionality, which is discussed in detail in Chapter 4.

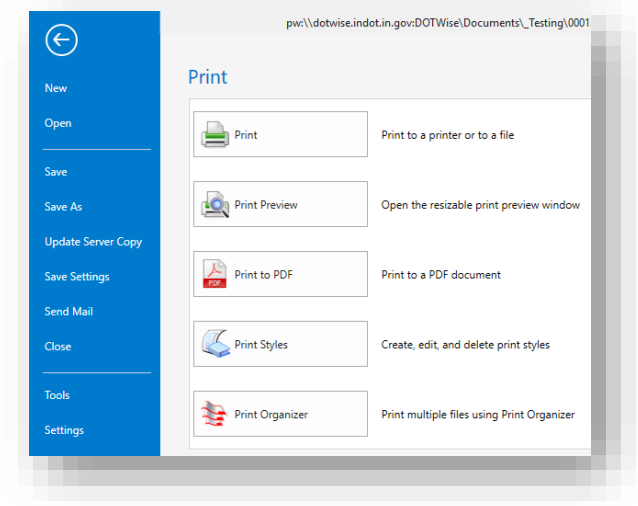

## **Print Dialog**

• Import: Provides you with several options to import file data via various file types.

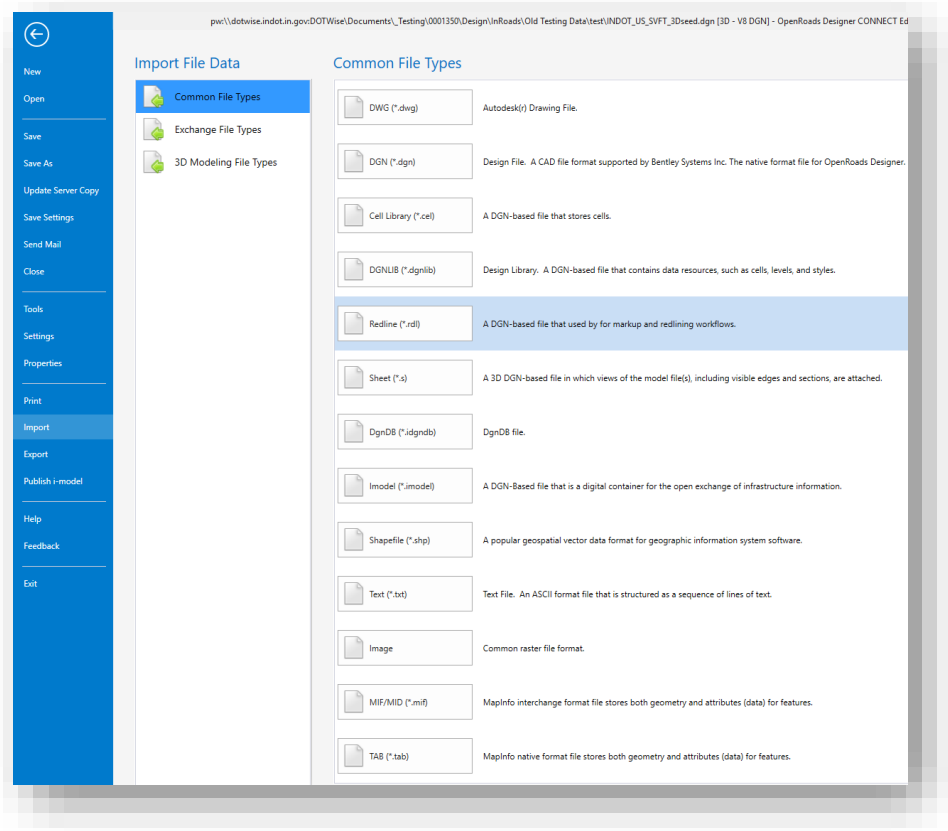

**Import Dialog**

• Export: Provides you with several options to export your file data to various file types.

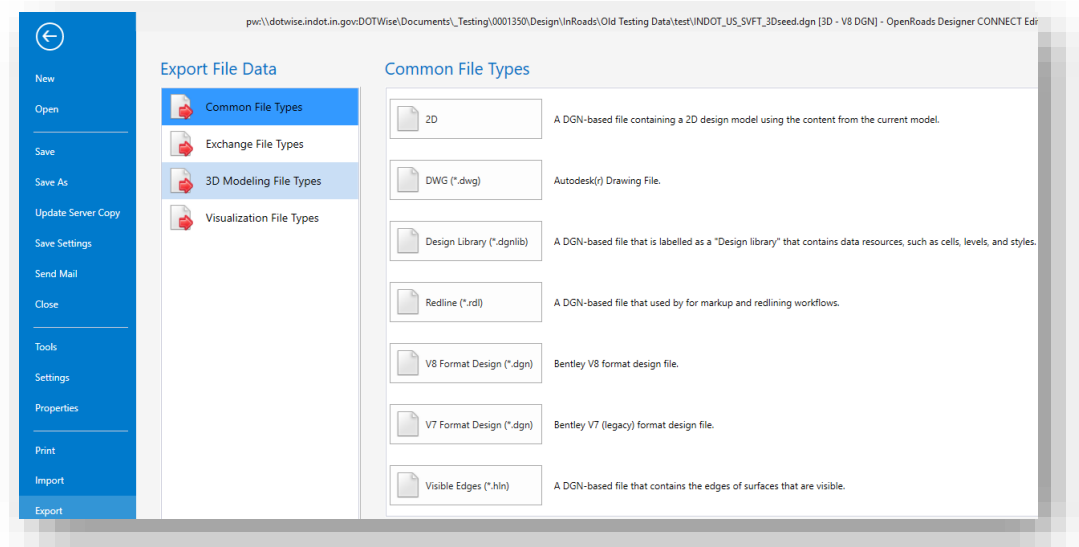

# **Export Dialog**

- Publish i-model: Allows you to convert a design file into an I.DGN file and package a set of such files. This i-model functionality is currently not applicable to our workspace but may be implemented in the future.
- Help: Provides various help resources to guide you with using the platform application.
- Feedback: Allows you to provide either positive or negative feedback to Bentley pertaining to the currently active product.
- Exit: Exits the application.

## 2.1-6 Project Explorer – Links

The Links tab provides you with several external links to web sites to assist you with working with the MicroStation Platform and other INDOT-CAD Resources for OpenRoads Designer. Of note are the links listed under Bentley LEARN and INDOT.

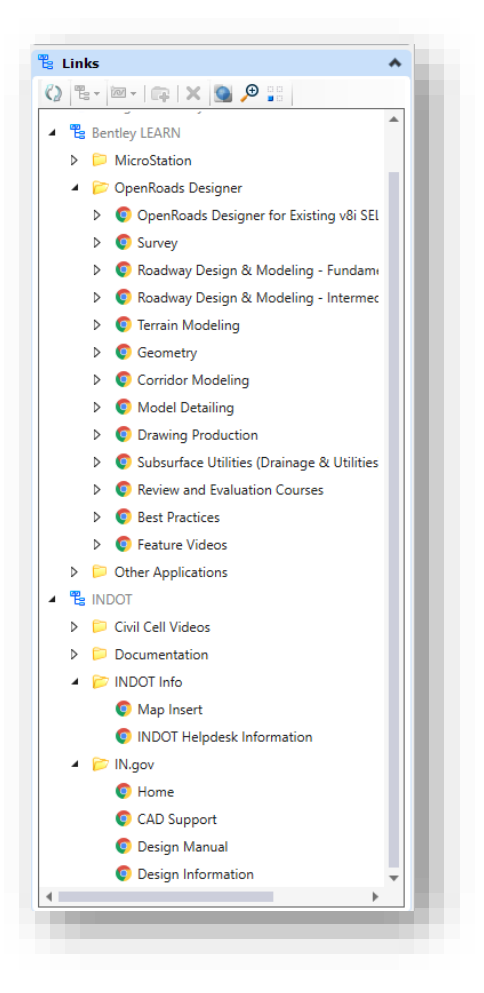

## **Links Tab**

*NOTE: The Links tab is not enabled for display by default. To have it displayed, you will need to go into the File menu (Backstage View) per the following instructions:*

1. With a file open in the MicroStation Platform, click on the File tab to access the Backstage View.

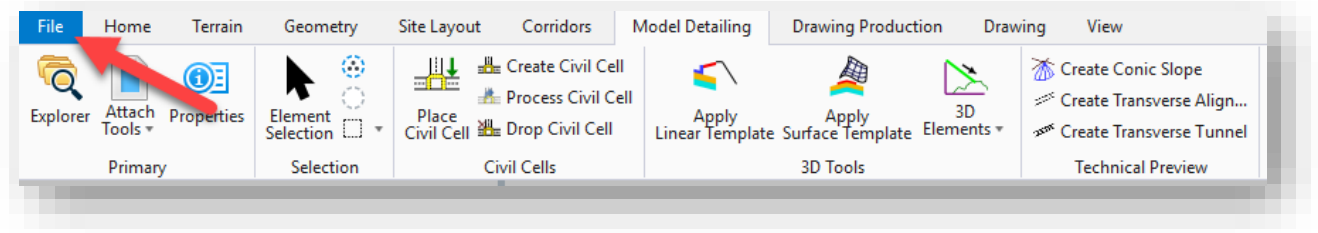

2. In the Backstage View, click on Settings > Explorer Settings.

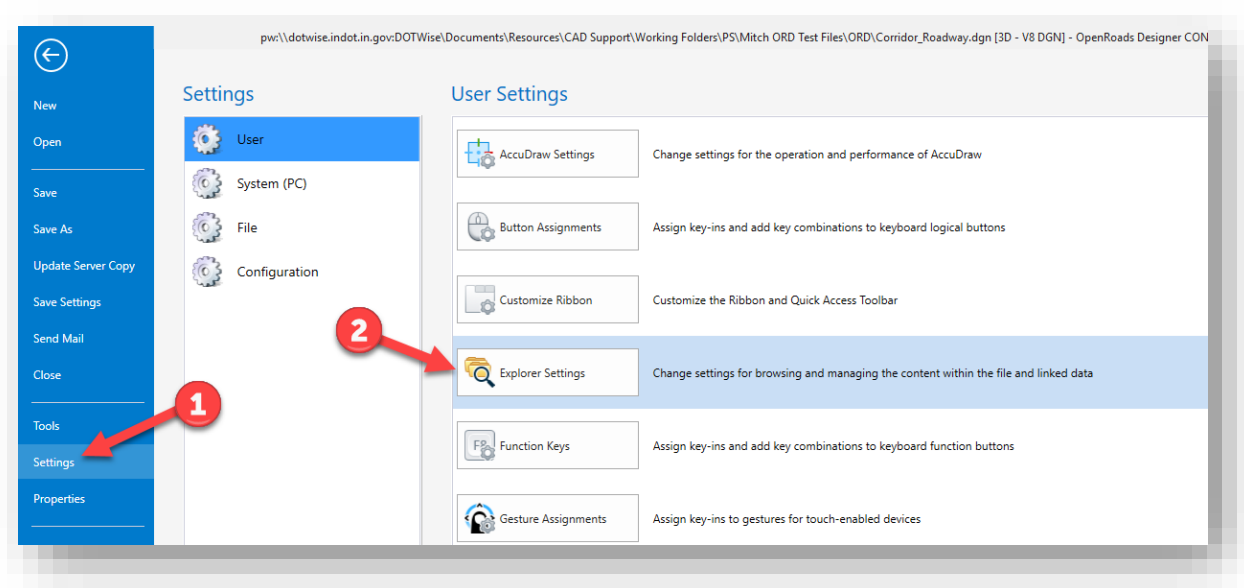

# **Explorer Settings**

3. In the Explorer Settings dialog, locate the Links section and change the Visible setting to Yes. Click OK when done. The Links tab will now be displayed in Project Explorer.

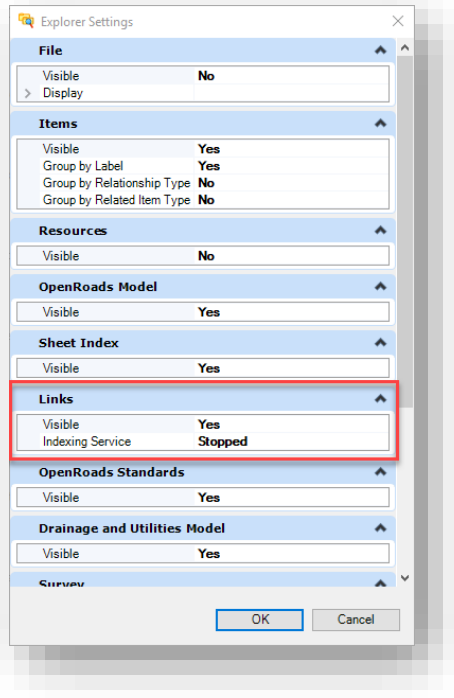

**Visible Setting for Links Tab**

# 2.1-7 INDOT WS Workset and Sheet Indexing

As previously mentioned, all projects created after the release of the INDOTWise 5.1 Workspace will automatically have an INDOT\_WS workset defined for the project and users will be able to now start using sheet indexing in the 2023 versions of MicroStation/OpenRoads Designer. This section will give a brief overview of sheet indexing and how to manually add/remove sheets. Further discussion can be found in the INDOTWise 5.1 ORD Plans Production document as it pertains to cutting various sheet types, and then in the INDOTWise 5.1 Plotting document for discussion on how to use a Sheet Index to generate a plot set.

# *2.1-7a The Sheet Index Interface*

The Sheet Index is provided as part of having an active Workset in a project. It allows for the user to add sheets to the Index for quick access to various sheets, sheet categorization, and to send to a plot set. In this initial release, sheet index settings are being driven by the application defaults and can be adjusted upon user request for our templates moving forward.

The Sheet Index interface is available to all users of a project; however, it should be noted that only one user can access the Sheet Index in an editable fashion at a given time. This is due to the nature of the ProjectWise check in/check out process and restrictions it places on file access.

The Sheet Index can be found as an entry on the Project Explorer and has the following commands on it:

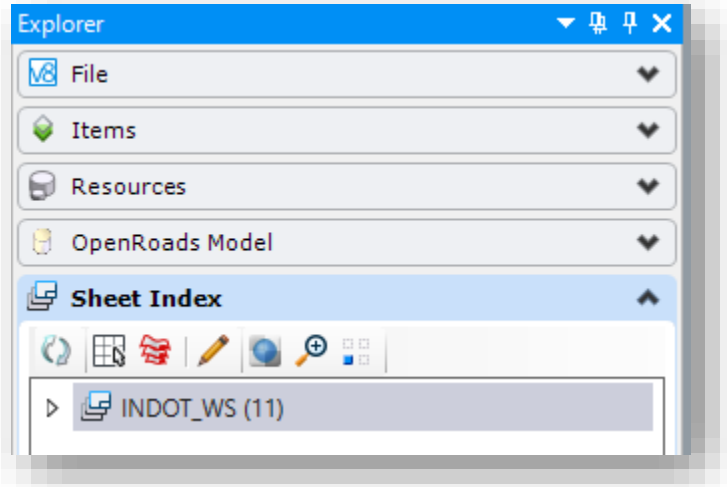

# **Sheet Index (Read Only)**

| Sheet Index                                                                                                    |   |
|----------------------------------------------------------------------------------------------------|---|
| $\textcircled{1} \boxtimes \textcircled{2} + \textcircled{1} \boxtimes \textcircled{1} \times \textcircled{9} \textcircled{9}$ | 쁢 |
| $\mathbb{F}$ INDOT WS (11)                                                                                                    |   |
|                                                                                                    |   |

**Sheet Index (Read-Write)**

As shown in the previous screen captures, there are two states to the Sheet Index interface. The Read Only version is typically what is presented when opening a file in its default state. This version presents the following tools (From L to R):

- Refresh Refreshes the sheet index.
- Place sheet index as a table Not currently customized, can be used with default settings.
- Open Print Organizer Opens Print Organizer with all sheets in the index automatically added to the set. This is discussed further in the INDOTWise 5.1 Plotting document.
- Open Sheet Index for Edit Makes the sheet index editable to add sheets, adjust settings, etc.
- Transparent No function on this panel.
- Zoom No function on this panel.
- Isolate No function on this panel.

When the Open Sheet Index for Edit button is selected, the workset file will be checked out, and the following commands will be shown in the Read-Write format (From L to R):

- Refresh Refreshes the sheet index.
- Place sheet index as a table Not currently customized, can be used with default settings.
- Open Print Organizer Opens Prin Organizer with all sheets in the index automatically added to the set. This is discussed further in the INDOTWise 5.1 Plotting document.
- Make Sheet Index Read Only This replaces the Open Sheet Index button, and when selected will check the Sheet Index workset file back into ProjectWise.
- Add Sheet/Folder Used to add sheets to the index. If add folder is selected, additional folders can be added to the index for file classification.
- Manage Sheet Index Allows for the customization of the sheet index configuration, such as sheet prefixes/suffixes, automatic numbering and incrementing, etc.
- Update All Sheet Properties Updates any document properties that pull from workset values. Not necessarily applicable in our current ProjectWise environment as we facilitate sheet numbering and other document properties through either the design script or ProjectWise interface properties.
- Show Modified Any sheets with differences from the workset values will be highlighted in blue. Not currently applicable in our ProjectWise environment as workset properties are not being used to populate file content.
- Delete Only available if a Document/Folder in the index is selected. Removes the selected entry from the index.
- Transparent No function on this panel.
- Zoom No function on this panel.
- Isolate No function on this panel.

In the following sections, we will cover some of these commands and their potential usage in our workflow. Please consider this a starting point for the functionality of the toolset and reach out to your CAD Peer Group members with suggestions for consideration.

## *2.1-7b Opening the Sheet Index for Editing*

As already noted, an INDOT\_WS workset and sheet index will be provided by the project creator for all INDOTWise 5.1 Workspace projects. To open this file for customization and editing, simply enter a CAD file in the project, and in the Project Explorer, and select the Sheet Index entry. On the Sheet Index toolbar, then select the Open Sheet Index for Editing button:

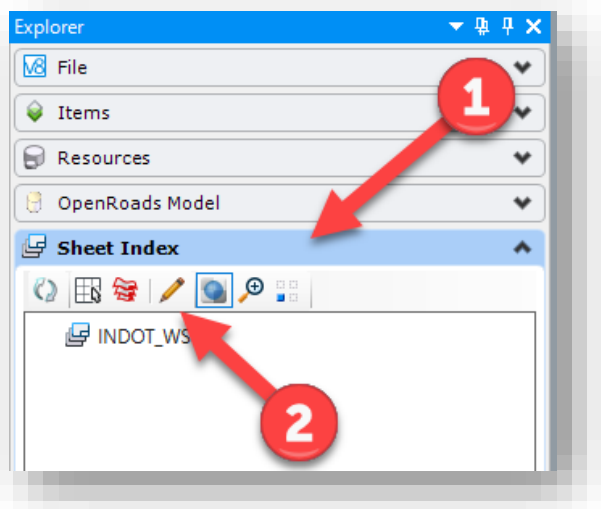

## **Open Sheet Index for Editing**

When selected, a brief check out dialog will appear as the index/workset file is checked out. The toolbar will then switch from the Read Only version to the Read-Write version shown previously.

### *2.1-7c Sheet Index Customization*

At this point, customization of the index can be performed, and the settings shown below (accessed via the Manage Sheet Index tool) can be modified. Suggestions for default configurations will be appreciated as this is further implemented. For this example, the following default settings will be used:

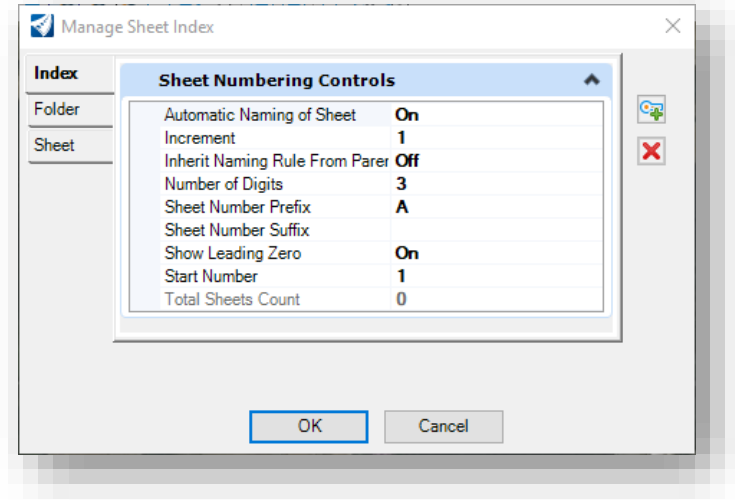

#### **Manage Sheet Index**

### *2.1-7d Adding Folders/Sheets*

With the index in Read-Write mode, users can also add folders and sheets directly to the index. In this example, sample folders will be created and files containing sheets will be added.

*Note: OpenRoads cut sheets can be directly added to the sheet index by enabling the Add to Sheet Index setting on the respective Named Boundary tools. Discussion of this method will be covered in the INDOTWise 5.1 ORD Plans Production documentation.*

For the first example, a few new categorization folders will be added to the sheet index for different sheet types. With INDOT\_WS selected, pick the Add > New Folder button and add a folder:

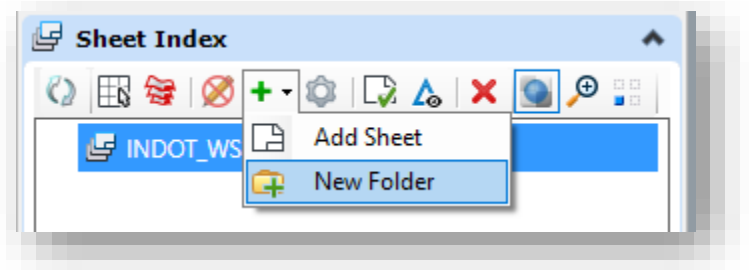

**Add a New Folder**

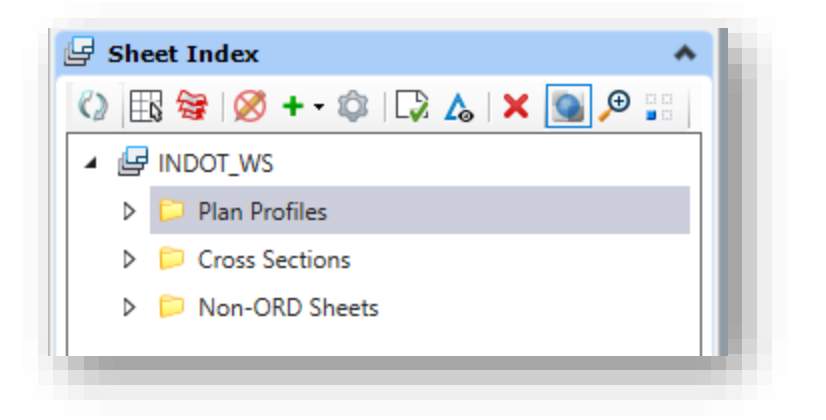

## **Sample Folders Created**

Note that these folders can be re-arranged in any manner simply by dragging and dropping them with the Sheet Index in Read-Write mode. This allows for the index to be configured with the sheets in the order they would potentially be accessed or for plotting purposes.

*Note: The following method to add sheets via the Sheet Index > Add Sheet has a bug in OpenRoads Designer 2023 which has been acknowledged by Bentley. Attempting to add sheets via this method will result in the following error.*

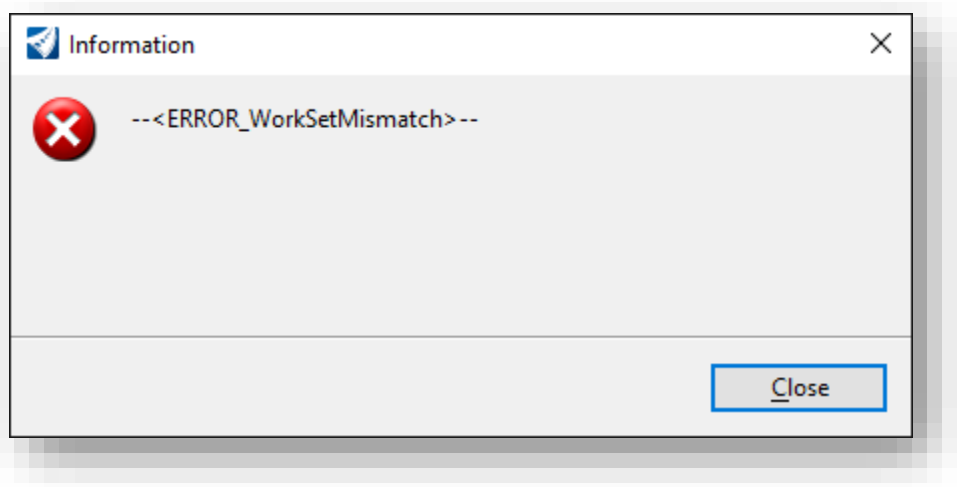

## *Adding Sheets Error*

*Please review the alternate drag and drop method at the end of this section. The following information is being preserved for use in later versions where this bug has been resolved.*

With these folders created, sheets can now be added. The following example will show adding sheets that were previously cut in OpenRoads Designer, but not added directly to the index. In this instance, Plan Profiles will be added. To start, the Plan Profile folder will be selected, followed by the Add > Add Sheet button:

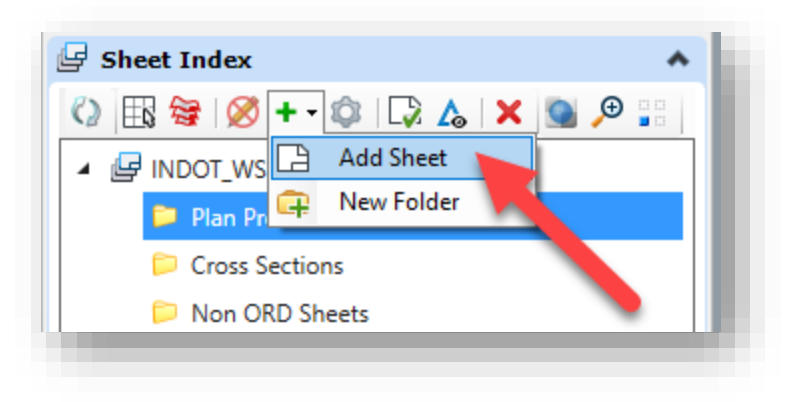

### **Add Sheet**

In the presented ProjectWise dialog, navigate to the file(s) to add. When completed, the dialog will proceed to add any sheets in the files selected to the selected folder in the index.

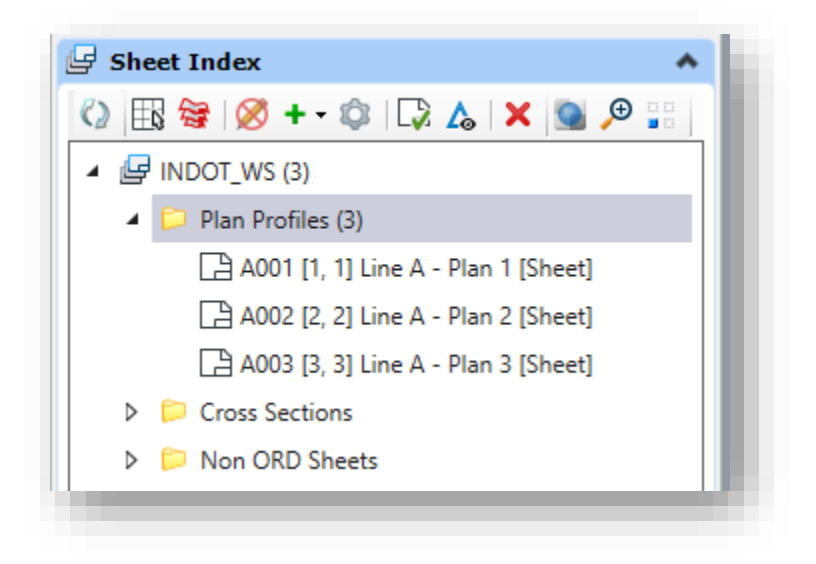

#### **Sheets Added to Index**

With the files in the index, users can then navigate to them directly through this interface.

In addition to the preceding process, users may also drag and drop sheet models directly from the Models dialog into the sheet index to add them. To complete this method, enter the DGN that contains the models you'd like to add. Select the appropriate models on the models dialog and drag and drop them onto the sheet index. While processing, a brief progress dialog will display the progress of the process. Note that this process will need to be completed for each DGN containing sheet models in the project.

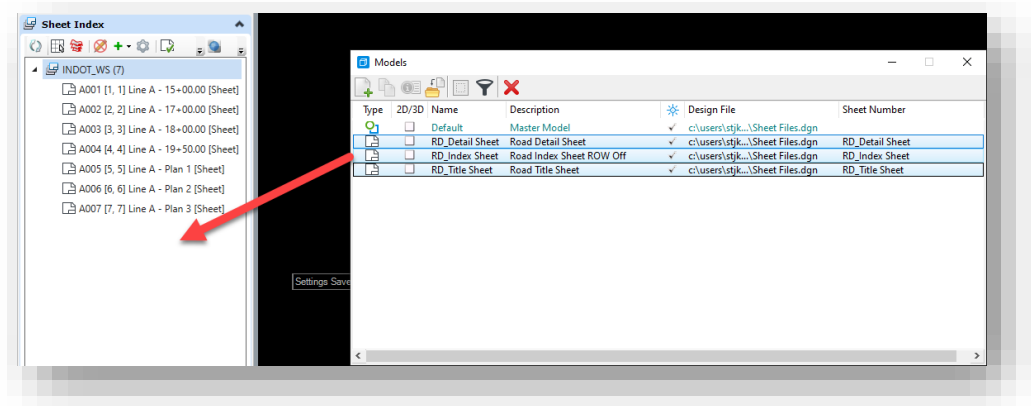

#### **Drag and Drop into Index**

When complete, the index will reflect the new sheets added.

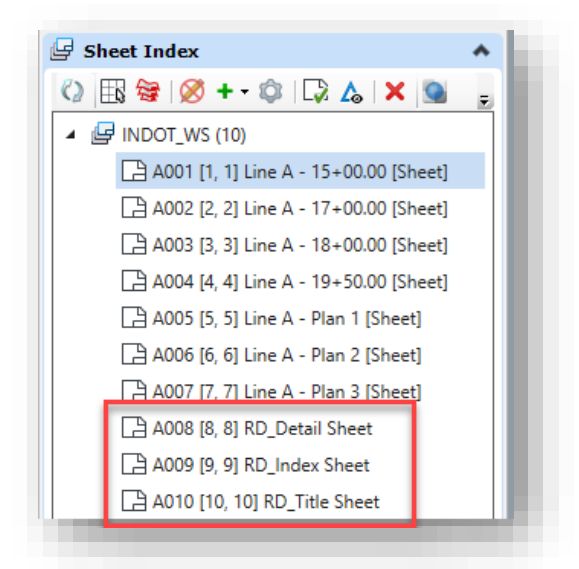

### **Sheets Added via Drag and Drop**

With folders and sheets added, the order can then be manipulated simply by dragging and dropping the sheets/folders in the desired order. Setting this order is important, as it will determine the inital sheet order and organization if the sheet index is used at the basis for a Print Organizer set.

## *2.1-7e Closing the Sheet Index*

At this time, the Sheet Index should be closed to editing by selecting the Make Sheet Index Read Only button, and when prompted, checked back into ProjectWise.

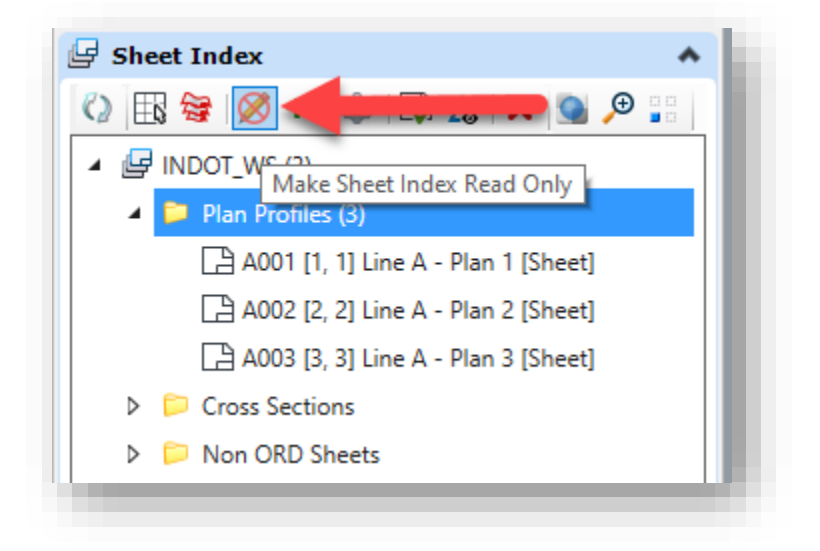

## **Make Sheet Index Read Only**

# 2.2 User Interface Enhancements

The addition of drag-and-drop support, the ability to customize right-click menus and the Tasks dialog, and three new ways to customize the status bar make the interface easier to use.

# 2.2-1 Drag-and-drop Support

All current MicroStation Platforms contain the ability to drag and drop across several different application areas. The following covers these areas.

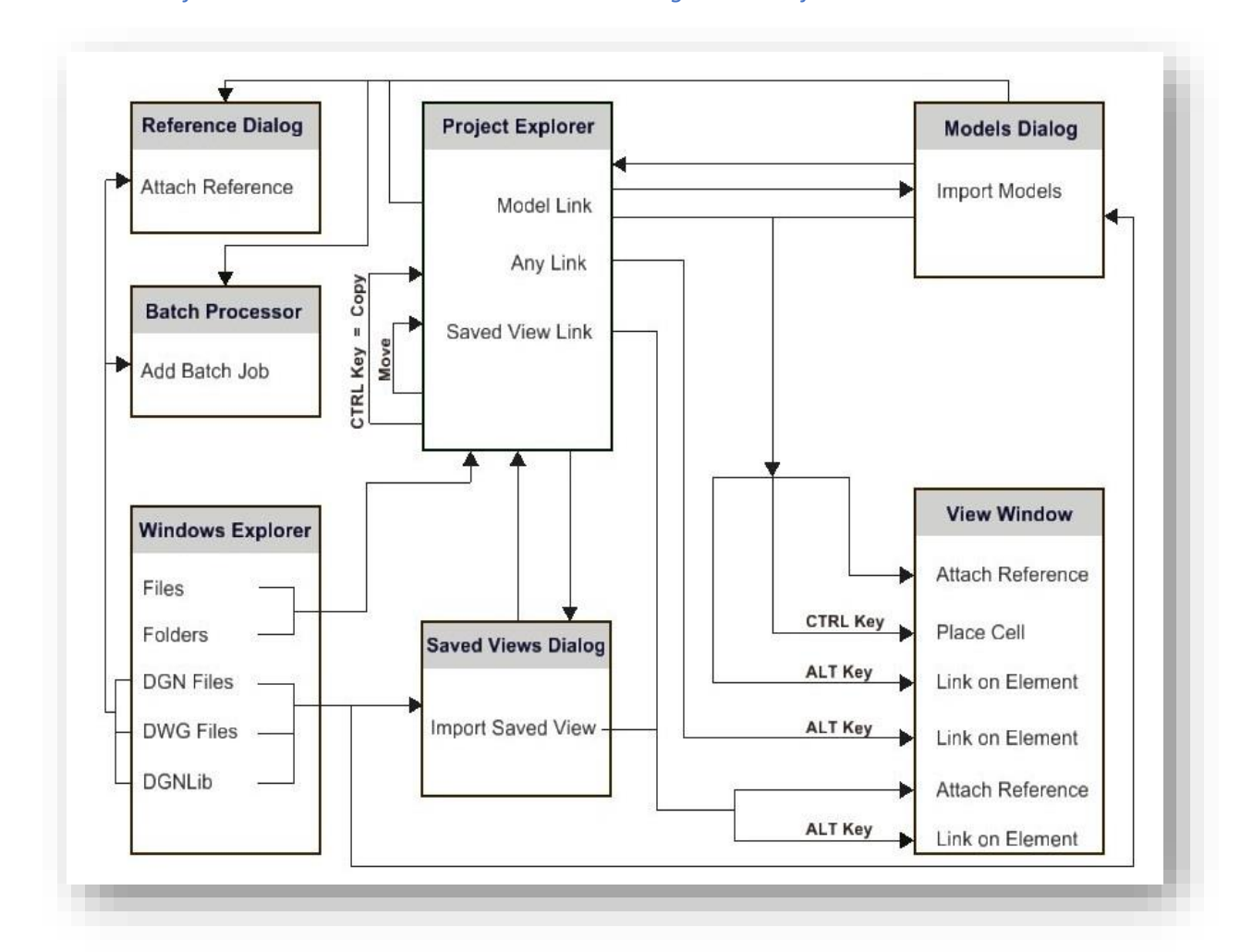

*Note: Not all functionalities will be available when working within ProjectWise.*

**MicroStation Native Drag and Drop Operations**

Some of the possible drag and drop operations are:

- Drag and drop models from the Models dialog to the Project Explorer dialog
- Drag and drop a saved view from the Saved Views dialog to the Project Explorer dialog
- Drag and drop files and folders from Windows Explorer to the Project Explorer dialog
- Drag and drop links from the Project Explorer dialog to a view window
- Drag and drop links within the Project Explorer dialog
- Drag and drop saved views from the Saved Views dialog to a view window
- Drag and drop models from the Models dialog to a view window
- Drag and drop DGN, DWG, and DGNLIB files from Windows Explorer to the Saved Views dialog

One common use of the drag and drop feature is between the Models dialog and a view window.

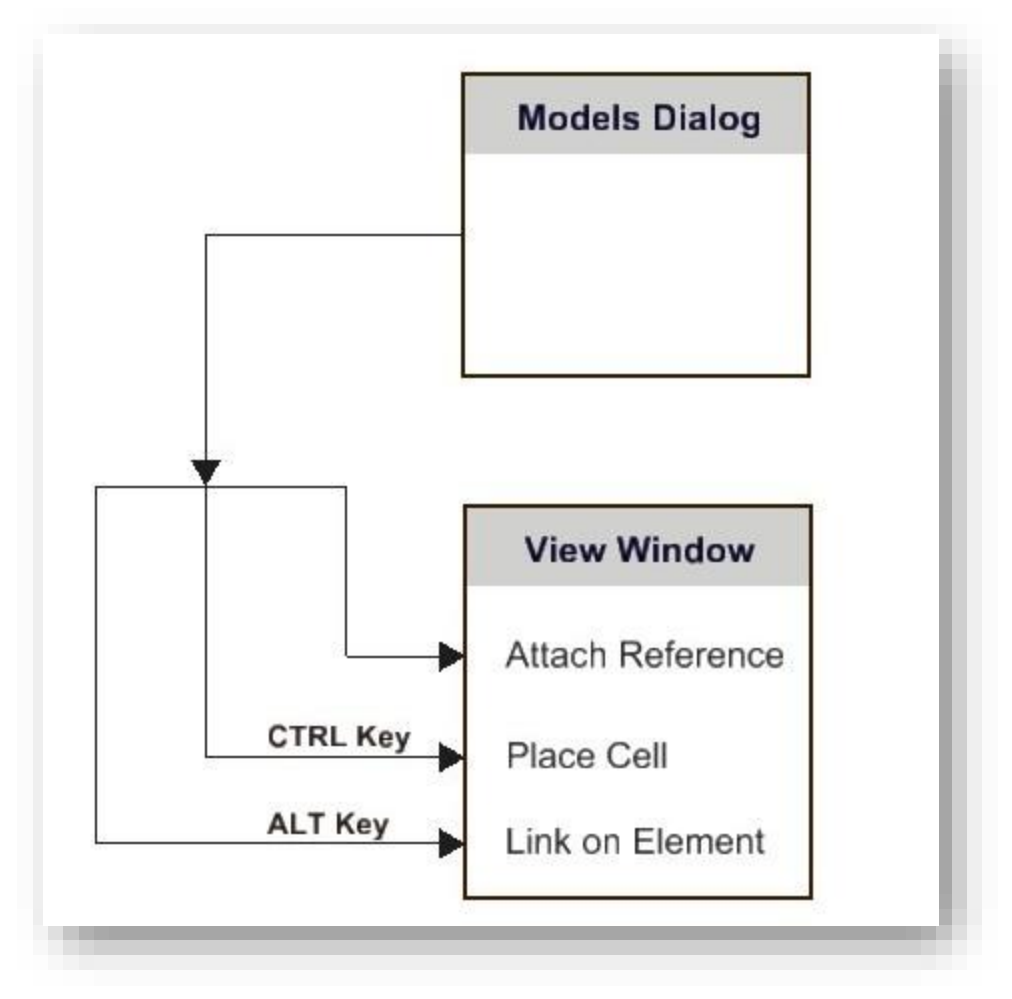

**Drag and Drop Functions with Command Modifiers**

## 2.2-2 Show/Hide Support in Status Bar

Right-clicking in the status bar opens a menu allowing you to show or hide sections of the status bar.

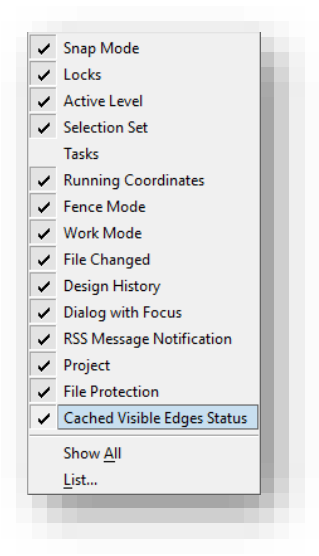

#### **Status Bar Options**

## 2.2-3 Coordinates Display in Status Bar

Left clicking in the Running Coordinates section of the status bar turns on the coordinates display. As you move your cursor, the coordinates of your current position display according to the active Tentative Point Mode. When you left click, a menu displays six options. The Delta modes show the X, Y, and Z displacement from the last data point. The Distance modes show the distance and direction from the last data point.

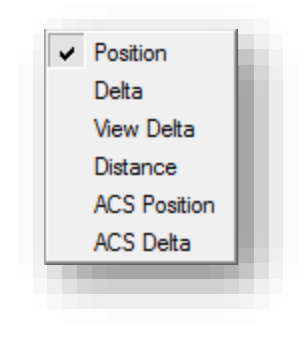

**Coordinate Formats**

# 2.2-4 Locks Dialog

Left-clicking the Locks icon on the Status Bar and then clicking on the expand arrow on the bottom right corner of the popup menu opens the Locks dialog.

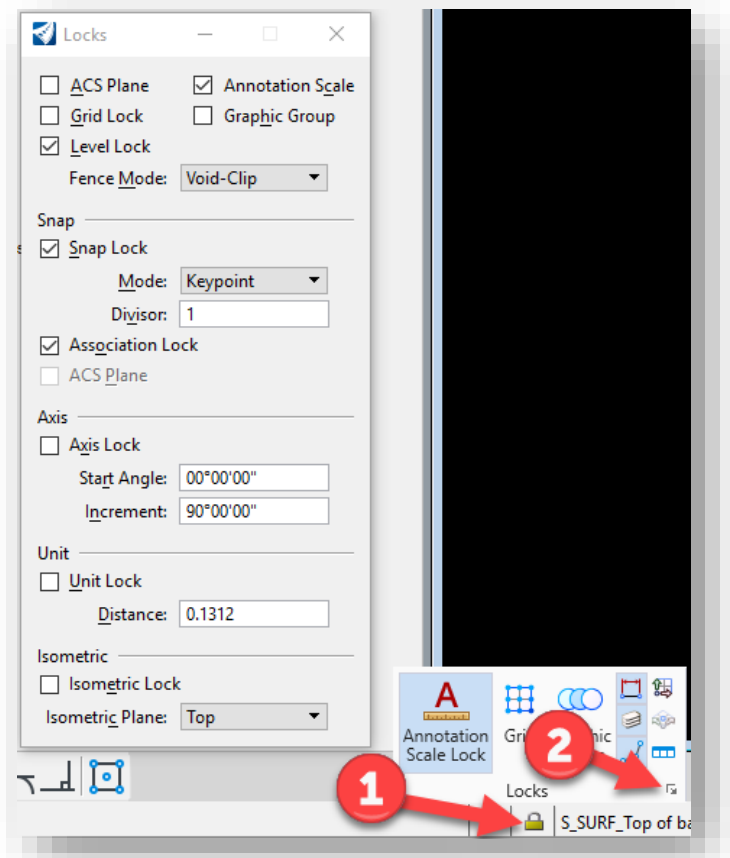

**Locks Dialog and Menu**

# 2.2-5 Tool Boxes

With the ribbon interface in the CONNECT version of the MicroStation Platform, toolboxes aren't as prominent as they were in the V8i version. However, there are still a number of these tools that users may wish to have quickly accessible in all situations regardless of the Workflow on the ribbon. The following discussion will cover how to locate these Tool Boxes, enable them, and make them a direct part of the user interface.

Tool Boxes can be found two different ways in the MicroStation interface. The first is through the Backstage area, located under the File menu.

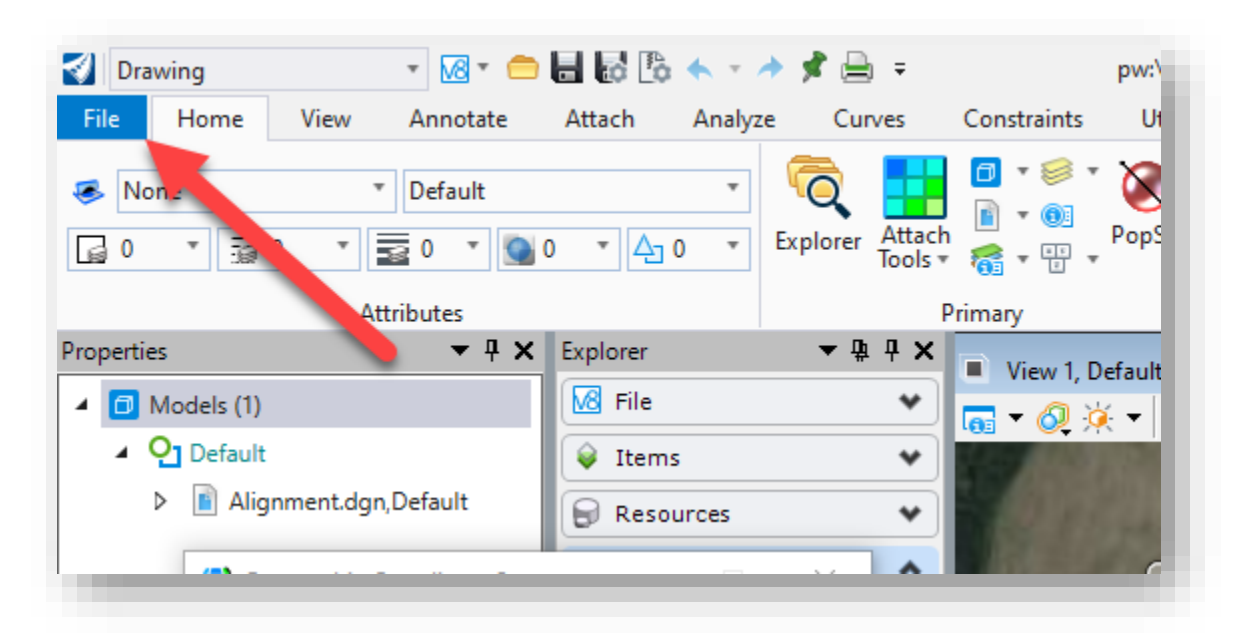

**Use the File Ribbon to Enter the Backstage**

In the Backstage, select the Settings on the left, and then under the displayed Settings, select User. On the right column under User Settings, select the Tool Boxes entry toward the bottom of the display:

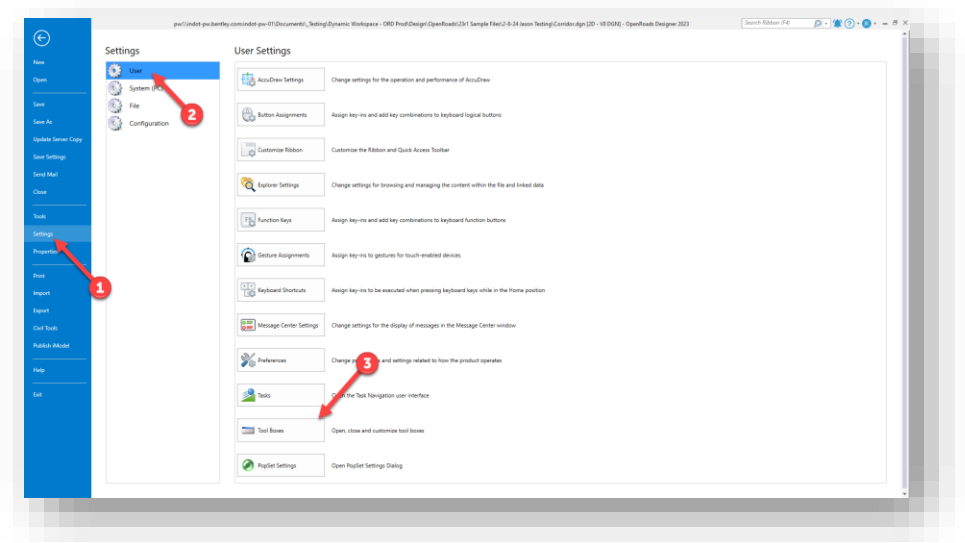

**Tool Boxes Backstage Location**

Alternatively, one can use the Search Ribbon in the upper right corner of the interface to search for Tool Boxes and enter the Tool Box selection directly:

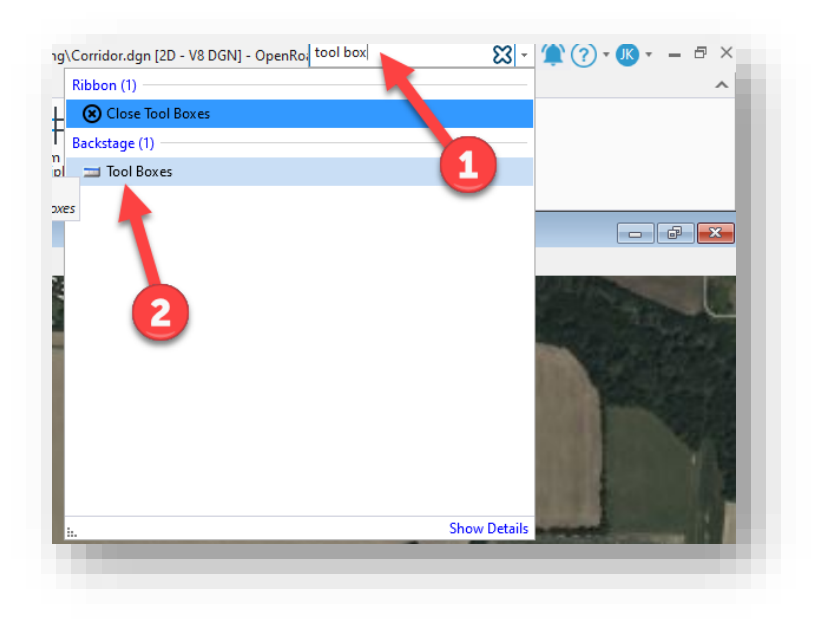

## **Tool Boxes via Ribbon Search**

Both options will open the Tool Boxes dialog where the various tools can be enabled.

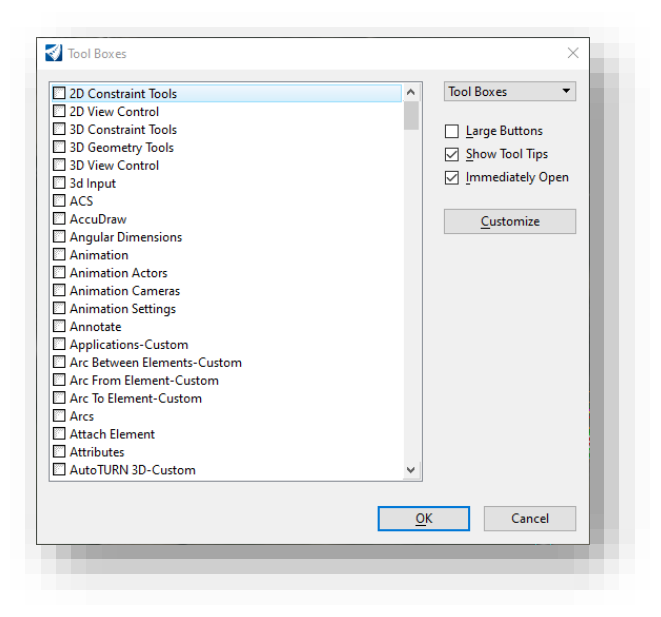

#### **Tool Boxes**

Some that may be of interest:

- Drawing Scale Quick access to the Drawing Scale and working unit tools. Found in multiple locations via the various workflows, these tools are accessed frequently enough to consider having docked at all times.
- Geographic Tools related to application and usage of Geocoordinate Systems. Another frequently used tool set that is advantageous to having available at all times.
- AutoTurn-Custom For users that frequently use AutoTurn, these are the same tools that get placed in the Drawing > AutoTurn ribbon when activated. This tool box is available at all times, but please note that the tools will not function unless AutoTurn is started from the INDOT Tools workflow.

# 2.2-6 User Preference Changes

With the release of the INDOTWise 5.1 Workspace, INDOT CAD Support has moved the location of MicroStation platform preferences to a new location that should be much more user friendly and make backing up and restoring user preferences much easier. This discussion will cover this location and in what situations a user might want to interact with the contents of the folder.

Moving forward with the 2023 MicroStation Platform/OpenRoads Designer 2023, CAD Support has migrated the User Preference path to C:\Users\<username>\INDOT ORD Preferences. <username> should be replaced with the username of the active user. It should also be noted that the user preferences are now tagged as "INDOT\_<username>\_ORD….." to easily identify that these are specific to the INDOT Workspace.

An example of how this looks can be found below:

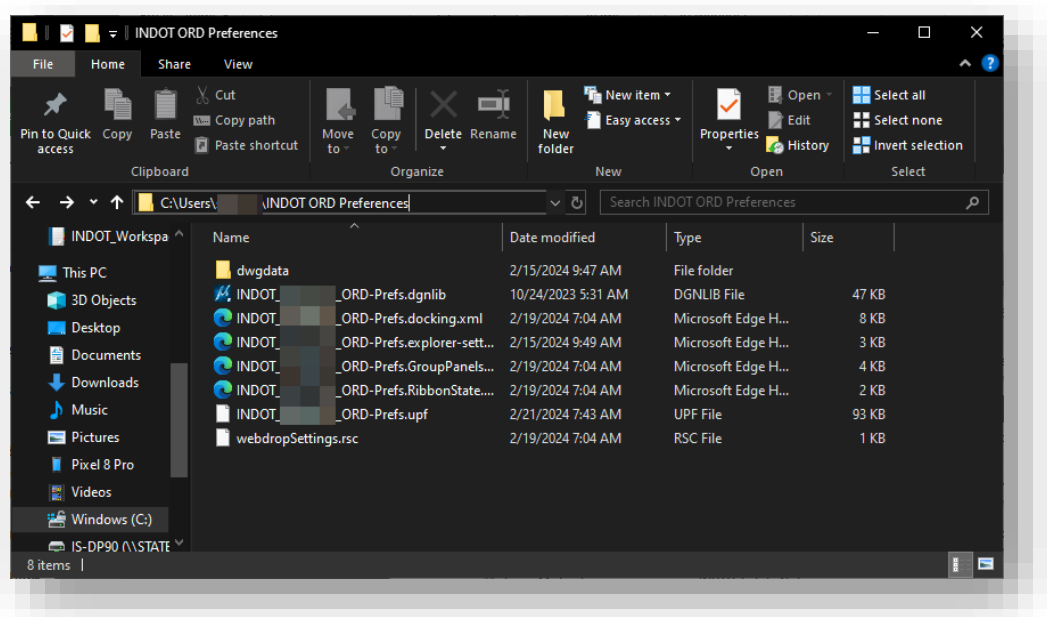

### **User Preference Path and Preference Files**

With this path, users can perform the following self-service maintenance operations.

- Backup of User Preferences Users can copy this folder and its contents to another location once they've configured their application interface (tool locations, docking location preferences, tool boxes enabled, etc.) to have a clean copy of their preferred settings.
- Restoration of User Preferences If users have made a copy of their preferences as previously mentioned, they can place the contents back in this location to quickly restore their preferred default preferences.
- One of the first troubleshooting steps that is performed is often to delete user preferences that have seemingly been corrupted. With this location now accessible, users may delete their own preferences as an initial troubleshooting step. When performing this operation, all content in the folder should be deleted. As recommended earlier, users can then restore a known good backup of their preferences to have the preferred setup restored.

# 2.3 Models Enhancements

The enhancements to Models include additional viewing capabilities, Project Explorer integration with the Models dialog, and sheet name display in the Models dialog.

# 2.3-1 View Different Models from the Same File in Each View

You can view more than one model from the same file in separate views. In the example below, notice that the "Multi-models View" view was created and the titles of the two views match two separate models in the Models dialog.

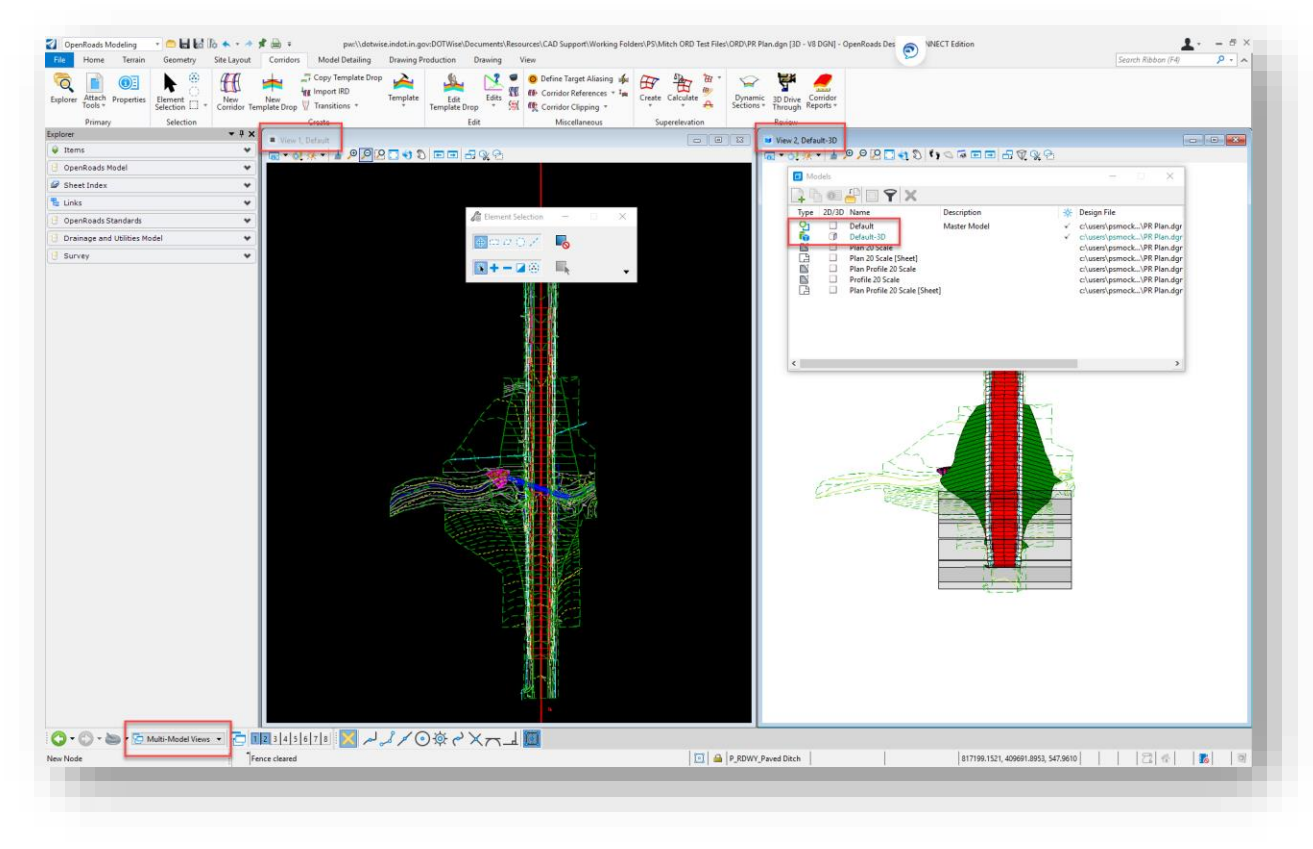

## **Multiple Model Display**

To view different models in each view, first start by opening an additional view from the Manage View Groups toolbar. For this example, open view 2. Alternatively, you can also open it from the View ribbon in most workflows.

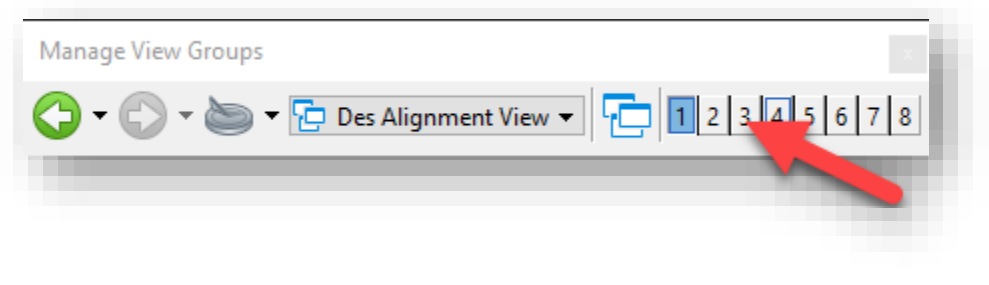

#### **Manage View Groups**

In view 2, select the View Attributes in the upper left corner of the window. Locate the View Setup controls in the bottom portion of the dialog:

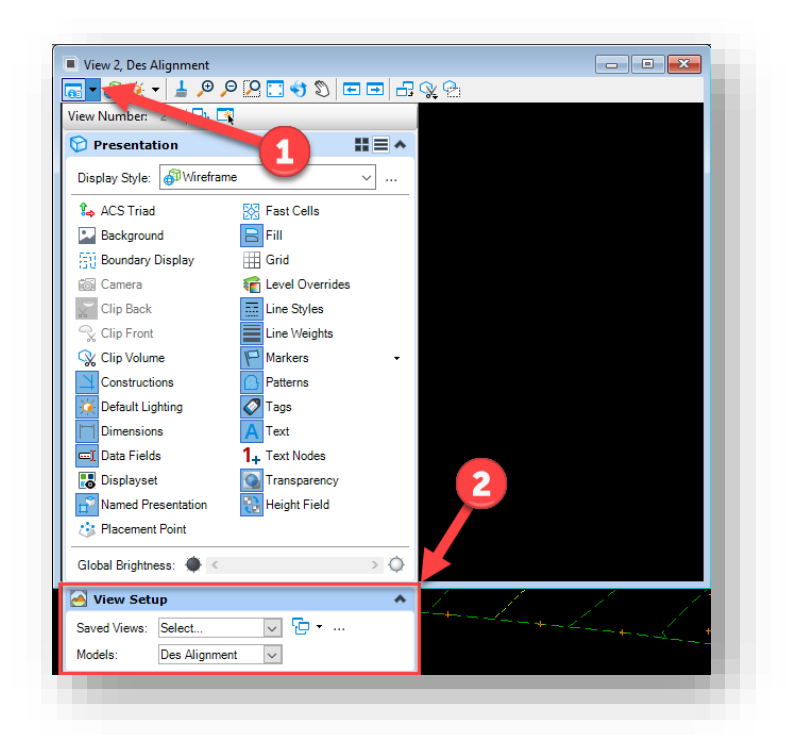

**View Attributes and View Setup**

In the View Setup portion of the dialog, you may select either an existing saved view, or one of the available models in the file. Doing so will make it display in the view separate from the primary view that was displayed.

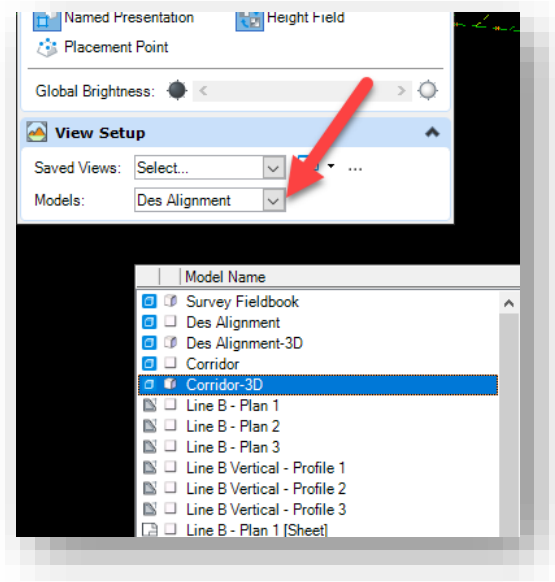

**Selecting a Saved View or Model**

With multiple models displayed in this fashion, the Manage View Groups dialog will now display Multi-Model Views as the active view. Note that this can be saved, and alternative views can be configured for use.

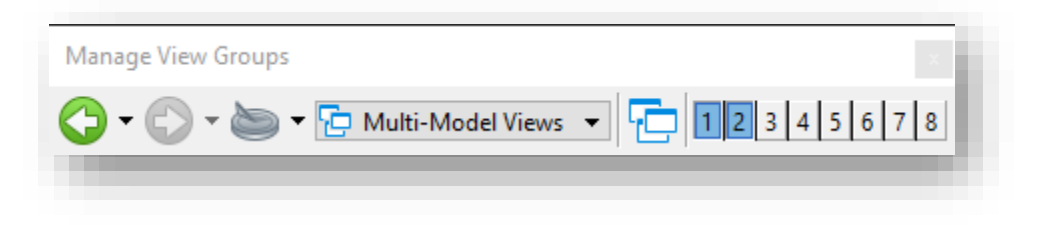

*Note: For the OpenRoads Designer environment, there is a provided series of commands in the View Control context menu that will be discussed in that module. In this environment, it facilitates similar functionality with additional enhancements for the civil environment.*

# 2.4 Text Enhancements

Text enhancements include the ability to change case by a selection set or fence. The Advanced tab allows for comparisons between styles. Word Processor updates include an insert field, subscript and superscript icons and right-click operation to change the case. The Edit Text tool retains its text settings, and the Find/Replace Text tool supports data fields.

# 2.4-1 Change Case by Selection Set or Fence

This tool is used to change the case of a piece of text. Case change options include Upper Case, Lower Case, Title Case, and First Capital. This tool also supports text selection via a fence. This tool can be found in most workflows on the Text Group in the Drawing Production tab. Click on the dropdown arrow in the Group, and then select the Change Case tool.

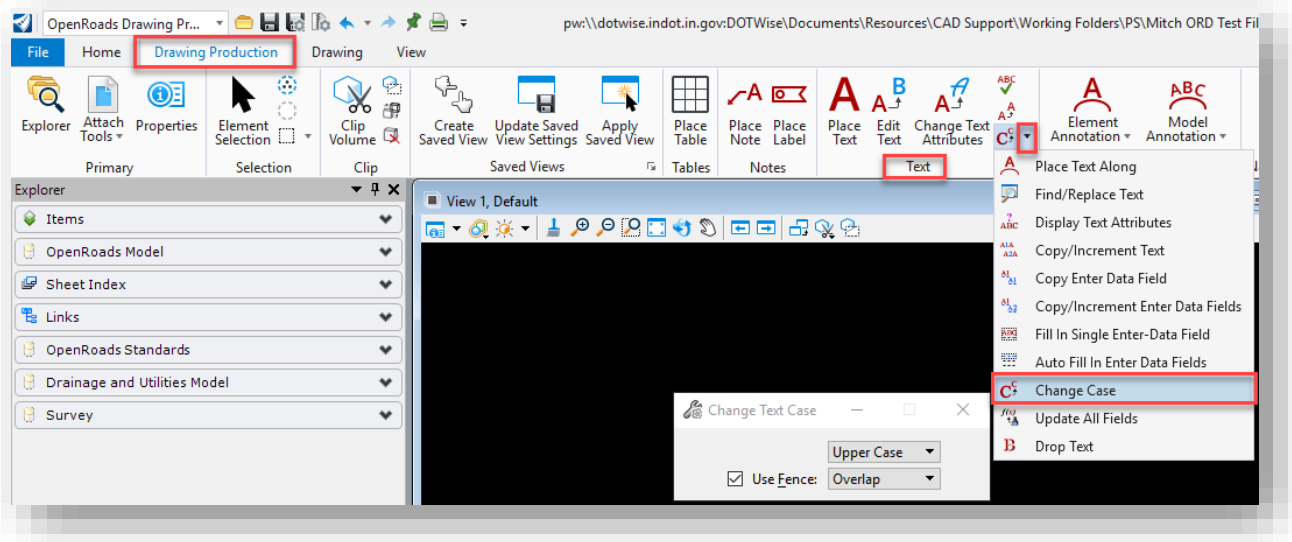

**Change Text Case**

# 2.4-2Advanced Tab in Text Styles Dialog Allows Comparison Between Styles

Two new modes (Comparison and Differences) have been added to the Advanced tab of the Text Styles dialog. Comparison mode shows a side-by-side comparison of the properties of two selected text styles. Differences mode shows the differences of the properties of two selected text styles.

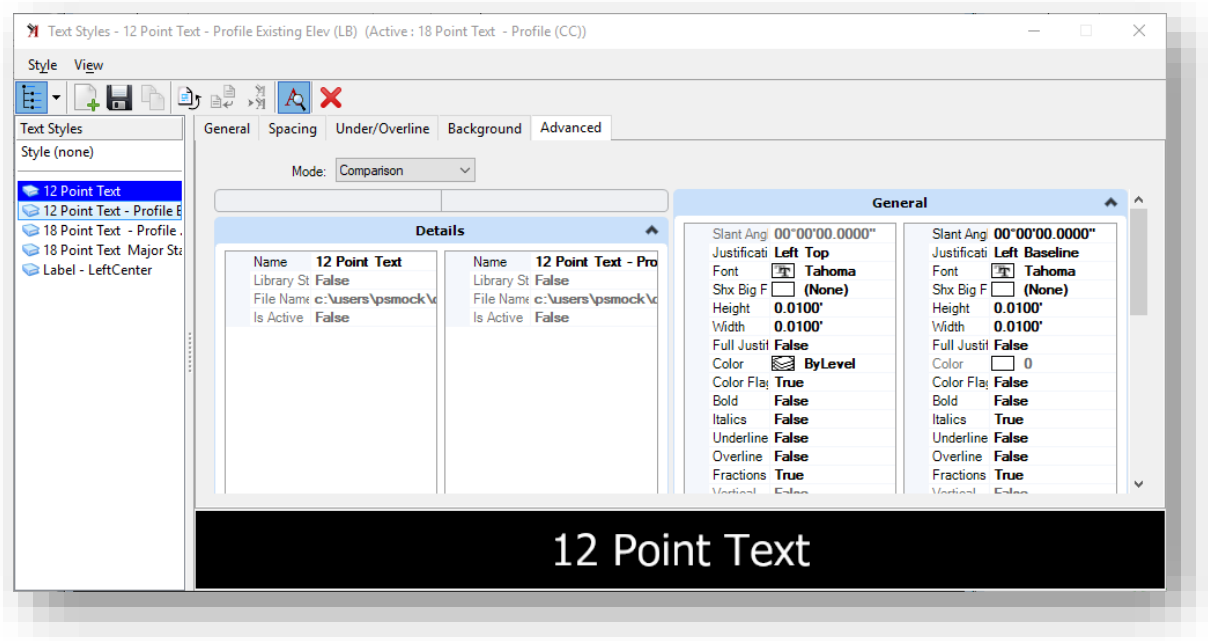

# **Text Style Comparison**

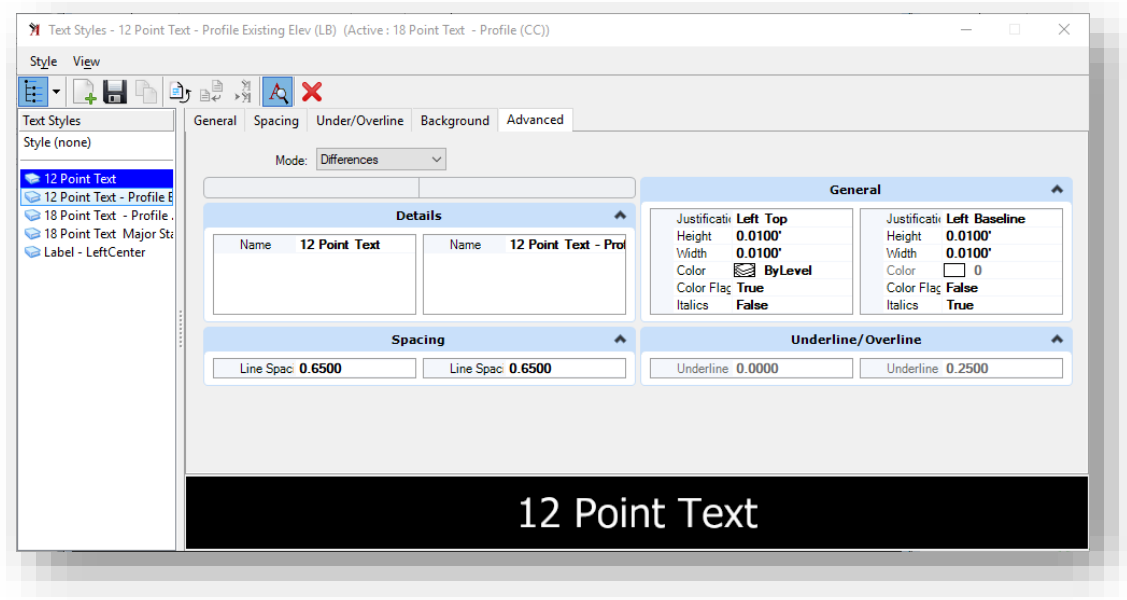

**Text Style Differences**

## 2.4-3 Text Editor Enhancements

Three new icons have been added to the Text Editor dialog.

The Insert Field icon opens the new Field Type Picker dialog, used to select the type of field to be created. See Placeholder fields for more information.

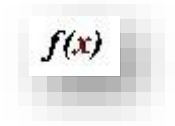

#### **Text Functions**

The Superscript icon allows you to create text with superscript by typing in the text, clicking the superscript icon, then typing in the number. The Apply Changes to all Text check box must be toggled off to place superscript.

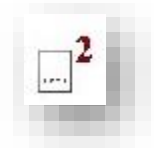

### **Superscript Text**

The Subscript icon allows you to create text with subscript by typing in the text, clicking the subscript icon, then typing in the number. The Apply Changes to all Text check box must be toggled off to place subscript.

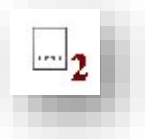

#### **Subscript Text**

#### *2.4-3a Right-click to Change Case*

The Change Case menu items (All Upper, All Lower, Title, and First Capital) have been added to the rightclick menu of the Text Editor dialog.

## 2.4-4 Using Fonts

MicroStation supports three types of fonts: True Type, RSC (MicroStation Resource Font) and SHX (AutoCAD Fonts).

## *2.4-4a True Type Fonts*

Many TrueType fonts are delivered with Windows, and many more are available from various vendors for free or for purchase. *TrueType is an industry standard format supported by MicroStation*. In general, this is the recommended font type for use in MicroStation. TrueType fonts also include full Unicode support (note: not all TrueType fonts contain characters for all languages). TrueType fonts are always filled, and therefore do not provide good support for "stick" fonts (as opposed to SHX and RSC fonts).

## *2.4-4b RSC (MicroStation Resource Font)*

This font format is MicroStation-specific, and RSC fonts are stored in MicroStation resource (.rsc) files. A single resource file may contain several RSC fonts. RSC fonts have a number and a name, but only one font by a given number can be used at a time during a MicroStation session. If multiple RSC fonts share the same number, the last one to be loaded is the font assigned to that number in each session. RSC fonts are locale-encoded, but support more than 255 characters (e.g., for some Asian languages). The code page of RSC fonts is specified in the font configuration file. If you use font characters for symbols, use RSC fonts rather than TrueType fonts.

Due to various compatibility issues, and lack of customization tools, RSC fonts other than those provided with SignCAD, or the MicroStation Platform are no longer available for use in the INDOT Workspace.

## *2.4-4c SHX (AutoCAD Fonts)*

MicroStation supports AutoCAD's font format (including normal SHX fonts, SHX Unifonts, and SHX Bigfonts). You should use SHX fonts only when you must ensure AutoCAD compatibility, and TrueType fonts are not a viable option. SHX Unifonts are the current standard and allow a single font (and font file) to contain characters in the entire Unicode range. Older SHX fonts only support up to 255 characters, and thus require a paired SHX Bigfont to support languages with more than 255 characters (e.g., Asian languages). In MicroStation, specifying a paired SHX Bigfont is optional, and is recommended if you require characters that cannot be provided by the base SHX font.

If AutoCAD is installed, MicroStation searches for SHX fonts in AutoCAD's Fonts directory (the "Fonts" folder in the installation directory of the most recently used version of AutoCAD). With or without AutoCAD, MicroStation searches the directories specified by MS\_FONTPATH, as well as the same directory as the design file requesting the font.

DWG Export: AutoCAD natively supports SHX fonts, and no special export is performed.

# 2.4-5 Edit Text Tool Retains Text Settings

In the past, the Edit Text tool would change the active settings whenever you edited a piece of text. This behavior has been changed so settings revert to the previous settings when the Edit Text tool is closed. This change affects the active settings only and not the text styles.

# 2.4-6 Disabling Text Field Backgrounds

Various text tools may take advantage of MicroStation fields, tying Model or other properties to a piece of text. Depending on the workflow, it may be desirable to disable the background of the text field for use in other applications.

Starting with MicroStation 2023, the text field background has been moved to the View Attributes for each model. Under the View Attributes locate and disable the Text Field background shown below. This is a per model setting and has been set for INDOT Sheet Seeds used with OpenRoads Designer.

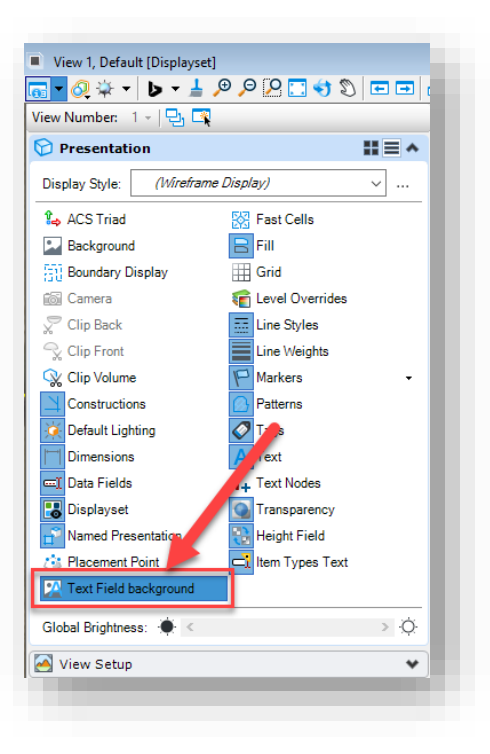

## **Text Field background**

# 2.4-7Special Character Symbols

The MicroStation Platform has included a true type font style—Engineering Vert—that includes the various special character symbols you use to insert in your drawings. The advantage of this is that you no longer need to search through a cell library to find the proper cell that contains the symbol you need—it can just be placed directly via the Text Editor. Simply open the Text Editor and click on the Insert Symbol button.

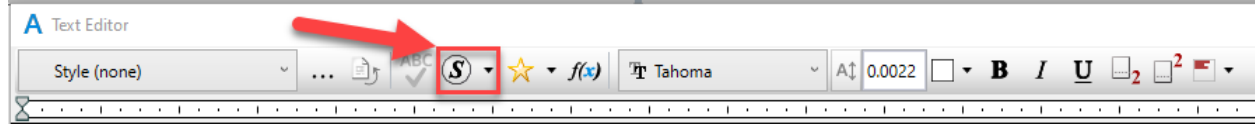

#### **Insert Symbol Button**

Then on the Symbol Inserter dialog that appears, go to the All Symbols tab and select the Engineering Vert font. With the symbols for the font listed, scroll most of the way down the list and you will find the various symbols you might need (flowline, property line, centerline, etc.).

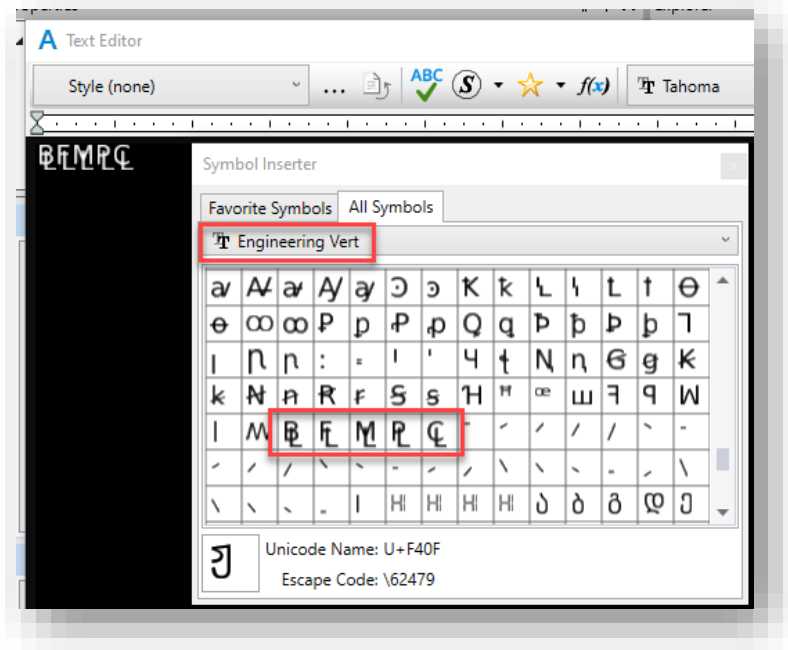

## **Engineering Vert Special Character Symbols**

Starting with the DOTWise 5.1 workspace, these symbols are now also being preconfigured as favorites for all workspace users and can be located directly under the Favorite Symbols dropdown.

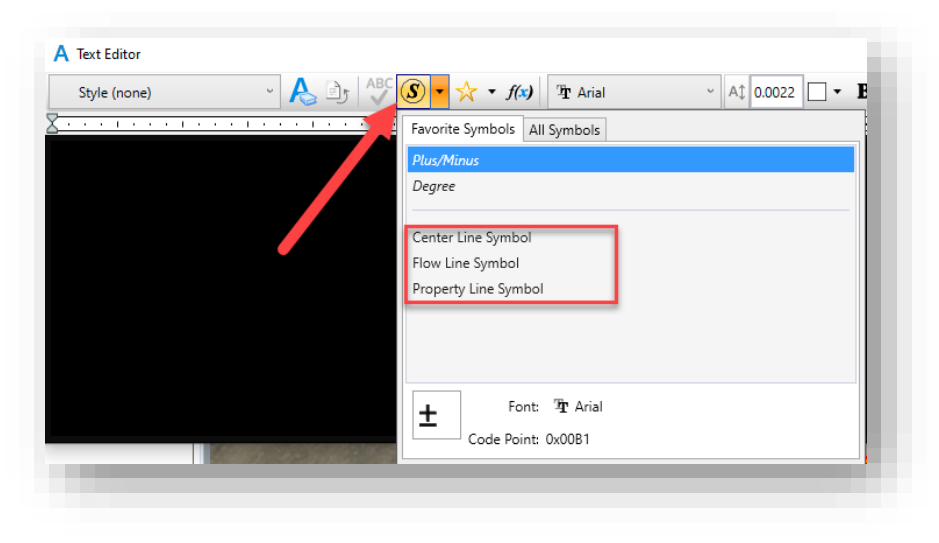

## **Favorite Symbols**

*Note that the preceding process can be used for a variety of symbols and across several fonts. Not all fonts will contain the same symbols, nor will they necessarily be in the same locations.*

# 2.5 References Enhancements

A major enhancement to references is the ability to edit a reference from within the active model. In addition, the active model's annotation scale applies to annotations in references.

# 2.5-1 Activate Reference for In-Place Editing

The MicroStation Platform lets you edit a reference in-place. That is, you can edit a reference from within the active model. To do this you first must activate the reference.

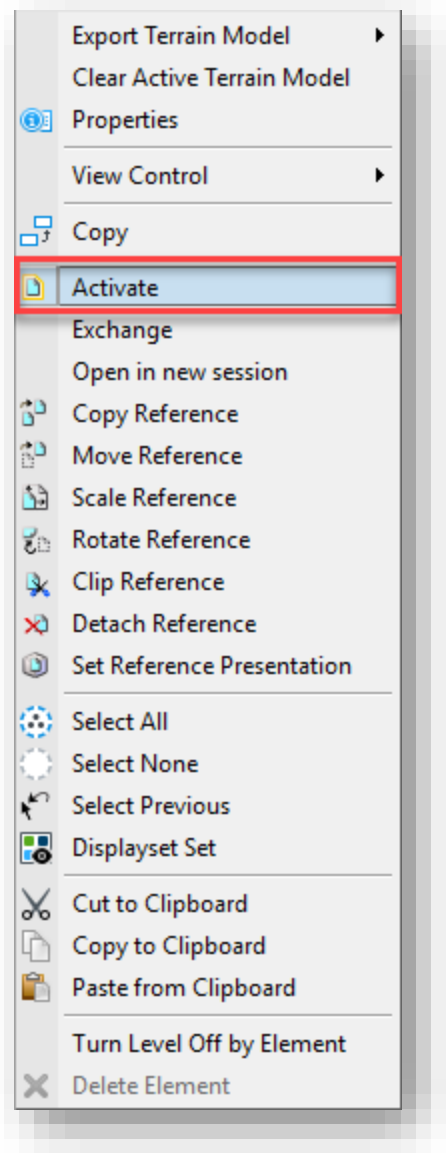

**Reference Activation**

When a reference is activated:

- Only operations on the activated reference are permitted.
- By default, all elements in references above the activated reference in the file hierarchy, as well as the active model, are displayed with an override color. You can control whether an override color is used, and what the color is.
- If you activate another reference, the currently activated reference is automatically deactivated.
- The reference is locked so that it cannot be edited in another session.
- DGN library data, such as levels and level filters, is not available in an activated reference file.
- Activated referenced in InRoads allows for the interaction with underlying civil data such as terrains and alignments.

*Note: Activating references should only be used with core MicroStation Platform content. Elements with additional information such as civil content from OpenRoads Designer, or vehicle paths from AutoTurn should not be modified via an Activate reference. Doing so can cause the extended information these elements contain to be corrupted or removed resulting in application crashes or lost data.*

## 2.5-2 References Support Active Model Annotation Scale

In the past, you may have added annotations to design models that are referenced into sheets. You also may have added annotations directly on the sheet. If the annotations were too small, you would have changed the model's annotation scale, but that would have affected only the annotations directly on the sheet. The annotations in the reference were not changed. Therefore, the only way you could change the annotations was to exchange into the reference and scale them.

Now the active model's annotation scale applies to annotations in references, too. If you change the scale of the annotations on the sheet, the scale of the annotations in the references changes as well.

To make a reference's annotations use the active model's annotation scale, you must turn on this option. In the References dialog, there is a button along the bottom named Use Active Annotation Scale. Use this button to toggle this setting on and off as desired.

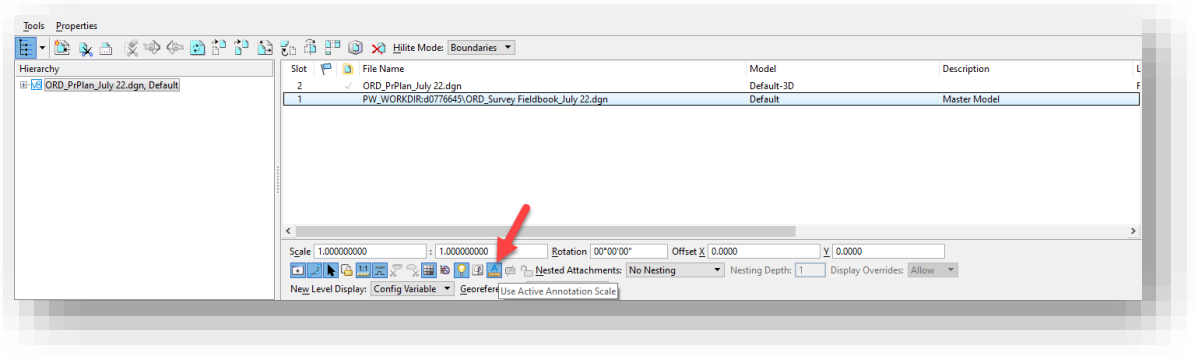

**Use Active Annotation Scale**
## 2.5-3 Detail Scale

Detail scale helps you represent the Master:Ref scale in terms of the sheet scale. For example, if your sheet scale (annotation scale) is  $1/8'' = 1'$  and you want to place a detail reference of scale  $1/4'' = 1'$ , simply pick the new scale from the Detail Scale combo box. It automatically computes the Master:Ref scale as 2:1.

#### 2.5-4 Synchronize with Saved View

When you attach a saved view, you can specify that the display of the reference should always be synchronized with the original saved view. In the Reference Attachment Settings dialog, turn on the Synchronize with Saved View check box.

To change the appearance of a reference, you must modify the saved view that it is synchronized with. This is to ensure fidelity of display properties such as view attributes, level masks, clip volume, display styles and others.

When synchronized, the reference location is also realigned. Specifically, when the reference is synchronized with the saved view, the reference center and saved view center remain aligned. You can see the effect of this in two ways:

In an unsynchronized state, the reference is first shifted and then synchronized.

When synchronized, the saved view center is changed; for example, the saved view is stretched.

## 2.5-5 Change Attachment Orientation

In this edition you can change the orientation of the reference attachment by clicking the reference's Orientation column in the References dialog.

#### 2.5-6 Reference Detail Scale

When attaching a reference (a design or drawing model) into a sheet model, the referenced model's annotation scale is applied as the detail scale, and the Reference Scale (Master:Ref Scale) is calculated from the referenced model's annotation scale and the active model's annotation scale.

# 3. Imagery in MicroStation Platform – WMS and Map Insert

# 3.1 Introduction to WMS

A Web Map Service (WMS) is a standard protocol which provides georeferenced map images over the Internet that have been created by a map server using data from a GIS database. At INDOT the map data is obtained from the ArcGIS Server. The MicroStation platform can then be used to connect to the WMS. The INDOT WMS server connections have already been established and preset WMS map definitions (XWMS files) have been created for the available images. Currently the available map definitions are NAIP 2008, NAIP 2010, NAIP 2012, NAIP 2014, NAIP 2016, Ortho 2005, Quad 24k, 2011 2013 Statewide Imagery, Best Available (which is a constantly updated map containing the most recent and highest resolution imagery, currently the 2011/2013 images), and Most Recent Available Imagery (which is the most recent imagery available but is not survey grade and will show differences in geocoordinated data situations). These preset map definitions are in ProjectWise at the following location: [Documents\Resources\XWMS.](pw://indot-pw.bentley.com:indot-pw-01/Documents/Resources/XWMS/)

# 3.1-1 Open Existing Map Definition

*NOTE: When importing any imagery files (including XWMS files, .iTIFF, .jpg, .pdf, etc.) into any MicroStation-based application, please note that you should only do so in 2D models. DO NOT import them into 3D models—as this will cause significant issues if any plan sheets containing imagery files would need to be plotted.*

1. Open a MicroStation based session from within ProjectWise. From the Drawing workflow, locate the Primary Group on the Home tab, click on the dropdown next to "Attach Tools", and then select Raster Manager:

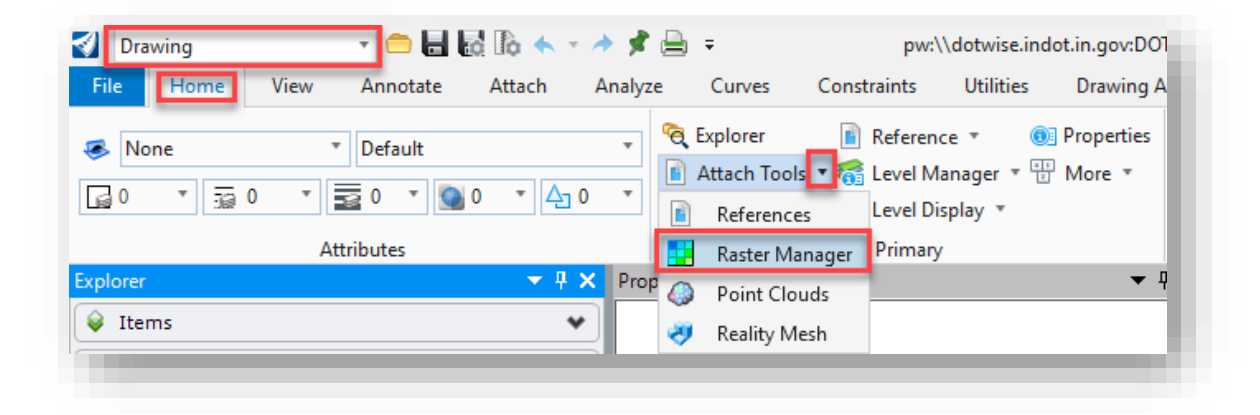

**Raster Manager**

2. On the *Raster Manager* window select *File -> Attach -> WMS.*

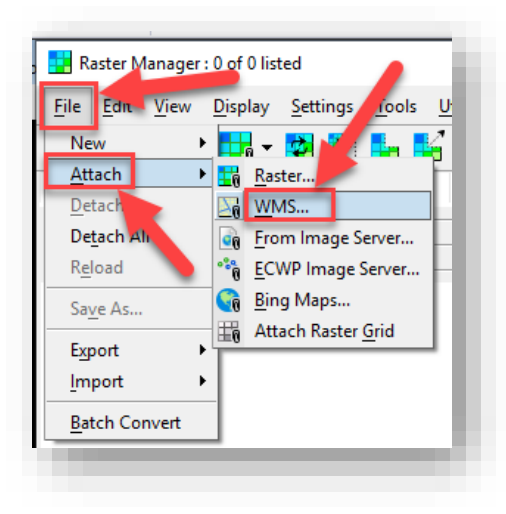

#### **Attach WMS**

3. ProjectWise's *Attach Raster Reference* window appears. In ProjectWise navigate to [pw:\\indot](pw://indot-pw.bentley.com:indot-pw-01/Documents/Resources/XWMS/)[pw.bentley.com:indot-pw-01\Documents\Resources\XWMS\.](pw://indot-pw.bentley.com:indot-pw-01/Documents/Resources/XWMS/) Within this folder, select the XWMS resource file you need to attach.

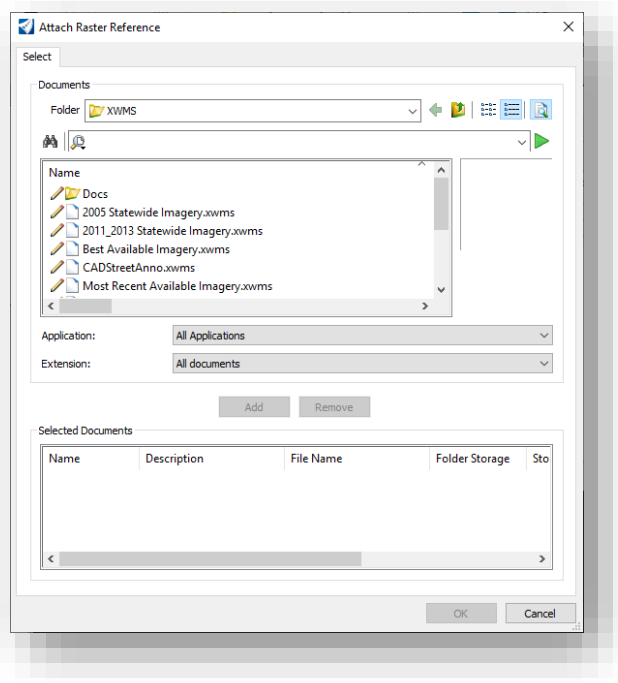

**Attach Raster Reference Window**

4. Once the XWMS file has been selected, select *Add -> OK.*

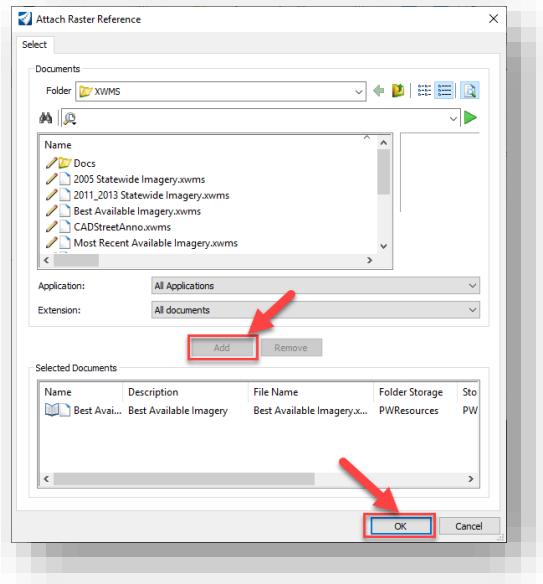

## **Select an XWMS File**

5. In the *Raster Attachment Options* window adjust options as desired, and then select *Attach* at the bottom of the window.

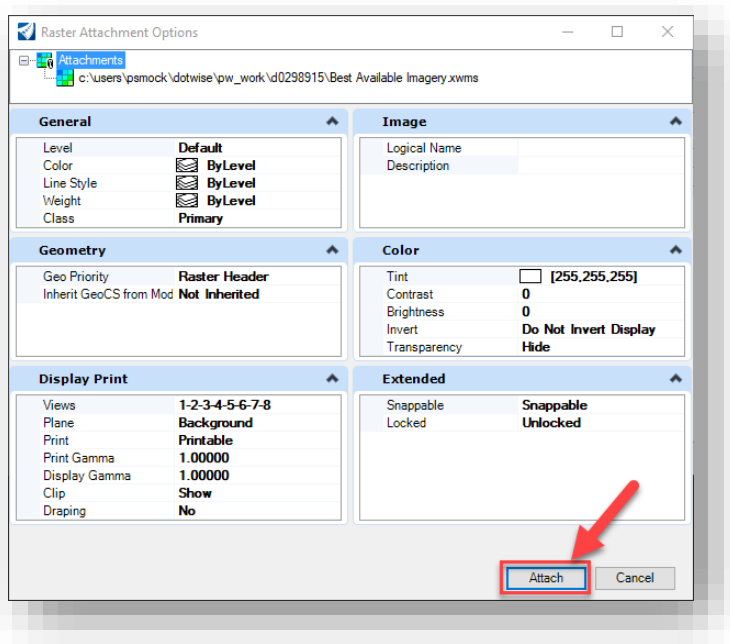

**Raster Attachment Options**

6. The image is now attached to the DGN as shown in the *Raster Manager* window.

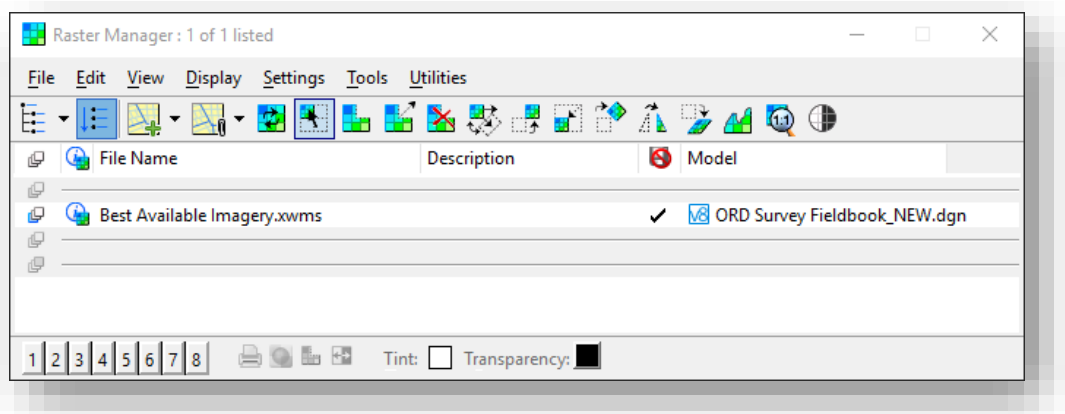

# **Attached Raster Image**

#### *3.1-1a Attaching Aerial Imagery into Files with Direct 3D Reference Attachments*

A "defect" has been observed in ORD 2023 when aerial imagery is attached to a file that has an existing 3D reference file (e.g., a survey fieldbook) directly attached. In this example scenario, the aerial imagery is placed on top of the display of the referenced survey data in the file—which is undesirable behavior. Note how the imagery is placed on top of the survey data in the example below:

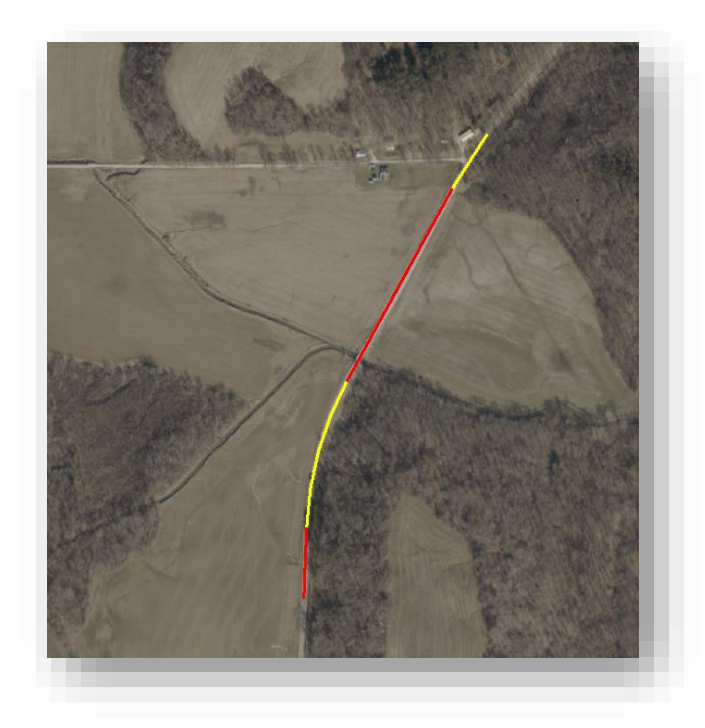

**Attached Aerial Imagery Concealing Survey Data**

To get the survey data to display on top of the imagery as it should be, users will need to do the following:

- 1. Open the References dialog.
- 2. In the References dialog, go to *Properties > Update Sequence*.

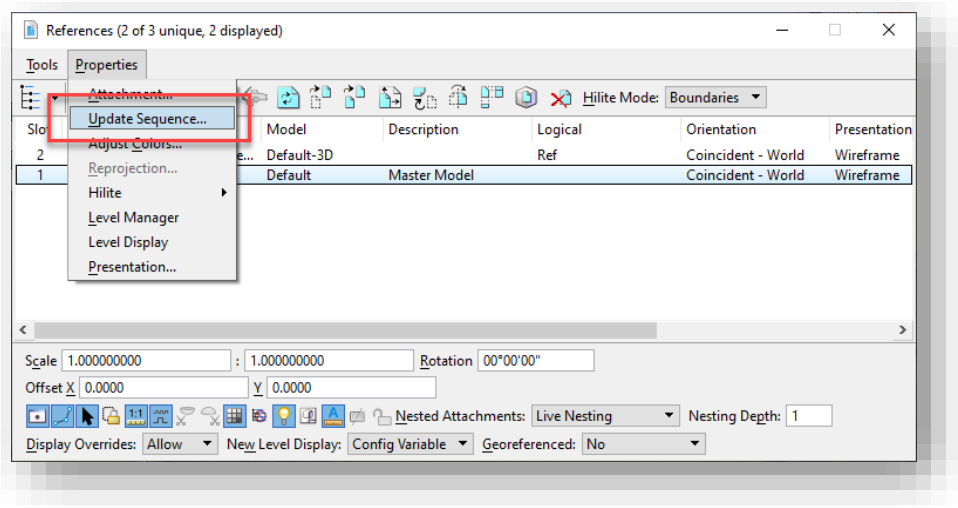

#### **Update Sequence**

3. In the Update Sequence dialog, select your referenced 3D file (in this case the survey fieldbook) and using the arrow buttons at the top of the dialog, put that file at the bottom of the list. Then click OK to proceed.

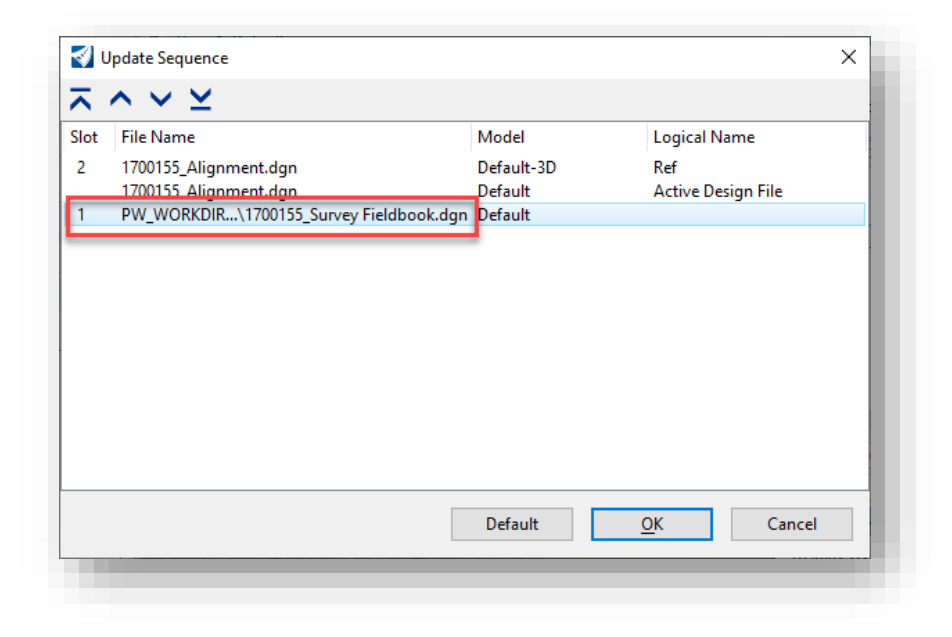

**Moving 3D Reference to Bottom of Update Sequence List**

The survey data should then become displayed, as shown below:

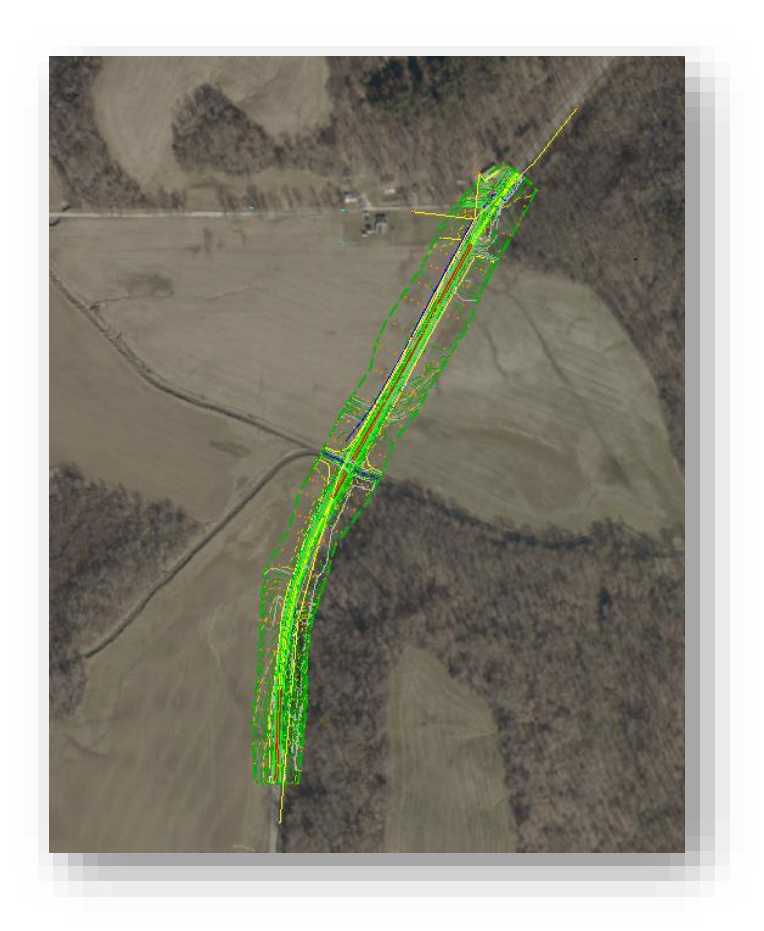

#### **3D Survey Data Now Displayed**

#### 3.1-2 Using Descartes to Merge Imagery

When using the available WMS imagery, there may be a need to create a copy of the streamed imagery and have a direct image attachment to a file. This section will cover the process to use the Descartes Merge tool to create this direct attachment and save it back to ProjectWise. Doing so will ensure that the imagery used is always available as part of the project data.

Also, this section will cover the settings to create a reasonably sized image with appropriate resolution and quality settings. *Note: Imagery settings are largely dependent on the situation where the imagery is being used. These settings straddle a performance/size to quality line and should work for most situations. Please keep in mind that large project areas or deviations from these settings can possibly result in very large image files that can negatively impact performance and downloads/uploads to the system.*

To merge and create a directly attached image:

1. With a DGN open and the WMS imagery attached, launch the Raster Manager. On most workflows in OpenRoads this can be found on the Home ribbon under the Attach Tools shown below:

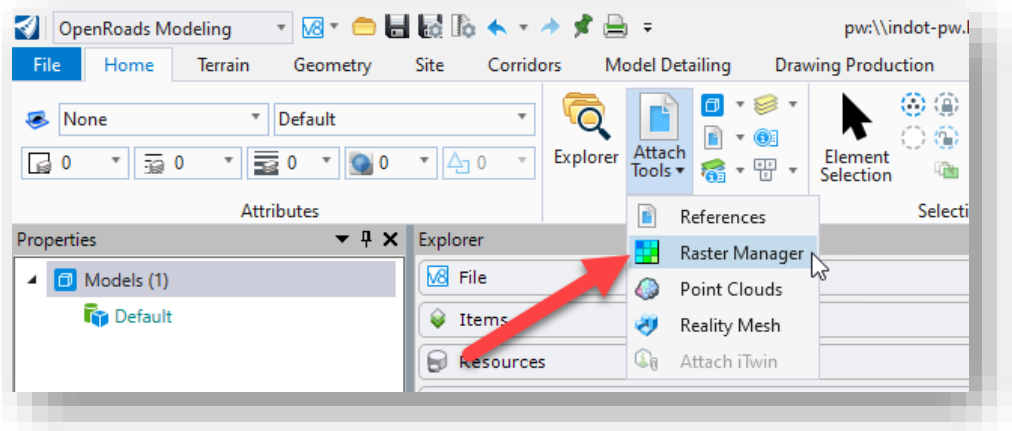

## **Raster Manager**

- 2. With the Raster Manager open, select the active imagery that a file is going to be created from.
- 3. Go to the Edit menu on the Raster Manager and select the Merge command:

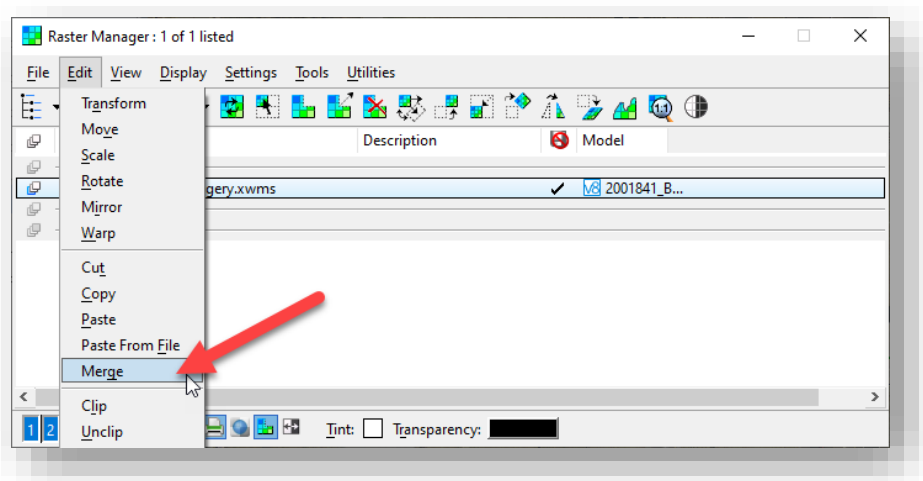

**Merge Command**

4. At this time the image extents will need defined. This should accommodate the entire project extents unless it's a large project, at which time consideration should be given to possibly creating multiple image attachments. In this instance, a block will be used to create the image. Follow the prompts to draw a block around the project extents and when complete a dialog will display requesting the Merge Options.

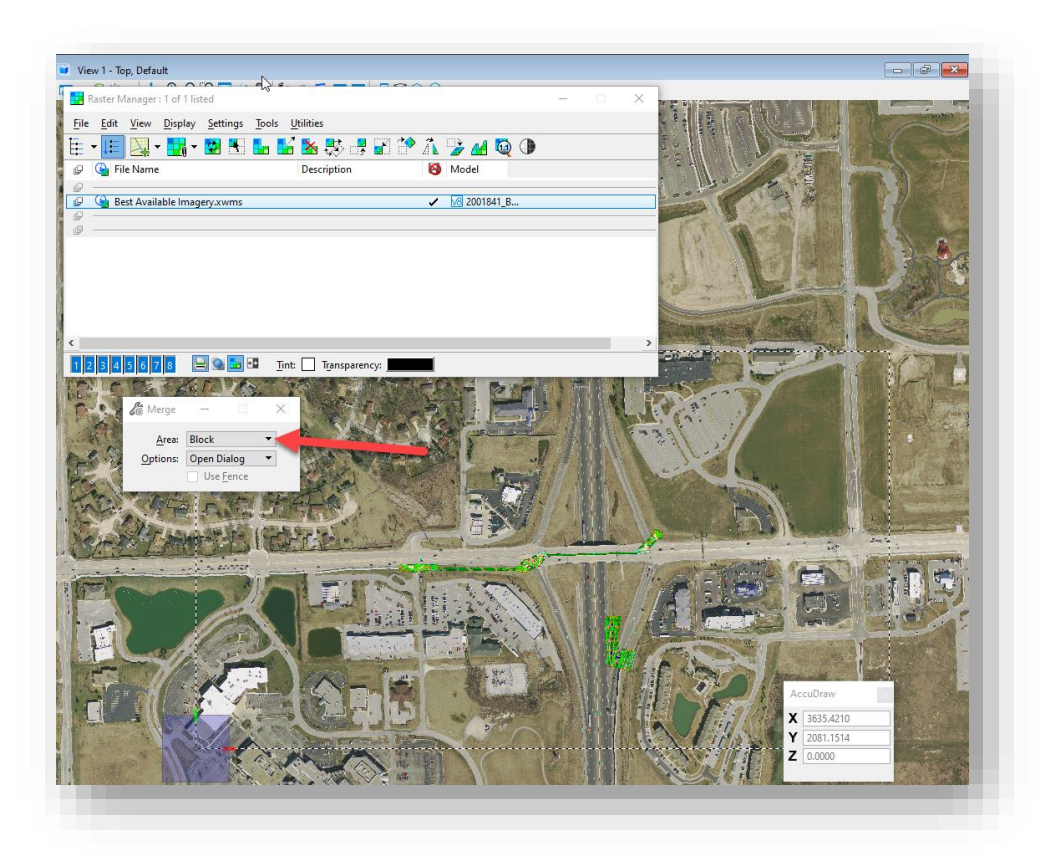

**Defining Image Extents**

- 5. On the Merge Options panel, settings for the extract image can be set. Care should be given to the settings on this panel as deviation from the recommended settings can cause image sizes to quickly expand with little perceptible benefit. The following image shows the recommended settings:
	- a. Elements to Process: Rasters Only
	- b. Create New Attachment(s): Enabled
	- c. Resolution Set Using: Pixel Size and DPI
	- d. Pixel Size for both X and Y: 0.5
	- e. DPI for both X and Y: 600
	- f. Output Single File, Internet TIFF64
	- g. Output Options Format Compression: JPEG Minimum Loss

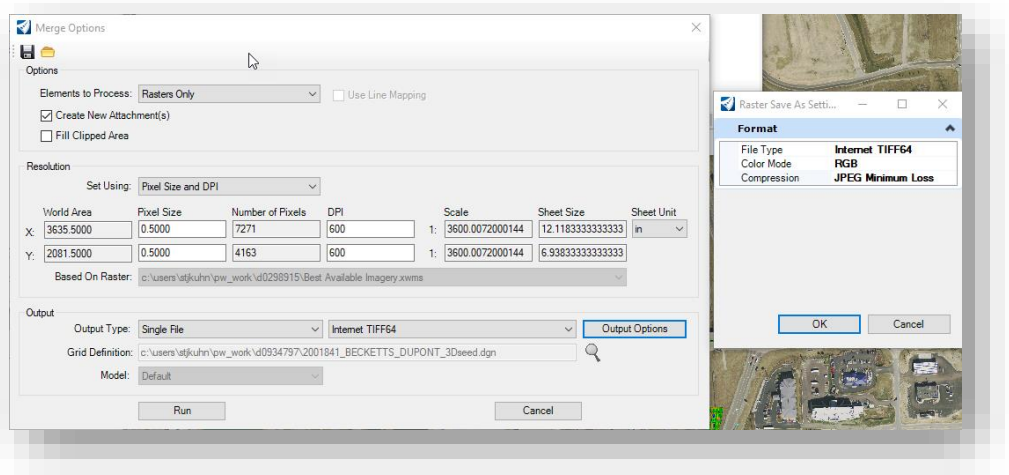

#### **Merge Options Settings**

6. Once configured, select the Run command and the image will begin to process by prompting to create the new file in ProjectWise. Create the image with the naming/settings desired. Note that the default is to use the same name as the file the image is being created from.

7. At this time the processing begins and the session will appear to be inactive. During this time, the merge command is downloading the appropriate resolution imagery from the WMS imagery and compiling the image requested. This may take a few minutes to complete. Upon conclusion, a new raster attachment will show in the Raster Manager. If the display is disabled for the WMS imagery, the block of the new image should remain.

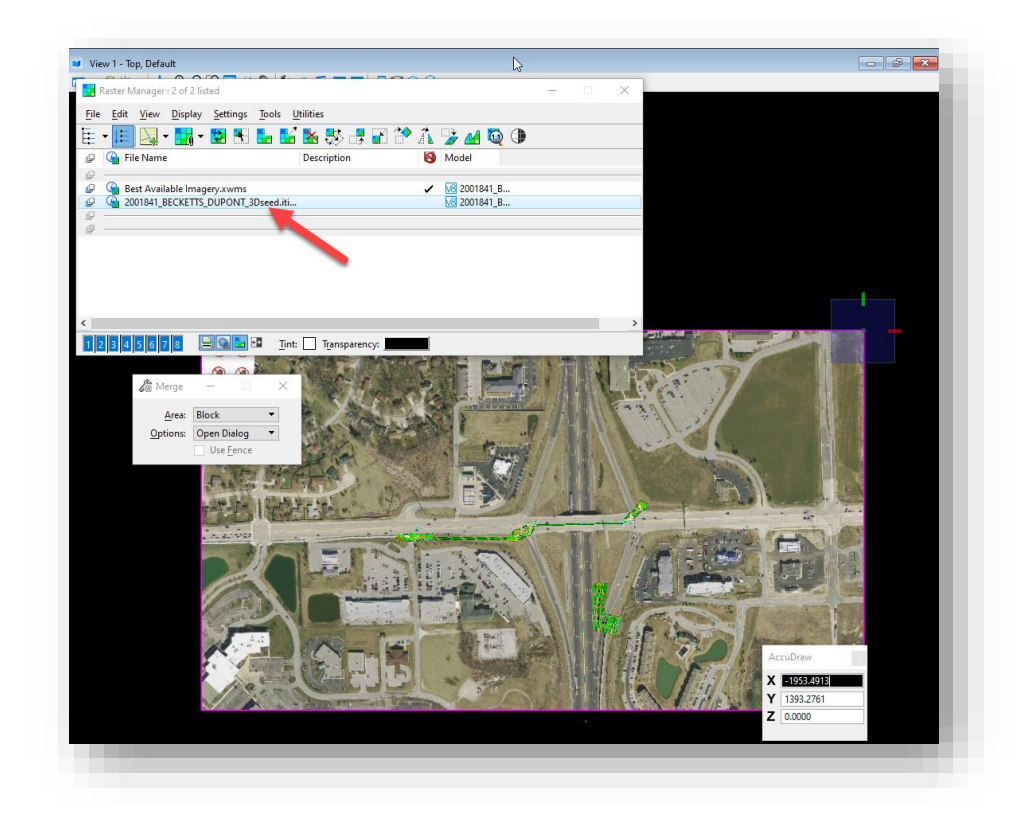

## **Created Raster Attachment**

8. At this time, it's highly recommended to switch back to ProjectWise and through either ProjectWise Explorer or the Local Document Organizer, Update the Server Copy for your itiff image so it is uploaded to the system. Alternatively, it can be checked in when the file is closed.

From this point onward, the created itiff image(s) can be used as the background image for the project and lessen reliance on the WMS imagery service. Also, with the settings provided, the resulting image should be easily portable and perform well. In the above example, the resulting image was approximately 30 MB for the entire area shown.

In addition to manually configuring the settings, CAD Support has created an *[Image Merge Presets.mrgx](pw://indot-pw.bentley.com:indot-pw-01/Documents/Resources/XWMS/Merge%20Presets/Image%20Merge%20Presets.mrgx)* file that can be used to apply the above settings automatically. This file can be found at [pw:\\indot](pw://indot-pw.bentley.com:indot-pw-01/Documents/Resources/XWMS/Merge%20Presets/)[pw.bentley.com:indot-pw-01\Documents\Resources\XWMS\Merge Presets\.](pw://indot-pw.bentley.com:indot-pw-01/Documents/Resources/XWMS/Merge%20Presets/) This file can be used in one of two ways. The first is attaching it during step 4 of the above. To do so, change the Options on the Merge command from Open Dialog to Load Preset File as shown below.

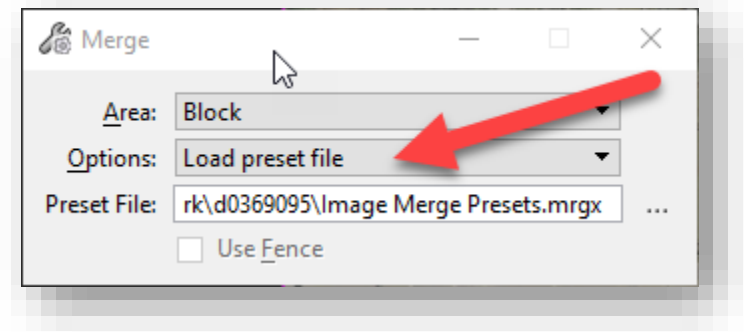

#### **Loading Merge Presets File**

Proceeding this way will eliminate steps 5 and 6 and proceed straight to processing and placement in ProjectWise.

Alternatively, if Step 4 proceeds with the Open Dialog, on the Merge Options dialog, there is a button to Load Preset File where the file can again be selected, and it will apply the settings discussed.

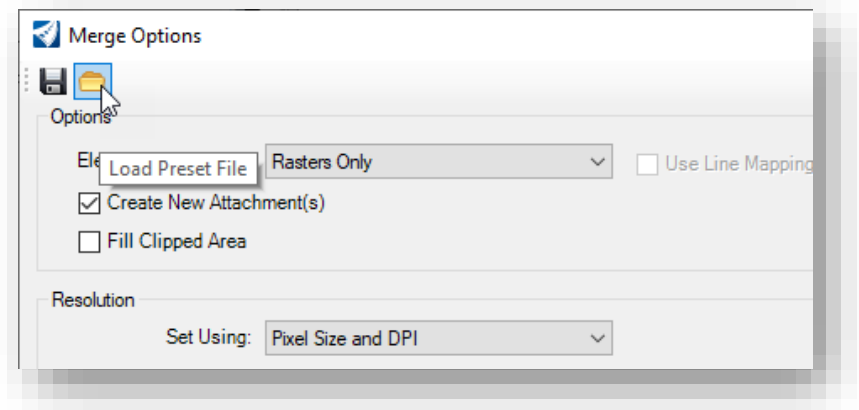

**Load Preset File**

## 3.1-3 Approximating Raster Transparency using Contrast and Brightness

Applying transparency to aerial imagery in ORD has been quite problematic since INDOT has been using the application. Several methods have been attempted to properly apply transparency to aerial imagery, but none of them have proven to be successful. CAD Support has discovered an indirect way to apply transparency—and that is by adjusting the aerial imagery's brightness and contrast settings. The process for adjusting these settings on an itiff file in Raster Manager are explained below:

*Note: These following steps are only creating an approximation of raster transparency using the Contrast Brightness tools of raster manager. In this method, the imagery will continue to be fully opaque and traditional transparency should be used if the situation necessitates it.*

1. With your .itiff file selected in Raster Manager, go to *Utilities menu > Contrast Brightness*.

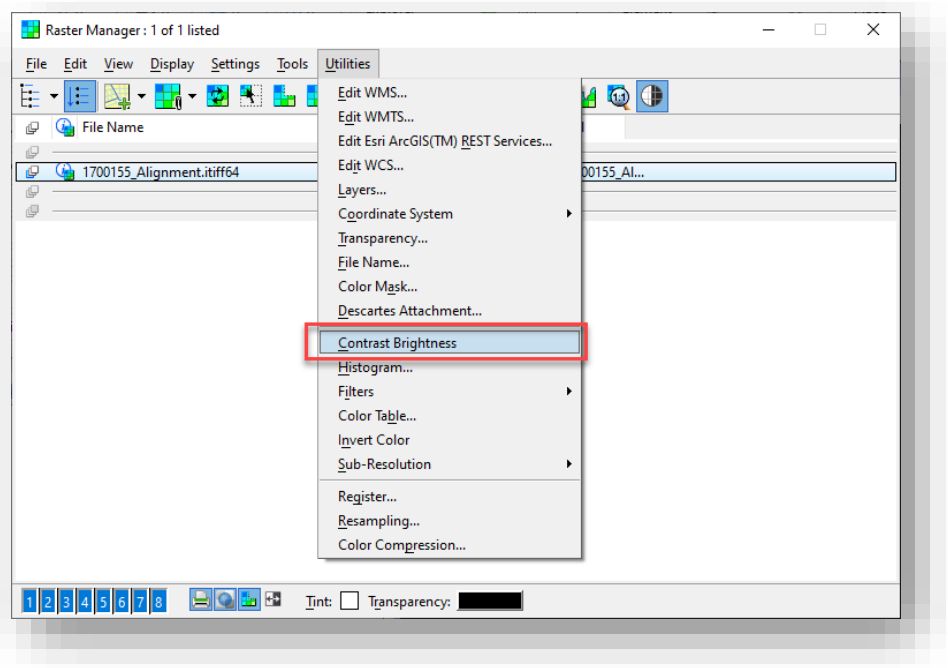

**Contrast Brightness in Raster Manager**

2. On the Contrast/Brightness dialog that appears, adjust the settings as desired. As a general guide, CAD Support has discovered that setting the Contrast to -20 and Brightness to 50 roughly approximates a 50% transparency appearance when plotted.

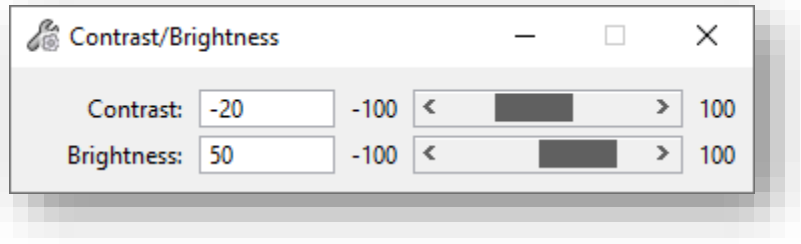

**Contrast/Brightness Dialog**

You can observe the difference in appearance on your sheets. Again, you can adjust the settings as desired to suit your needs.

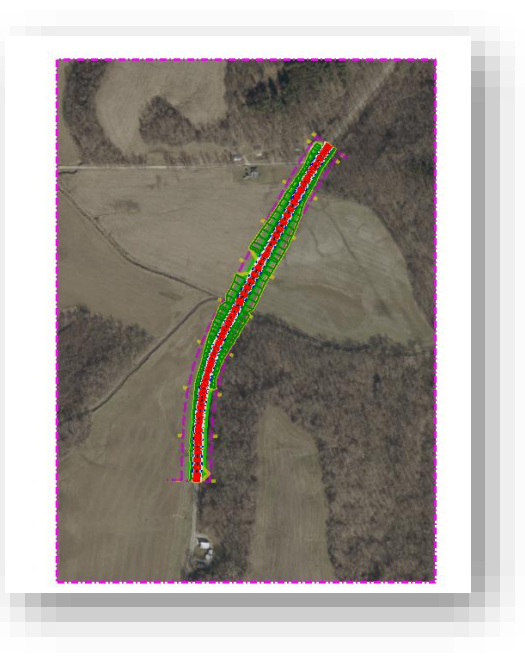

**Aerial Imagery without Contrast and Brightness Changes**

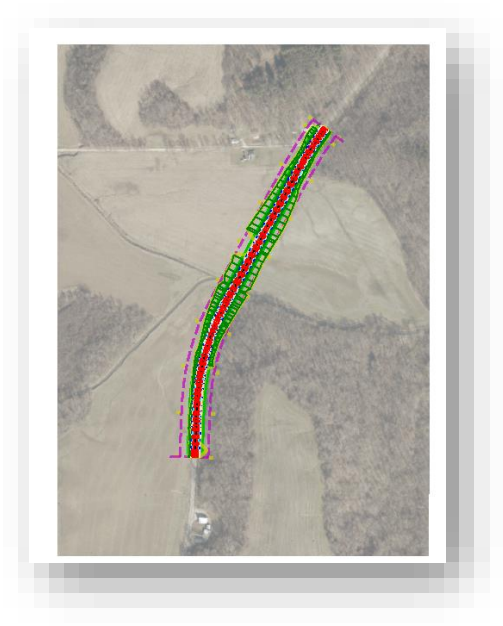

**Aerial Imagery with Contrast and Brightness Changes**

*NOTE: In addition to using the Raster Manager to change the contrast and brightness settings for your aerial imagery, you can also make these changes via your plot settings in Print Organizer. Please refer to our INDOTWise 5.1 Plotting document for details on how to make these changes.*

# 3.2 Map Insert Application

1. Locate the Map Insert link in the Explorer window of the MicroStation platform. This can be found in the Links tab of the Explorer window, under INDOT > INDOT Info.

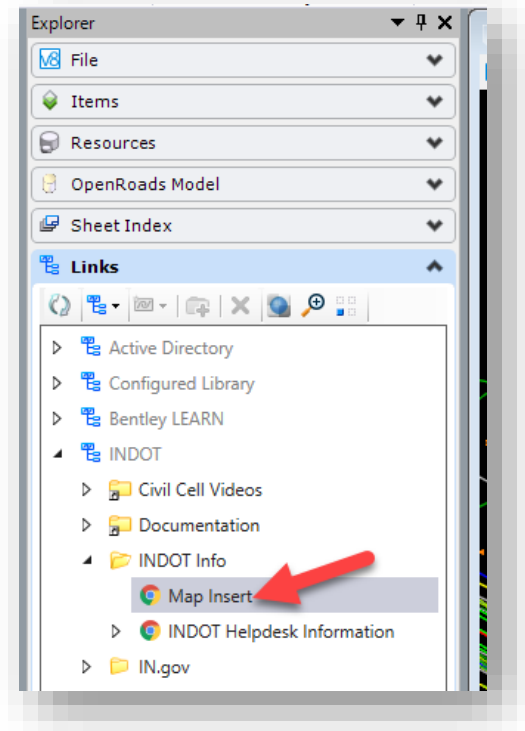

**Map Insert Link**

2. Click on the Map Insert link or copy the following URL to the web browser navigation (INDOT [Map Insert \(arcgis.com\).](https://experience.arcgis.com/experience/bca834691cd643f09f98657a7e2538ab/page/Page/) *NOTE: The Map Insert Tool prefers Chrome, Edge, or Firefox.*

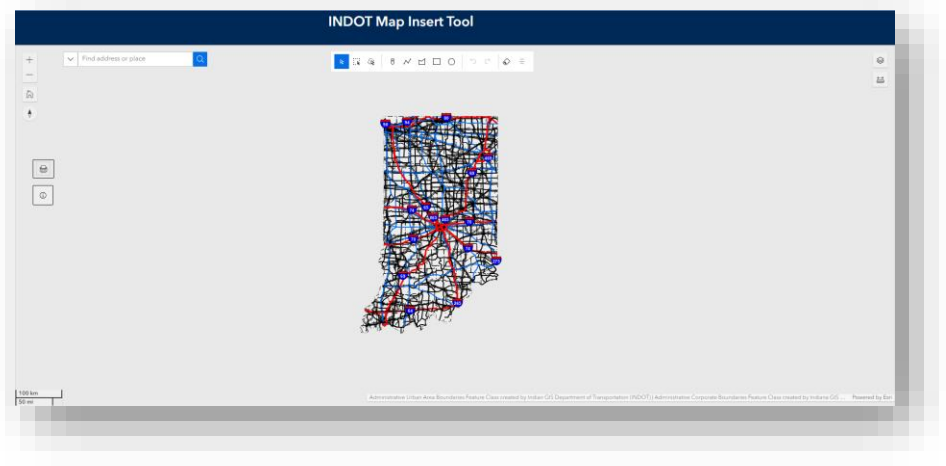

**INDOT Map Insert Tool**

- 3. At startup, the entire State of Indiana is displayed. To zoom in to a specific area of the state you can use the mouse wheel. By clicking the left mouse button and holding it down you can pan the view.
- 4. Searching: To zoom to a desired location, enter one of the following: county name, district name, project des#, or address. You may optionally select the type of search in the drop down.

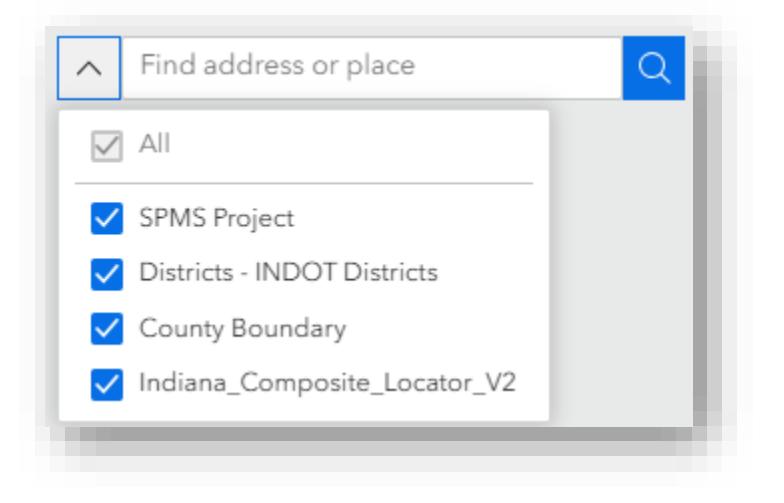

**Performing a Search in INDOT Map Insert Tool**

5. The Layers toolbox allows you to toggle on/off which layers are displayed in the view, and also provides you with a legend to denote the various layers. Click on the Layers button in the top right corner of the page to access the toolbox. Use the eye icons to toggle the layers on/off on the Layer tab and click on the Legend tab to see a legend of the various elements that are shown on the current view of the map. *NOTE: Some of the layers will be grayed out upon initially opening the Map Insert Tool. This is because such layers are dependent on the zoom level you currently have on the map. If you wish to toggle on/off such levels, zoom in on the map to your desired area such that those layers can now be seen.*

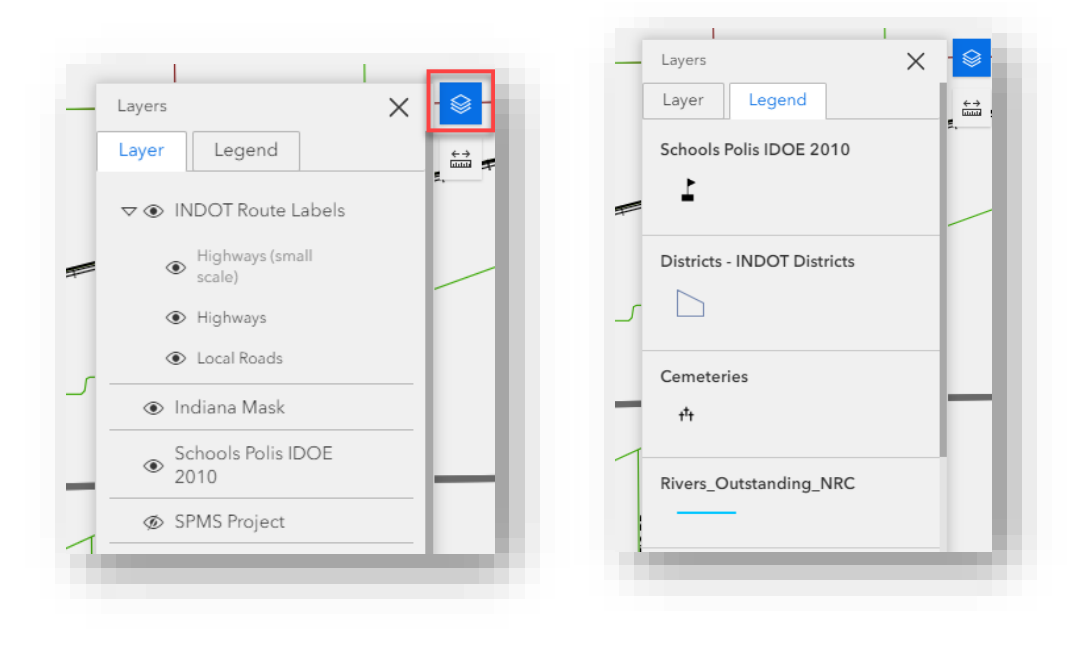

 **Layer Tab Legend Tab**

6. Once you have the area of interest displayed and the desired layers turned on, use the Print button to create the Map Insert image.

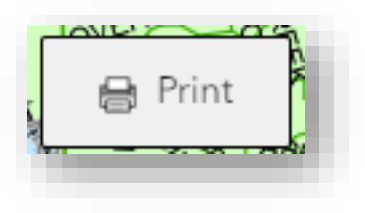

**Print Button in Map Insert Tool**

7. On the **Print template** tab of the Print/Export window, enter a title for the map and select the applicable template. You may need to test the sizes to find the desired output. *Note: The MAP\_ONLY template prints only the map, omitting any marginal information from the output.*

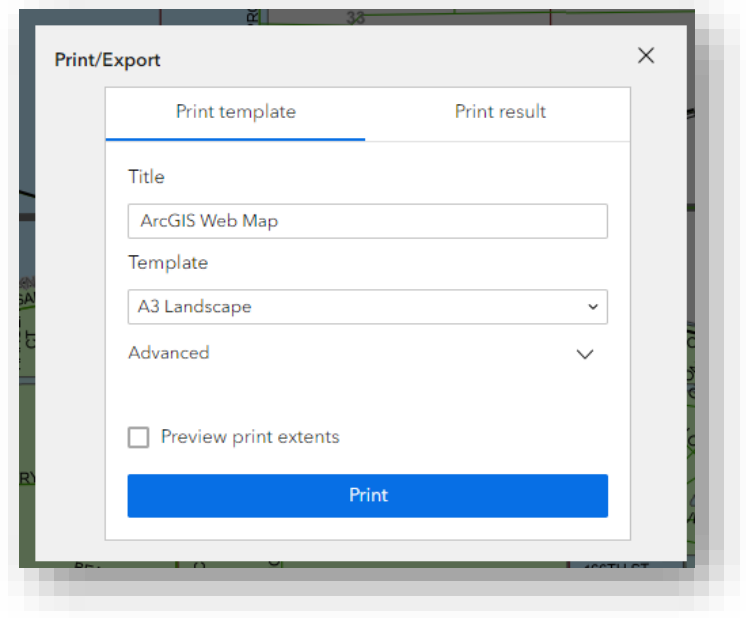

#### **Print/Export Window**

8. For additonal printing options, click on the Advanced dropdown arrow.

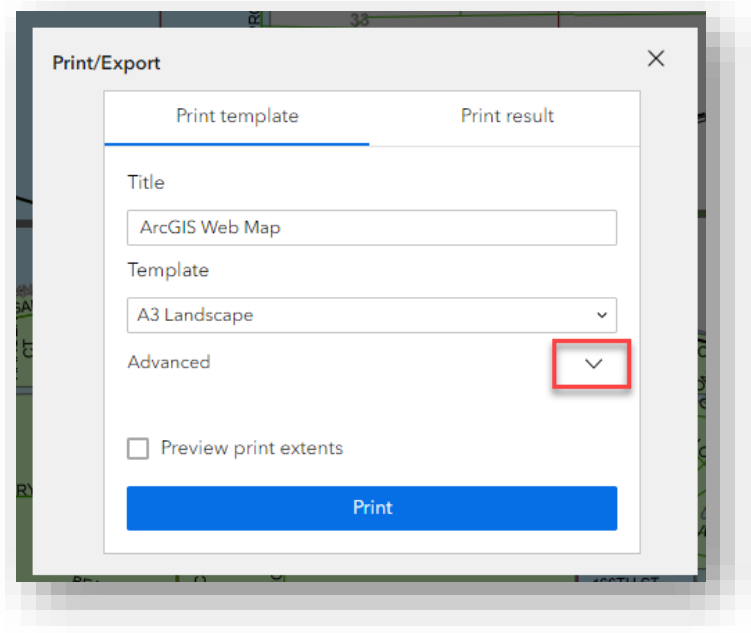

**Advanced Dropdown Arrow**

- a. The following options are available:
	- i. **Map printing extents**—Defines the method that the print service uses to calculate the printed extent of the map. There are three options: Current map extent, Current map scale, and Set map scale. Note that if you select the Set map scale option, you will be given a field to manually enter a desired scale.
	- ii. Enter information in the optional **Author** and **Copyright** fields if necessary.
	- iii. Check the **Include legend** check box if you wish to have a legend displayed on the printed map.
	- iv. Check the **Include north arrow** check box if you wish to have a north arrow displayed on the printed map.
	- v. Select the appropriate unit for the scale bar on the printed map from the **Scalebar unit** dropdown menu.
	- vi. **Print quality**—Allows you to update the resolution of the printed map in units of **DPI** (dots per inch).
	- vii. Check the **Include attributes** checkbox to include the feature's attributes in the feature collection layers. This is only applicable to custom print services that use the feature attributes, for example, to display a table of features and their attributes.
	- viii. Check the **Preview print extents** checkbox to see a preview of the printed map extents upon clicking the **Print** button. *NOTE: This only applies when the Current map scale or Set map scale options are enabled for the Map printing extents setting. If the Current map extent option is selected, the full extent of the map that is being displayed will automatically get printed.* The extents are denoted by a black rectangular border with blue shading within it, as shown in an example below:

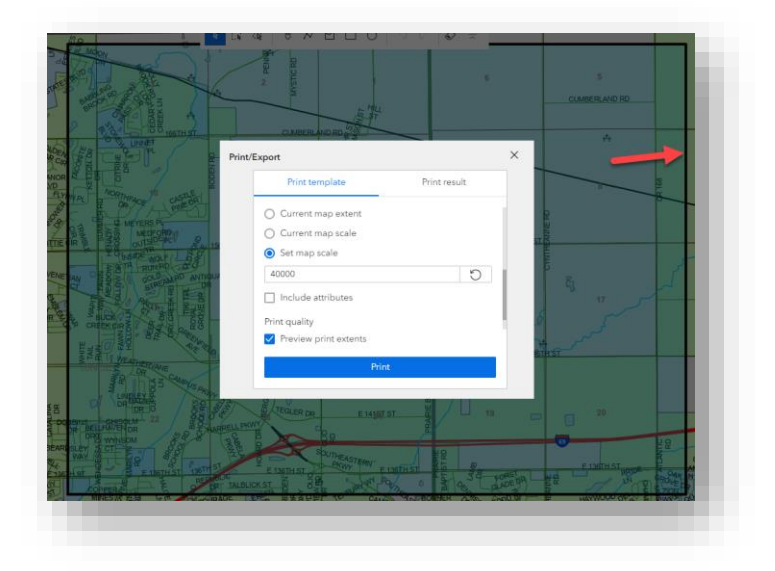

**Preview Print Extents**

9. After all options have been set with the applicable values, click Print to submit all information to the print service. You can then click on the **Print result** tab of the Print/Export to window to view the print operation as it's being processed.

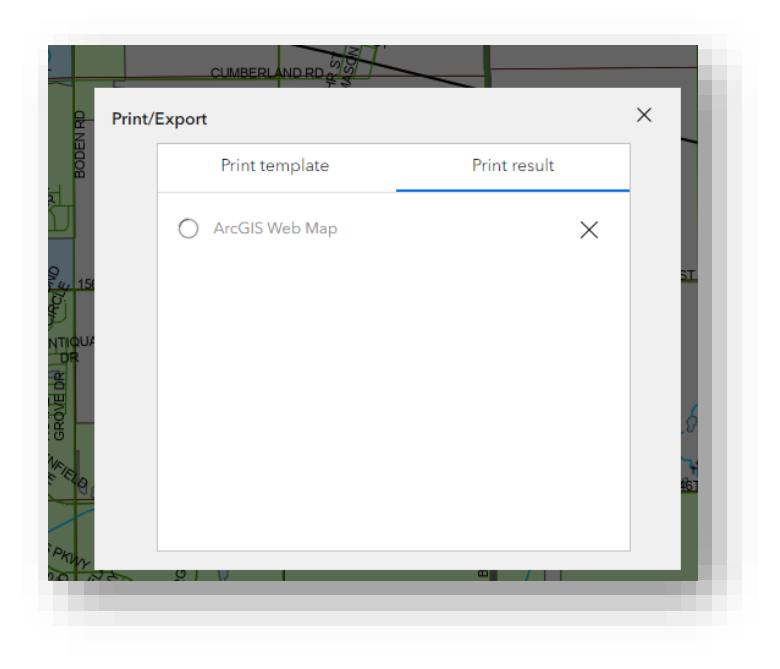

#### **Print Processing**

10. Upon successful processing, you can click on the created link to access the printed image.

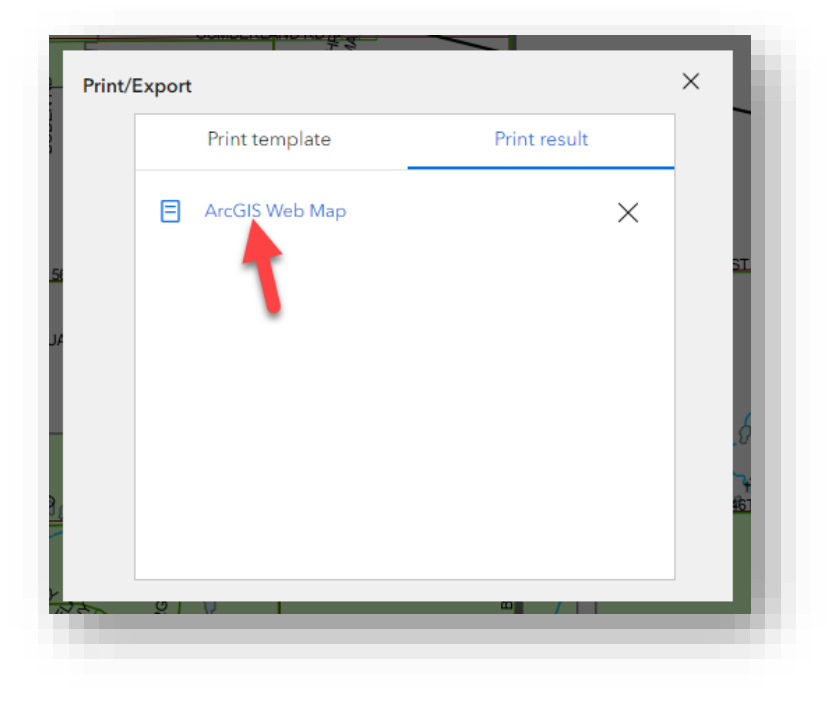

**Successful Processing and Created Link**

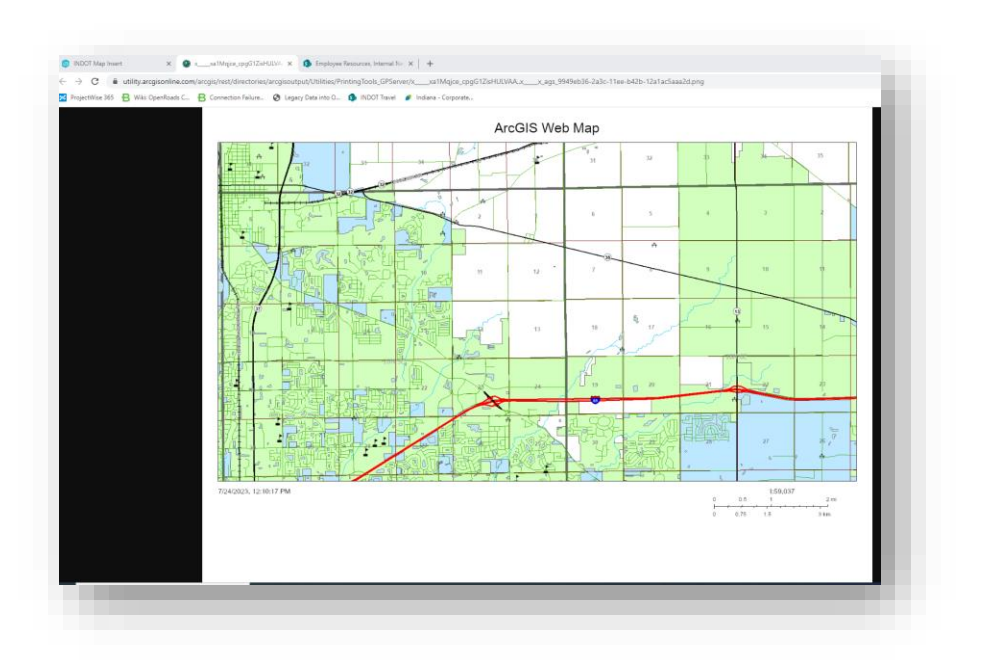

11. Clicking on the link will open a new tab in your web browser displaying the printed image.

## **Printed Image**

12. Right-click on the printed image and save it to an applicable location on your computer.

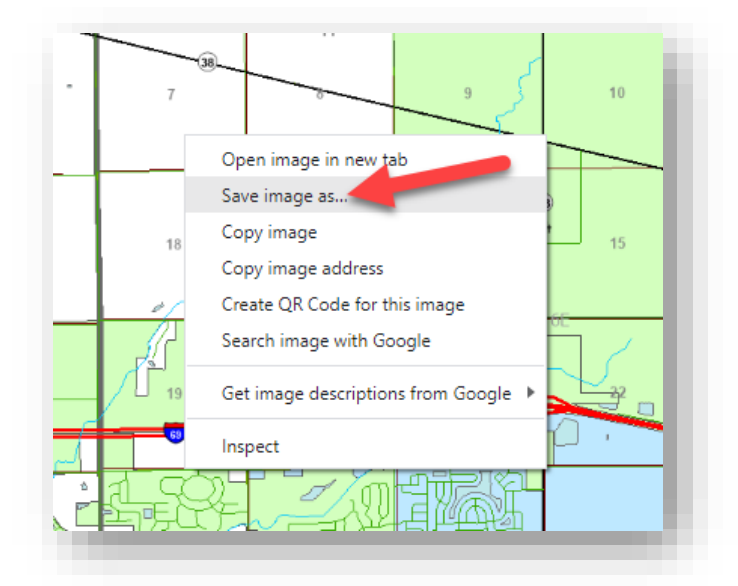

#### **Saving the Printed Image**

- 13. With the printed image now saved to your computer, you can use the standard Windows dragand-drop procedure to upload it to your desired location in ProjectWise.
- 14. Within the file you want to add the image to, attach the image as a raster.

# 3.3 Bing Maps Imagery

Bentley has now directly integrated the use of Bing Maps into the base MicroStation platform and is extended to products built on it—such as OpenRoads Designer and OpenBridge Modeler. This functionality can be of beneficial use on appropriately geocoordinated files to verify survey data.

*Note: While this imagery can provide a quick check for geocoordination and other needs, it should be considered a secondary source as it may not fit accuracy needs and there may be inconsistencies with other agency provided imagery. Finally, it may not be suitable due to the age of the imagery. For those situations that require a higher level of accuracy, please continue to use the provided Web Map Service imagery discussed earlier in this chapter.*

Prior to the release of the 2023 MicroStation Platform, the Bing Maps functionality could be found under the view attributes for a given model and enabled there. This has been moved in the 2023 release and is now directly accessible from the View controls toolbar on each window:

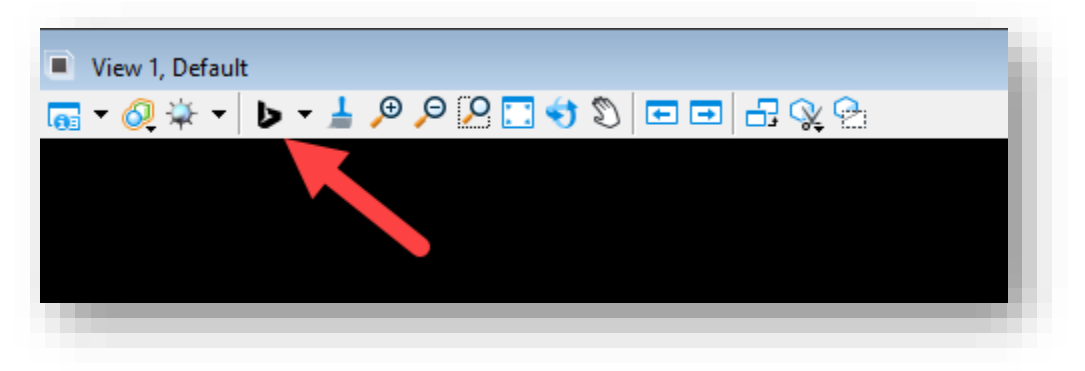

**Bing Maps on View Controls**

It can also be found as part of the Geographic Toolbox:

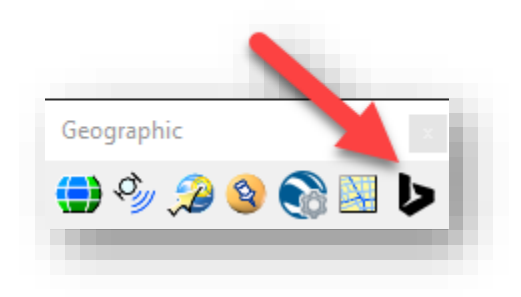

**Geographic Toolbox**

Both options will provide several controls to allow Bing Maps to be displayed as background imagery in a geocoordinated file. For the purposes of this discussion, the Geographic Toolbox version will be looked at, as it has some additional controls.

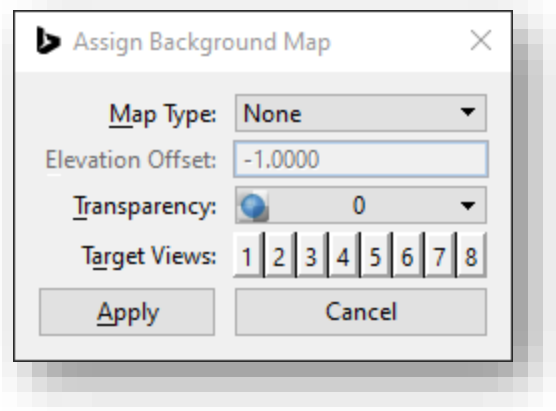

#### **Assign Background Map**

The Geographic Toolbox version is a modal dialog, meaning that other tools cannot be accessed while this tool is open. It has the following controls:

- 1. Map Type
	- a. None Default, no background map
	- b. Road Basic road map display
	- c. Aerial Aerial imagery
	- d. Hybrid Combination Aerial imagery and roadway labeling (road names, route shields), along with some roadway overlays.
- 2. Elevation Offset 3D Only, allows specified elevation offset to prevent imagery from overlaying elements.
- 3. Transparency Controls transparency of imagery
- 4. Target Views Specifies the Views the selected imagery settings would be applied.

A workflow using this tool would be as follows:

- 1. Open a geocoordinated file, or apply appropriate geocoordination to an existing file where necessary.
- 2. Select the Assign Background Map tool from the Geographic Toolbox.
- 3. Select the Map Type desired.
- 4. If 3D, specify the Elevation Offset.
- 5. Specify the desired Transparency.
- 6. Select the Target Views to apply these settings to.
- 7. Select the Apply button to enable the selected imagery and settings to the selected views.

With these steps, the background imagery will then pull from Bing Maps. Please note that unlike the WMS imagery, this background map is not considered an element and cannot be cropped, merged, or interacted with. Also, it will not affect Fit View extents and these will still only use the extents of your active data when fitting the view. An example of the Hybrid option is shown below:

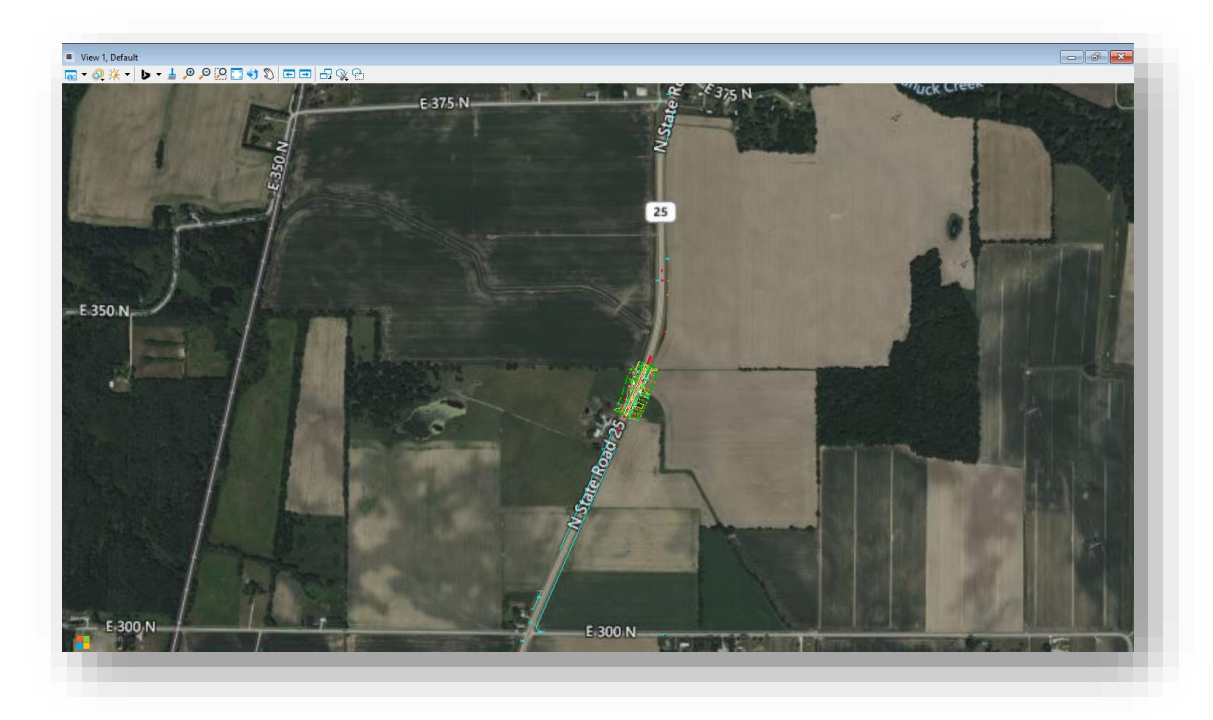

**Hybrid Bing Maps Option**

The steps to apply Bing Maps through the View Controls are similar—the only difference being that steps 6 and 7 are not necessary. Using this method, it should be noted that Bing Maps imagery settings are only applied to the active view.

# 4. Geospatial Context Workflow

Newly released as part of the MicroStation 2023 platform, the Geospatial Context workflow allows users to attach geospatial data to their files. The inclusion of this toolset allows for information of the following types to be easily attached—and in some cases—directly imported into CAD files. Some of the geospatial sources that can be attached to files include the following:

- Integrated Bing Map Imagery
- Web Feature Services (ESRI and OGC)
- Web Map Services (ESRI and OGC)

*Note: INDOT CAD Support will not be able to assist in locating specific GIS data sources, and any guestions on what data may be available should be directed to the INDOT IT – GIS Support group.* 

# 4.1 The Geospatial Context Ribbon

The Geospatial Context ribbon can be accessed by loading the Geospatial Context workflow from the MicroStation/OpenRoads Designer interface:

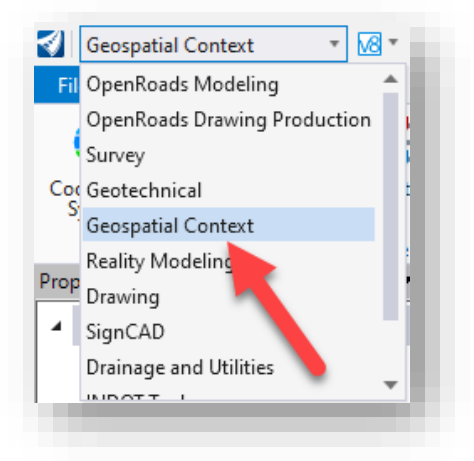

**Geospatial Context Workflow**

The Geospatial Context ribbon will then be displayed in the interface.

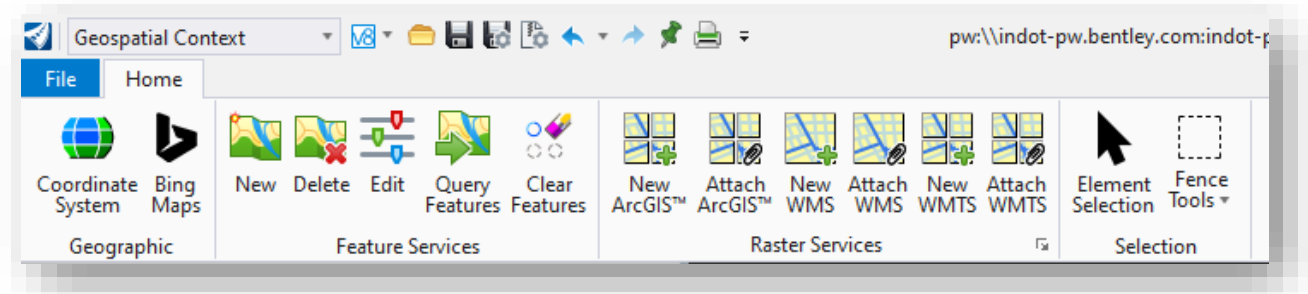

#### **Geospatial Context Workflow**

This ribbon contains the following tools (from L to R):

- Geographic Coordinate System This tool is used to attach/modify coordinate systems to the DGN file
- Geographic Bing Maps Attaches Bing Maps; this is the same functionality as covered in the previous section.
- Feature Services New Creates a connection to a Web Feature Service.
- Feature Services Delete Deletes a Web Feature Service connection.
- Feature Services Edit Configures the layers available in the Web Feature Service.
- Feature Services Query Features Creates CAD elements of selected GIS Layers and selection area.
- Feature Services Clear Features Removes CAD elements queried from the Web Feature Service.
- Raster Services New ArcGIS Creates a connection to an ArcGIS REST Map and Imagery Service.
- Raster Services Attach ArcGIS Allows for the connection of pre-defined ArcGIS connections.
- Raster Services New WMS Creates a connection to Web Map Services imagery.
- Raster Services Attach WMS Allows for the connection of a pre-defined Web Map Service connection. This is the same functionality as covered in section 3.1 of this document.
- Raster Services New WMTS Creates a connection to Web Map Tile Services imagery.
- Raster Services Attach WMTS Allows for the connection of a pre-defined Web Map Tile Service connection.

For the majority of the readily accessible GIS sources available to INDOT, the Web Feature and Web Map Services will be the tools that are primarily used. For discussion on the latter, please see section 3.1 of this document.

# 4.2 Attaching and Querying Web Feature Services

The tools under the Feature Services section of the Geospatial Context ribbon allow for the direct import of GIS data to CAD elements. This can include linear, polygon, and point features. Along with creating CAD elements, this will also append any GIS metadata to the created element that can be investigated along with the elements themselves. The following will cover how to connect, import, resymbolize, and view the properties of GIS elements.

Some important notes on the Web Feature Services connectivity:

- *Please keep in mind that the symbology of the imported CAD elements are driven by their definition in the GIS datasource and symbology overrides on import cannot be defined through these tools. Users will need to adjust symbology post-import if the symbology from GIS is insufficient for their needs.*
- *Web Feature Service Connectivity is maintained on a per-file basis. Any connections established will be re-established when the file is opened by any user.*
- *In 3D files/models, all imported content will have a 0 elevation. It's recommended to perform imports into 2D files specifically created for to hold this information. If adjustments are needed for clarity, reference priority can then be used to adjust the level of the imported information.*
- *Bringing web feature service content into a file can result in enlarged file sizes. This will be dependent on the quantity of elements and their complexity. Please keep this in mind when determining how best to bring this data in, and whether it would be beneficial to keep separate imports in their own files.*

#### 4.2-1 New Web Feature Service Connection

The first step to connecting to a Web Feature Service is through the Feature Services – New tool on the ribbon.

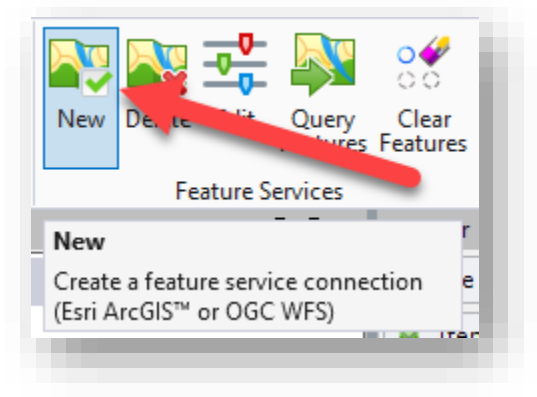

**New Web Feature Service Connection**

This will display the New Feature Service Connection dialog as shown below:

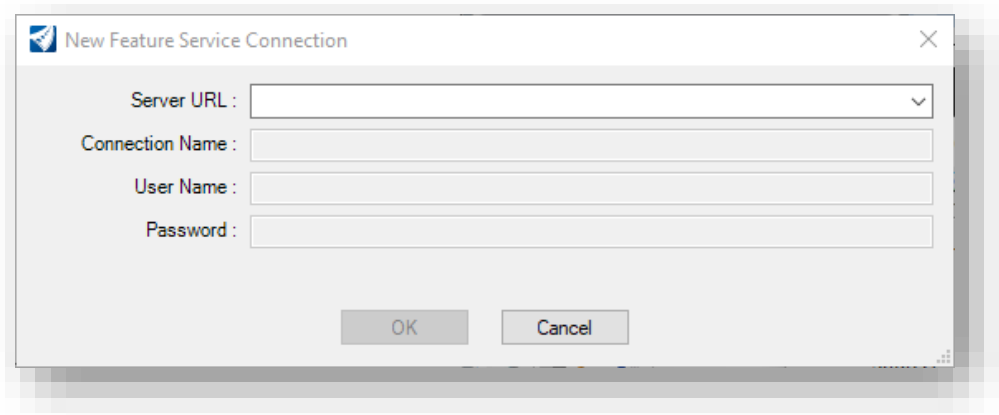

**New Feature Service Connection**

The following fields are available:

- Server URL Web address of the Web Feature Service; this field will remember a list of recently used connection addresses.
- Connection Name Name of the connection; can be pre-defined by the Web Feature Service or set by the end user. This will also be used as a prefix for the level name for the imported features.
- User Name If necessary, the user name for the Web Feature Service.
- Password If necessary, the password for the Web Feature Service.

Many feature services are freely available, and will not require a User Name/Password. In these instances, do not enter account information. Others may require accounts to be configured, so please reach out to the service provider for their access requirements.

In this example, both a linear/polygon and point feature datasets will be looked at and are provided for illustration purposes only. The services being used are:

- Parcel Boundaries of Indiana 2023 Hosted/Parcel Boundaries of Indiana 2023 [\(FeatureServer\)](https://gisdata.in.gov/server/rest/services/Hosted/Parcel_Boundaries_of_Indiana_2023/FeatureServer) Linear/Polygon Features
- LRSE\_Bridge\_Point [Hosted/LRSE\\_Bridge\\_Point \(FeatureServer\)](https://gisdata.in.gov/server/rest/services/Hosted/LRSE_Bridge_Point/FeatureServer) Point Features

Going to the link for the Parcel Boundaries, copy the address from the URL and paste it into the Server URL field. Press the Tab key on your keyboard to confirm the connection and populate the Connection Name field, or alternatively you can enter an appropriate and recognizable name. For this feature service, no username or password is required.

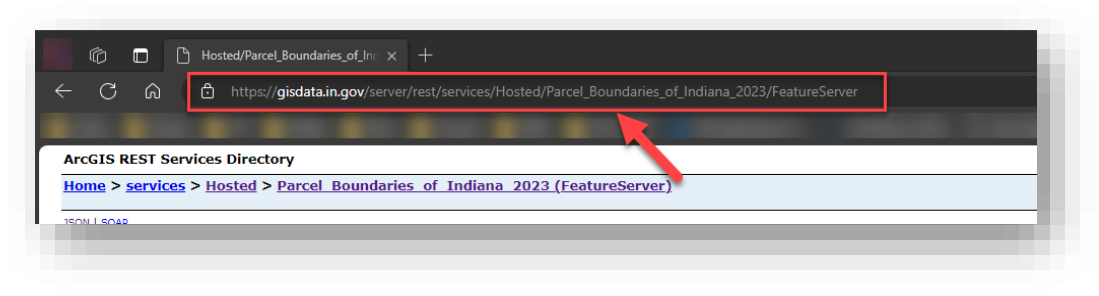

#### **Feature Service URL**

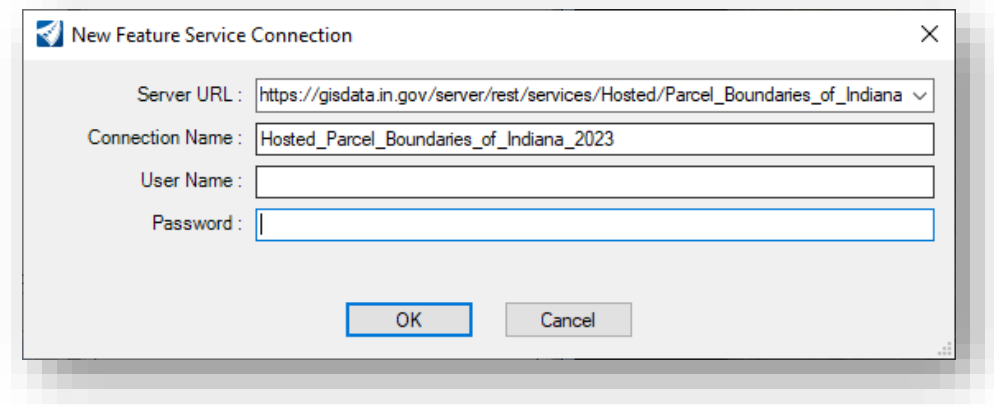

#### **Feature Service Connection**

When ready, select OK and the connection will be established and a prompt displaying all available layers for query will be displayed. This connection only has one layer for the parcel boundaries themselves. By default, all layers available will be selected. Select the requested layers if more than one is available and click Connect.

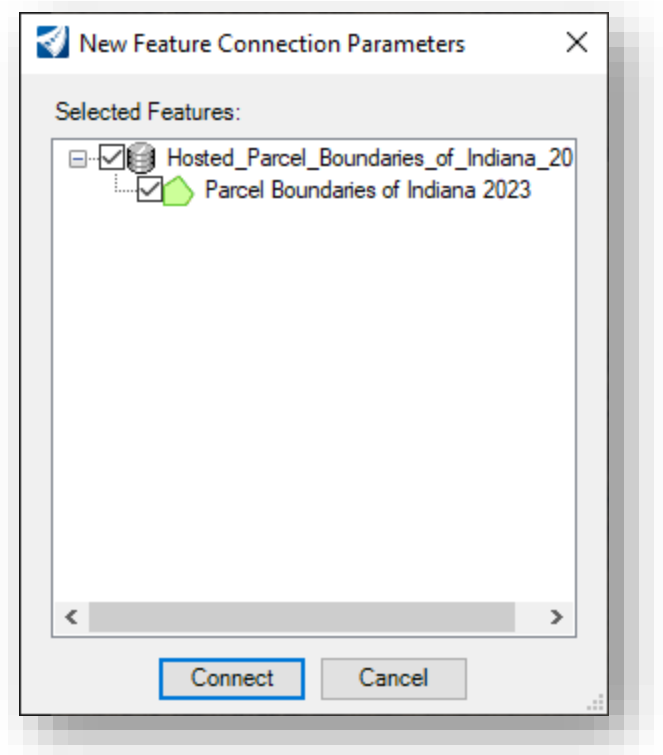

#### **Layer Selection**

Next, the other GIS source for bridge locations will be attached. The previous steps should be repeated to attach the feature service.

# 4.2-2 Editing the Web Feature Services

With both feature services connected, select the Edit button on the ribbon to validate the connectivity of the feature services.

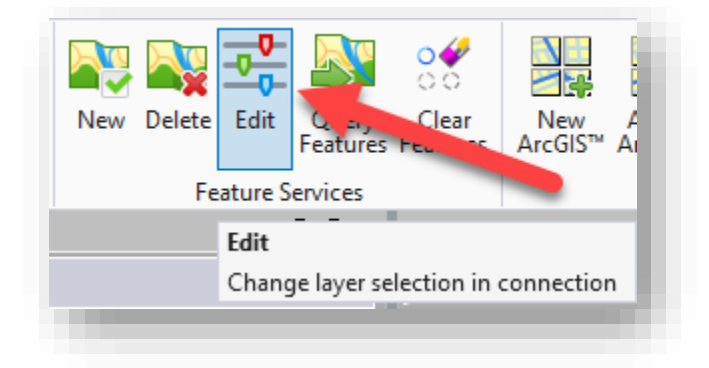

**Edit Feature Services**

Again, if a particular service contains more than one layer, these will be displayed based on if they have been selected or not.

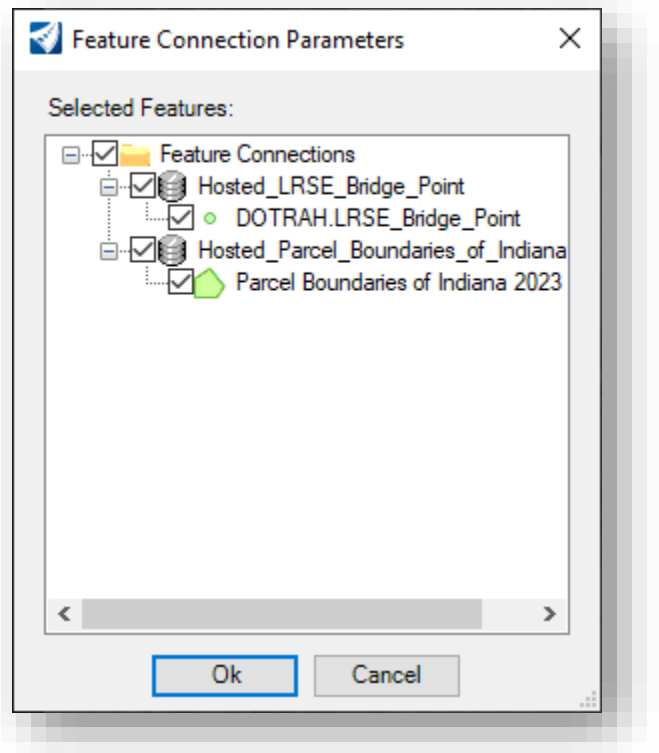

## **Active Feature Connections**

When satisfied with the layers/connection selected, select OK to proceed.

## 4.2-3 Querying the Feature Service

With the feature services connected and the layers selected, these can now be queried and have CAD graphics created from their data.

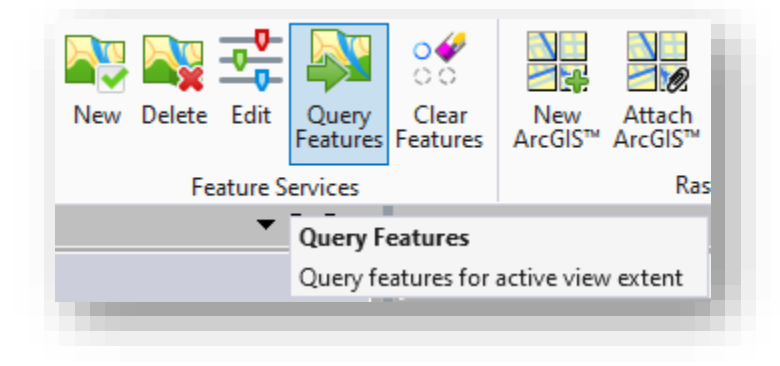

#### **Query Features**

Please note that the tool tip specifies that the Active View Extent is specified. When run, any features that are within the active view extents AND those that even cross the active view extents will be attached to the file. The following screen capture illustrates a sample alignment and the green, dashed shape illustrates the view extents prior to the query.

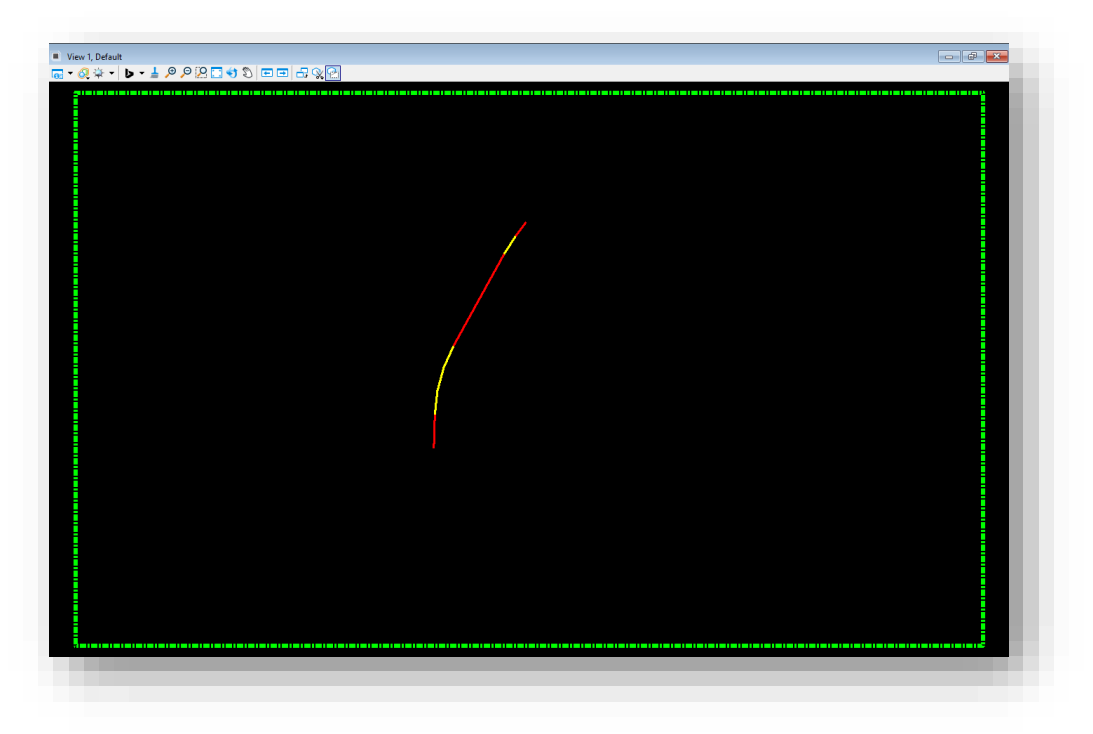

**View Extents Illustration**

Selecting the Query Features button will kick off the import from the feature service and its progress/status will be shown in the MicroStation/OpenRoads Designer message center.

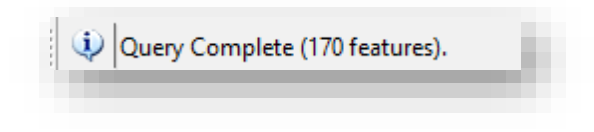

**Query Feature Complete Status**

With the query complete, the elements have been created. Based on the symbology definition received from GIS for this particular layer, it appears that nothing has been created. To see if elements have been created, hover over the view with the selection cursor and the features will show with a shadowed selection.

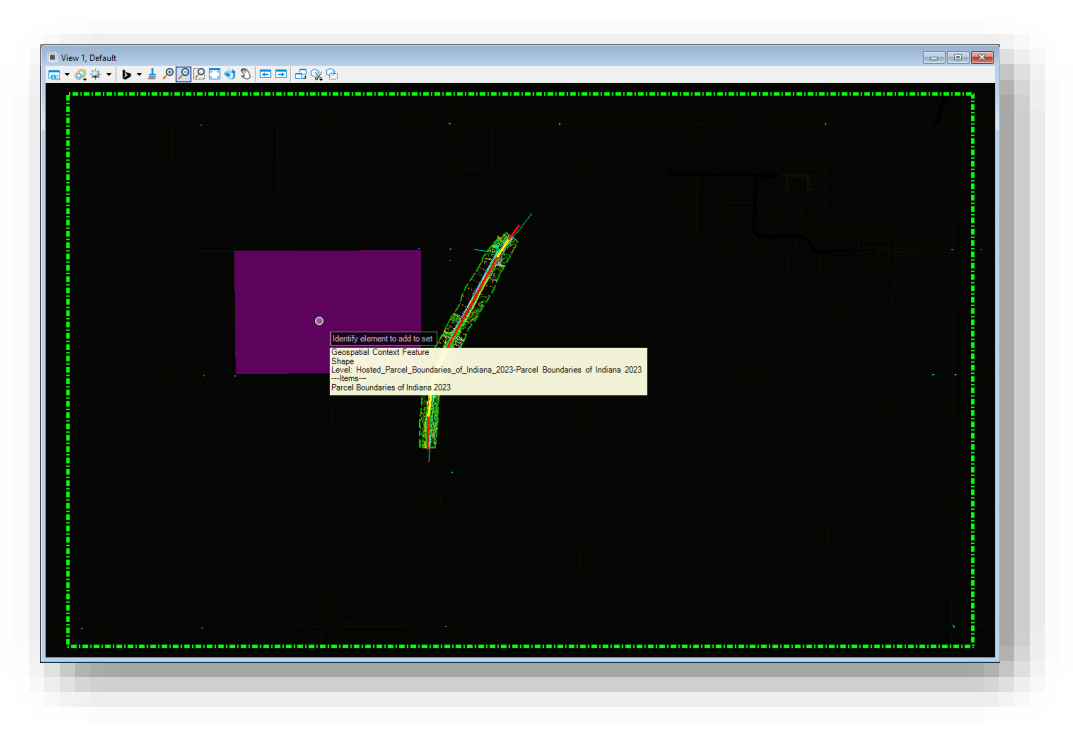

## **Created Elements**

This will illustrate that the graphics have been created, and the following sections will cover how to resymbolize these graphics to make them visible for use if the GIS symbology definition does not translate cleanly.

## *4.2-3a Linear/Polygon Features Symbology*

As previously discussed, the GIS feature service controls the symbology that is provided to MicroStation/OpenRoads Designer, and as part of the application of this symbology, each element has its own discreet symbology. These imported graphics unfortunately do not utilize a Bylevel symbology definition.

This section will cover an example CAD process to select these elements, set their symbology to a Bylevel definition, and then adjust the symbology to something suitable for use. To start, select the Element Selection tool, and ensure that the Extended Settings are enabled, select the Level selector panel. On this panel, select the level name for the imported graphics. The convention for this level naming is [connection name]-[layer name] and in this case resolves to Hosted\_Parcel\_Boundaries\_of\_Indiana\_2023-Parcel Boundaries of Indiana 2023.

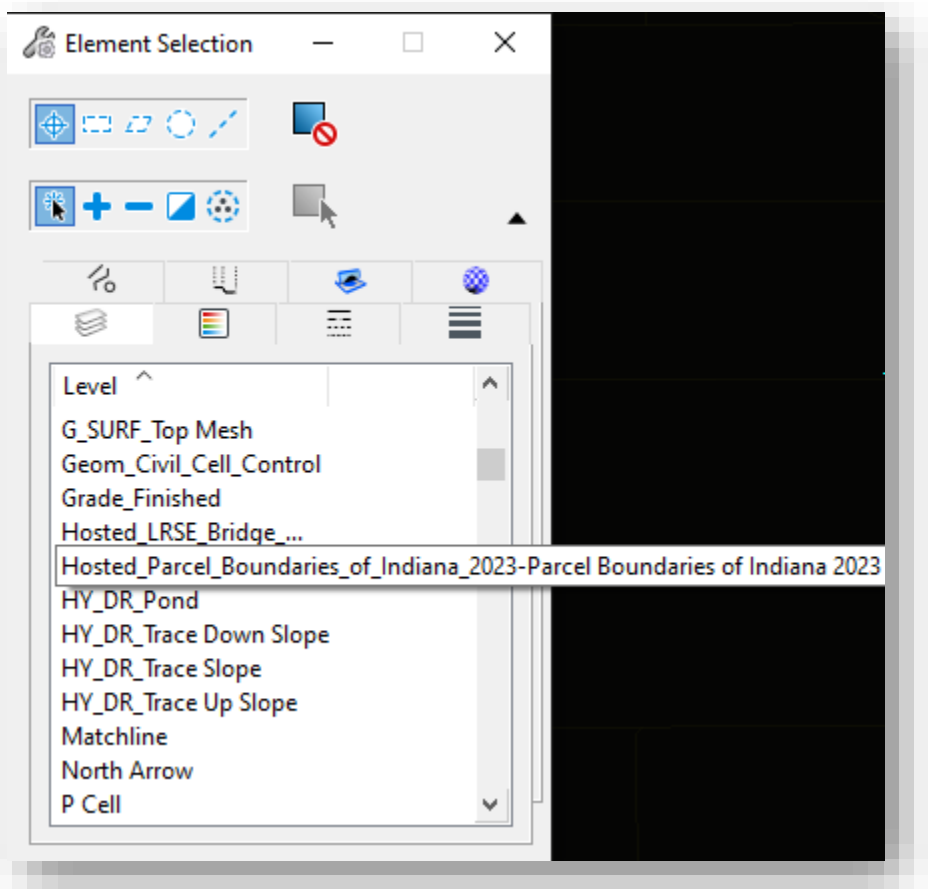

**Selection of Created Level**

Then load the Element Information panel if not already loaded. This will show all elements available on the selected level, and from here the symbology can be adjusted to Bylevel. Select the Color, Line Style, and Weight; and select Bylevel for their respective value.

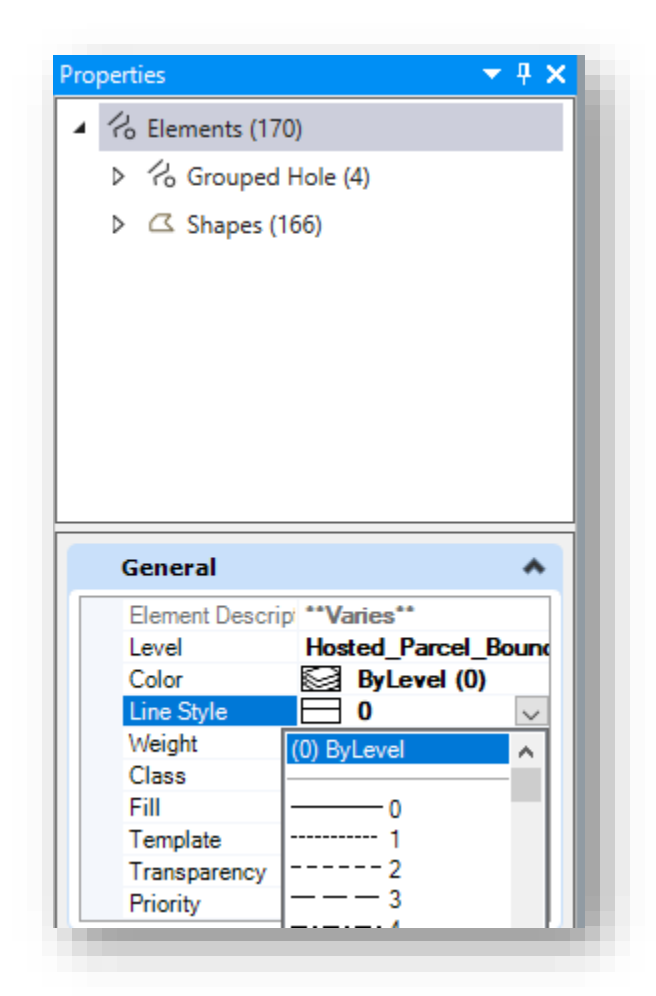

#### **Element Information and Setting Bylevel Symbology**

One thing to keep in mind is that this particular symbology does have per element Transparency also applied. In this specific scenario, it has been set to 100% transparency, preventing the elements from displaying at all. To address this, set the Transparency to 50% to get an initial gauge of element display. With the transparency, set, it should also be apparent that element fill is enabled for these features, and in this case, it might be advantageous to set this display to no fill which will preserve the edges of the polygon and not interfere with the display of other graphical elements.

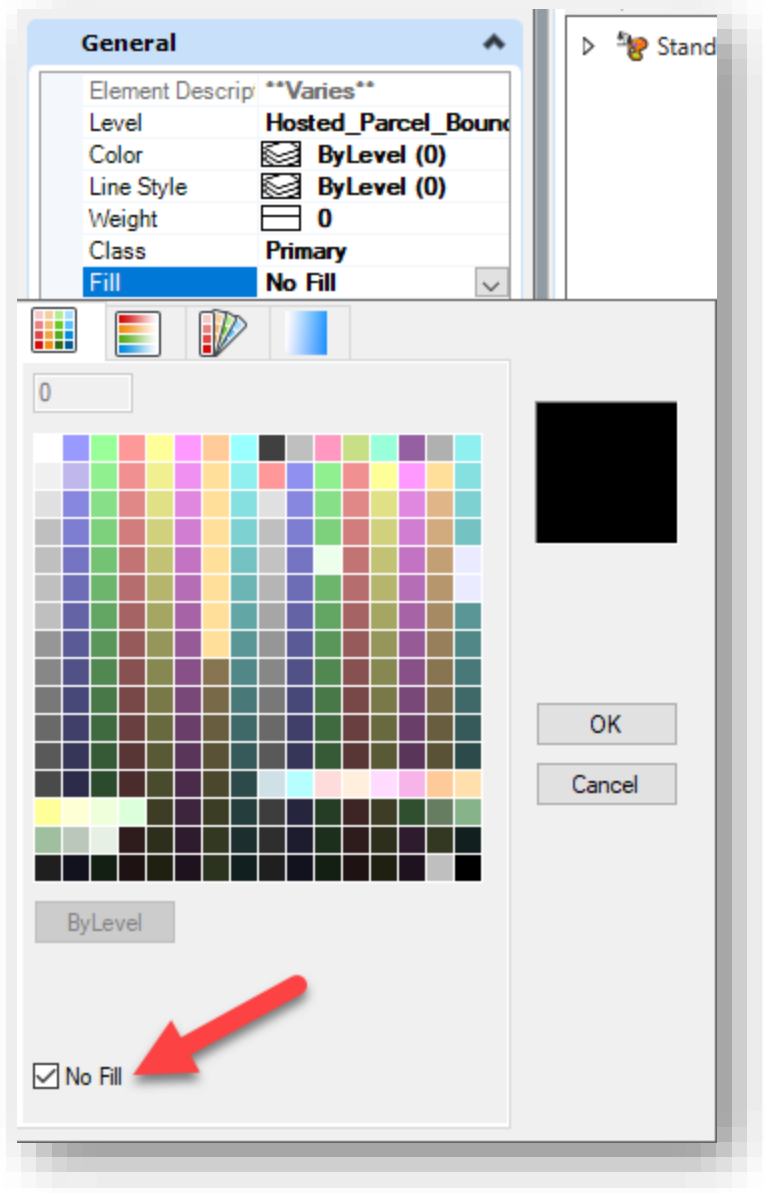

**Disabling Fill**
With these settings adjusted, the display would appear like the following. Note that the green line illustrating the original view extents crosses the features that have been imported, showing how the Query command defines its extents.

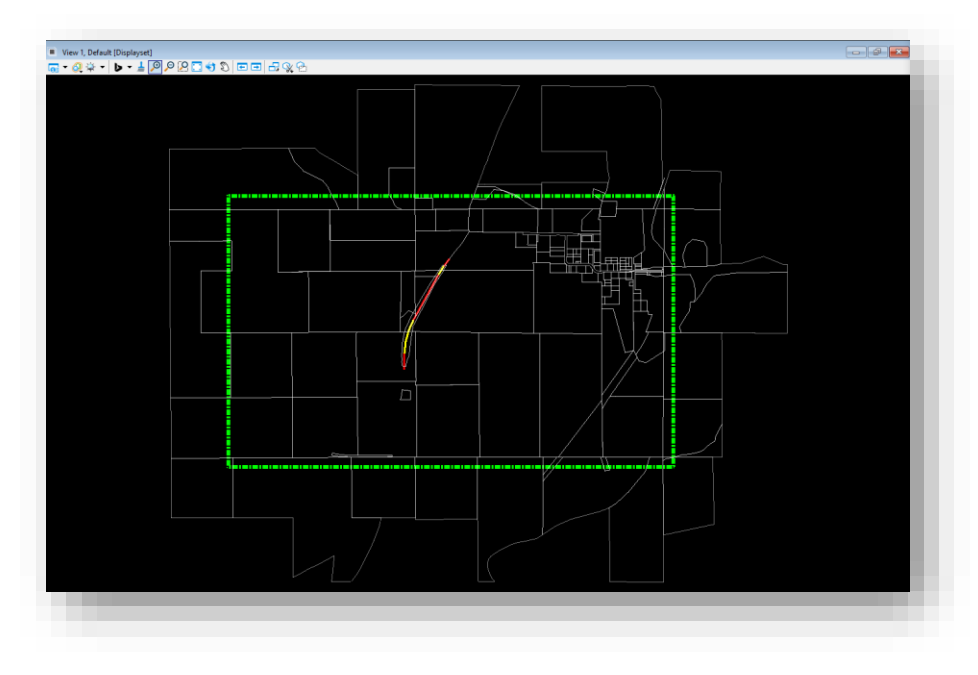

**Imported Feature Initial Cleanup**

With the symbology cleaned up and using Bylevel symbology, their display can be then adjusted through the Level Manager to the desired color/linestyle/weight. For this example, the settings have been adjusted as shown, with the resulting final appearance. Note that this is an exaggerated symbology for illustration purposes.

| Levels Filter Edit                        |                                                                                                    |                                     |                 |                 |      |          |
|-------------------------------------------|----------------------------------------------------------------------------------------------------|-------------------------------------|-----------------|-----------------|------|----------|
|                                           | Symbology: ByLevel $\mathbf{v}$ $\mathbf{v}$ (none) $\mathbf{v}$ $\mathbf{w}$ $\mathbf{v}$ $\mathbf{v}$ $\mathbf{v}$ |                                     |                 |                 |      |          |
| □ 8 GIS Impor                             | Δ<br>Name                                                                                                    | 16                                  | $\overline{43}$ | 國               | Used | $\wedge$ |
| 由图 \                                      | <b>Default</b>                                                                                                    | $\Box$ 0                            | $\Omega$        | 0               |      |          |
| All Levels                                | Hosted_LRSE_Bridge_Point-DOTRAH_LRSE_Bridge_Point   0                                                                |                                     | 0               |                 |      |          |
| <b>E</b> - <b>P</b> Filters               | Hosted_Parcel_Boundaries_of_Indiana_2023-Parcel Bo                                                                   | 28                                  | ------ 2        | $ \overline{ }$ | ٠    |          |
|                                           | <b>BD_Batch Plot Border</b>                                                                                          | $\Box$ 0                            | $\Omega$        |                 |      |          |
|                                           | <b>BD_LS Stamp</b>                                                                                                   | $\Box$ 0                            |                 |                 |      |          |
|                                           | <b>BD_PE Stamp</b>                                                                                                   | $\Box$ 0                            | - 0             |                 |      |          |
|                                           | <b>BD_SHT</b>                                                                                                    | $\Box$ 0                            |                 |                 |      |          |
|                                           | <b>BD_SHT_Attribute Exchange</b>                                                                                     | $\Box$ 0                            |                 |                 |      |          |
|                                           | BD_SHT_Attribute Exchange - Sig-Date                                                                                 | $\Box$                              | - 0             |                 |      |          |
|                                           | <b>BD_SHT_Clip Boundary (No Plot)</b>                                                                                | 207<br>ш                            |                 |                 |      |          |
|                                           | <b>BD_SHT_Frame</b>                                                                                                  | $\Box$ 0                            |                 |                 |      |          |
|                                           | <b>BD SHT Legend</b>                                                                                                 | $\Box$ 0                            |                 |                 |      |          |
|                                           | BD_SHT_Map Image                                                                                                    | $\Box$ 0                            | - 0             |                 |      |          |
|                                           | BD_SHT_Map Txt                                                                                                    | $\Box$<br>$\overline{4}$            |                 |                 |      |          |
|                                           | <b>BD_SHT_North Arrow</b>                                                                                            | $\Box$ 0                            |                 |                 |      |          |
|                                           | <b>BD_SHT_Numbering</b>                                                                                              | $\Box$ 0                            |                 |                 |      |          |
|                                           | <b>BD SHT Ref Boxes</b>                                                                                              | $\Box$ 0                            |                 |                 |      |          |
| $\overline{\phantom{a}}$<br>$\rightarrow$ | <b>BD SHT Table Gridlines</b>                                                                                        | Πo                                  | $^{\circ}$      |                 |      |          |
| Active Level: Default                     |                                                                                                    | 1292 of 1292 displayed; 1 selected; |                 |                 |      |          |

**Level Manager Symbology**

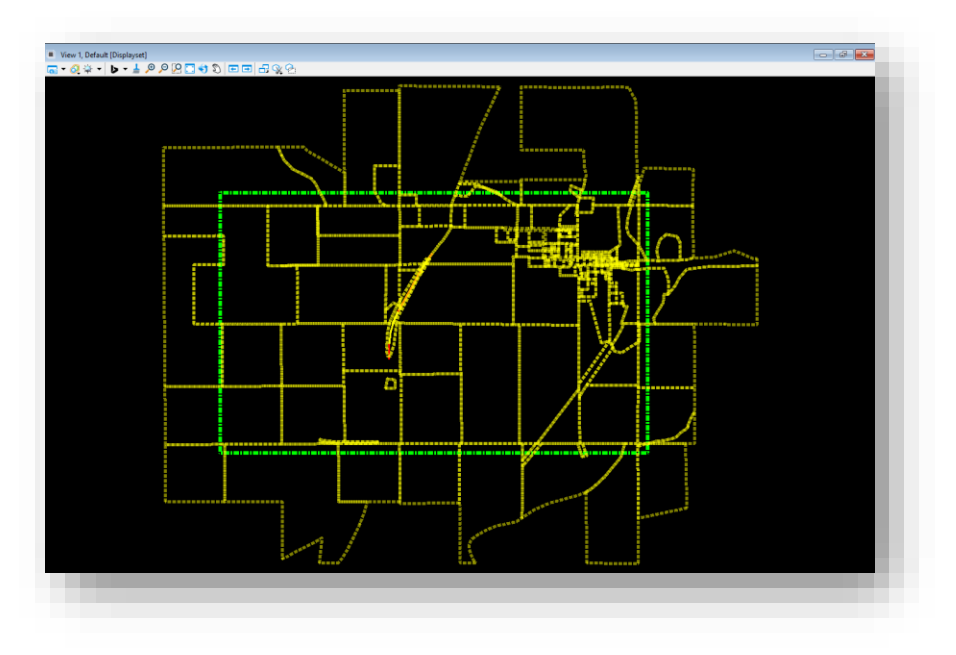

**Resulting Symbology**

### *4.2-3b Point Feature Symbology*

When importing point features, these too receive discreet, per element symbology settings. However, their nature as point features provide additional complications for visibility that can be addressed through the following steps.

Continuing from our previous example, our sample project has a small structure located along it that is located using the LRSE Bridge Point feature service. To enhance clarity, all other data except the view extents have been disabled. After performing the query, a point has been placed in the extents representing the small structure. This point has been selected to increase its visibility as well. The symbology as initially defined will only display as a small white dot.

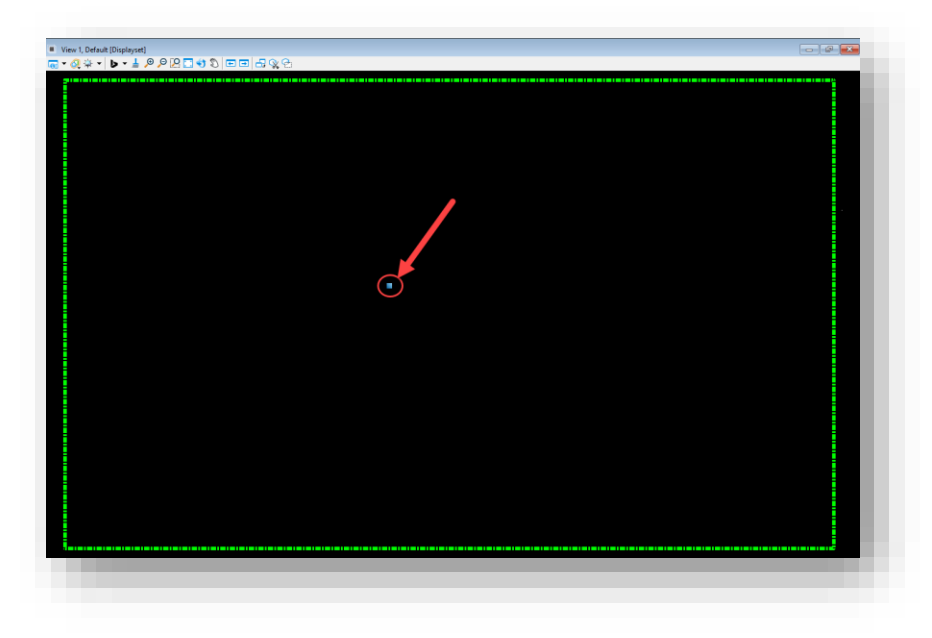

### **Point Feature Location**

To increase the visibility, the same process can be used as with the linear features weight to Bylevel, and adjust any transparency as needed. Color cannot be adjusted and linestyle is unnecessary to adjust. In this instance, setting the weight of the level to 10, provides good visibility. Note that the weight is a dynamic setting on the point, so the symbology will remain the same size regardless of zoom level. Also, through this method, it should be noted that there was another small structure that was at the very edge of our view extents that wasn't otherwise visible.

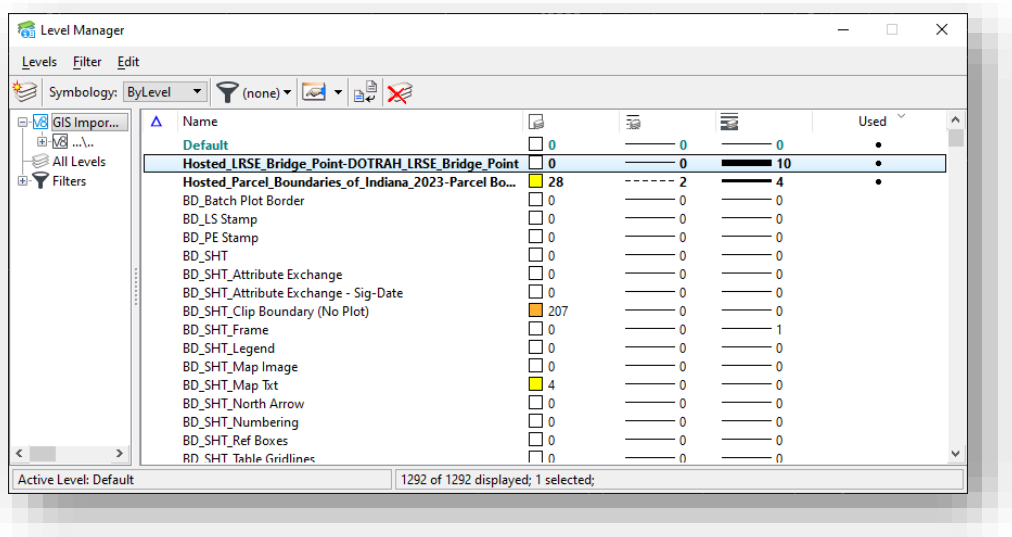

### **Point Feature Level Weight**

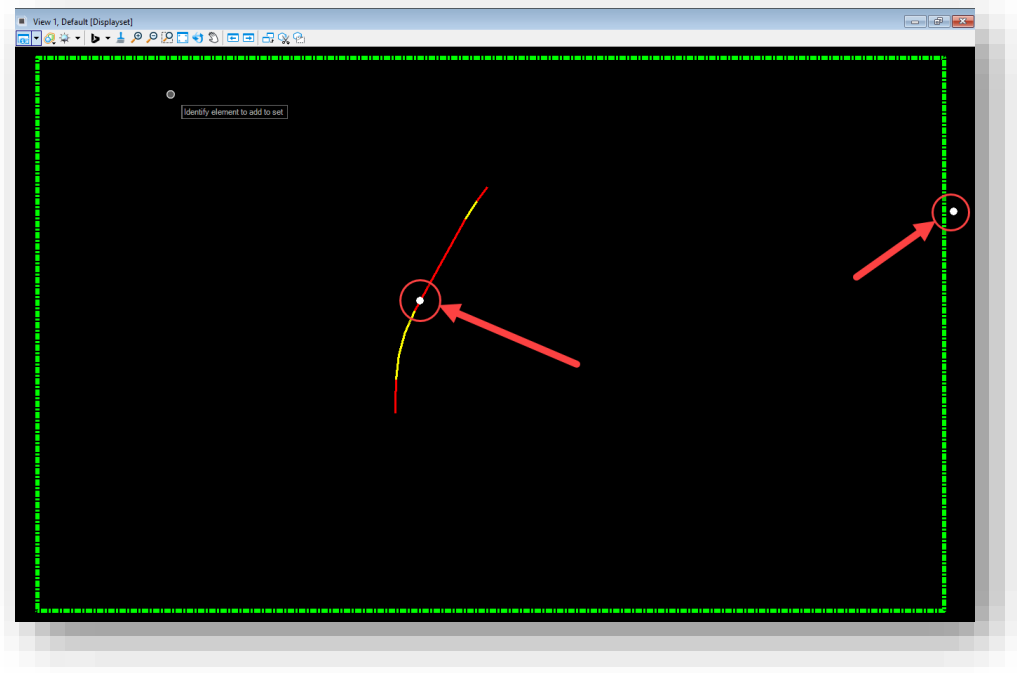

### **Resulting Symbology**

### *Additional Notes on Point Symbology:*

• *Depending on the point feature imported, a shared cell model may be imported into the DGN at the time the query is run. In this instance, a new model called esriSMSCircle has been created consistent with the shared cell in use.*

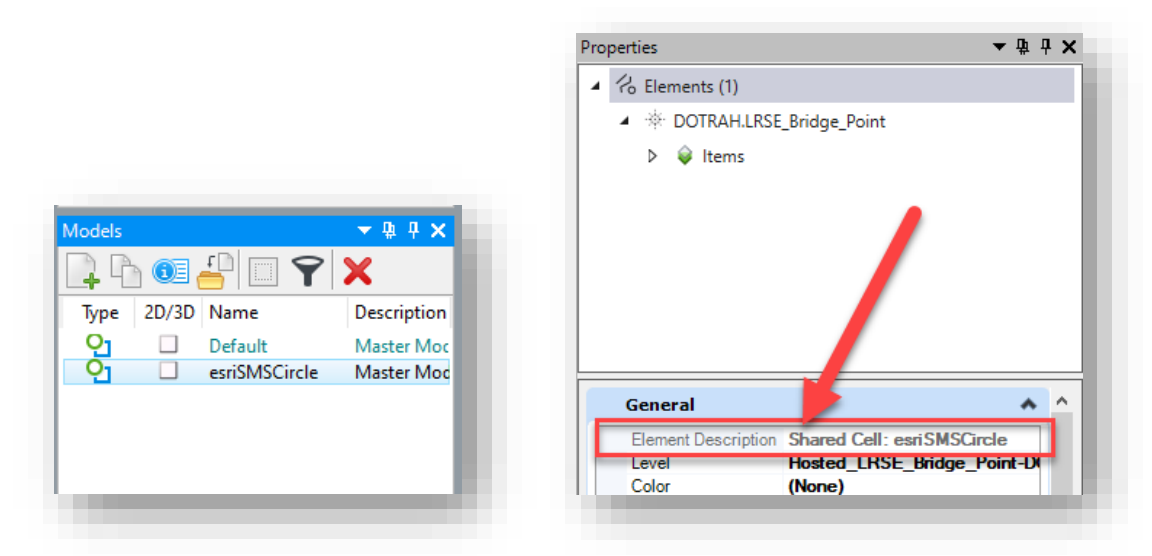

• *Depending on the shared cell that is brought in, the scale may be adjusted to increase visibility, which will be dependent on the settings provided by the GIS feature service.*

### 4.2-4 Deleting Web Feature Service Connections

To delete a Web Feature Service Connection, select the Delete button on the ribbon.

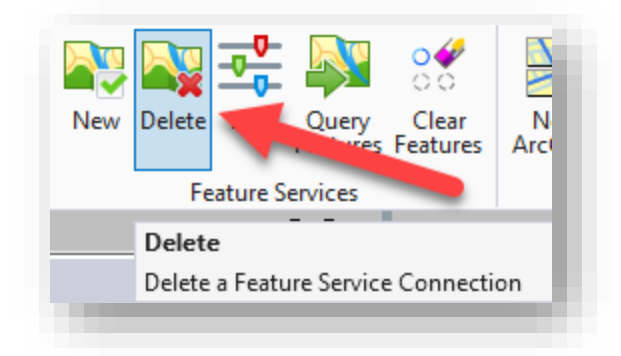

**Delete a Web Feature Service Connection**

This will present the list of active feature service connections available in the open file. Simply select the check mark next to the connection that is to be removed and select Delete. This will prevent the connection from being queried on subsequent operations but will not remove any graphics that were created by it.

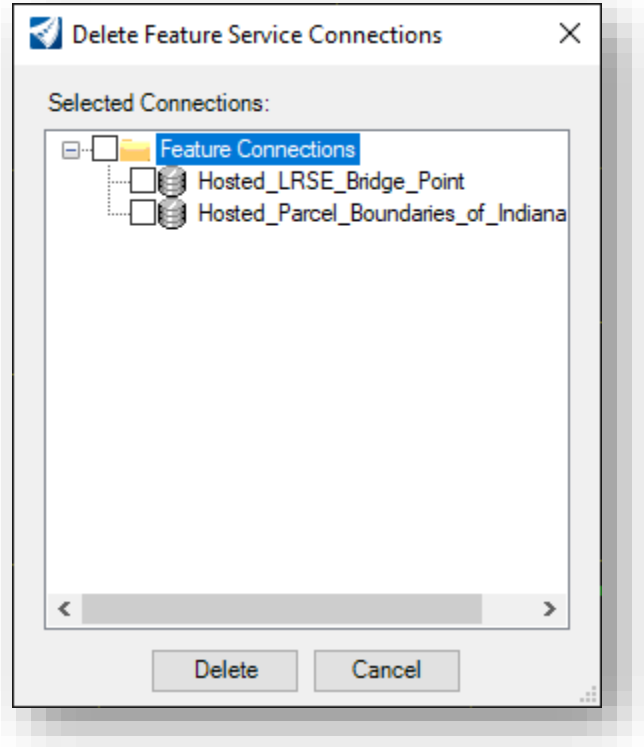

**Delete Feature Service Connection**

### 4.2-5 Clear Features

The Clear Features tool is used to remove all items that have been displayed by the Query Features tool.

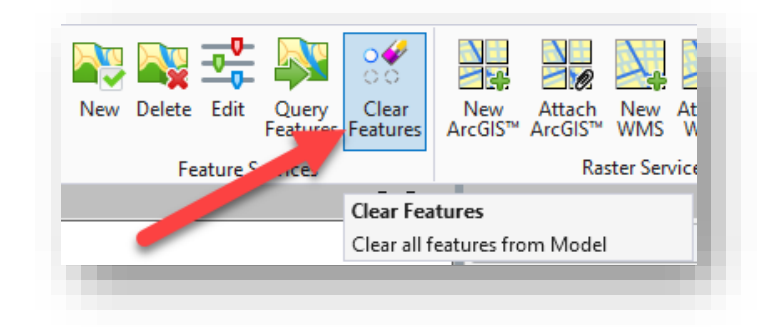

#### **Clear Features**

Usage of this tool will remove these graphical features if the connection is still active. If a connection has been deleted, the graphics will not be removed.

*Note: Any graphic features that are removed using this tool will not retain any Bylevel symbology settings that were previously defined. The resymbolization process will have to be performed again on the new elements.*

### 4.2-6 Reviewing Web Feature Data

One of the many advantages to bringing in Web Feature Service data is that not only are spatial locations and boundaries provided, but each feature carries its accompanying metadata from the GIS feature service. This section will cover what can be expected of these features.

Continuing from the previous sections, the resulting data with both our linear/polygon and point data is as shown combined with aerial imagery and the project survey.

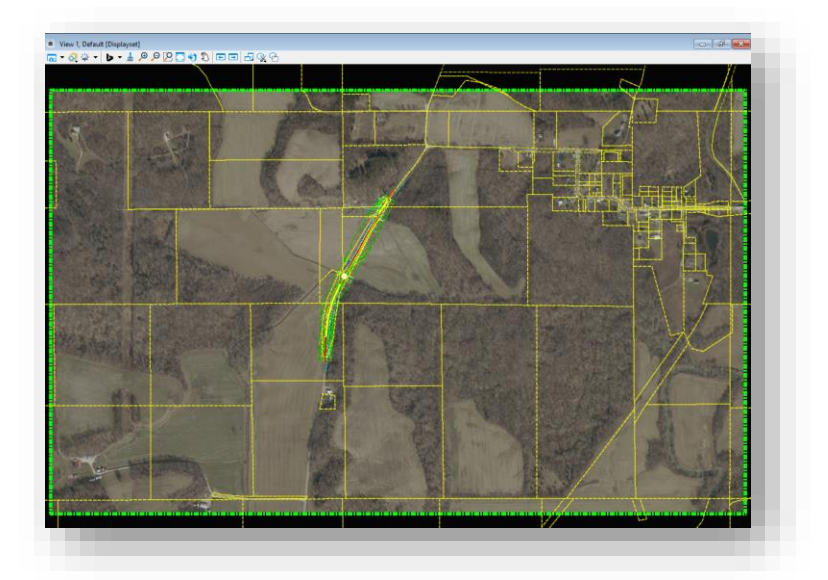

**Combined CAD/GIS Data**

At this point, simply selecting on any of the import elements will expose the metadata that was brought over with the feature from GIS. The following illustrates one of the parcels that was imported along with one of the bridge points. Note that the Metadata information shows up in the Element Information panel under a heading named after the layer it was imported by, and that all the fields under the heading are provided by the GIS system. As with the symbology, the GIS Feature Service provides this information, and it cannot be modified as part of the import process.

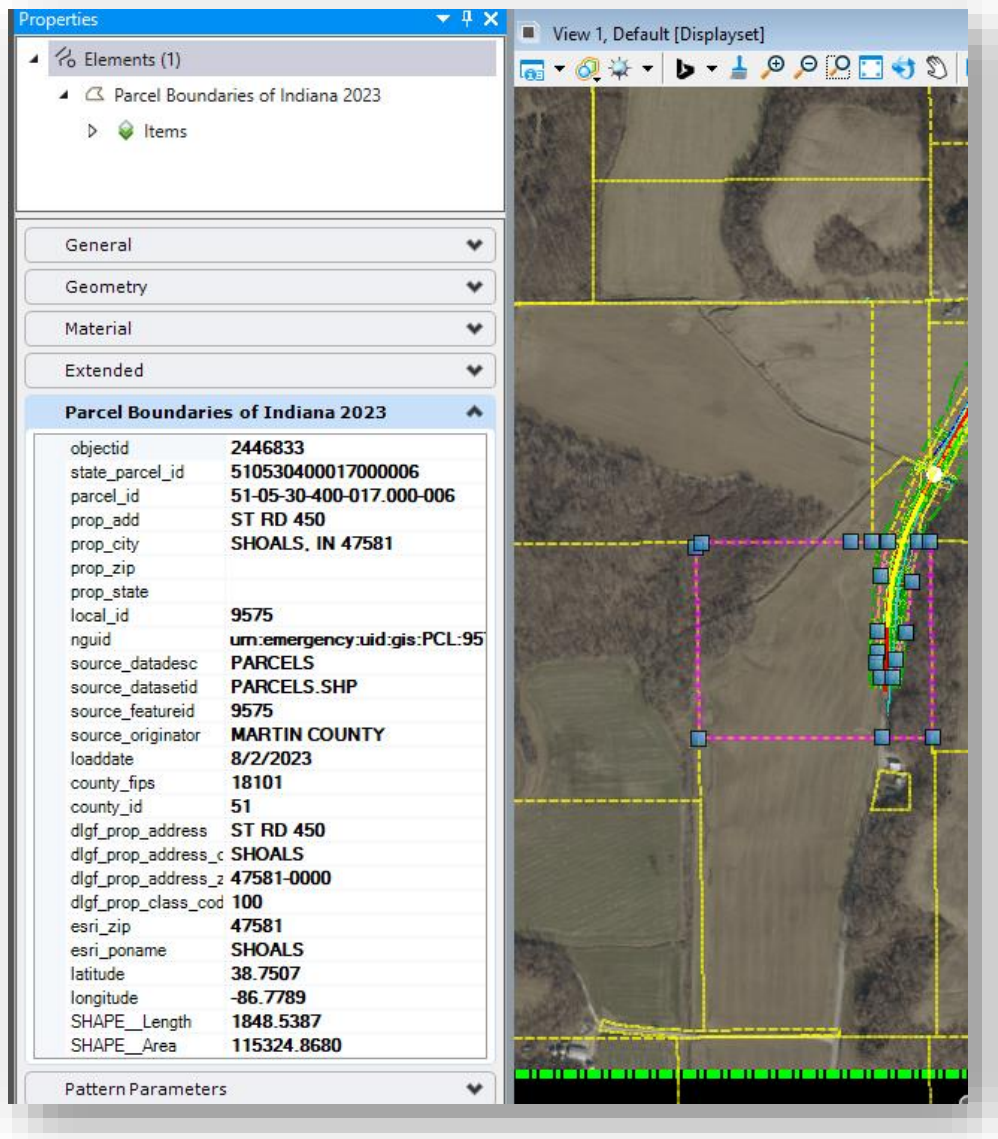

**GIS Metadata on a Linear/Polygon Feature**

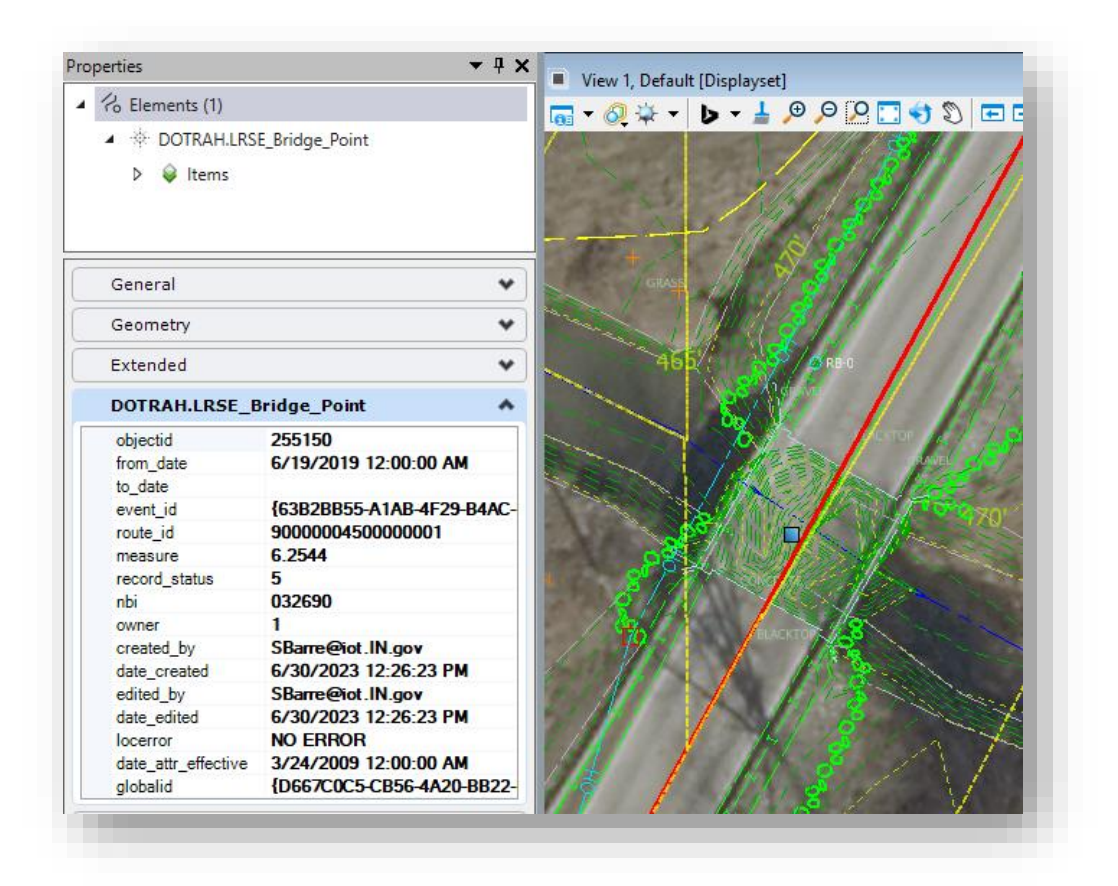

**GIS Metadata on a Point Feature**

The metadata fields that are appended to the elements are part of what is called Item Type functionality in the MicroStation platform. By appending this information in this manner, users can report and annotate directly off these fields. If there is a specific need, please contact CAD Support to discuss and determine the best way forward with any potential needs.

# 5. MicroStation Platform - Plans Production

This chapter will first cover the standard INDOT naming convention for various types of MicroStationbased drawings. Then what follows is a description of the processes involved with sheets that are manually created from our DGN template document files. Examples will be given for the creation of title and index sheets, and then there will be separate discussions of the specific plans production process for Resurface and Traffic plans. For recommendations on sheet naming, please see section 4.4 which covers a variety of potential sheets that may be included in a project or found in legacy data.

# 5.1 Creating Sheets from DGN Template Documents

The first step in creating sheets from our DGN template documents is to first make a copy of our [INDOT\\_US\\_SVFT\\_2Dseed.dgn](pw://indot-pw.bentley.com:indot-pw-01/Documents/Template%20Documents/ORD-Connect%20Seed/INDOT_US_SVFT_2Dseed.dgn) file into your project. This serves as a template file that you can work from. Then within that file, you can import in the necessary sheet model from one of our template documents—namely [D size\\_sheets.dgn](pw://indot-pw.bentley.com:indot-pw-01/Documents/Template%20Documents/DGN/D%20size_sheets.dgn) and [Ltr\\_sheets.dgn](pw://indot-pw.bentley.com:indot-pw-01/Documents/Template%20Documents/DGN/Ltr_sheets.dgn)—depending on the plan sheet size that you're working with. These files can be found within the [DGN](pw://indot-pw.bentley.com:indot-pw-01/Documents/Template%20Documents/DGN/) folder under [Template Documents](pw://indot-pw.bentley.com:indot-pw-01/Documents/Template%20Documents/) in ProjectWise. What follows are the next steps in the process for creating a title sheet and for creating an index sheet. For the following examples, full size sheets for road plans will be used.

# 5.1-1 Creating a Title Sheet

With the seed file copied into your project and named according to standard title sheet convention, perform the following steps:

1. With the title sheet file open, open the Models dialog and click on the *Import Models* button.

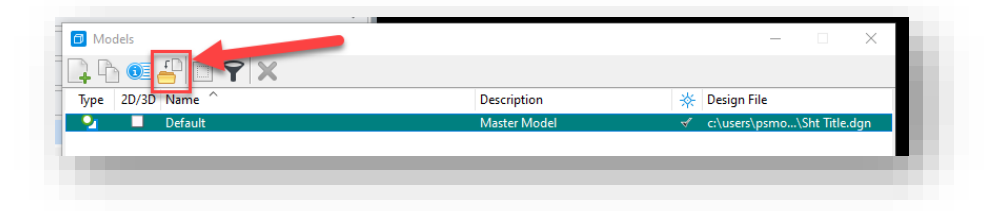

**Import Models Button in Models Dialog**

2. On the Import Model From File dialog that opens, navigate to the location of the D size sheets.dgn file in ProjectWise and click Open.

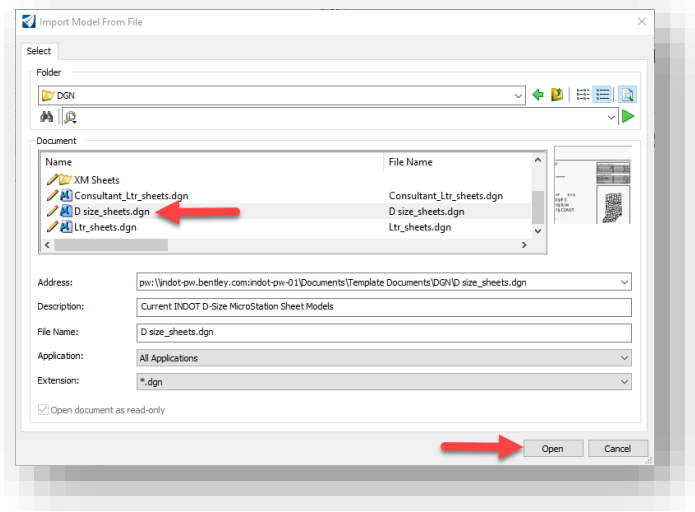

**Selecting D size\_sheets.dgn File**

3. A Select Models dialog will then appear with a list of all the sheet models that reside within the D size\_sheets.dgn file. Select the appropriate title sheet model in this list and click OK. For this example, we will select the RD\_Title Sheet model.

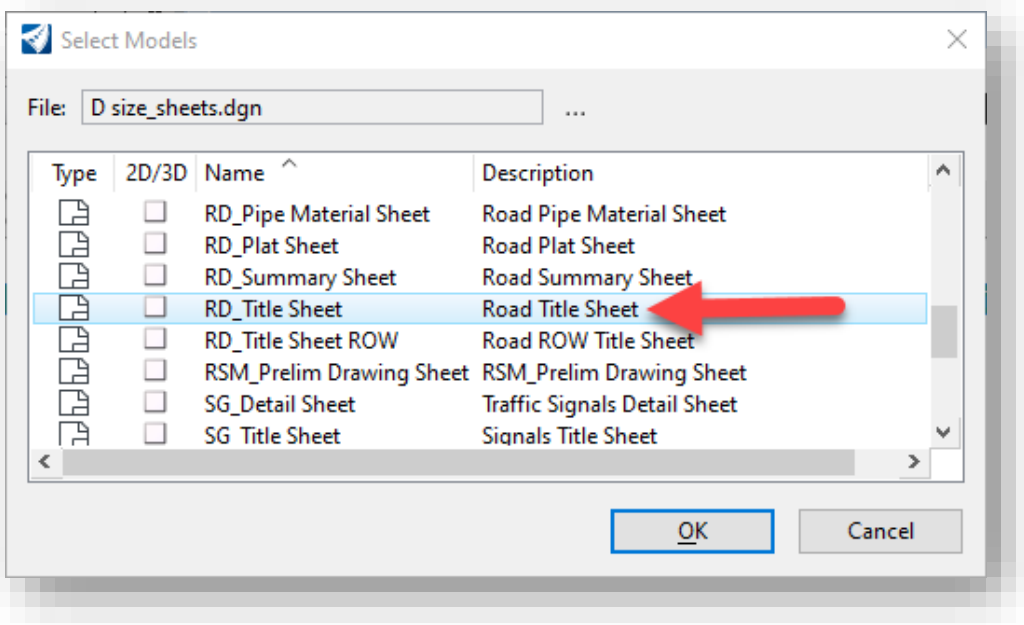

**Selecting Title Sheet Model from D size\_sheets.dgn File**

4. A new title sheet model will now be placed into your file.

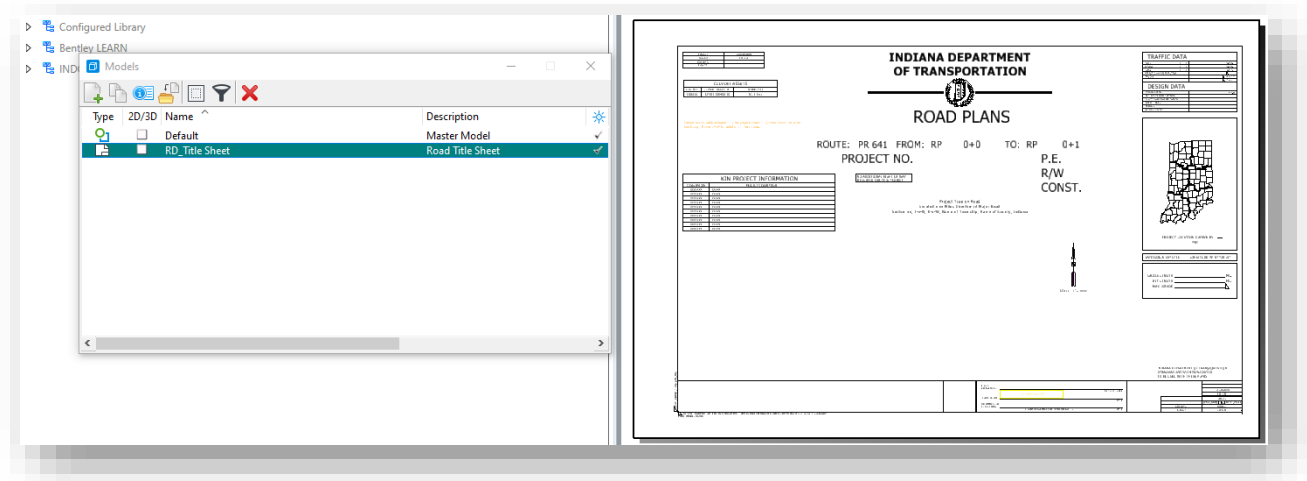

**Title Sheet Model**

There are a couple areas of the title sheet to note. At the bottom right-hand corner, you will see the project Des Number, Contract Number, and Project Number fields already populated. These fields automatically populate based on the properties of the project ("Work Area" in ProjectWise terms). A look at the document properties of the title sheet will show this information.

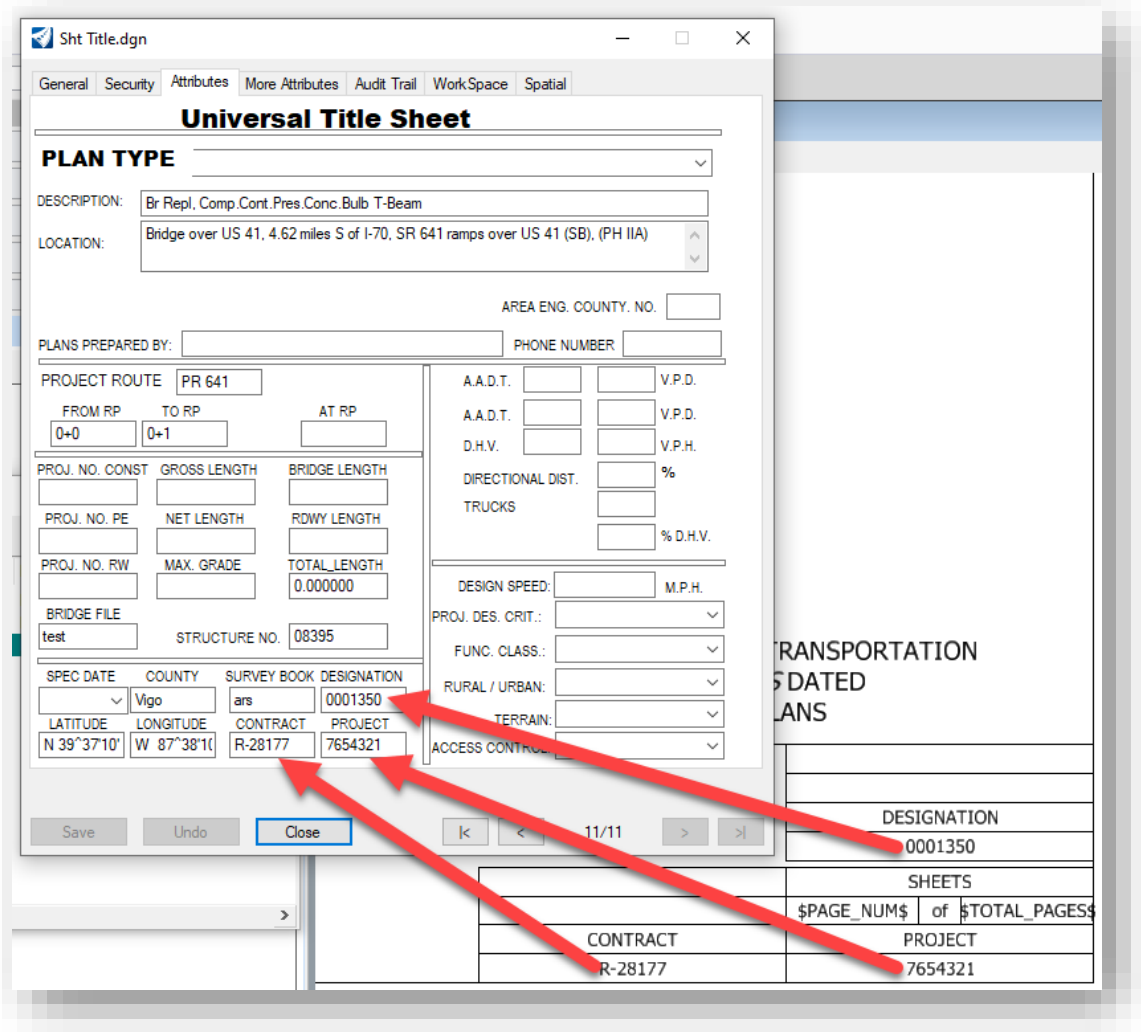

**Automatically Populated Information on Title Sheet**

Then at the top right corner are the Traffic Data and Design Data tables. This information gets populated from the Attributes tab of the document properties. Note that if you have the title sheet open when you enter this information on the Attributes tab and save it, you will need to close and reopen the title sheet for the changes to take effect.

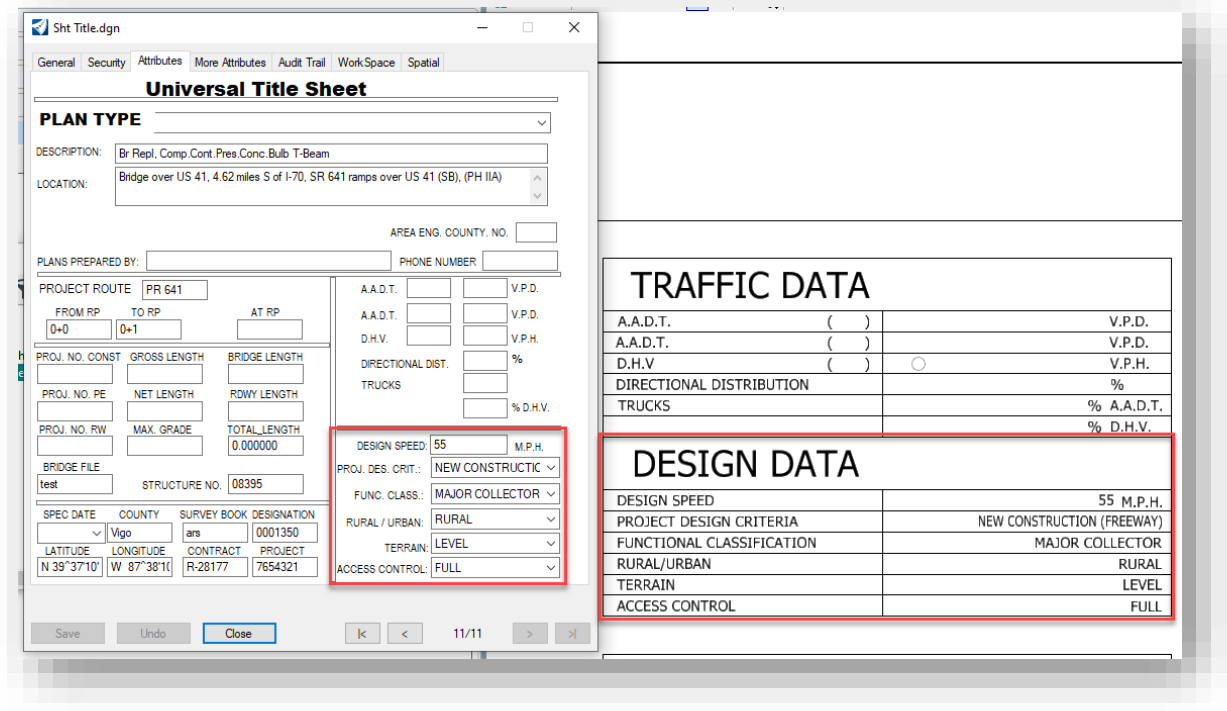

**Populated Design Data Information from Attributes Tab**

# 5.1-2 Creating an Index Sheet

To create an index sheet, you will perform the same initial steps as you do for the title sheet, where you create an index sheet file from a seed, and then proceed with the model import from D size\_sheets.dgn. The only difference is that at the Select Models dialog, you will select the RD\_Index Sheet model.

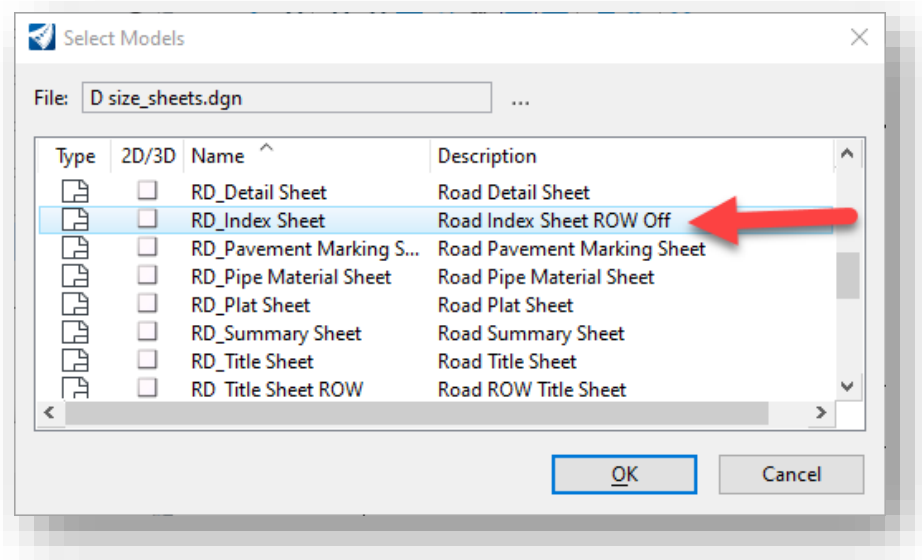

**Selecting RD\_Index Sheet Model**

A new index sheet model will now be placed into your file.

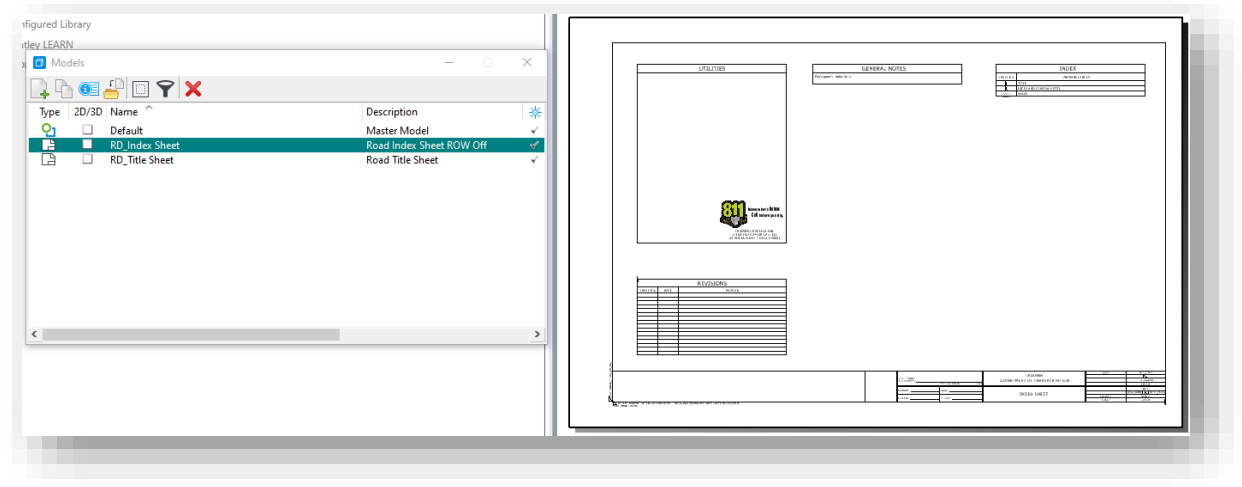

### **Index Sheet Model**

There are a couple areas of the index sheet to note. First is the Index table in the top right. A few rows are in the table initially. To add rows to the table, simply copy and paste the bottom row, as necessary.

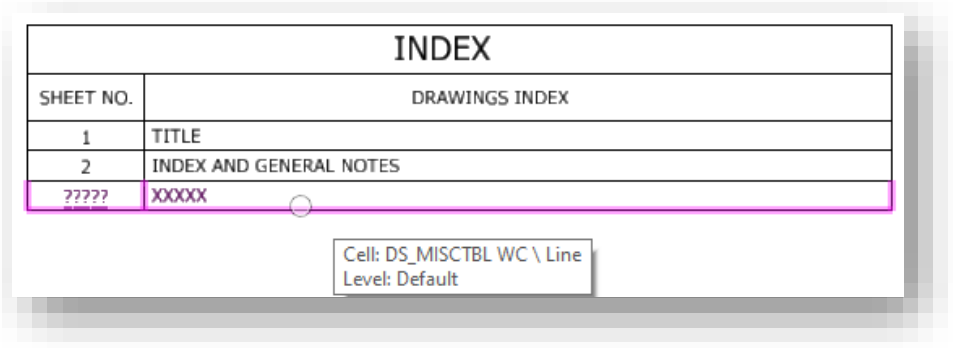

**Copying Bottom Row of Index Table**

Then for the General Notes table in the top middle section of the sheet, you can navigate to the *INDOT Tools* workflow, click on the *Cells* tab, and select the *Tables-Legend-Notes Cells* cell library to find the general notes that can be placed in this table.

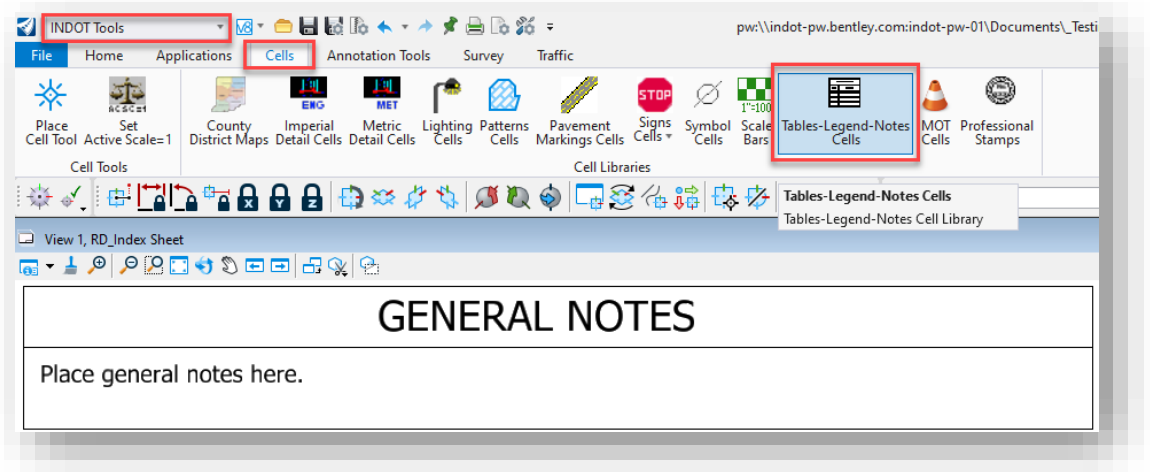

**Adding General Notes**

# 5.2 Resurface Plans

The following sections discuss MicroStation platform and Microsoft Excel resources to be used in the development of a set of resurface plans.

Resurface plans can be composed of one .dgn file with multiple sheet models, or several .dgn files each having a single sheet model. Regardless of the method that is used to create these plans, they should be produced using the 8.5" x 11" borders available in the Ltr sheets.dgn template file.

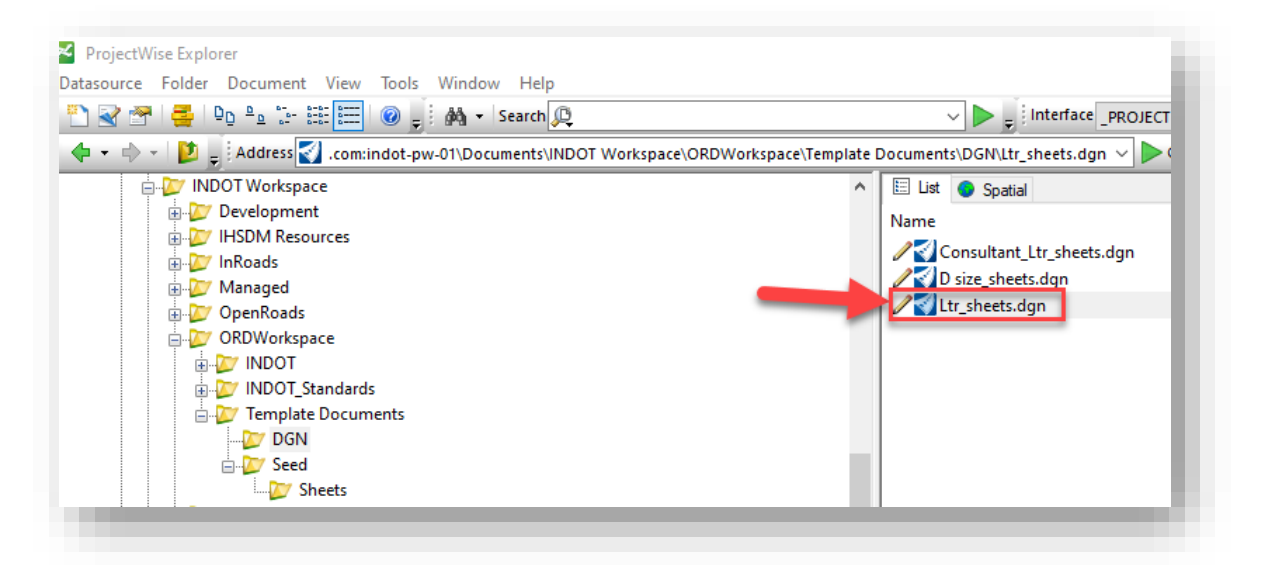

### **Ltr\_sheets.dgn Location**

This file contains a title sheet model, and a set of four sheet models that can and should be used to develop each of the sheets in a set of Resurface Plans. These sheet models are:

- *Ltr. Title Sheet.* This sheet model is the standard title sheet to be used with 8.5" x 11" plans.
- *Ltr. Detail.* This sheet model is a standard, empty 8.5" x 11" border sheet oriented in portrait.
- *Ltr. Landscape Detail.*This sheet model is a standard, empty 8.5" x 11" border sheet oriented in landscape.
- *Ltr. Detour Sheet Signing.* This sheet model is available to be used for the Recommended Detour Signing sheet.
- *Ltr. Index.* This sheet model is for index sheet content.

For the detail and index sheets, there is also a corresponding sheet model for the placement of an engineer stamp.

These plan sheets should follow all drafting standards as specified the [INDOT CAD Standards Manual,](http://www.in.gov/indot/design_manual/files/INDOT_CAD_Standards.pdf) available for download from the **INDOT CAD Support web page**. See the Indiana Design Manual for information regarding the sheet content.

# 5.2-1 Ltr. Title Sheet

This sheet model should be used as the title sheet for all plans created using the 8.5" x 11" format. This and all other sheet models in Ltr\_sheets.dgn take advantage of attribute exchange information which allows population of fields using the Universal Title sheet.

While in the open file, import the sheet model titled Ltr. Title Sheet model from Ltr\_Sheets.dgn. When you open the newly imported sheet model, it will appear as shown in the illustration below.

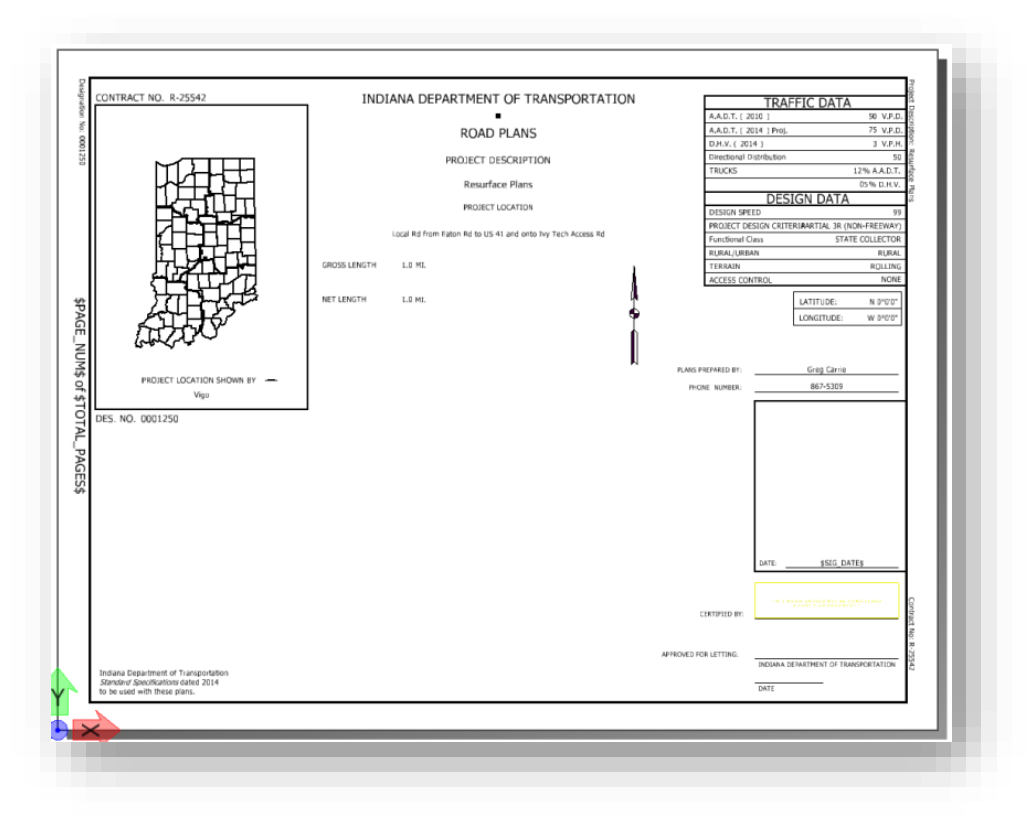

# **Ltr. Title Sheet Model**

### *5.2-1a Placing the Location Map*

Please refer t[o section 3.2](#page-76-0)-which covers the use of the INDOT Map Insert Application.

### *5.2-1b Placement of County Cells and Project Location Symbol*

Placement of the county cell and project location symbol are accomplished by using the INDOT Tools workflow.

1. With the INDOT Tools workflow open, select the County District Maps tool in the Cells tab.

| <b>NDOT Tools</b><br>Home                | <b>Applications</b>            | 6 G J<br><b>Annotation Tools</b><br>Cells                       | す曲⇒<br>Survey | <b>Traffic</b>                                           |                  |   | pw:\\dotwise.indot.in.gov:DOTWise\Documents\Resources\CAD Sup |       |                                          |
|------------------------------------------|--------------------------------|-----------------------------------------------------------------|---------------|----------------------------------------------------------|------------------|---|---------------------------------------------------------------|-------|------------------------------------------|
| 665 <sup>2</sup>                         |                                | Tal<br><b>MET</b><br>EKG                                        |               |                                                          | <b>STOP</b>      | ∽ | 麏<br>$\frac{1}{1.5100}$                                       |       | C                                        |
| Set<br>Place<br>Cell Tool Active Scale=1 | County<br><b>District Maps</b> | <b>Arial</b><br>Metric<br><b>Detail Cells</b><br><b>Decimen</b> |               | Lighting Patterns Pavement<br>Cells Cells Markings Cells | Signs<br>Cells + |   | Symbol Scale Tables-Legend-Notes<br>Cells Bars Cells          | Cells | <b>MOT</b> Professional<br><b>Stamps</b> |
| <b>Cell Tools</b>                        |                                |                                                                 |               | <b>Cell Libraries</b>                                    |                  |   |                                                               |       |                                          |

**County District Maps Tool**

2. Within the Cell Library, navigate to and double left mouse click on the appropriate county or counties.

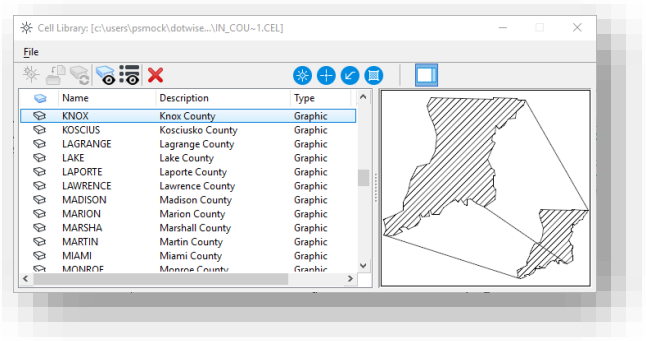

#### **Selecting a County**

3. For 8.5" x 11" plans, you will need to set the X and Y scales to 0.50

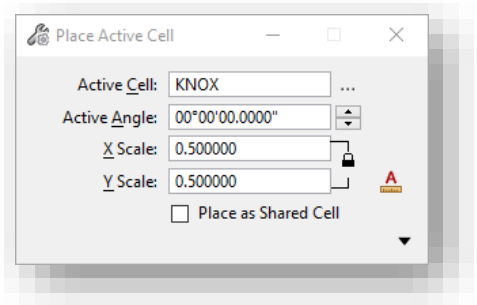

**Setting the X and Y Scales**

4. Place the active cell by using the lower left corner of the Project Location box as your hook point.

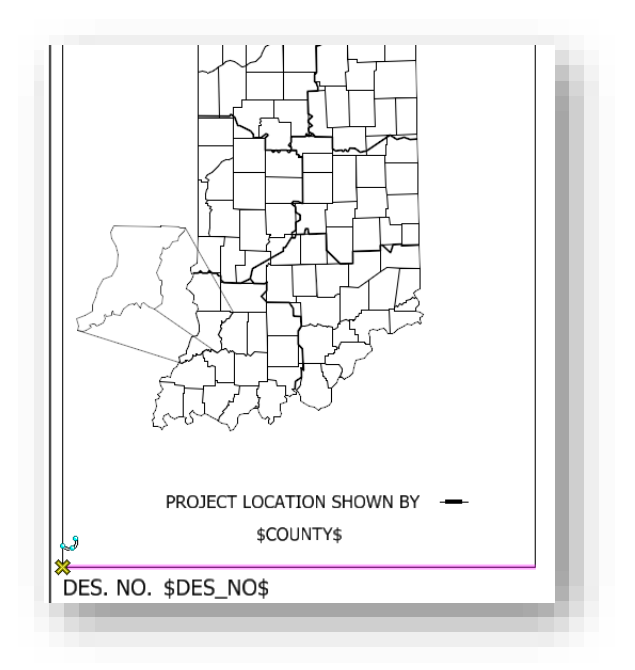

# **Placing the Cell**

To place the location symbol, use MicroStation based commands to copy the symbol from within the Project Location box to its correct positioning.

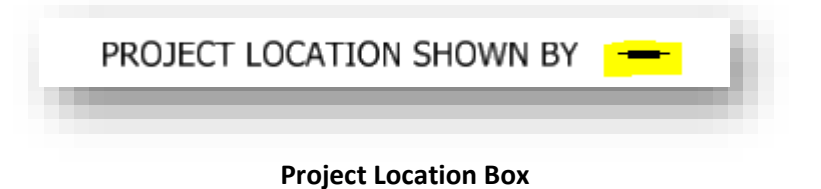

### *5.2-1c Universal Title Sheet*

The Universal Title Sheet is used to populate portions of the 8.5" x 11" Title sheet. This information should only be edited using the Universal Title Sheet to ensure that that information is populated throughout the entire set of plans. For further information on the ProjectWise attributes panel and how to interact with it, please see the DOTWise 5.0 ProjectWise module.

The Universal Title Sheet is accessed within ProjectWise by selecting the Attributes Tab of the Properties dialog box of the design file (.dgn) and ensuring that the Interface is set to *\_PROJECT INFORMATION*

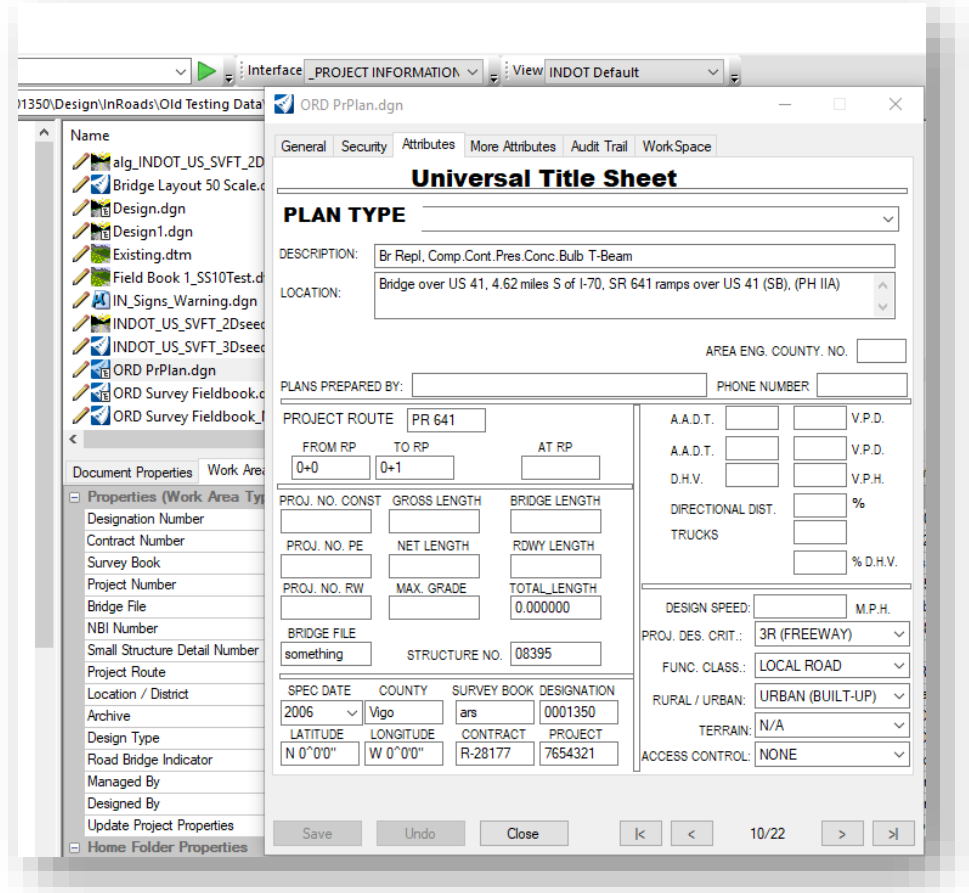

#### **Universal Title Sheet**

See Chapter 2 for more information regarding use of the Universal Title Sheet.

# 5.2-2 Ltr. Detail and Ltr. Landscape Detail

These sheet models are standard, empty 8.5" x 11" border sheets oriented in portrait and landscape. This border sheet can be used for any drawing detail or table in a set of resurface plans.

While in the open file, import the sheet model titled Ltr. Detail Model from Ltr\_Sheets.dgn. When you open the newly imported sheet model, it will appear as shown below. Text outside of the border is populated with the Universal Title Sheet. The title of the sheet is edited by changing the description of the sheet model within the *Model Properties* dialog box. Draw or reference details into the area within the border.

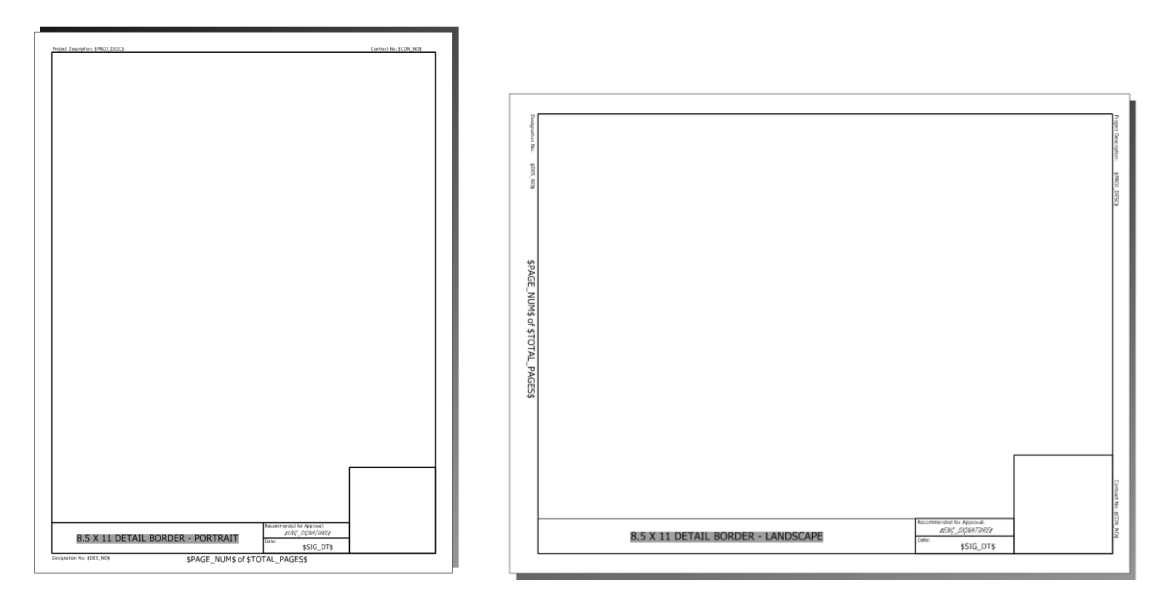

**Ltr Detail Sheets w/PE Stamp**

### *5.2-2a Editing the Sheet Title*

1. Within the file (you do not need to be in the target sheet model) open the Properties dialog for the target sheet model by clicking on the Edit Model Properties button.

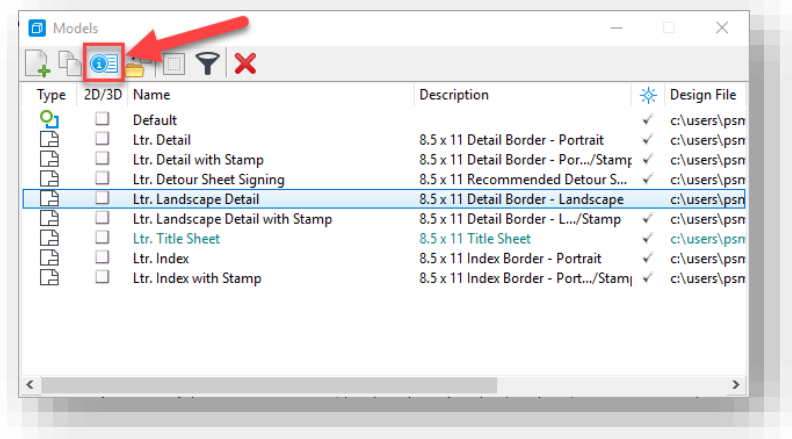

**Edit Model Properties Button**

2. In the Properties dialog that appears, edit the description of the sheet model to reflect the title of the drawing Detail.

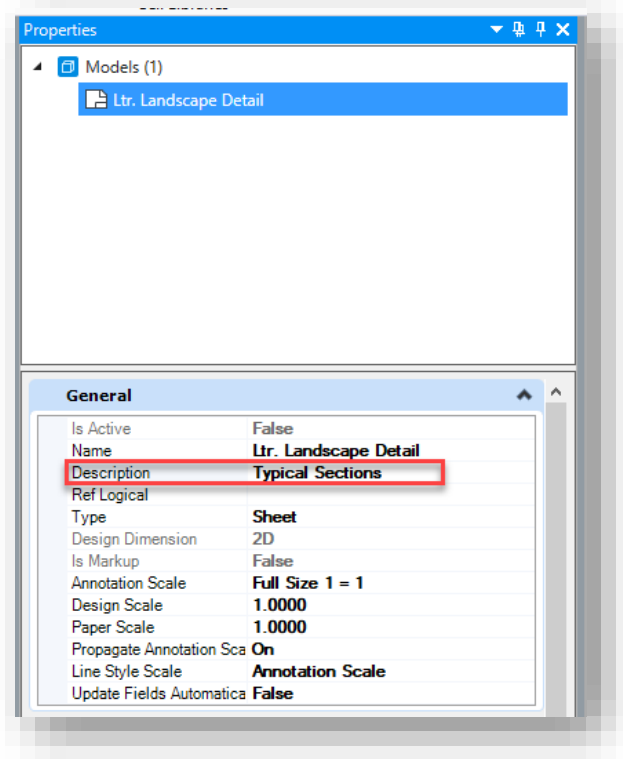

**Edit Description**

3. The title change will be reflected in your sheet model.

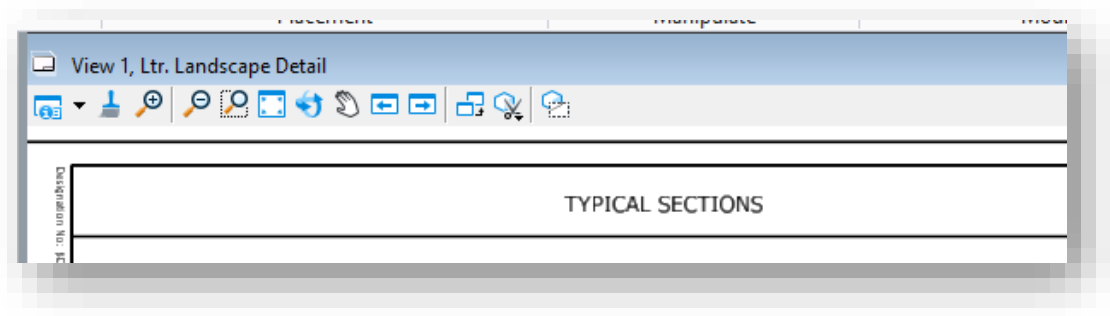

**Changed Sheet Title**

# 5.2-3 Ltr. Detour Sheet Signing

This sheet model was set up to be used for the Recommended Detour Signing sheet. This sheet model is pre-populated with a standard signing legend and uses the Universal Title Sheet to populate the route into the title of the sheet.

While in the open file, import the sheet model titled Ltr. Detour Sheet Signing from Ltr\_Sheets.dgn. When you open the newly imported sheet model, it will appear as shown below.

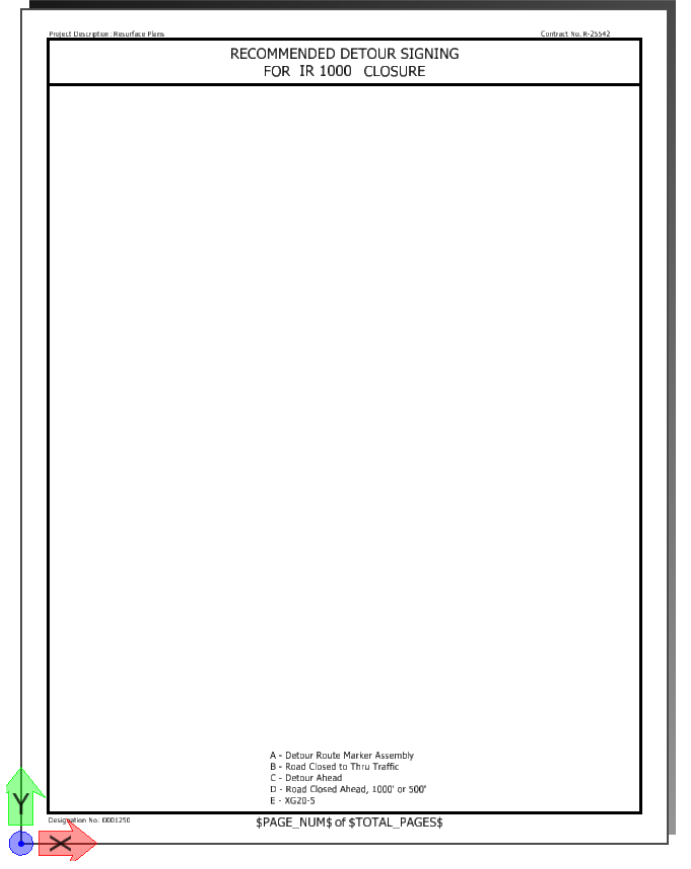

### **Detour Signing Sheet**

### 5.2-4 Miscellaneous Tables and Strip Maps

During the process of creating a set of plans on the 8.5" x 11" border sheets, you will need to add various summary tables and or strip map.

### *5.2-4a Miscellaneous Tables*

INDOT has provided a template Microsoft Excel file that contains several different tables that are commonly used (and some not so commonly used) on resurface plans. These Excel tables have been formatted to be cut/pasted into the provided sheet models at a 1:1 scale.

The Microsoft Excel Tables are available in ProjectWise at:

[pw:\\indot-pw.bentley.com:indot-pw-01\Documents\Template Documents\Seed\Spreadsheets\](pw://indot-pw.bentley.com:indot-pw-01/Documents/Template%20Documents/Seed/Spreadsheets/)

Instructions for each table are included on each sheet within the Microsoft Excel file. Once completed, the tables can then be copied and pasted into a MicroStation sheet model.

*Copy and Paste Tables into Sheet Model.*

1. Complete the Excel spreadsheet and select the area that you wish to copy into a sheet model. Then either *Right Click*  $\rightarrow$  *Copy* with your mouse or enter *Ctrl + C* on your keyboard to copy that information.

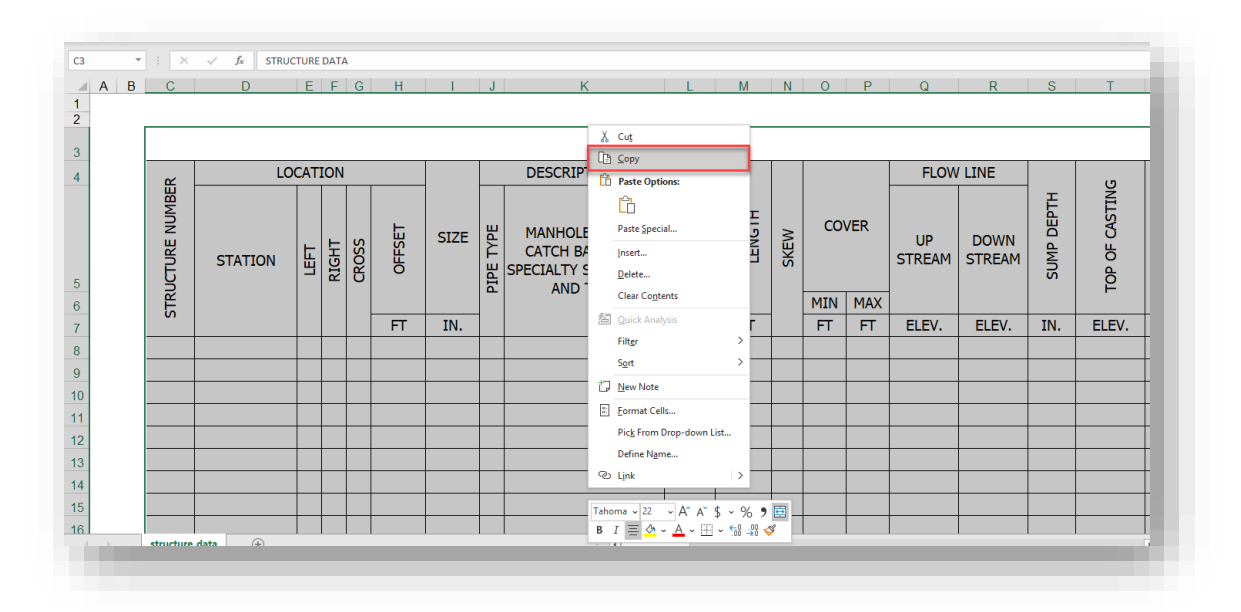

**Copy Table Contents from Excel**

2. In the target sheet model, select the Paste tool from the Home tab of the Drawing workflow:

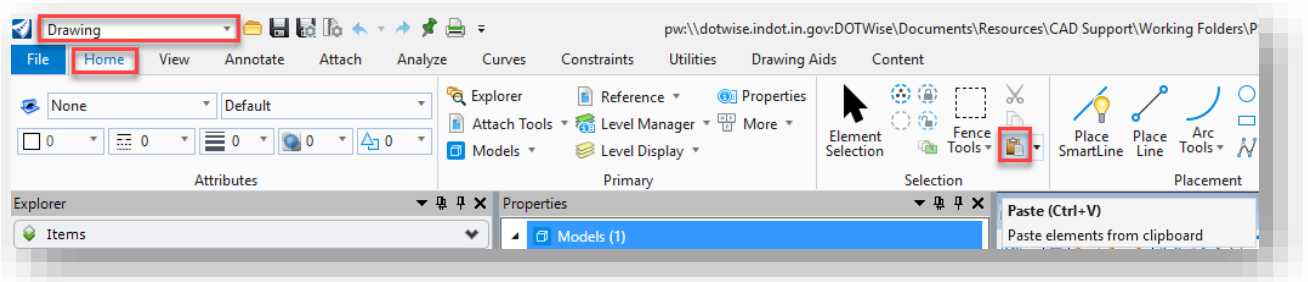

**Paste Excel Data into the MicroStation Platform from Excel**

3. Select the area in which you want to paste the table in the sheet model using tentative snaps. This will paste a picture of the table in the sheet model. This image is not editable. To edit the table, you will need to edit the spreadsheet file and then repeat the copy – paste operation.

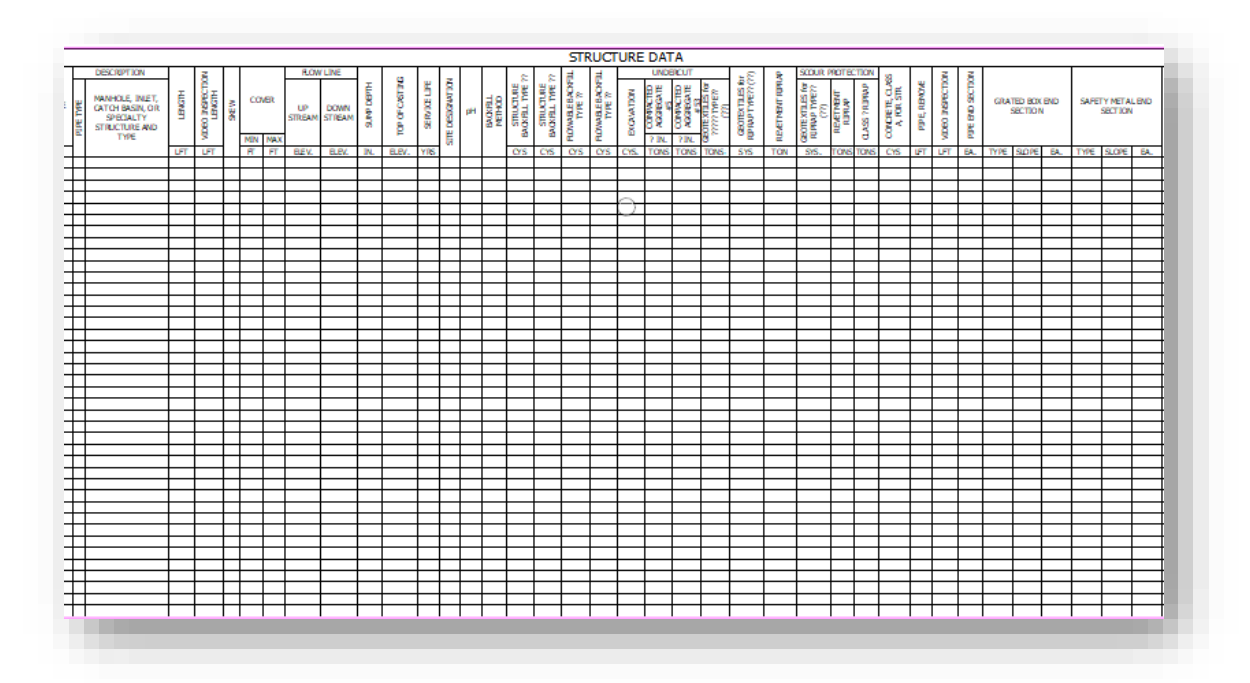

# **Copied Excel Table**

Due to ProjectWise functionality, it is highly recommended that users do not embed or link Excel sheets. There are two major issues that make these processes undesirable:

- Embedding With an embedded spreadsheet, the CAD file must be open and then the Excel content opened from within the DGN. Additionally, one cannot link data across sheets with embedded Excel content.
- Linking Due to the way ProjectWise functions with unique working directories for all users, linking will not work for any users other than the link creator.

### *5.2-4b Strip Maps*

Additionally, as part of a set of Resurface Plans, per the [Indiana Design Manual,](http://www.in.gov/indot/design_manual/files/INDOT_CAD_Standards.pdf) a Strip Map is required. This should also be created using the Ltr. Detail or Ltr. Landscape Detail sheet model(s).

Examples of a typical Strip Map are shown here.

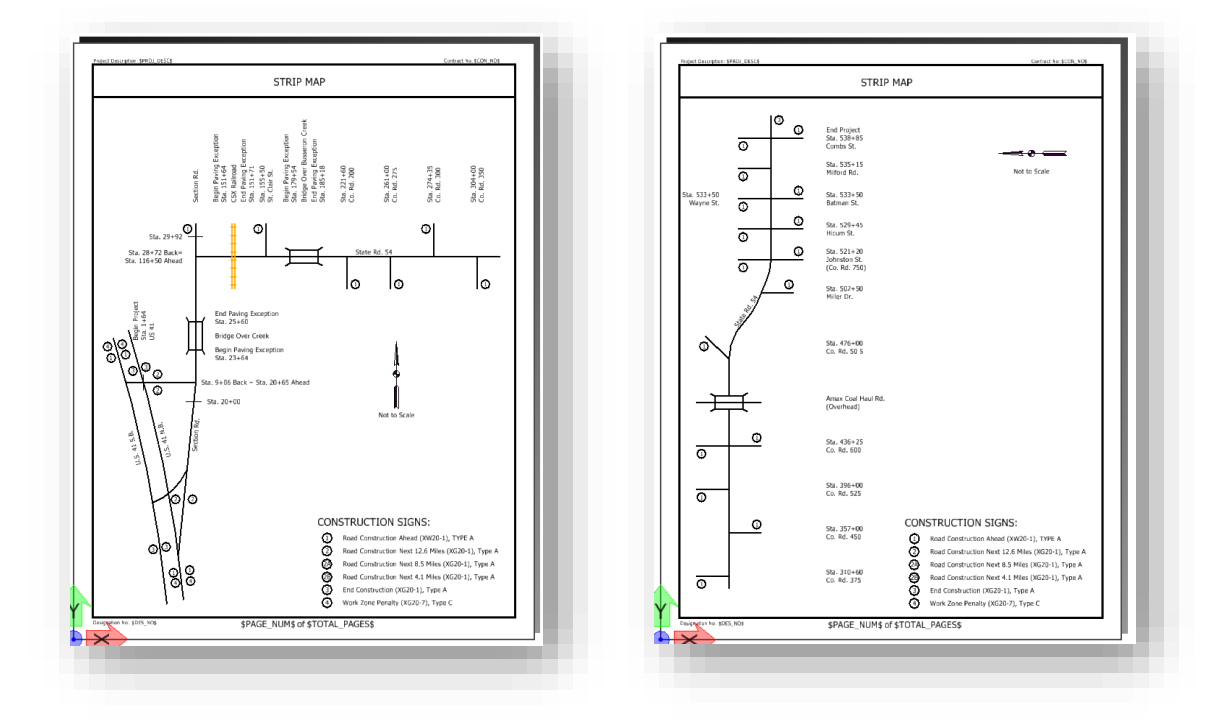

**Strip Map Examples**

# 5.3 Traffic Plans Production

# 5.3-1 Signs Signals and Lighting Plans

The following sections discuss MicroStation Platform resources to be used in the development of a set of Traffic plans for Signs Signals or Lighting.

Traffic plans will normally start from the [INDOT\\_US\\_SVFT\\_2Dseed.dgn](pw://indot-pw.bentley.com:indot-pw-01/Documents/Template%20Documents/ORD-Connect%20Seed/INDOT_US_SVFT_2Dseed.dgn) seed file located in ProjectWise. For more recent surveys, a geocoordinated version of one of these files will be found in the Survey Project Files folder.

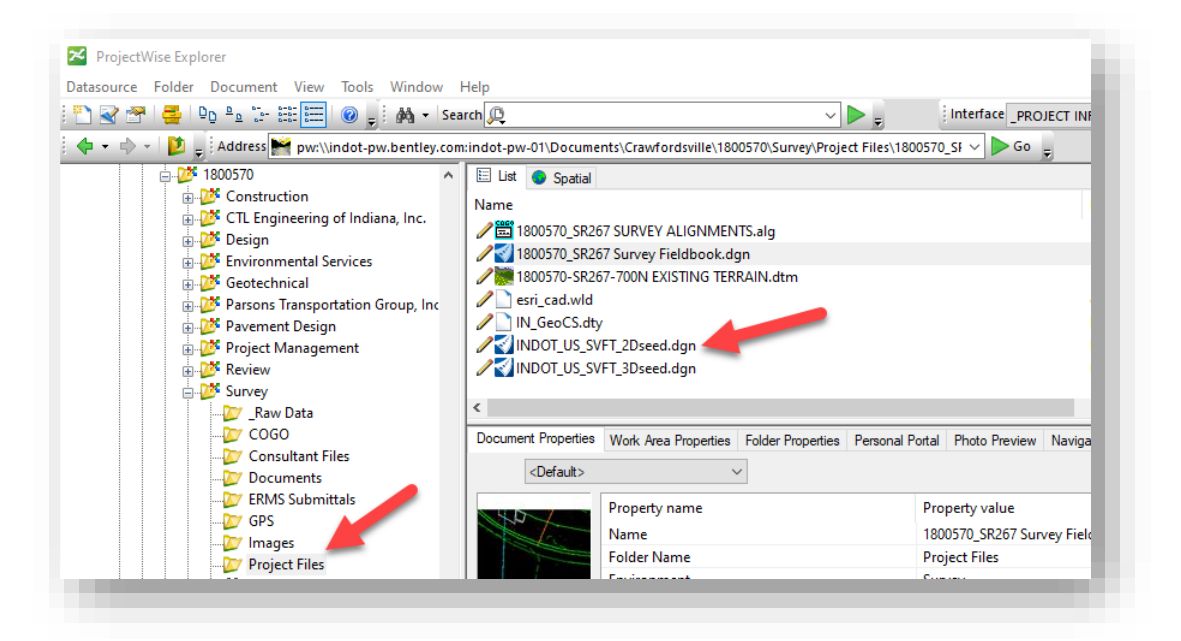

# **Example Geocoordinated Seed Location**

The previous screen capture shows an illustration of where you might find the geocoordinated seed files if your project has been setup. This should be the first location where seed files should be located. If there is no survey data and the project has not been geocoordinated, the files will need to be selected from the Template Documents location shown below. Regardless of which file is being created, it is highly recommended to use the Advanced Document Creation Wizard.

Additional seed files can be found at [pw:\\indot-pw.bentley.com:indot-pw-01\Documents\Template](pw://indot-pw.bentley.com:indot-pw-01/Documents/Template%20Documents/ORD-Connect%20Seed/)  [Documents\ORD-Connect Seed\](pw://indot-pw.bentley.com:indot-pw-01/Documents/Template%20Documents/ORD-Connect%20Seed/) in the event an appropriate seed has not been provided.

*Note: For information on creating documents from the appropriate seed files in the DOTWise system, please see the INDOTWise 5.0 DOTWise ProjectWise module with discussion on the procedure, and section [1.1](#page-5-0) [CAD Seed/Template Files](#page-5-0) for specific information on the files that should be used.*

### 5.3-2 Traffic Plans Creation

With a template document now created, the Traffic Plans can start being assembled. The first portion of the Traffic Plan composition is the creation of the project title sheet. The first method of creation will be from pre-existing plan images.

### *5.3-2a Creating the Design from As-Built Plan Image*

To start this process, first go back to the DGN that was created earlier in this section, Des#\_Traffic Signal Plans.dgn. Open the file from ProjectWise and switch to a new model. For more details on creating/editing models, please refer to Appendix C of this document, or the application help file.

In a new model, start by opening the Raster Manager. This can be found in the Attach Tools dropdown under the Home tab of the Drawing workflow.

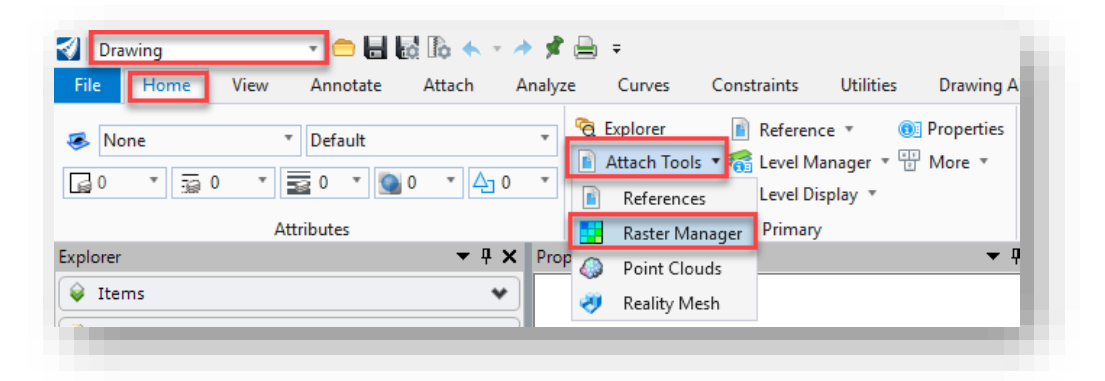

#### **Start Raster Manager**

After initiating the Raster Manager, the Raster Manager dialog will be displayed. On this dialog, select the Attach > Raster… command from the File menu:

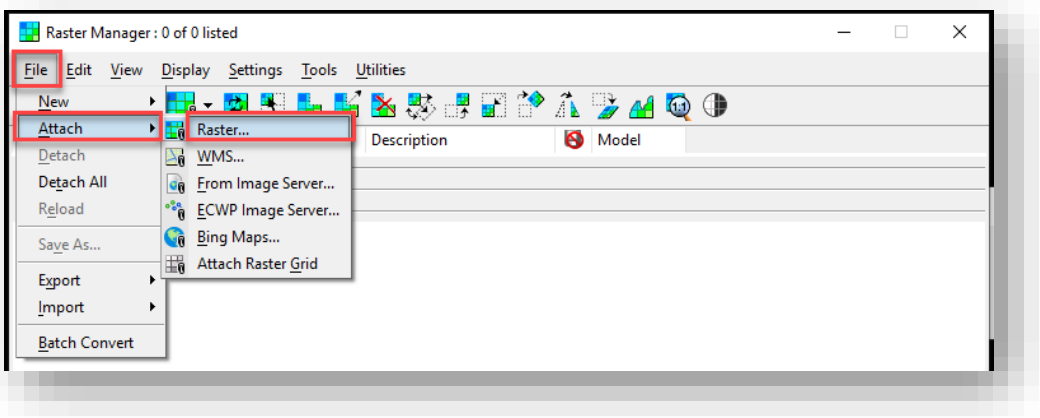

#### **Attaching a Raster**

Next, locate the scanned/PDF copy of the As Built Plans for the project. As with most other project deliverables, these should be uploaded to ProjectWise for easy location, management, and security.

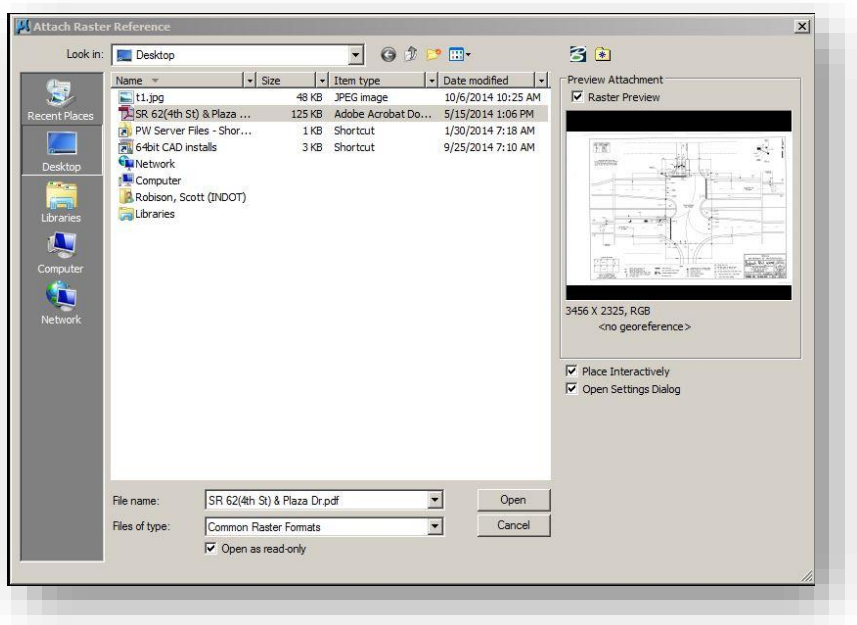

#### **Locating the As Built Reference**

During the attachment process, make sure that the Raster is attached at a 1:1 scale. It is very important that the raster be attached this way to determine the necessary scale factor to rescale the raster by.

At this time, scaling of the As Built needs determined to draft the elements true scale. To determine the scale, locate some of the dimensioned elements on the raster and measure them using the application measurement tools.

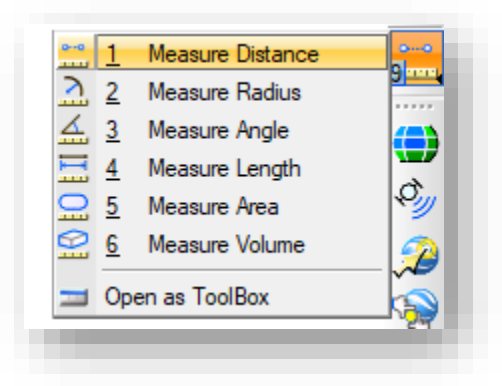

**Measurement Tools**

To determine the scale factor needed to upscale the raster by, take the as dimensioned measurement from the drawing and divide it by the measured value using the tools. For example, the following illustration shows a dimensioned line that is listed at 19.5'. The MicroStation tools measured this to be displayed as 0.0752'. To calculate the scale factor, divide the dimensioned by the measured (19.5'/0.0752') resulting in a scale factor of 259.31.

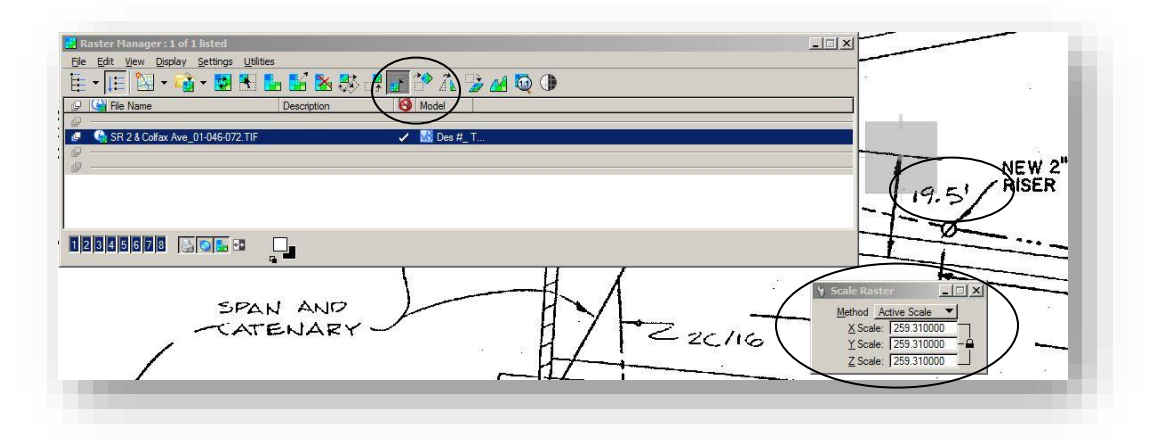

### **Raster Scaling**

With the raster now scaled properly, one can now start drafting based on the As Built raster. Using the standard MicroStation drawing and Level tools, trace the geometry on the appropriate levels as provided in the DGNLib. These levels include the \_TRAF\_ prefix and can be filtered using the DGNLib filters as shown.

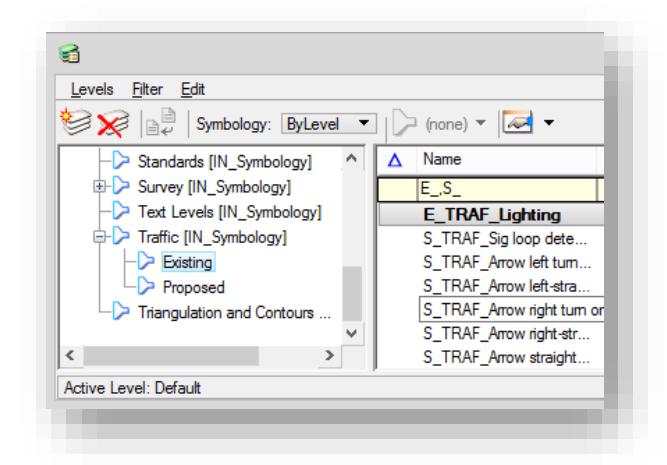

**Traffic Proposed and Existing Filters**

| Drawing |                       |      |                   | ▾KS▾◓⊌KS ਇੱਇ ←੶                                |        |  |  |
|---------|-----------------------|------|-------------------|------------------------------------------------|--------|--|--|
| File    | Home                  | View | Annotate          | Attach                                         | Analyz |  |  |
| None    |                       |      | E_TRAF_Signal     |                                                | v      |  |  |
| 46      | $\overline{3}$ 0<br>v |      | ▼∥素 ०<br>T        | N O<br>$\overline{\mathbf{v}}$<br>$\Delta_1$ 0 |        |  |  |
|         |                       |      | <b>Attributes</b> |                                                |        |  |  |
|         |                       |      |                   |                                                |        |  |  |

**Setting the Active Level, Color, and Linestyle**

Once completed tracing the As Built information, the Raster Image can be detached. Do so by opening the Raster Manager, and highlighting the As Built, and either Right Click -> Detach, or from the File -> Detach menu option shown below.

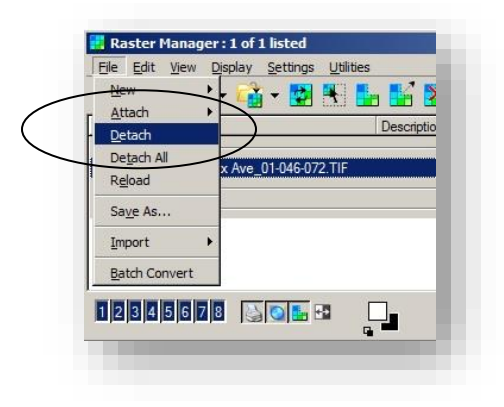

### **Detaching a Raster**

At this point, the Traffic Plans should be completed using standard MicroStation tools. Later in this chapter, a review of sheet creation will occur. First however, brief explanations of alternate plan creation methods will be discussed.

### *5.3-2b Creating Traffic Plans Without As Builts*

In many projects, it is quite common to start a project without any As Built data. In this instance, alternate sources of data can be used to have a raster image background from which the geometry can be traced.

As with the previous section, start by creating a new model. Once prepared, start the Raster Manager as discussed in the previous section.

In this instance, an As Built will not be available. In lieu of this, the INDOT GIS department has made available a listing of WMS Web Map Services. These map services were discussed previously in section [3.1](#page-73-0) [Introduction to WMS,](#page-73-0) however a brief overview of the attachment process is provided here.

The first step is to select the *File -> Attach -> WMS*:

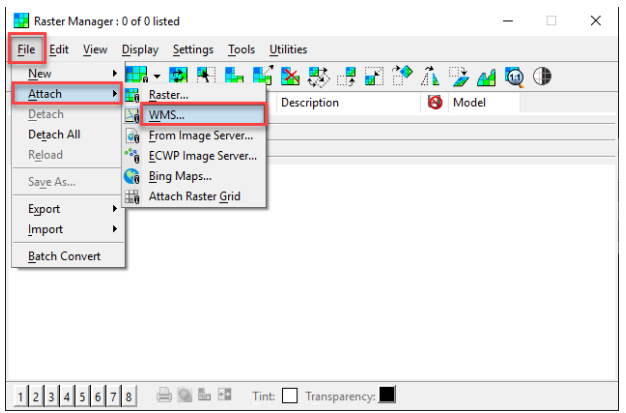

### **Attaching a WMS Map**

On the presented Attach Raster Reference dialog, navigate to the XWMS folder in ProjectWise. This folder is located at:

[pw:\\indot-pw.bentley.com:indot-pw-01\Documents\Resources\XWMS\](pw://indot-pw.bentley.com:indot-pw-01/Documents/Resources/XWMS/)

Select the *CADStreetAnno.xwms*, and the *Current Indiana Statewide Imagery.xwms* and select OK. Please note that the GIS staff is constantly acquiring and processing new imagery, so newer versions of these maps may be available, especially the Full Res images. Check often if new images have been made available.

*Note: When using the rasters, the following issues may be encountered:*

- *1. Each set of rasters has benefits and disadvantages, use the Orthos that fit your project needs for the best experience.*
- *2. The plotting of raster images within 3D models presents some known issues. If you know you will be plotting such images for use on plan sheets, only use a 2D seed file when creating your base sheets.*

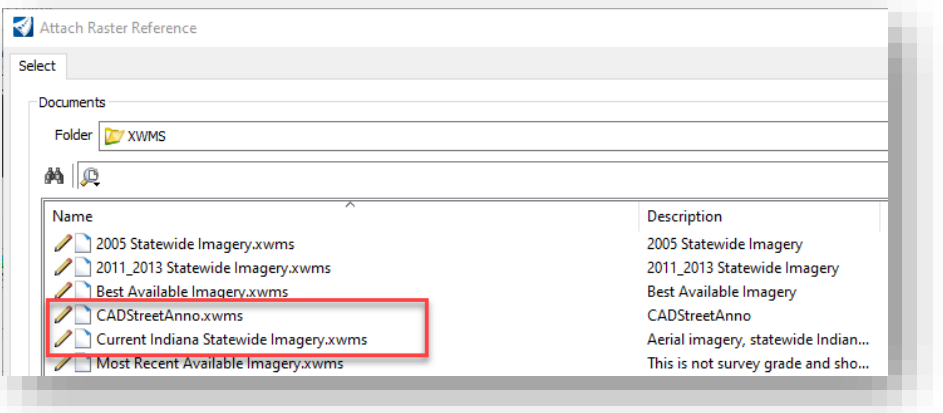

**WMS Raster Attachment**

With the images now attached, MicroStation will start streaming the images based on where your view is located. It is highly recommended to zoom all the way out, so the entire state map is visible, and then Zoom down to the intersection.

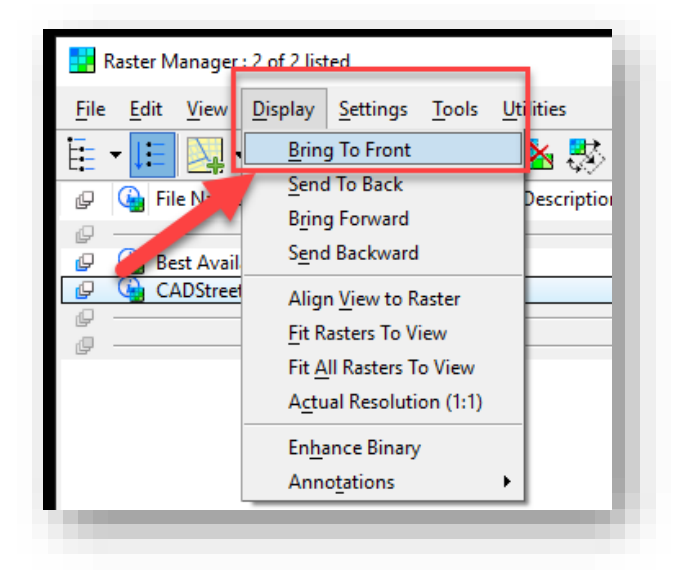

With the location of the intersection found, go back to the Raster Manager. Highlight the CADStreetAnno.xwms, and then select *Display -> Bring to Front* from the Raster Manager toolbar.

**Bringing the CADStreetAnno.xwms to the Front**

At this time, the extraneous raster imagery needs cropped out. Select the Clip tool from the Raster Manager toolbar and then crop the rasters to just the needed area.

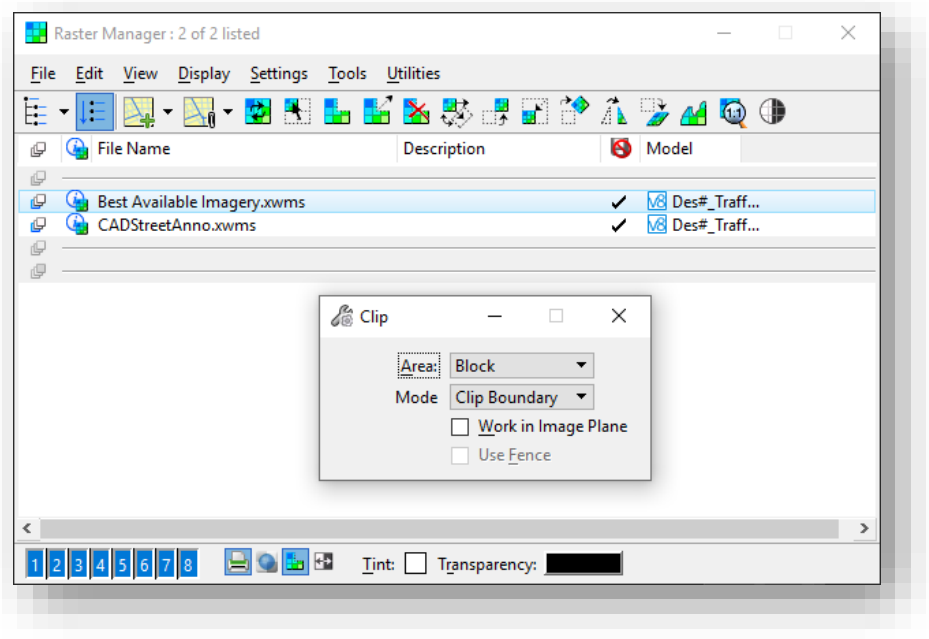

**Raster Clipping**

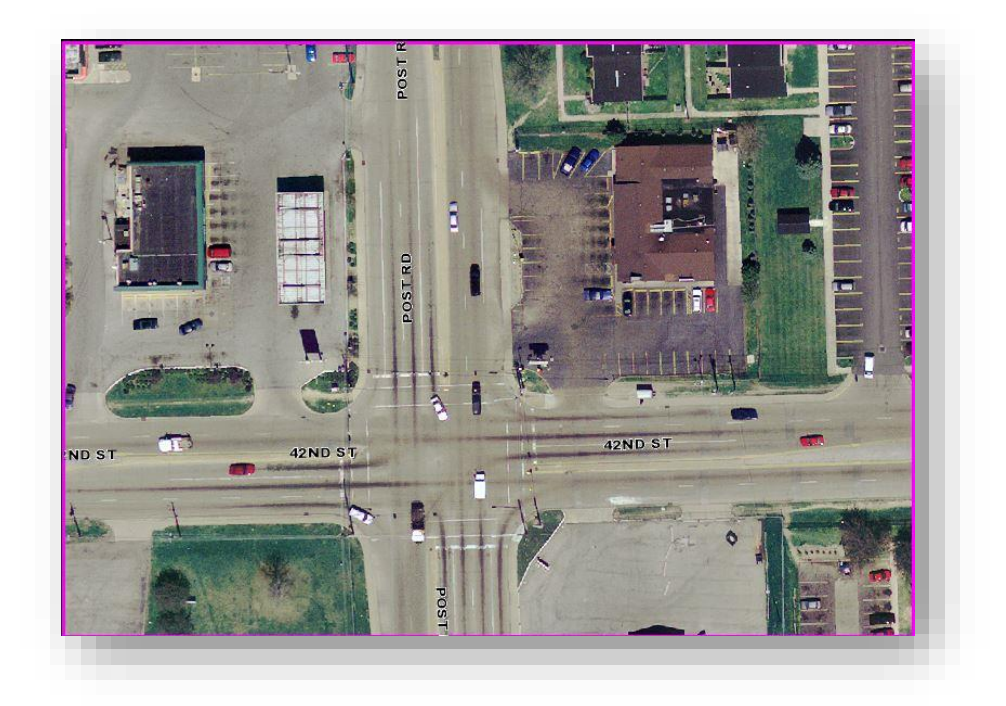

### **Clipped Raster**

Next, the rasters need to have their geolocation enabled so they display in the correct spot on the DGN. To do so, view the Properties of the rasters, and set the "Inherit GeoCS from Model" setting under Geometry > Geocoding to Not Inherited (as shown below), so that image falls into place.

![](_page_141_Picture_45.jpeg)

**Setting the GeoCS to Not Inherited**

At this point, the plan development process is the same as in the previous example. Trace the geometry using the appropriate symbology and detach the rasters when completed.

### *5.3-2c Traffic Plans when Survey or Design Data is Available*

In this instance, the traffic plans process will start from pre-existing data directly in a MicroStation format. As was discussed earlier in this chapter, the first place to look for a seed file in this instance will be under the *Survey\Project Files* folder for the project.

At this time, the Survey Geometry can be used directly from the TOPO drawings. Note that there are a variety of methods to get and use this data:

- The data can be referenced and traced.
- The data can be referenced and merged.
- The data can be referenced and copied directly.

Depending on the method chosen, the data must be modified to the appropriate symbology for Traffic Plans and the development process can occur.

The above processes are also valid when working on Traffic Plans that are part of a broader Design project. In this instance, instead of using the TOPO, the pavement markings will be used in the same fashion listed above.

At this point for all 3 methods, it is time to take the created Traffic Plan and place it appropriately in a MicroStation border.

### *5.3-2d Creating the Detail Sheet*

The final step for completing the Traffic Plans is the creation of the Detail Sheet for the project. Working out of the Signals Plan drawing, import a separate Arch D size sheet model using Models tool with appropriate sheet border. These borders can be found in the  $D$  size sheets.dgn located in ProjectWise.

![](_page_142_Picture_99.jpeg)

**Locating the D\_size\_sheets.dgn**

With the border file located and opened, select the appropriate border from the list to Import into the Open dgn. For example, the SG\_Detail Sheet.

![](_page_143_Picture_27.jpeg)

### **Selecting the Detail Model**

This will bring a copy of the model into the active drawing. Select this newly imported model and open the Reference Attachment dialog from the Home tab of the Drawing workflow:

![](_page_143_Picture_28.jpeg)

**Attaching a Reference**
Next, reference in the model containing the Intersection design as required to the appropriate scale (1"- 20' or 1"-30' as per IDM). Note that an alternative method would be to drag and drop the model from the Models dialog to the References dialog.

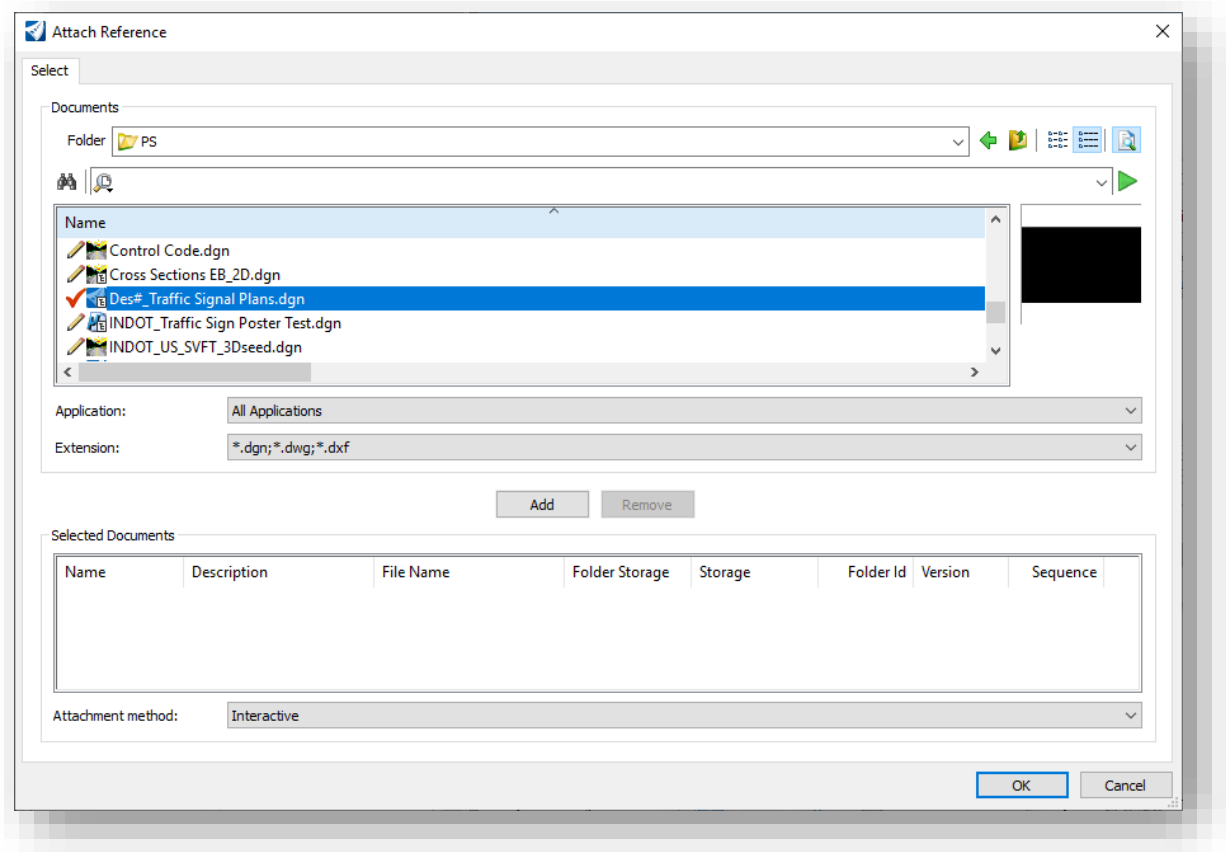

#### **Intersection Attachment**

This concludes the Traffic Plans development process. At this time, the final file is prepared for plotting using the tools discussed in INDOTWise 5.0 Plotting manual.

## 5.4 MicroStation Drawing/Model Names

See the tables in this section for the recommended naming convention for various type of DGN drawings/model names. Please keep in mind that these can be applied to individual DGN models when one does not create a DGN for each file type.

# *Note: Please abbreviate DGN/model names as needed using the INDOT standard abbreviations (i.e., Sht – Sheet, MOT – Maintenance of Traffic, etc).*

In the tables below, "**nn**" is used to denote the drawing number when there are multiple DGN's (or sheet files) for the same type of drawing. Users should note that it is acceptable to create multiple sheet models within a single DGN, thus eliminating the need for multiple DGN's with the same description/drawing file name.

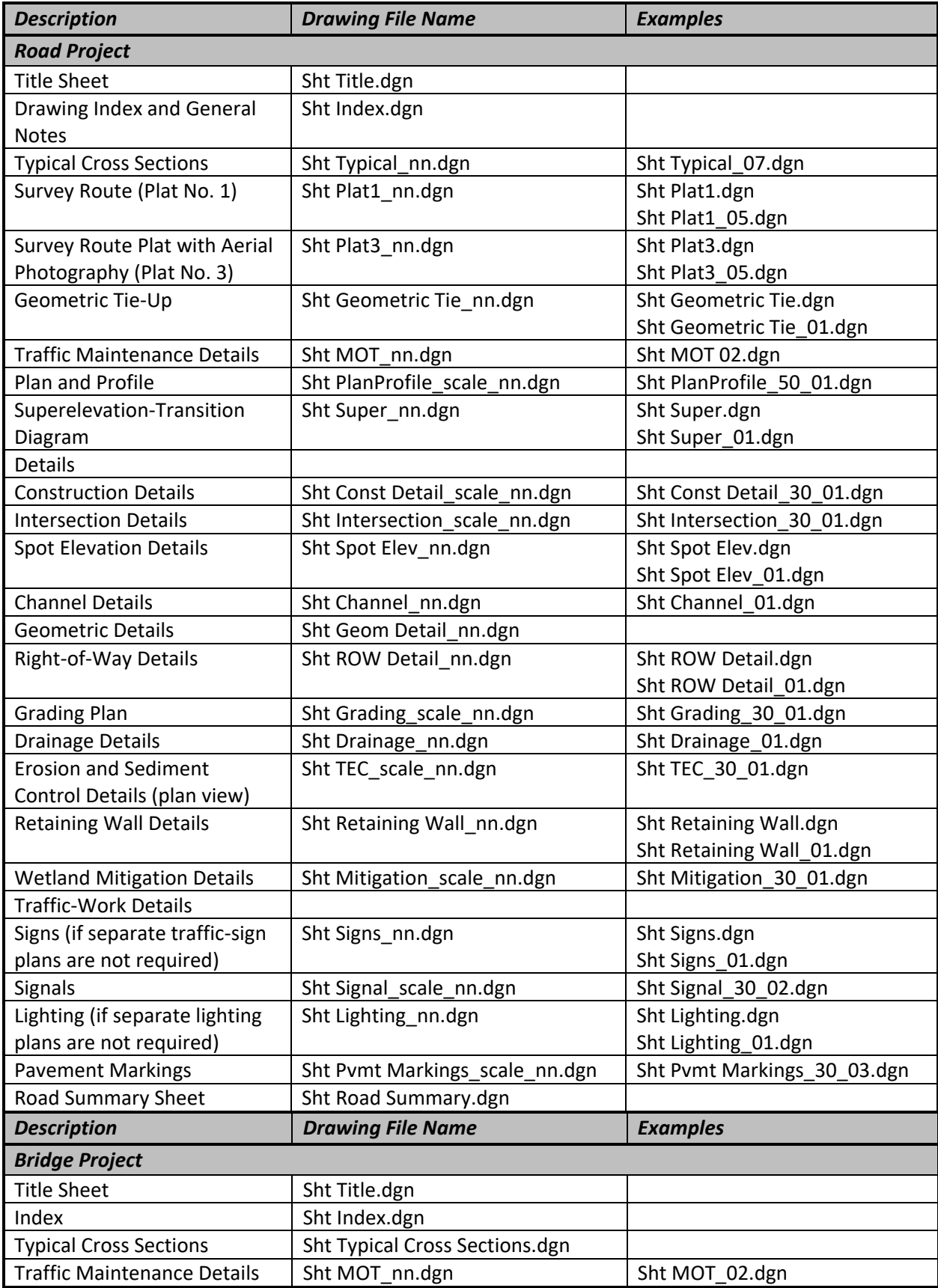

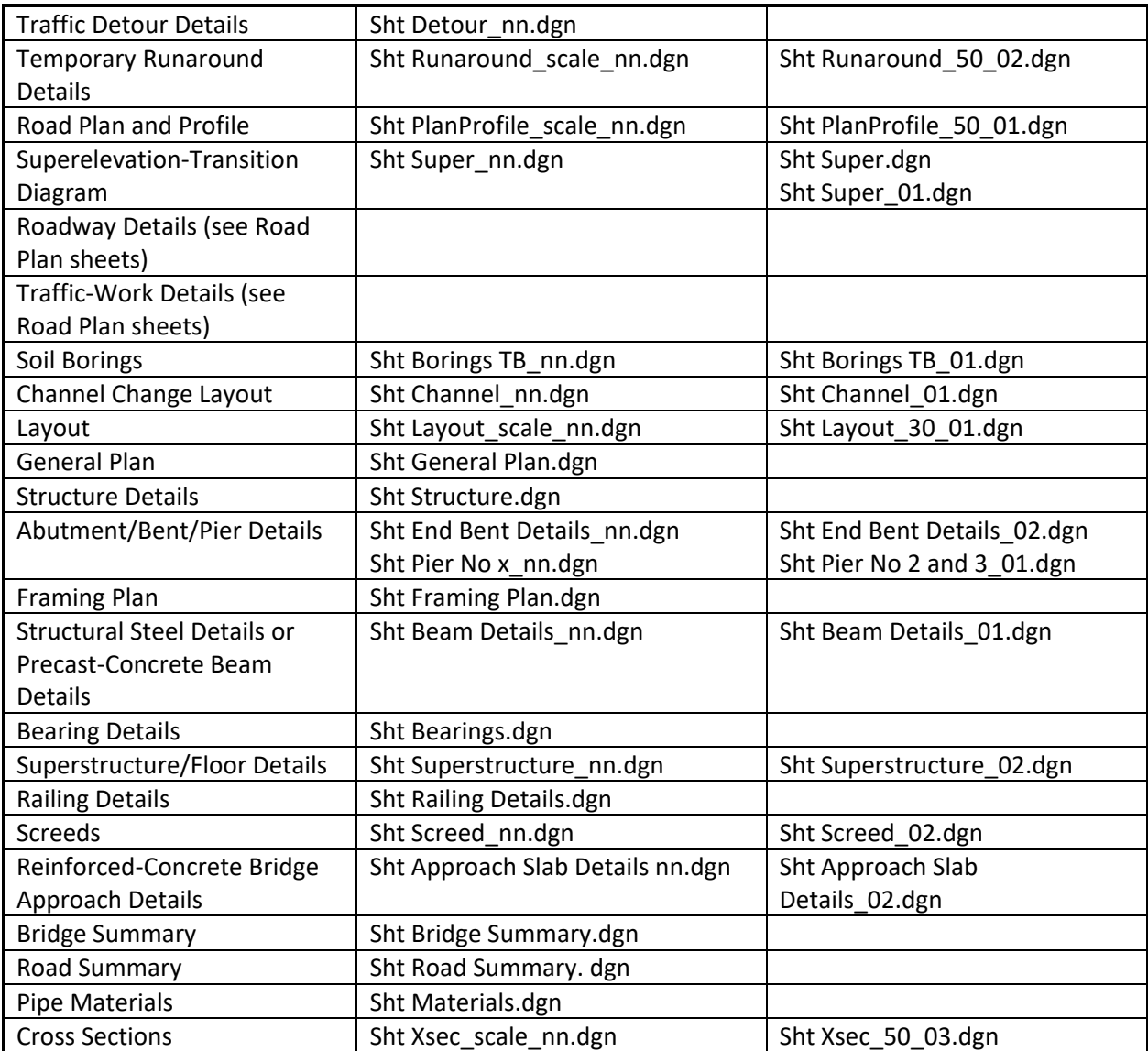

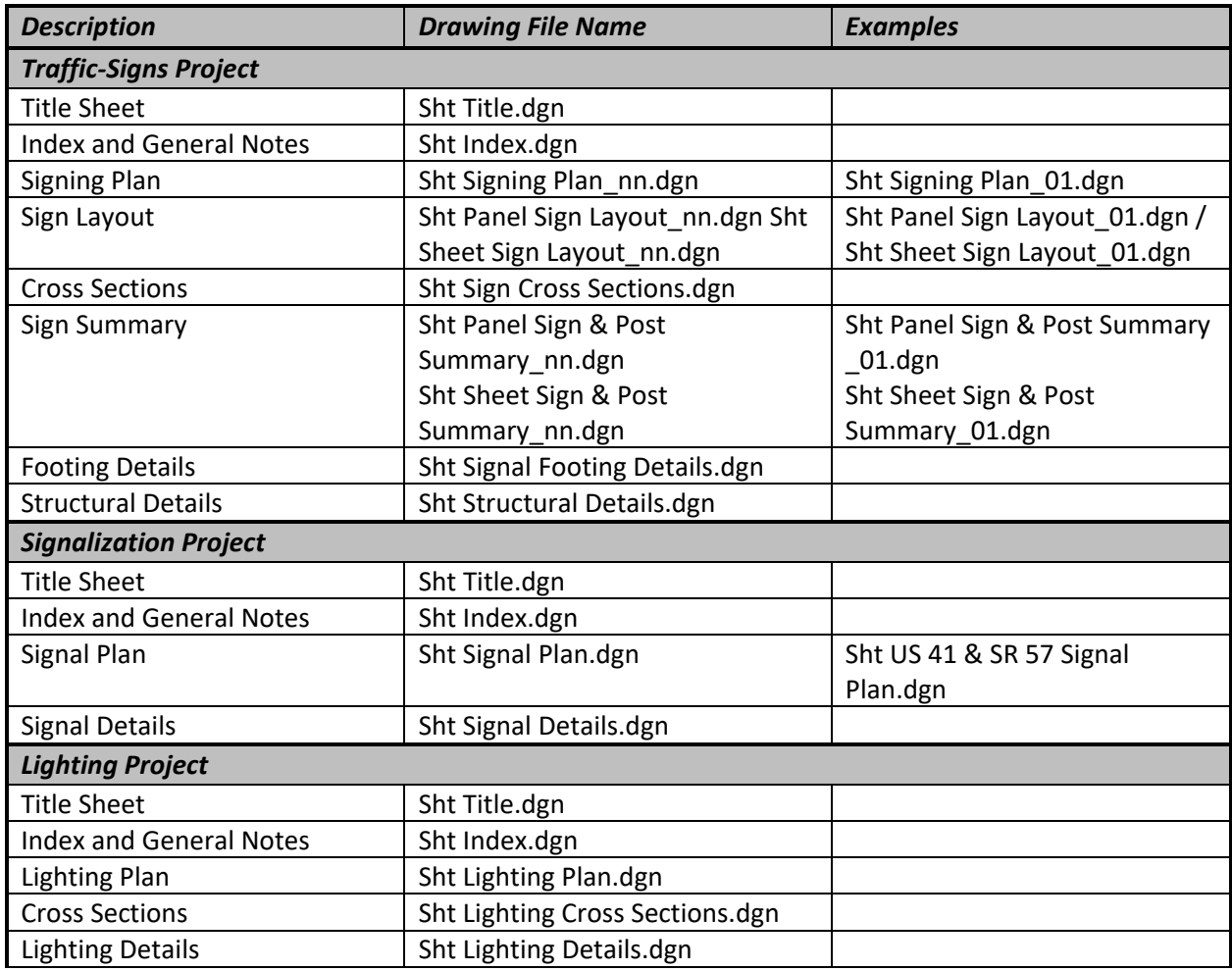

The following tables spell out the standard naming conventions for standard base drawings and sheet drawings, respectively.

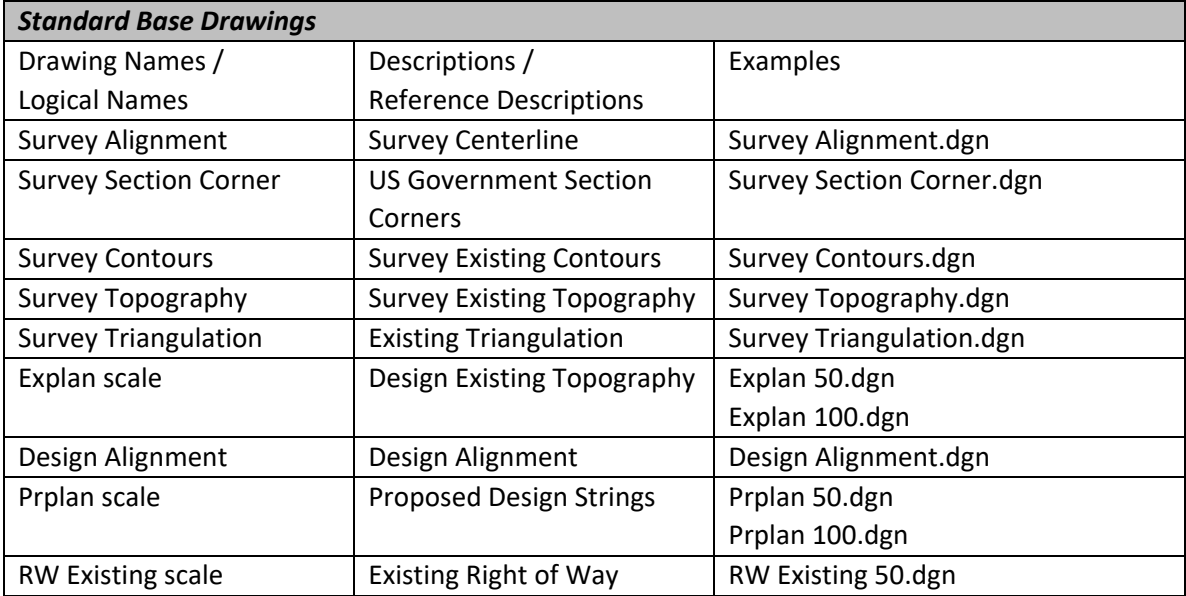

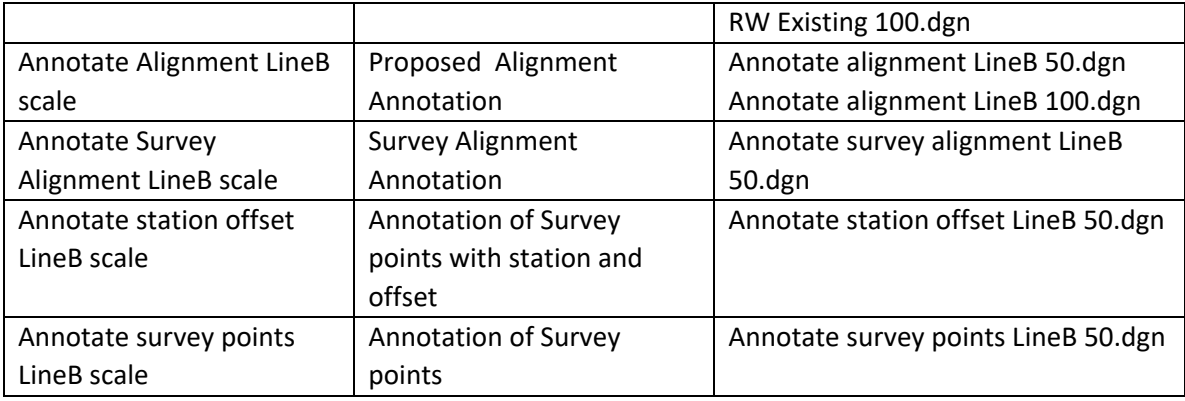

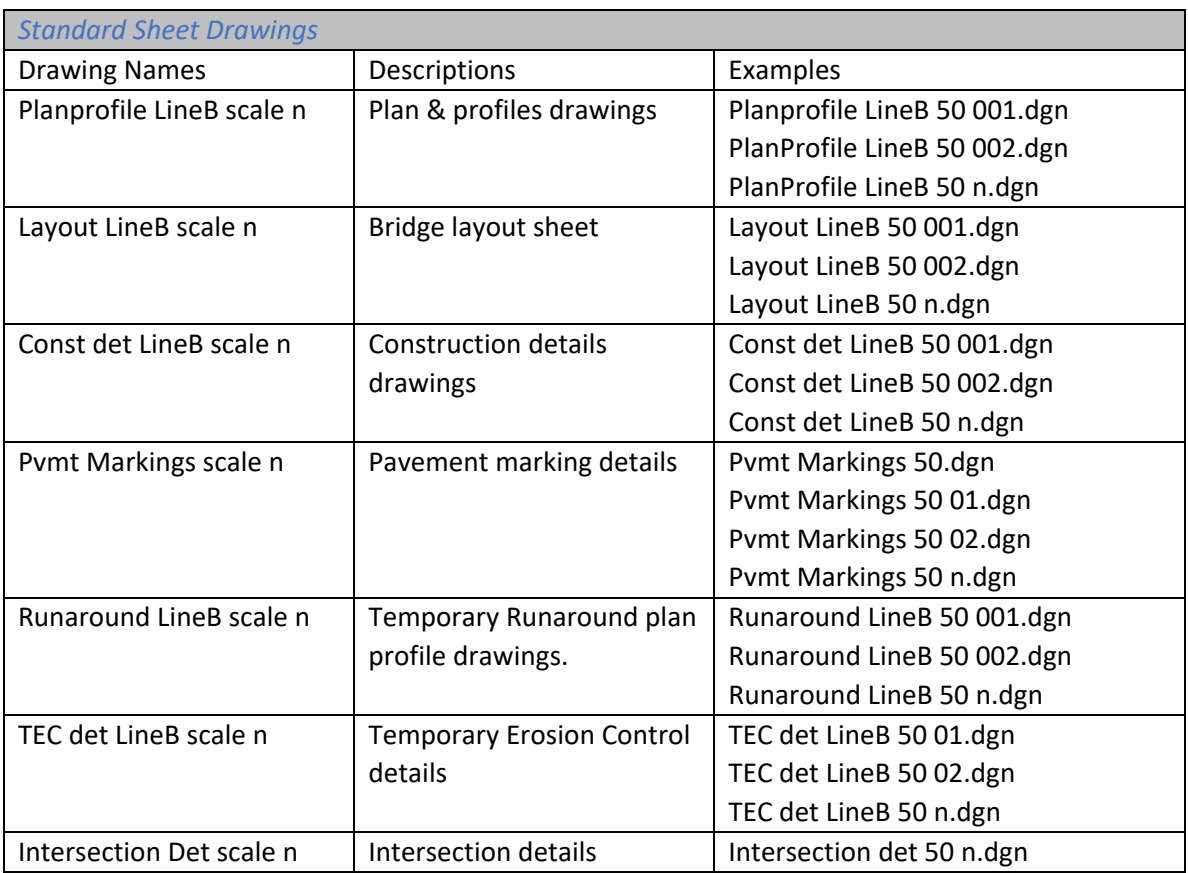

For the sheet drawings shown above, the alignment name, scale, and sheet number indicate which alignment, scale, and sheet number is reflected. Following this convention will allow easy differentiation between alignments and scales.

# 6. Working with References in the MicroStation Platform

This chapter will cover how to work with references in the plans production process. With the emphasis on the use of models in our plans production process, it is very important to understand how references are used to create design/sheet content.

# 6.1 Using References

Elements in a reference display as though they were in the active model. Although you cannot manipulate the elements in a reference, you can snap to them and even copy them into the active model.

The most common usage of references is in the creation of design compositions. Design compositions are used by engineers and other technical professionals to communicate through the visual content of their designs.

To create a *design composition* using MicroStation, you build a design model consisting of a working collection of references used in the performance of particular engineering tasks. For example, you may attach as references a collection of survey points as a guide for placement of additional geometry. Reference attachments in a design composition are usually coincident.

It is sometimes convenient to refer to one part of a model while drawing in another area by attaching the active model to itself.

Another common usage of references is in the creation of drawings for publication. This task is called drawing composition. Whereas a design composition is typically contained in a design model, a drawing is composed in a sheet model.

## 6.2 Attaching References

The most common way to attach a reference is to attach it with a Coincident – World orientation. This means that the global origin of the reference file will be matched to the global origin of the active file. With this orientation chosen, when a user snaps to elements in the attached reference, the coordinate information will be correct. To attach a reference with Coincident – World orientation, perform the following steps:

1. In the active file, click on the Attach Tools button in the Primary tool group of the Home tab in any workflow.

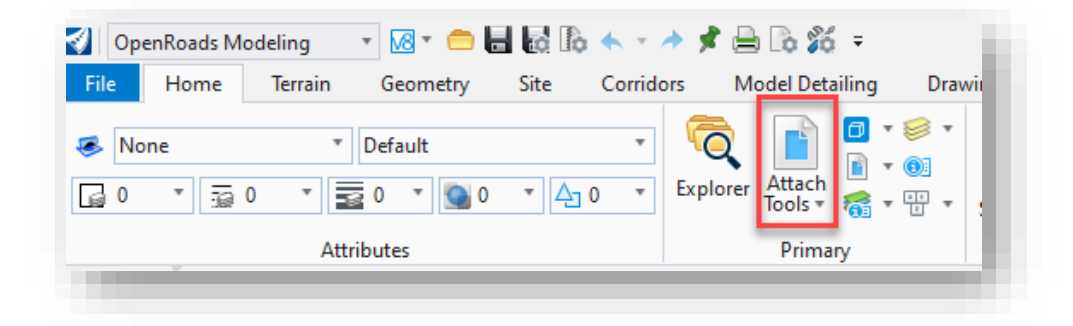

### **Attach Tools**

2. On the References dialog that appears, click on *Tools > Attach*. Alternatively, you can click on the Attach References button, or you can right-click in the Hierarchy or reference listing panes and choose the Attach option from the menu that appears.

| References (2 of 2 unique, 2 displayed) |                                                             |         |                                                                              |                   |                                                                 |                       |
|-----------------------------------------|-------------------------------------------------------------|---------|------------------------------------------------------------------------------|-------------------|-----------------------------------------------------------------|-----------------------|
| Tools Properties                        |                                                             |         |                                                                              |                   |                                                                 |                       |
| Attach<br>Detach                        | $\Rightarrow$ $\Leftrightarrow$ $\Rightarrow$ $\triangle^n$ | $\sim$  | References (2 of 2 unique, 2 displayed)                                      | $\hat{p}$<br>Slot | <b>File Name</b>                                                | Model                 |
| Detach All                              | Slot<br>Default                                             |         | <b>Tools</b><br>Properties                                                   |                   | PW_W\ORD_Survey Fieldbook_July 22.dqn<br>ORD PrPlan July 22.dgn | Default<br>Default-3D |
| Reload<br><b>Reload All</b>             | $\overline{2}$                                              |         | 訲<br>※ ゆ (ー)<br>⊢∙<br>$\mathbb{R}^3$                                         |                   | Attach<br>Detach                                                |                       |
| Exchange                                |                                                             | 同<br>E: |                                                                              | Reload            |                                                                 |                       |
| Open in New Session                     |                                                             |         | Slot<br>Hierarchy<br>Attach Reference<br>E-8 ORD_PTPTan_July zz.ugn, Default |                   | Exchange<br>Open in New Session                                 |                       |
| Activate<br>Deactivate                  |                                                             |         |                                                                              |                   | Activate<br>Deactivate                                          |                       |

**Options to Attach a Reference**

3. On the Attach Reference dialog that appears, select the DGN file that contains the model you want to reference into the active file.

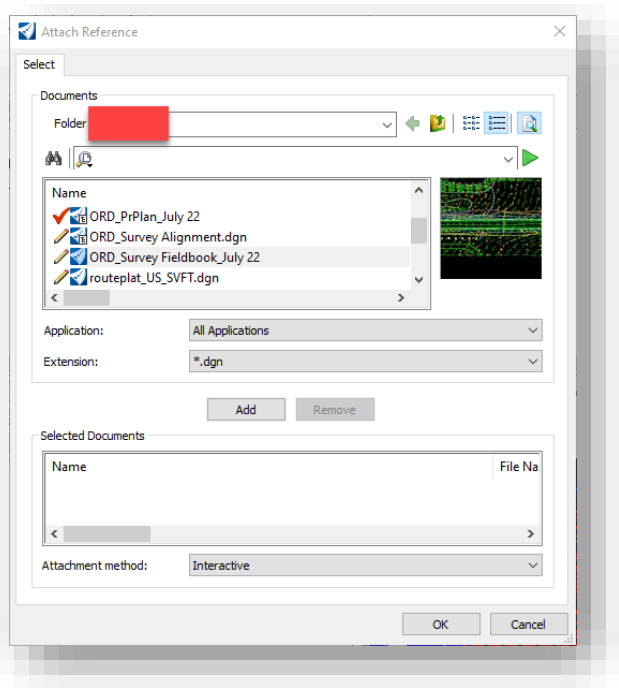

## **Attach Reference Dialog**

- 4. On the Reference Attachment Properties dialog that appears, note the Model setting. By default, the reference's master model is selected. If the model you want to reference into the active file is NOT the master model, select it from the dropdown list.
- 5. In the Orientation section of the dialog, select the Coincident World orientation if it is not already selected.

6. With the correct model and orientation selected, click OK to proceed with attaching the reference.

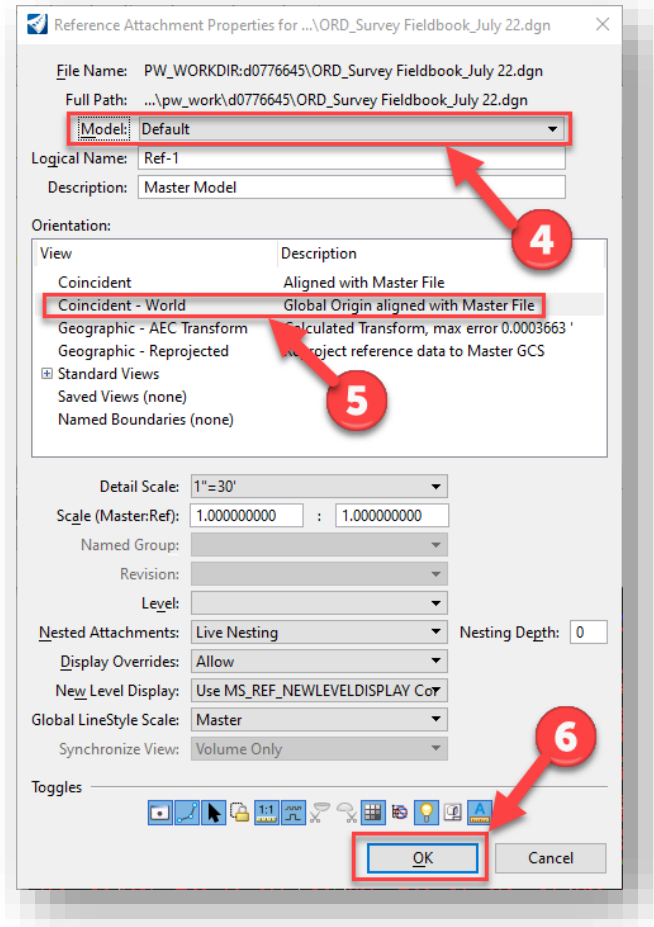

**Reference Attachment Properties Dialog**

# 6.3 Working with Nested References

When a MicroStation platform-based design file being used as a reference has its own attachments, they become nested references. The links between these files can be maintained through many levels (depths) of nesting, so that if you open only one file, you can view the contents of many files. The individual references can be updated, and the changes will be shown in the master (or parent) file. When you attach a parent reference to your model and turn on live nesting, you can also control how many levels of nested references are attached to the model.

To attach a reference with live nesting turned on, perform the following steps:

- 1. Perform steps 1 through 3 from the previous section to open the References dialog and select the file containing the model you want to attach to your active file.
- 2. On the Reference Attachment Properties dialog, note the Nested Attachments setting. If not already selected by default, select the Live Nesting option.
- 3. For the Nesting Depth setting, enter an appropriate value such that it properly encapsulates all of your nested references.

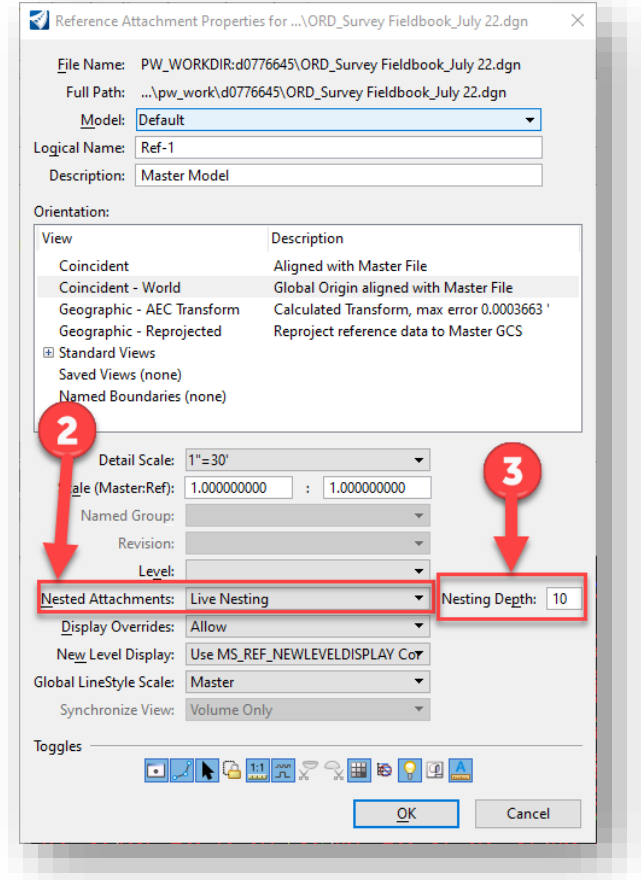

### **Nested Attachments and Nesting Depth Settings**

Once the reference is attached, pay attention to the Hierarchy pane of the References dialog. Note the hierarchical structure of this pane, as it is helpful to visualize the current nesting that is in place.

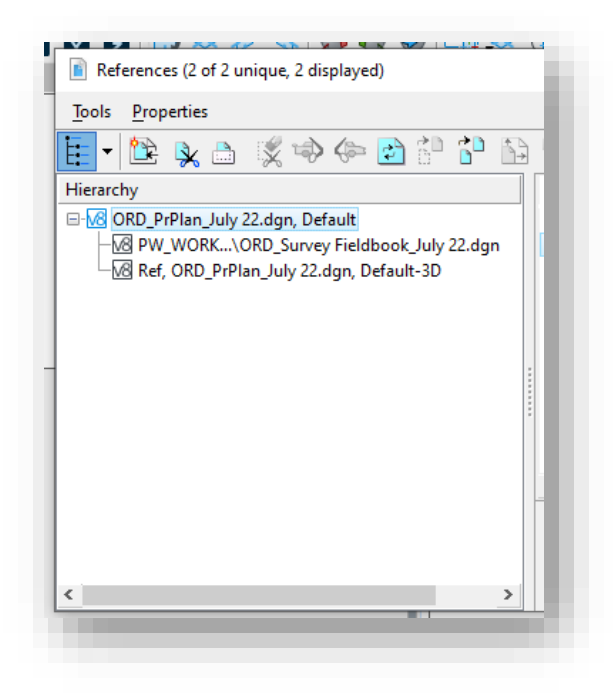

#### **Hierarchy Pane of References Dialog**

The Nested Attachments and Nesting Depth settings will be explained below in more detail.

#### *Nested Attachments*

This setting determines if referenced models attached to reference models (and so on) are recognized when a model is attached to the active model.

- No Nesting Models attached to the attached model are not recognized in the active model.
- Live Nesting Models attached to the attached model are recognized in the active model.
- Copy Attachments Models attached to the attached model copied into the active model.

When working in a DWG or DXF file, live nesting is always on, and there is no limit to nest depth. Therefore, the Nested Attachments and Depth items are disabled. To control the display of nested attachments, use the Ignore Attachment When Live Nesting setting (on the Attachment Settings dialog box).

#### *Nesting Depth*

The Nesting Depth setting sets the number of levels of referenced models that are recognized. Models can have their own referenced models, which, in turn, can have more referenced models, and so on.

If the depth is set to 0, only the selected reference model is attached to the master model; referenced models in the referenced model are ignored.

*Note: Care and understanding of how your nested references are configured is very important. Due to a known defect that CAD Support has brought to Bentley's attention, entering an arbitrary high value for this setting could produce duplicated displays of your references in the plan sheet creation process. More information on this issue can be found in the INDOTWise 5.1 ORD Plans Production document.*